# User's Guide

# Agilent 86121A WDM Channel Analyzer

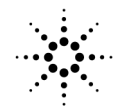

**Agilent Technologies** Innovating the HP Way

© Copyright Agilent Technologies 2000 All Rights Reserved. Reproduction, adaptation, or translation without prior written permission is prohibited, except as allowed under copyright laws.

Agilent Part No. 86121-90001 Printed in USA January 2000

Agilent Technologies Lightwave Division 1400 Fountaingrove Parkway Santa Rosa, CA 95403-1799, USA (707) 577-1400

#### **Notice.**

The information contained in this document is subject to change without notice. Companies, names, and data used in examples herein are fictitious unless otherwise noted. Agilent Technologies makes no warranty of any kind with regard to this material, including but not limited to, the implied warranties of merchantability and fitness for a particular purpose. Agilent Technologies shall not be liable for errors contained herein or for incidental or consequential damages in connection with the furnishing, performance, or use of this material.

#### **Restricted Rights Legend.**

Use, duplication, or disclosure by the U.S. Government is subject to restrictions as set forth in subparagraph (c) (1) (ii) of the Rights in Technical Data and Computer Software clause at DFARS 252.227-7013 for DOD agencies, and subparagraphs (c) (1) and (c) (2) of the Commercial Computer Software Restricted

Rights clause at FAR 52.227-19 for other agencies.

#### **Warranty.**

This Agilent Technologies instrument product is warranted against defects in material and workmanship for a period of one year from date of shipment. During the warranty period, Agilent Technologies Company will, at its option, either repair or replace products which prove to be defective. For warranty service or repair, this product must be returned to a service facility designated by Agilent Technologies. Buyer shall prepay shipping charges to Agilent Technologies and Agilent Technologies shall pay shipping charges to return the product to Buyer. However, Buyer shall pay all shipping charges, duties, and taxes for products returned to Agilent Technologies from another country.

Agilent Technologies warrants that its software and firmware designated by Agilent Technologies for use with an instrument will execute its programming instructions when properly installed on that instrument. Agilent Technologies does not warrant that the operation of the instrument, or software, or firmware will be uninterrupted or error-free.

#### **Limitation of Warranty.**

The foregoing warranty shall not apply to defects resulting from improper or inadequate maintenance by Buyer, Buyer-supplied software or interfacing, unauthorized modification or misuse, operation outside of the environmental specifications for the

product, or improper site preparation or maintenance.

No other warranty is expressed or implied. Agilent Technologies specifically disclaims the implied warranties of merchantability and fitness for a particular purpose.

#### **Exclusive Remedies.**

The remedies provided herein are buyer's sole and exclusive remedies. Agilent Technologies shall not be liable for any direct, indirect, special, incidental, or consequential damages, whether based on contract, tort, or any other legal theory.

## **Safety Symbols. CAUTION**

The *caution* sign denotes a hazard. It calls attention to a procedure which, if not correctly performed or adhered to, could result in damage to or destruction of the product. Do not proceed beyond a caution sign until the indicated conditions are fully understood and met.

#### **WARNING**

The *warning* sign denotes a hazard. It calls attention to a procedure which, if not correctly performed or adhered to, could result in injury or loss of life. Do not proceed beyond a warning sign until the indicated conditions are fully understood and met.

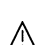

The instruction manual symbol. The product is marked with this warning symbol when it is necessary for the user to refer to the instructions in the manual.

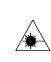

 $\blacksquare$ 

Д

- The laser radiation symbol. This warning symbol is marked on products which have a laser output.
- The AC symbol is used to indicate the required nature of the line module input power.

 | The ON symbols are used to mark the positions of the instrument power line switch.

❍ The OFF symbols are used to mark the positions of the instrument power line switch.

The CE mark is a registered trademark of the European Community.

> The CSA mark is a registered trademark of the Canadian Standards Association.

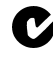

GF.

The C-Tick mark is a registered trademark of the Australian Spectrum Management Agency.

This text denotes the instrument is an Industrial Scientific and Medical Group 1 Class A product. ISM1-A

## <span id="page-2-0"></span>General Safety Considerations

This product has been designed and tested in accordance with IEC Publication 1010, Safety Requirements for Electronic Measuring Apparatus, and has been supplied in a safe condition. The instruction documentation contains information and warnings which must be followed by the user to ensure safe operation and to maintain the product in a safe condition.

### *Laser Classification*

This product is classified FDA Laser Class I (IEC Laser Class 1) laser.

**WARNING If this instrument is not used as specified, the protection provided by the equipment could be impaired. This instrument must be used in a normal condition (in which all means for protection are intact) only.**

**WARNING No operator serviceable parts inside. Refer servicing to qualified personnel. To prevent electrical shock, do not remove covers.**

### **There is no output laser aperture**

The Agilent 86121A does not have an output laser aperture. However, light less than 1 nw escapes out of the front-panel OPTICAL INPUT connector. Operator maintenance or precautions are not necessary to maintain safety. No controls, adjustments, or performance of procedures result in hazardous radiation exposure.

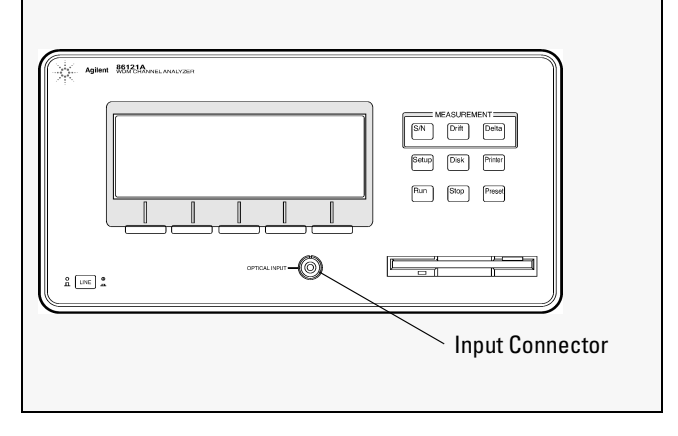

If you should ever need to clean the cabinet, use a damp cloth only.

## **WARNING To prevent electrical shock, disconnect the Agilent 86121A from mains before cleaning. Use a dry cloth or one slightly dampened with water to clean the external case parts. Do not attempt to clean internally.**

## **WARNING This is a Safety Class I product (provided with a protective earthing ground incorporated in the power cord). The mains plug shall only be inserted in a socket outlet provided with a protective earth contact. Any interruption of the protective conductor inside or outside of the instrument is likely to make the instrument dangerous. Intentional interruption is prohibited.**

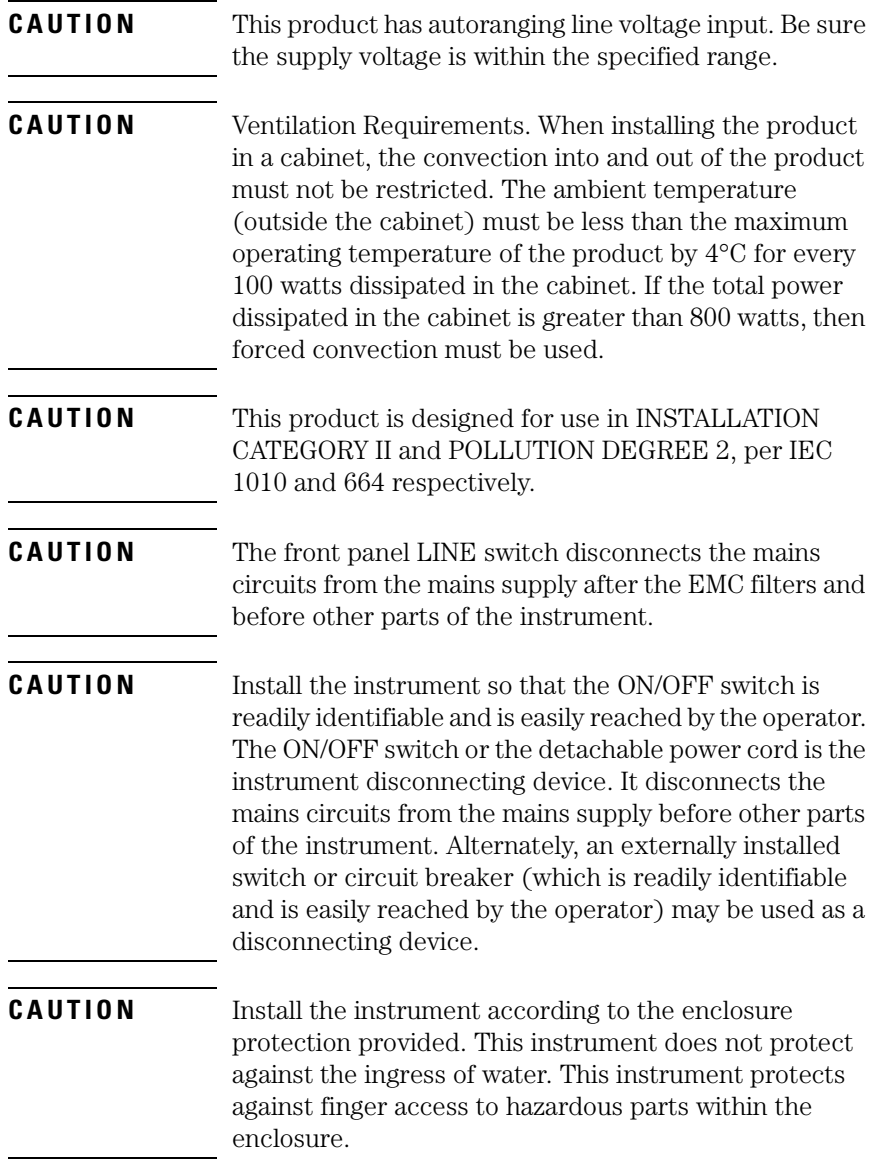

## **Contents**

[General Safety Considerations iii](#page-2-0)

## **[Chapter 1](#page-8-0) [Getting Started](#page-8-0)** [Setting Up the WDM Channel Analyzer 1-2](#page-9-0) **[Chapter 2](#page-20-0) [A Quick Tour](#page-20-0)** [A Quick Tour 2-2](#page-21-0) [Agilent 86121A Front and Rear Panels 2-3](#page-22-0) [WDM Channel Analyzer Display 2-5](#page-24-0) [Front-Panel Keys 2-7](#page-26-0) [The Softkeys 2-9](#page-28-0) [Changing the Printer Paper 2-14](#page-33-0) **[Chapter 3](#page-36-0) [Making Measurements](#page-36-0)** [Measuring Wavelength and Power 3-3](#page-38-0) [Changing the Units and Measurement Rate 3-7](#page-42-0) [Defining Laser-Line Peaks 3-9](#page-44-0) [Measuring Laser Separation 3-12](#page-47-0) [Measuring Laser Drift 3-15](#page-50-0) [Measuring Signal-to-Noise Ratios with](#page-53-0)  Averaging 3-18 [Measuring Modulated Lasers 3-22](#page-57-0) [Measuring Total Power Greater than 10 dBm 3-24](#page-59-0) [Calibrating Measurements 3-25](#page-60-0) [Setting the Date and Time 3-27](#page-62-0) [Saving the Measurement Results 3-28](#page-63-0) [Printing Measurement Results 3-29](#page-64-0) **[Chapter 4](#page-66-0) [Programming](#page-66-0)** [Addressing and Initializing the Instrument 4-3](#page-68-0)

[Making Measurements 4-5](#page-70-0) [Monitoring the Instrument 4-15](#page-80-0) [Reviewing SCPI Syntax Rules 4-22](#page-87-0) [Example Programs 4-28](#page-93-0) [Lists of Commands 4-42](#page-107-0)

Contents-2

## **[Chapter 5](#page-114-0) [Programming Commands](#page-114-0)** [Common Commands 5-3](#page-116-0) [Measurement Instructions 5-11](#page-124-0) [CALCulate1 Subsystem 5-17](#page-130-0) [CALCulate2 Subsystem 5-21](#page-134-0) [CALCulate3 Subsystem 5-29](#page-142-0) [CONFigure Measurement Instruction 5-40](#page-153-0) [DISPlay Subsystem 5-41](#page-154-0) [FETCh Measurement Instruction 5-44](#page-157-0) [HCOPy Subsystem 5-45](#page-158-0) [MEASure Measurement Instruction 5-46](#page-159-0) [MMEMory Subsystem 5-47](#page-160-0) [READ Measurement Instruction 5-48](#page-161-0) [SENSe Subsystem 5-49](#page-162-0) [STATus Subsystem 5-53](#page-166-0) [SYSTem Subsystem 5-57](#page-170-0) [TRIGger Subsystem 5-61](#page-174-0)

#### **[Chapter 6](#page-176-0) [Performance Tests](#page-176-0)**

[Test 1. Absolute Wavelength Accuracy 6-4](#page-179-0) [Test 2. Sensitivity 6-5](#page-180-0) [Test 3. Polarization Dependence 6-7](#page-182-0) [Test 4. Optical Input Return Loss 6-8](#page-183-0) [Test 5. Amplitude Accuracy and Linearity 6-11](#page-186-0)

## **[Chapter 7](#page-190-0) [Specifications and Regulatory Information](#page-190-0)**

[Definition of Terms 7-3](#page-192-0) [Specifications—NORMAL Update Mode 7-6](#page-195-0) [Specifications—FAST Update Mode 7-9](#page-198-0) [Operating Specifications 7-12](#page-201-0) [Regulatory Information 7-13](#page-202-0)

## **[Chapter 8](#page-204-0) [Reference](#page-204-0)**

[Options and Accessories 8-2](#page-205-0) [Error Messages 8-3](#page-206-0) [Front-Panel Fiber-Optic Adapters 8-9](#page-212-0) [Power Cords 8-10](#page-213-0) [Cleaning Connections for Accurate Measurements 8-11](#page-214-0) [Printer Head Cleaning Procedure 8-22](#page-225-0) [Returning the Instrument for Service 8-25](#page-228-0) [Agilent Technologies Service Offices 8-28](#page-231-0)

<span id="page-8-0"></span>Chapter 1

# Getting Started

# <span id="page-9-0"></span>Setting Up the WDM Channel Analyzer

This chapter shows you how to set up your WDM channel analyzer, and connect the power and accessories. Refer to [Chapter 8, "Reference](#page-204-0)" for the following additional information:

- Tips on avoiding *costly* repairs by using proper optical connection cleaning techniques.
- A list of available options, accessories, and power cords.
- Instructions on returning your instrument to Agilent Technologies for service.
- A list of Agilent sales and service offices.

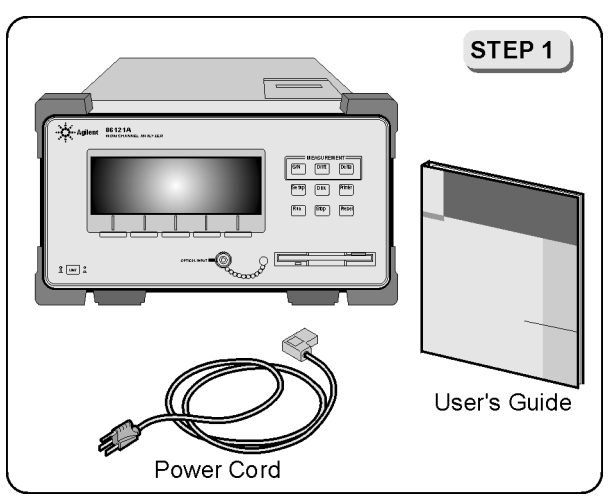

**Package contents for the 86121A WDM Channel Analyzer**

- $\Box$  Inspect the shipping container for damage.
- $\Box$  Inspect the instrument.
- ❒ Verify you received the options and accessories you ordered.

Keep the shipping container and cushioning material until you have inspected the contents of the shipment for completeness and have checked the WDM channel analyzer mechanically and electrically.

If anything is missing or defective, contact your nearest Agilent Technologies Sales Office. If the shipment was damaged, contact the carrier, then contact the nearest Agilent Technologies Sales Office. Keep the shipping materials for the carrier's inspection. The Agilent Technologies Sales Office will arrange for repair or replacement at Agilent's option without waiting for claim settlement.

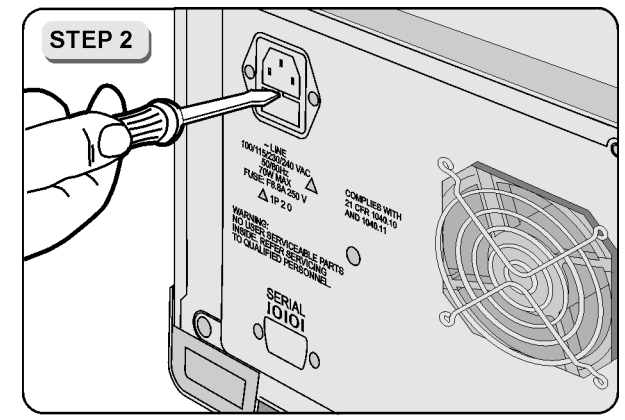

- **1** Locate the line-input connector on the rear panel of the instrument.
- **2** Disconnect the line-power cable if it is connected.
- **3** Use a small flat-blade screwdriver to open the pull-out fuse drawer.
- **4** Verify that the value of the line-voltage fuse in the pullout drawer is correct. The recommended fuse is an IEC 127 5×20 mm, 6.3A, 250 V, Agilent part number 2110-0703.

Notice that an extra fuse is provided in a drawer located on the fuse holder.

**WARNING For continued protection against fire hazard, replace line fuse only with same type and ratings (type T 6.3A/250V for 100/240V operation). The use of other fuses or materials is prohibited.**

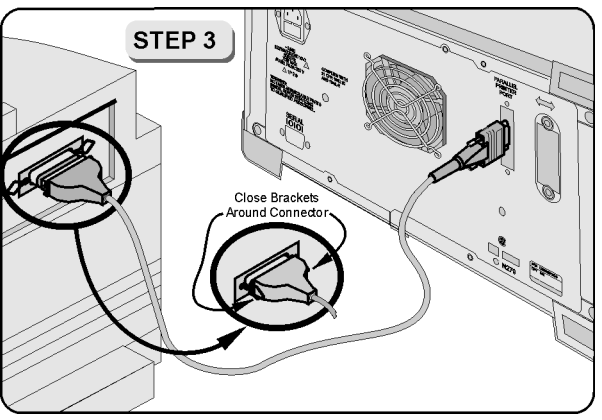

You can connect a PCL-language printer to the Parallel connector on the rear panel of the instrument. Use a parallel Centronics printer cable, such as the C2950A (2 m) or C2951A (3 m).

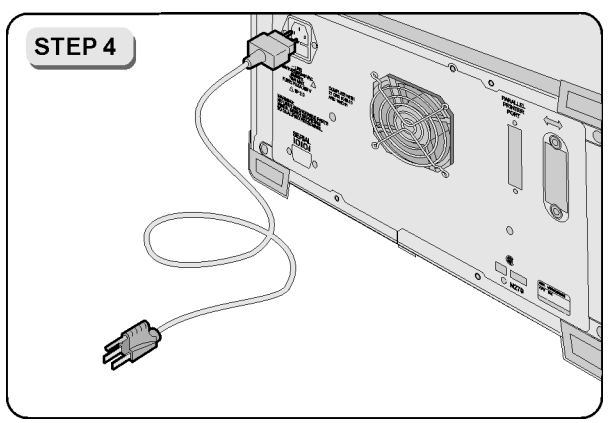

The WDM channel analyzer automatically adjusts for line input voltages in the range of 100 to 240 VAC. There is no manual selection switch. The line cord is matched to the country of origin of the orde[r. Refer to](#page-213-0)  ["Power Cords" on page 8-10](#page-213-0).

## **Line Power Requirements**

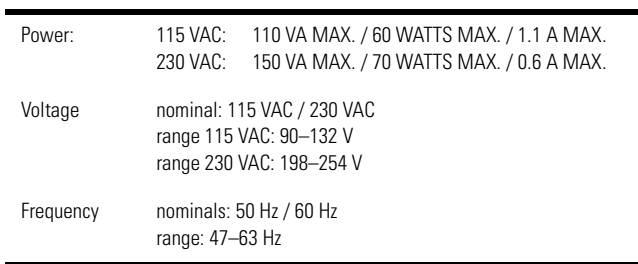

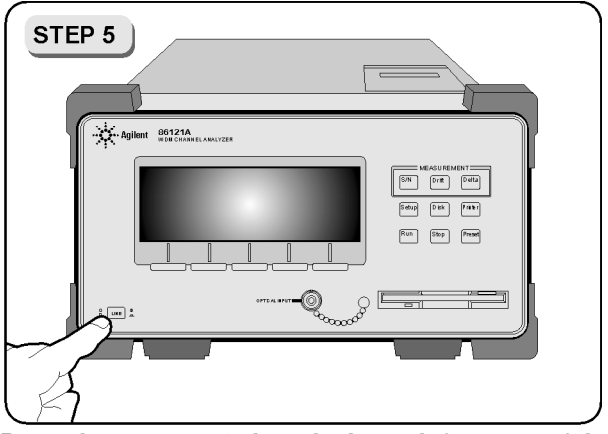

Press the power switch at the lower-left corner of the front panel.

After a short initialization period, the display will look similar to the figure shown below.

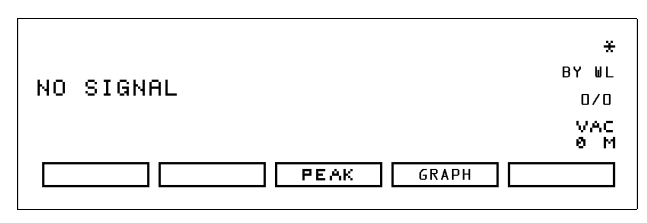

If the WDM channel analyzer fails to turn on properly, consider the following possibilities:

- Is the line fuse good?
- Does the line socket have power?
- Is it plugged into the proper ac power source?

If the instrument still fails, return it to Agilent Technologies for repair[. Refer to "Returning the Instrument for](#page-228-0)  [Service" on page 8-25](#page-228-0).

## **Instrument firmware version**

When the instrument is first turned on, the display briefly shows the firmware version number of the instrument. In the unlikely event that you have a problem with the WDM channel analyzer, you may need to indicate this number when communicating with Agilent.

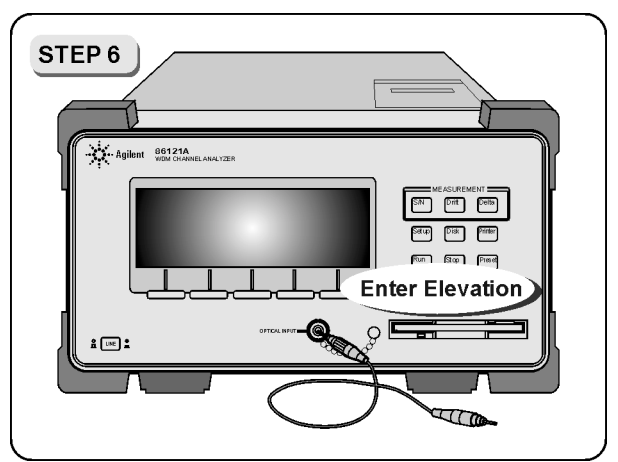

In order for the WDM channel analyzer to accurately measure wavelengths and meet its published specifications, you must enter the elevation where you will be performing your measurements.

- **1** Press the Setup key.
- **2** Press the *MORE* softkey.
- **3** Press the *CAL* softkey.
- **4** Press *ELEV*.
- **5** Use the **a** and **s** softkeys to enter the elevation in meters. Entries jump in 500 meter steps from 0 m to 5000 m.

The elevation value selected with the softkeys must be within 250 meters of the actual elevation.

**6** Press *RETURN* to complete the entry.

## **Converting feet to meters**

If you know your elevation in feet, you can convert this value to meters by using the following equation:

$$
m = \frac{ft}{3.281}
$$

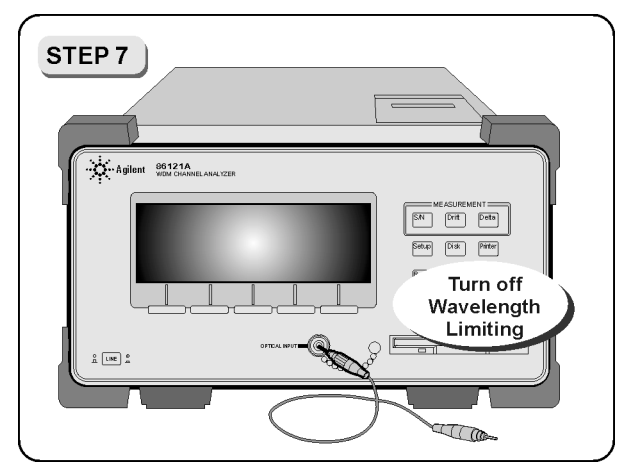

The Preset key on the instrument sets the entire WDM channel analyzer wavelength range of 1270–1650 nm. If a user-defined wavelength range limit was set using *WL LIM*, the following procedure will ensure that responses across the full wavelength range are measured.

- **1** Press the Setup key.
- **2** Press the *WL LIM* softkey.
- **3** Press *LIM OFF* to remove the limits on wavelength range.

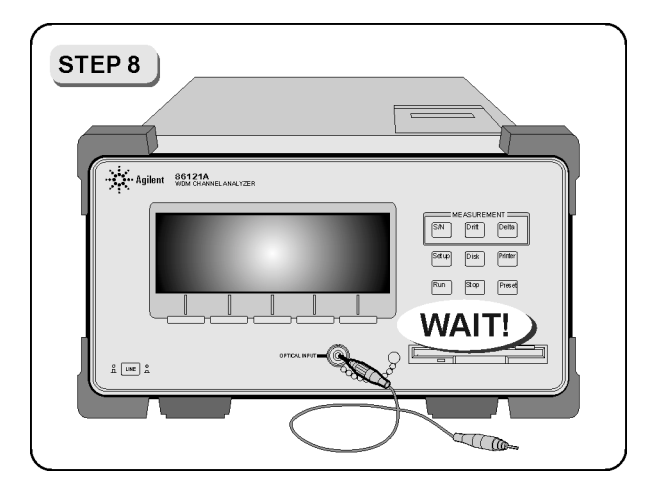

**CAUTION** Fiber-optic connectors are easily damaged when connected to dirty or damaged cables and accessories. The front-panel INPUT connector of the WDM channel analyzer is no exception. When you use improper cleaning and handling techniques, you risk expensive instrument repairs, damaged cables, and compromised measurements. Before you connect any fiber-optic cable to the WDM channel analyze[r, refer](#page-214-0)  [to "Cleaning Connections for Accurate](#page-214-0)  [Measurements" on page 8-11](#page-214-0).

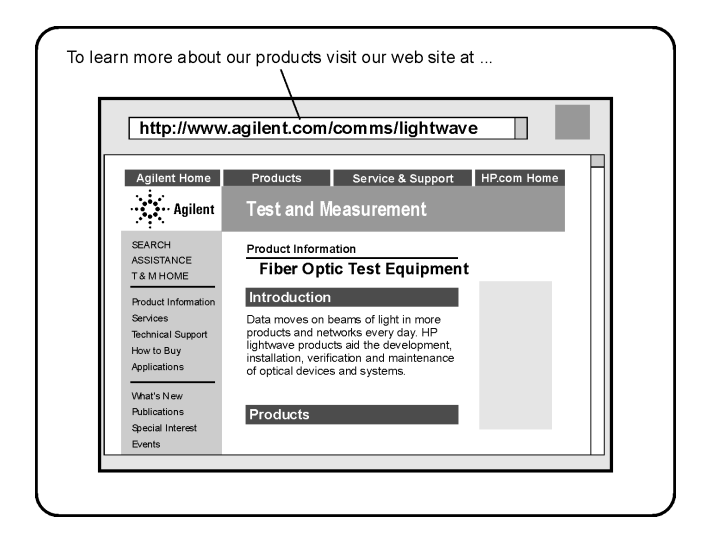

To learn more about this or any Agilent Technologies product, visit our web site at http://www.agilent.com.

To learn more about Fiber Optic Test Equipment, go to the Agilent Technologies home page listed above, and follow this path:

- **1** Click Products.
- **2** Click Test and Measurement.
- **3** Under Products, click Fiber Optic Test Equipment.

This path will take you to the Fiber Optic Test Equipment page. Alternately, you can enter the URL for this page directly:

http://www.tm.agilent.com/tmo/Products/English/ FiberOpticTestEquipment.html

## <span id="page-20-0"></span>Chapter 2

# A Quick Tour

[Agilent 86121A Front and Rear Panels 2-](#page-22-0)3 [WDM Channel Analyzer Display 2-5](#page-24-0) [Front-Panel Keys 2-7](#page-26-0) [The Softkeys 2-9](#page-28-0) [The Startup menu 2-9](#page-28-0) [The Signal-to-Noise measurement menu 2-](#page-28-0)9 [The Drift measurement menu 2-10](#page-29-0) [The Delta measurement menu 2-10](#page-29-0) [The Setup menu 2-11](#page-30-0) [The Disk menu 2-12](#page-31-0) [The Printer menu 2-12](#page-31-0) [Changing the Printer Paper 2-14](#page-33-0)

# <span id="page-21-0"></span>A Quick Tour

The Agilent 86121A WDM Channel Analyzer measures the wavelength and optical power of laser light in the 1270–1650 nm wavelength range. Because the Agilent 86121A simultaneously measures multiple laser lines, you can characterize wavelength-division-multiplexed (WDM) systems.

## *Characterize laser lines easily*

With the Agilent 86121A you can quickly and easily measure any of the following parameters:

- Measure up to 200 laser lines simultaneously
- Wavelengths and powers
- Laser line separation
- Laser drift (*wavelength and power*)
- Signal-to-noise ratios

## **NOTE**

The front-panel OPTICAL INPUT connector uses a single-mode 9/125 input fiber.

**CAUTION** For instruments with Option 022, the front-panel OPTICAL INPUT connector is an angled physical contact interface.

## *Change instrument settings*

To change instrument settings use the softkeys. To display different softkeys use these items:

- Front-panel Measurement keys
- Front-panel Setup, Disk, Printer, Preset keys
- Softkey buttons

# <span id="page-22-0"></span>Agilent 86121A Front and Rear Panels

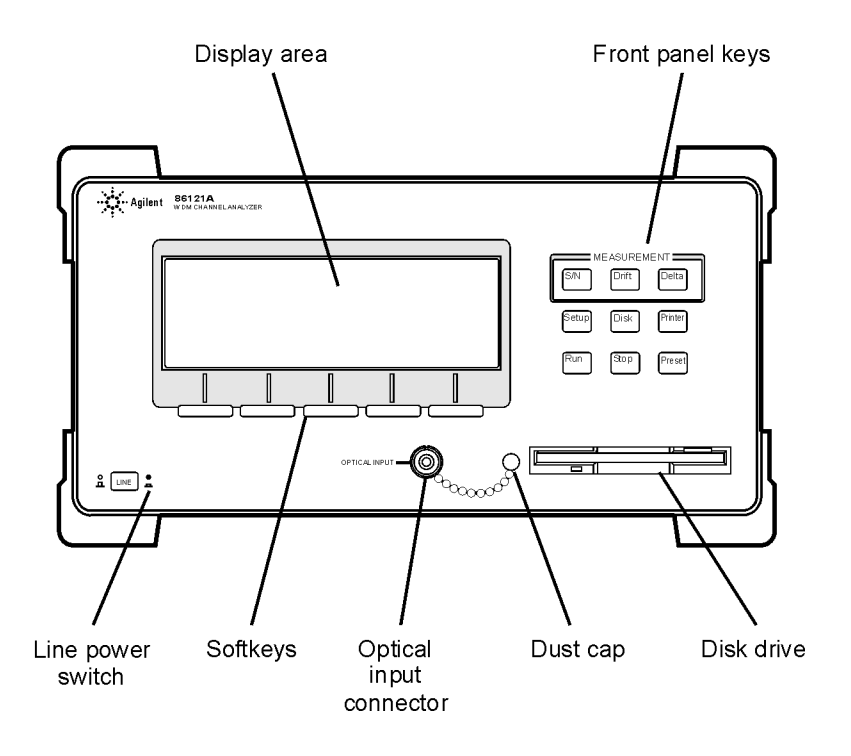

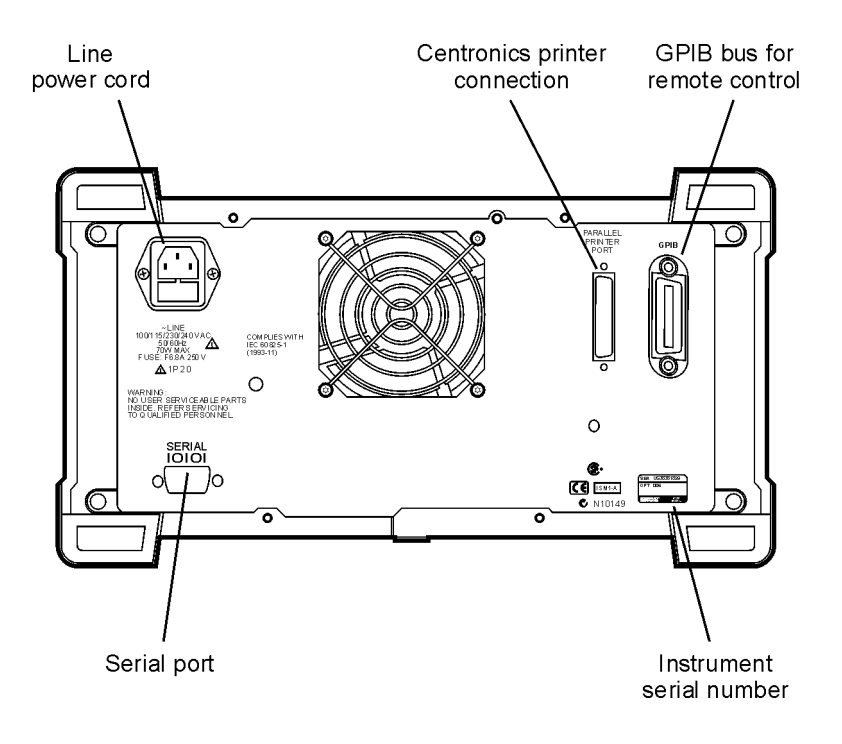

# <span id="page-24-0"></span>WDM Channel Analyzer Display

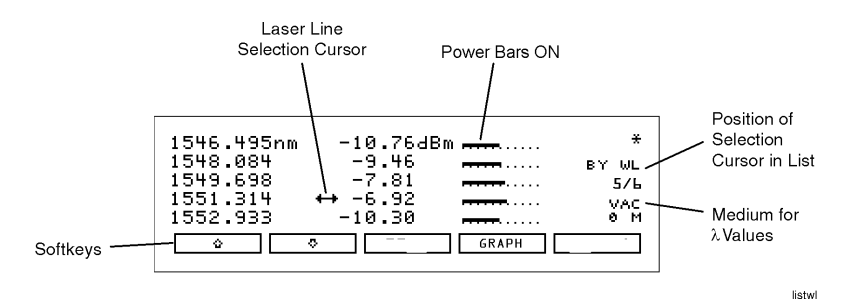

**Display after the front-panel Run key is pressed**

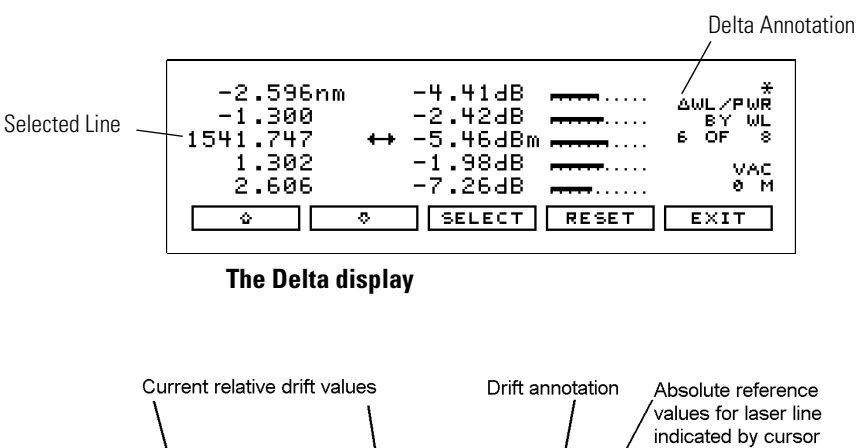

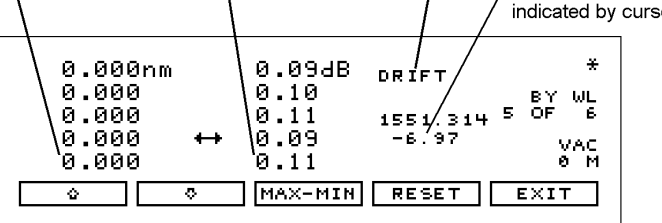

**The Drift display**

drift

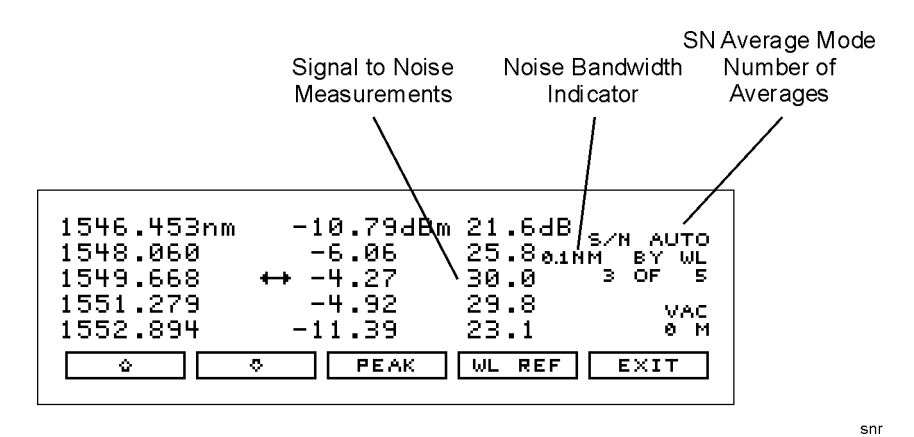

**The S/N with Averaging display**

# <span id="page-26-0"></span>Front-Panel Keys

Run

The WDM channel analyzer has front-panel keys that perform a function when pressed.

The analyzer continuously measures the input spectrum at the front-panel OPTICAL INPUT connector. Whenever measurements are being acquired, an asterisk (\*) is displayed in the display's upper-right corner. When you switch between normal and fast update modes, the rate that the asterisk blinks changes.

The measurements of five laser lines can be displayed

at any one time. Use the  $\cdot \cdot$  and  $\cdot \cdot \cdot$  softkeys to move the cursor  $\leftrightarrow$  through the list of signals. The list can contain up to 200 entries.

The signals are ordered according to wavelength. The cursor shows the currently selected laser line. As you scroll through the responses, the current position of the selection cursor is shown along the screen's right side.

If the Power bars are ON, notice that they graphically show the relative power levels between laser lines.

## *To display multiple laser lines*

- **1** Connect the fiber-optic cable to the front-panel OPTICAL INPUT connector.
- **2** Press the green Preset key to display the laser lines from the shortest wavelength to the longest wavelength.

To stop the instrument after the completion of the current measurement, press the front-panel STOP key. To initiate a new measurement, press the front-panel Run key. To make a single measurement, press the Run key and then press the STOP key *before the measurement is finished.*

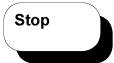

Sets the WDM channel analyzer to a known state.

# Preset

## **Preset Conditions**

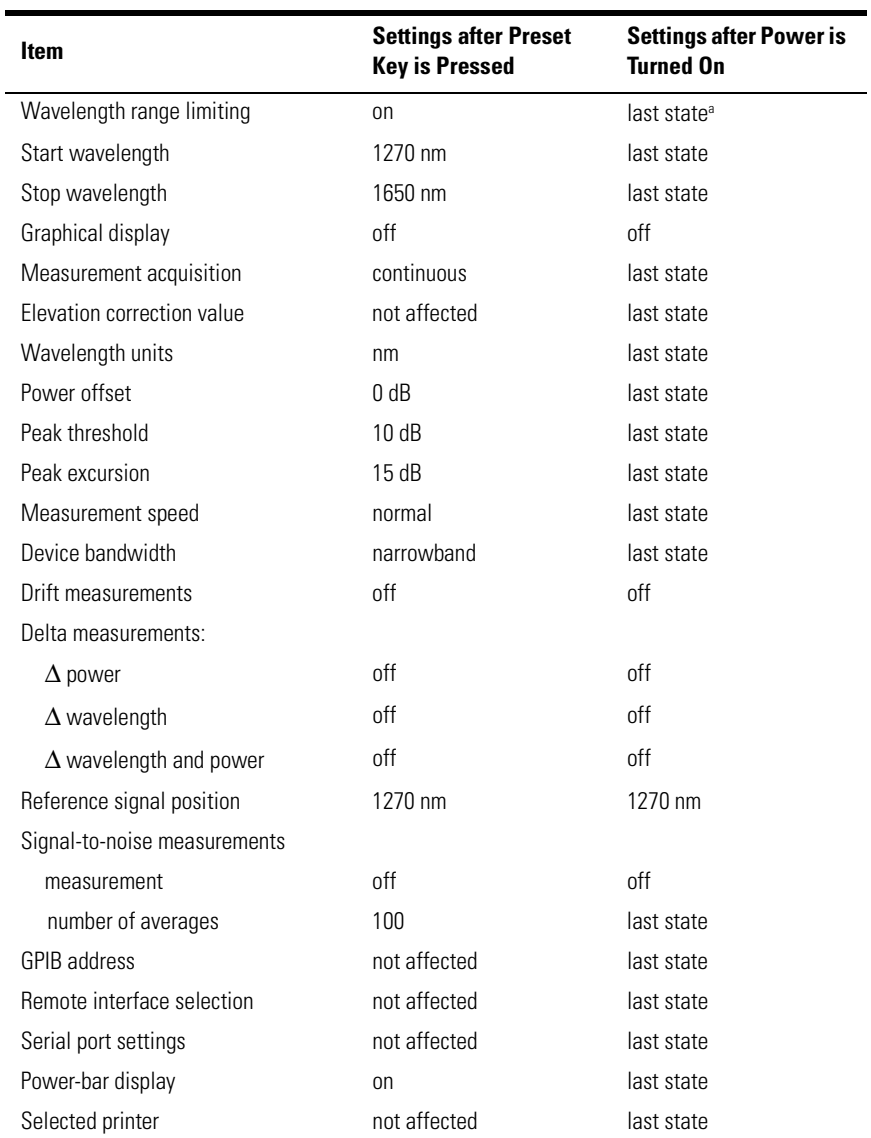

a. The term "last state" refers to the last setting that this parameter was in before the instrument power was turned off.

## <span id="page-28-0"></span>The Softkeys

The softkeys can be accessed using the front-panel keys. This section includes brief descriptions of the menus.

See [Chapter 3, "Making Measurements](#page-36-0)" for additional information on each of the WDM channel analyzer functions.

## The Startup menu

These are the softkeys visible on instrument startup.

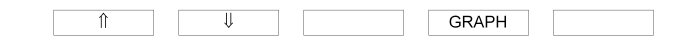

## The Signal-to-Noise measurement menu

The Signal-to-Noise measurement softkeys are accessed by pressing the front-panel S/N key.

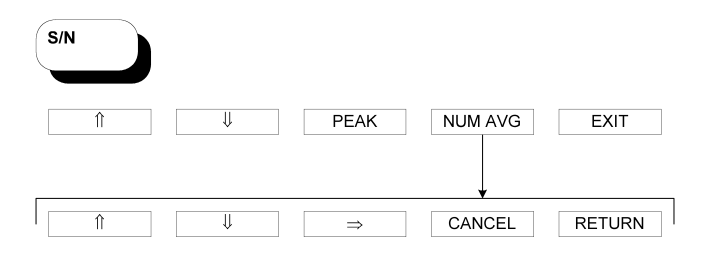

## <span id="page-29-0"></span>The Drift measurement menu

The Drift measurement softkeys are accessed by pressing the front-panel Drift key.

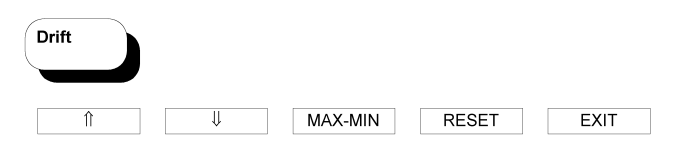

## The Delta measurement menu

The Delta measurement softkeys are accessed by pressing the front-panel Delta key.

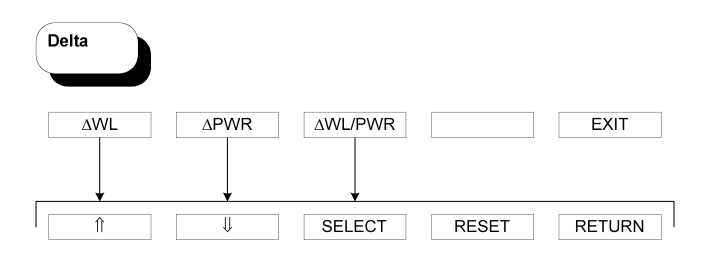

# <span id="page-30-0"></span>The Setup menu

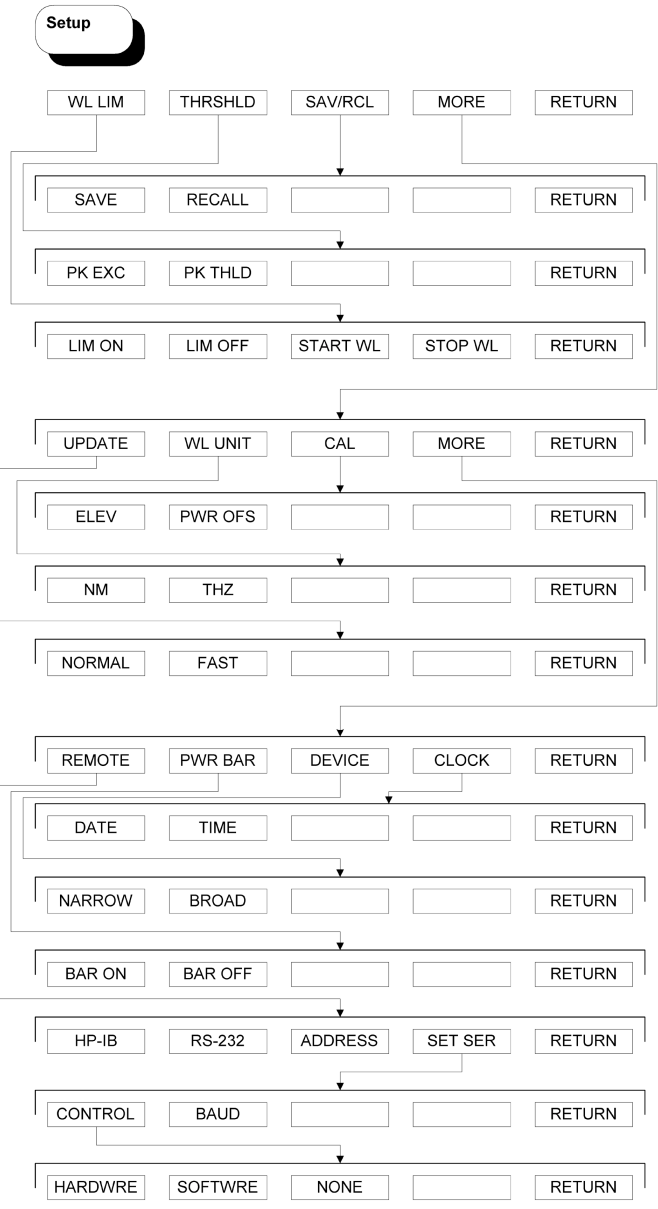

<span id="page-31-0"></span>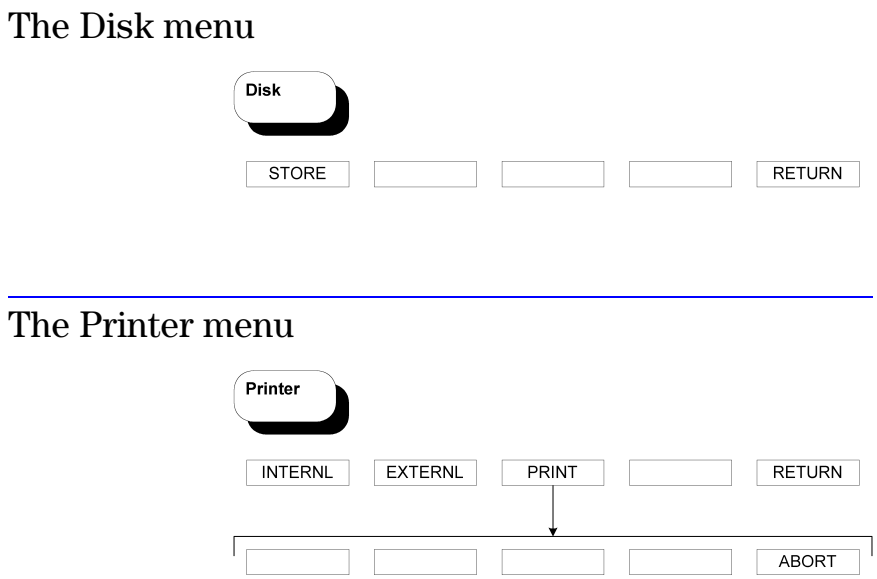

## *Program the instrument for automatic measurements*

The WDM channel analyzer offers an extensive set of remote programming commands that can be executed via the GPIB or RS-232 interfaces. These commands allow you to perform automated measurements on manufacturing production lines and remote sites[. Chapter 4,](#page-66-0)  ["Programming"](#page-66-0) an[d Chapter 5, "Programming Com](#page-114-0)[mands"](#page-114-0) provide all the information you'll need to know in order to program the WDM channel analyzer.

### **Measurement accuracy—it's up to you!**

Fiber-optic connectors are easily damaged when connected to dirty or damaged cables and accessories. The front-panel INPUT connector of the WDM channel analyzer is no exception. When you use improper cleaning and handling techniques, you risk expensive instrument repairs, damaged cables, and compromised measurements.

Before you connect any fiber-optic cable to the WDM channel analyzer, [refer to "Cleaning Connections for Accurate Measure](#page-214-0)[ments" on page 8-11](#page-214-0).

**CAUTION** The input circuitry of the Agilent 86121A can be damaged when the *total* input power level, the sum of all lines input, exceeds +18 dBm. To prevent input damage, this specified level must *not* be exceeded.

# <span id="page-33-0"></span>Changing the Printer Paper

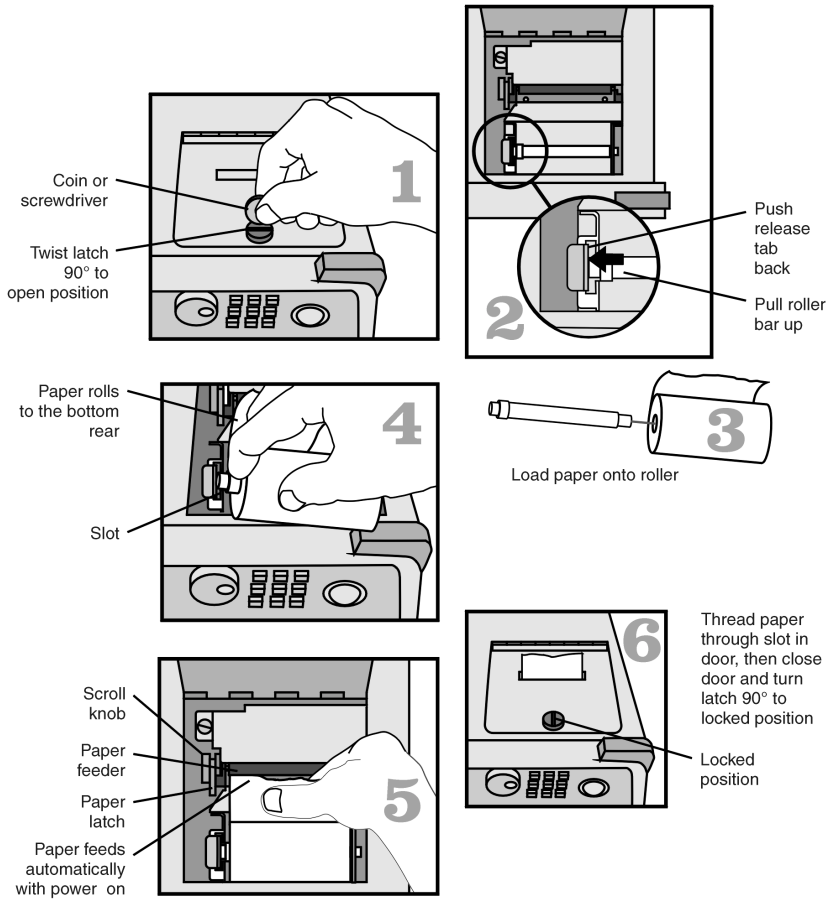

loadpapr

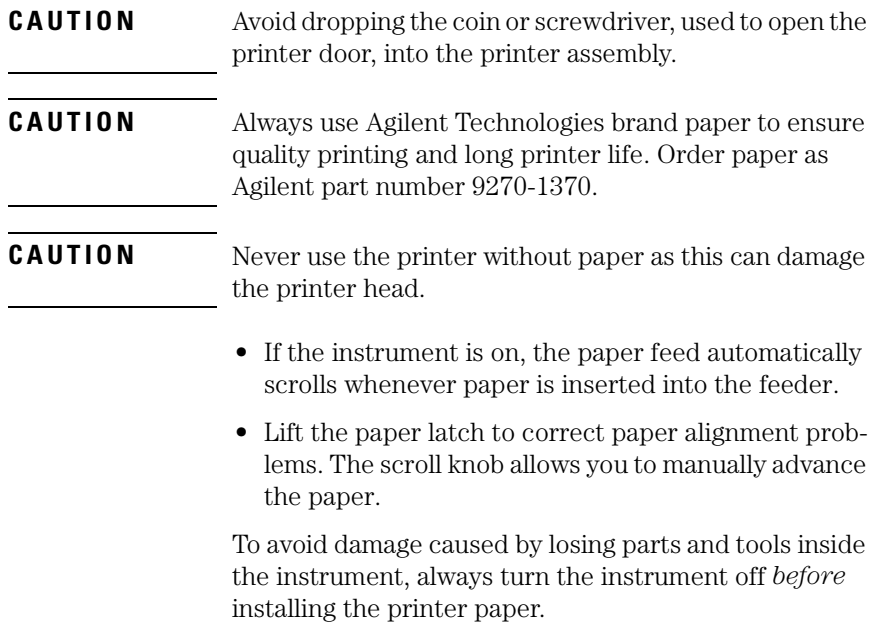
### Chapter 3

# Making Measurements

[Measuring Wavelength and Power 3-](#page-38-0)3 [Limiting the wavelength measurement range 3-](#page-38-0)3 [Measuring broadband devices and chirped](#page-39-0)  [lasers 3-4](#page-39-0) [Graphical display of optical power spectrum 3-](#page-40-0)5 [Instrument states 3-6](#page-41-0) [Power bar 3-6](#page-41-0) [Changing the Units and Measurement Rate 3-](#page-42-0)7 [Displayed units 3-7](#page-42-0) [Measurement rate 3-7](#page-42-0) [Defining Laser-Line Peaks 3-9](#page-44-0) [Measuring Laser Separation 3-12](#page-47-0) [Measuring Laser Drift 3-15](#page-50-0) [Measuring Signal-to-Noise Ratios with Averaging 3-1](#page-53-0)8 [Measuring Modulated Lasers 3-22](#page-57-0) [Measuring Total Power Greater than 10 dBm 3-2](#page-59-0)4 [Calibrating Measurements 3-25](#page-60-0) [Setting the Date and Time 3-27](#page-62-0) [Saving the Measurement Results 3-2](#page-63-0)8 [Printing Measurement Results 3-29](#page-64-0)

# Making Measurements

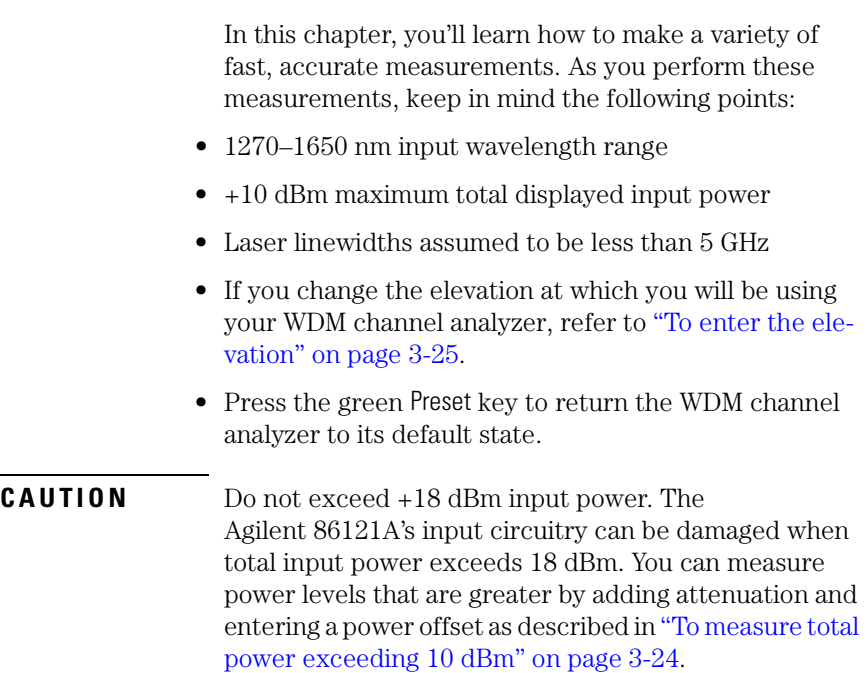

### <span id="page-38-0"></span>Measuring Wavelength and Power

Limiting the wavelength measurement range 3-3 [Measuring broadband devices and chirped lasers 3-](#page-39-0)4 [Graphical display of optical power spectrum 3-](#page-40-0)5 [Instrument states 3-6](#page-41-0) [Power bar 3-6](#page-41-0)

#### **Note**

If the measured amplitudes are low, clean the front-panel OPTI-CAL INPUT connector.

### Limiting the wavelength measurement range

The wavelength range of measurement can be limited with the wavelength limit function. When the wavelength limit function is on (LIM ON), the WDM channel analyzer has an input range from the start wavelength to the stop wavelength. Both start and stop wavelengths can be chosen. The units of the wavelength start and stop are the same as the currently selected wavelength units. If wavelength units are later changed, the start and stop wavelength units will change accordingly. Note that a *start* wavelength limit in nm will become a *stop* wavelength limit if THz is chosen. See ["To change the units of measure" on page 3-](#page-42-0)7.

The graphical display always uses the start and stop wavelength values to plot the power spectrum, whether the wavelength limit function is on (LIM ON) or off (LIM OFF).

Preset turns wavelength limiting on. Only responses that are within the boundaries of the chosen start and stop wavelength limits are measured.

#### *To limit the wavelength range*

- **1** Press the Setup key.
- **2** Press the *WL LIM* softkey.
- **3** Press the *STARTWL* softkey to adjust the start wavelength value and then press *RETURN* when you are done.
- **4** Press the *STOP WL* softkey to adjust the stop wavelength

value and then press *RETURN* when you are done.

### <span id="page-39-0"></span>Measuring broadband devices and chirped lasers

When first turned on, or when the green Preset key is pressed, the WDM channel analyzer is configured to measure narrowband devices such as DFB lasers and modes of FP lasers. If you plan to measure broadband devices such as LEDs, optical filters, and chirped lasers, use the Setup menu to reconfigure the instrument. When broadband devices are selected, the display shows the BROAD annotation on the screen.

The measurement algorithm for broadband devices determines the wavelength based on the center-of-mass of the power spectrum. The peak excursion function is used to determine the value of the integration limits. Care must be taken to ensure that the integration limits are above any noise. This is especially true when measuring devices with sloping noise floors, like an EDFA amplifier. For more information on peak excursion, [refer to "To define laser-line peaks" on page 3-1](#page-46-0)1.

Instrument specifications apply when the WDM channel analyzer is configured to measure narrowband devices. Specifications do not apply when the instrument is configured to measure broadband devices.

#### *To measure broadband devices and chirped lasers*

- **1** Press the Setup key.
- **2** Press *MORE* twice, and then the *DEVICE* softkey.
- **3** Press the *BROAD* softkey. To return to measuring narrowband devices, press *NARROW* and then press *RETURN*.

### <span id="page-40-0"></span>Graphical display of optical power spectrum

A graphical display of optical power versus wavelength is shown from the start wavelength value to the stop wavelength value. The start wavelength value is shown in the upper-left corner of the graphical display, and the stop wavelength value is shown in the upper-right corner of the graphical display. The power scale is a fixed  $dB$  scale, with  $+10$  dBm at the display top and  $-53$  dBm at the display bottom. The power scale is not affected by the Power Offset value. In most cases, the noise floor will be visible if the total input power is greater than about –5 dBm.

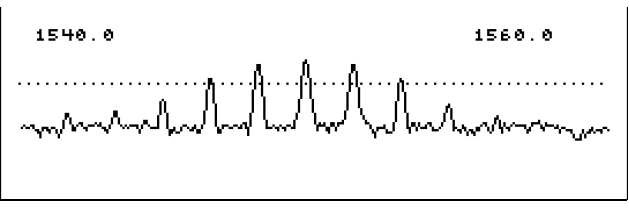

**The WDM channel analyzer graphical display.**

The Peak Threshold value is displayed as a dotted line. All peaks above this dotted line are displayed. All peaks below this line are not displayed. Adjust the Peak Threshold value with the Setup key, and the *THRSHLD* softkey.

The wavelength limit start and stop wavelength values are used for the graphical display even if the wavelength limit function is off.

The graphical display cannot be printed.

#### *To see the graphical display*

- **1** Press the *GRAPH s*oftkey.
- **2** To exit the graphical display, press any softkey.

#### <span id="page-41-0"></span>Instrument states

Four different instrument states can be saved and recalled at a later time. The actual instrument conditions that are saved are identical to those saved from the previous state after power is turned on. These conditions are shown in the table o[n page 2-8](#page-27-0). If a signal-tonoise, drift or delta measurement is on when an instrument state is saved, it is off when that state is recalled.

#### **To save an instrument state**

- **1** Press the Setup key.
- **2** Press the *SAV/RCL* softkey.
- **3** Press the *SAVE* softkey.
- **4** Press one of the four *SAVE* softkeys to save the instrument state.

#### **To recall an instrument state**

- **1** Press the Setup key.
- **2** Press the *SAV/RCL s*oftkey.
- **3** Press the *RECALL* softkey.
- **4** Press one of the four *RCL* softkeys to recall an instrument state.

### Power bar

#### *To control the power bar*

- **1** Press the Setup key.
- **2** Press *MORE* twice, and then *PWR BAR*.
- **3** Press *BAR ON* to display the power bar, and press *BAR OFF*  to hide the power bar display.

### <span id="page-42-0"></span>Changing the Units and Measurement Rate

Displayed units 3-7

Measurement rate 3-7

### Displayed units

#### *To change the units of measure*

- **1** Press Setup.
- **2** Press the *MORE* softkey.
- **3** Press the *WL UNIT* softkey.
- **4** Select one of the following units. Then, press *RETURN* to complete your selection:
	- *NM* for nanometers
	- *THZ* for terahertz

### Measurement rate

Under normal operation, the Agilent 86121A makes a measurement and displays the results about once every second. It is in this normal update mode that maximum accuracy and wavelength resolution are achieved. However, should a faster update be desired, for example when real-time feedback is required to tune a laser to its designated channel, the 86121A can be set to update approximately two times per second. This reduces both wavelength resolution and accuracy but can be beneficial in some applications.

The instrument resolution in *NORMAL* update mode is 7 GHz (0.06 nm at 1550 nm). This resolution is useful when measuring closely spaced laser lines carrying data at up to 5 Gb/s rates.

The instrument resolution in *FAST* update mode is 14 GHz (0.12 nm at 1550 nm). This resolution is useful when measuring laser lines carrying data at up to 10 Gb/s rates.

#### **NOTE**

When measuring laser lines carrying data at 10 Gb/s in *NOR-MAL* update mode, the instrument resolution is less than the modulation bandwidth of the laser lines. In this case, the displayed power of the laser lines will be less than the actual power by approximately 1 dB. This power offset can be calculated by comparing the displayed power to that measured by a power meter. Then, the power offset can be entered, by pressing Setup, *MORE*, CAL, *PWR OFS*, to display the correct power.

#### *To change the measurement speed*

- **1** Press the Setup key.
- **2** Press the *MORE* softkey.
- **3** Press the *UPDATE* softkey.
- **4** Select either *NORMAL* or *FAST*.

### <span id="page-44-0"></span>Defining Laser-Line Peaks

The Agilent 86121 WDM Channel Analyzer uses two rules to identify valid laser-line peaks. Understanding these rules is essential to getting the most from your measurements. For example, these rules allow you to "hide" AM modulation sidebands or locate laser lines with small amplitudes. In order to identify a laser line, the laser-line must meet *both* of the following rules:

- Power must be greater than the power established by the *peak threshold limit*
- Power must rise and then fall by at least the *peak excursion* value

In addition, the input wavelength range can be limited as described in this section.

#### **Peak threshold limit** The peak threshold limit is set by subtracting the peak

threshold value from the power of the largest laser line. So, if the largest laser line is 2 dBm and the peak threshold value is 10 dB, the peak threshold limit is  $-8$  dBm  $(-8$   $dBm = 2$   $dBm - 10$   $dB$ ). You can set the peak threshold value between 0 to 40 dB.

The peak threshold's default value is 10 dB. This ensures that any modulated signals being measured are not confused with their AM sidebands. For unmodulated lasers, or Fabry-Perot lasers, it may be desirable to increase this threshold to look for responses that are more than 10 dB from the peak.

Peak threshold can be used to suppress spurious signals. For example, a laser that is amplitude modulated in the audio frequency range can cause spurious wavelengths to be displayed below and above the correct wavelength. The power of these spurious wavelengths is below that of the correct wavelength. These spurious signals can be eliminated by decreasing Peak threshold from its Preset value.

**Peak excursion** The peak excursion defines the rise and fall in amplitude that must take place in order for a laser line to be recognized. The rise and fall can be out of the noise, or in the case of two closely spaced signals, out of the filter skirts of the adjacent signal. The peak excursion's default value is 15 dB. Any laser line that rises by 15 dB and then falls by 15 dB passes the rule. You can set the peak excursion value from 1 to 30 dB.

**Examples of valid and invalid signals** In the following figure, three laser lines are identified: responses ➀, ➂, and ➃. Response ➁ is not identified because it is below the peak threshold. The portion of each signal that is within the peak excursion limits is shown in bold lines.

> Because of the peak excursion rule, responses  $\Phi$  and  $\Phi$ are identified as one laser line—the minimum point between ➃ and ➄ does not drop to the peak excursion limit. This response has the highest power shown, which is peak  $\Phi$ .

> Whenever the peak threshold limit or peak excursion value is changed, the new limits are applied to the current displayed measurements even if the instrument is in the Single measurement mode.

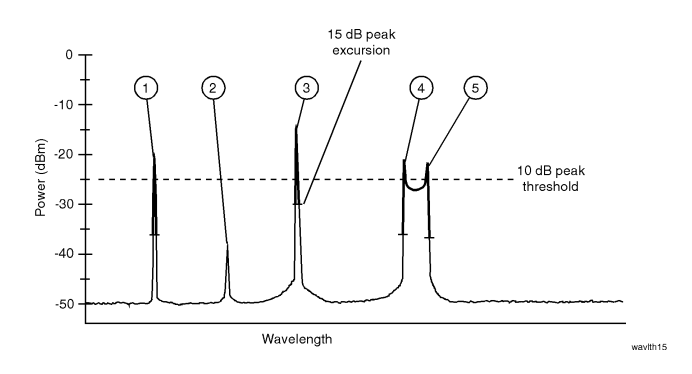

#### *To define laser-line peaks*

- <span id="page-46-0"></span>**1** Press the Setup key.
- **2** Press the *THRSHLD* softkey.
- **3** Press *PX EXC*, and enter the peak excursion value. Use the  $\rightarrow$  softkey to select the digit that requires editing. Use the  $\ddot{\bullet}$  and  $\ddot{\bullet}$  softkeys to change the value.

The peak excursion value can range from 1 to 30 dB. The default value is 15 dB.

- **4** Press *RETURN*.
- **5** Press *PK THLD* and then enter the peak threshold value.

The peak threshold value can range from 0 to 40 dB. Setting this value to 0 dB ensures that only the peak wavelength is identified. The default value is 10 dB.

Pressing the green PRESET key changes the peak excursion and peak threshold values to their default settings. It also turns wavelength range limiting on. Cycling the power off and then on does *not* change these settings.

#### **If too many lines are identified**

If the following message is displayed, too many laser lines have been identified:

E15 MAX NUMBER OF SIGNALS FOUND

The maximum number of laser lines that can be measured is 200. If this message appears, decrease the peak threshold value, increase the peak excursion value, or decrease the wavelength range of operation with the *WL LIM*, S*TART W*L and *STOP WL* functions.

# <span id="page-47-0"></span>Measuring Laser Separation

#### [To measure channel separation 3-13](#page-48-0)

You can use relative power measurements to measure flatness (pre-emphasis) in a WDM system. Simply select one carrier as the reference and measure the remaining carriers relative to the reference level. The power difference represents the system flatness.

It is often important to measure the wavelength and power separation between multiple laser lines. This is especially true in wavelength-division-multiplexed (WDM) systems where channel spacing must be adhered to. The WDM channel analyzer can display the wavelength and amplitude of any laser line relative to another. In fact, the following types of relative measurements can be made compared to the reference:

- Relative wavelength, absolute power
- Relative power, absolute wavelength
- Relative wavelength and power

Suppose you want to measure separation on a system having the spectrum shown in the following figure.

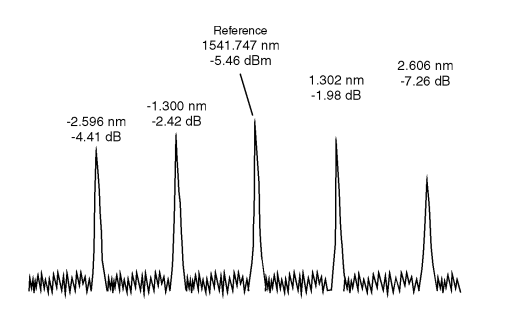

<span id="page-48-0"></span>The WDM channel analyzer displays separation on this spectrum as shown in the following figure. Notice that the 1541.747 nm laser line is selected as the reference. It is shown in absolute units. The wavelengths and powers of the remaining responses are shown relative to this reference. For example, the first response is 2.596 nm below the reference.

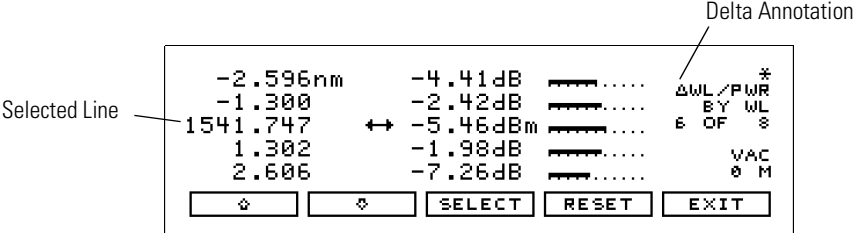

To determine channel spacing, simply read the relative wavelength measurement of the laser lines immediately

preceding and following the reference. Use the  $\cdot \cdot$ ,  $\cdot \cdot$ , and *SELECT* softkeys to change the reference laser line and read the channel spacing between each channel.

#### *To measure channel separation*

- **1** Press the front-panel Delta key.
- **2** Select the type of separation to observe:
	- ∆ *WL* displays channel separation.
	- ∆ *PWR* displays differences in power.
	- ∆ *WL /* ∆ *PWR* displays both channel separation and differences in power.
- **3** Use the **a** and **softkeys to select the reference laser** line.
- **4** Press *SELECT*.

Press *SELECT* at any time to select a new reference. Press *RESET* at any time to turn off the delta calculation.

You can use relative power measurements to measure flatness (pre-emphasis) in a WDM system. Simply select one carrier as the reference and measure the remaining carriers relative to the reference level. The power differences represent the system flatness.

Press *RESET* to turn off the delta calculations so that all responses are shown in absolute wavelength and powers.

#### *To measure flatness*

- **1** Press the front-panel Delta key.
- **2** Select ∆ *PWR*.
- **3** Use the **a** and **s** softkeys to select the laser line with the greatest power level.
- **4** Press *SELECT*.

Since the largest power signal is the reference, the relative power measurements for the other responses shows system flatness.

# <span id="page-50-0"></span>Measuring Laser Drift

In this section, you'll learn how the WDM channel analyzer can be used to monitor drift (changes to the wavelength and amplitude of a laser over time). Drift is measured simultaneously for every laser line. The WDM channel analyzer keeps track of the initial, current, minimum, and maximum values of each laser line and displays their differences relative to itself. This allows the WDM channel analyzer to be used for laser transmitter evaluation, burn-in, or development. In addition, you can monitor system performance over time, temperature, or other conditions.

The following display shows power and wavelength drift measured on five laser lines. The DRIFT annotation tells you that drift measurements are being performed. The current relative drift values for wavelength and power are shown. The absolute reference values are shown for the laser line indicated by the cursor  $\leftrightarrow$ . The reference values are measured before the measurement starts.

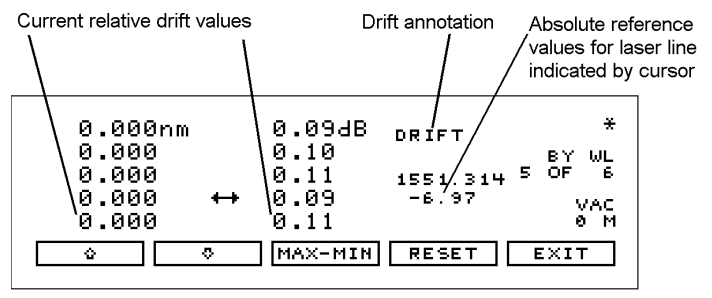

drift

You can restart the drift measurement at any time by pressing the *RESET* softkey. All minimum and maximum values are reset to the reference values, and the WDM channel analyzer begins to monitor drift from the current laser line values. Move the cursor up and down the listing to see the reference wavelength and power of each laser line.

#### **If measurement updating stops or the values become blanked**

If, in the middle of a measurement, the number of laser lines present changes, the measurement stops until the original number of lines returns. You'll notice that a *CLEAR* softkey appears and one of the following messages is displayed:

E46 NUM LINES < NUM REFS E47 NUM LINES > NUM REFS

To view the data measured before the conditions changed, press *CLEAR* and then *MAX-MIN*. Notice that the measurement acquisition has stopped.

To restart testing, press *CLEAR*, the Run key, and then *RESET* to use the new number of lines as the reference. Pressing Run restarts continuous measurement acquisition. Or, you can restore the original number of lines on the input so that the drift measurement can continue.

#### *To measure drift*

**1** Press the front-panel Drift key.

Pressing Drift sets the current laser-line values as the reference from which to compare all drift.

**2** Press *MAX-MIN* for the desired type of drift measurement as described in the following paragraphs:

#### MAX-MIN

Display shows the current values of laser lines relative to the wavelength and power values measured when the test was begun or the *RESET* softkey was pressed.

#### **NEW-MIN**

Display shows absolute maximum values since the drift measurement was started. This measurement gives the *longest* wavelength and *greatest* power measured. The laser line of interest may have since drifted to a lesser value. Note that the maximum wavelength and maximum power may not have occurred simultaneously.

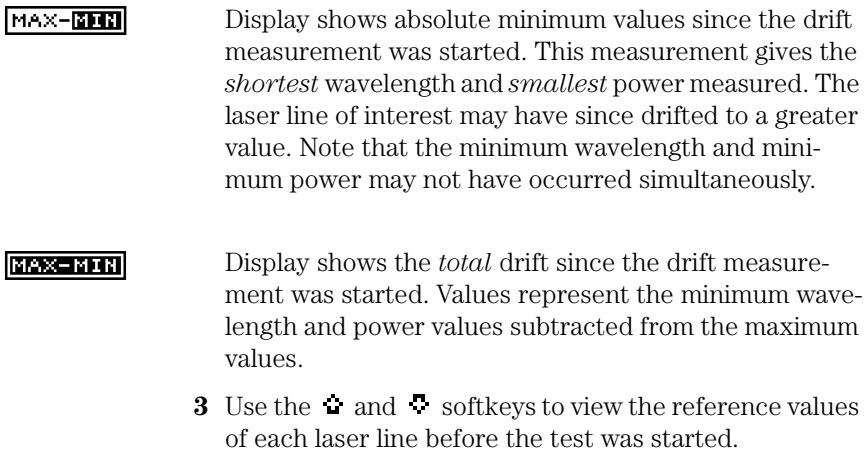

To restart the drift measurements, press *RESET*. This resets the reference values to the current values.

# <span id="page-53-0"></span>Measuring Signal-to-Noise Ratios with Averaging

Signal-to-noise measurements provide a direct indication of system performance. Signal-to-noise measurements are especially important in WDM systems because there is a direct relation between signal-tonoise and bit error rate. The WDM channel analyzer displays signal-to-noise measurements in the third column. For example, the selected signal in the following figure has a signal-to-noise ratio of 30.0 dB.

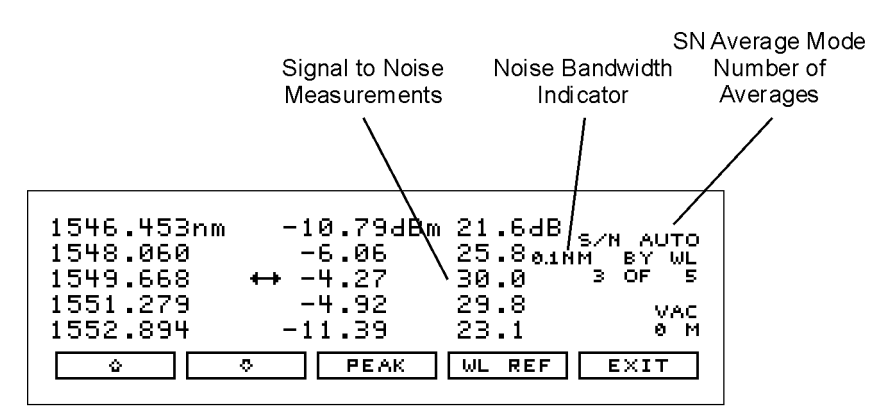

#### **Signal-to-noise display.**

During a signal-to-noise measurement, the absolute power of the carrier, in dBm, is compared to the absolute power of the noise at the carrier wavelength. See the following figure. The noise power at the carrier must be determined by interpolation because the carrier, in most cases, can not or should not be turned off.

#### **Noise bandwidth**

When measuring noise power, the WDM channel analyzer must account for the noise bandwidth used during the measurement. Because noise bandwidth varies with measurement bandwidth (a wide bandwidth allows more noise to the detector of the WDM channel analyzer than a narrow bandwidth), the WDM channel analyzer normalizes all noise power measurements to a bandwidth of 0.1 nm. The annotation 0.1 nm is displayed to show that the noise bandwidth is being normalized to a 0.1 nm bandwidth.

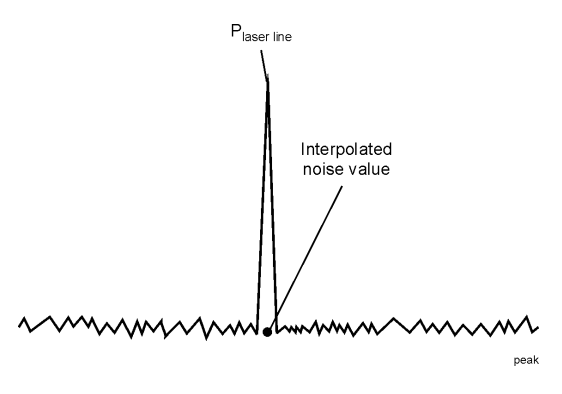

#### **Location of noise measurements.**

To determine the noise power, the WDM channel analyzer first determines the proximity of any adjacent signal. If the next closest signal is ≤200 GHz (approximately 1.6 nm at 1550 nm) away from the signal of interest, then the noise power is measured half way between the two channels and an equal distance to the other side of the signal of interest. See points  $P_{n1}$ and  $P_{n2}$  in the following figure.

If the closest signal is more than 200 GHz from the signal of interest, or if there are no other signals present, then the noise power is measured at 100 GHz on either side of the signal of interest. The two measured noise power levels are then averaged to estimate the noise power level at the signal wavelength. The noise power measurements use linear interpolation to estimate the noise power level at the wavelength of the signal of interest.

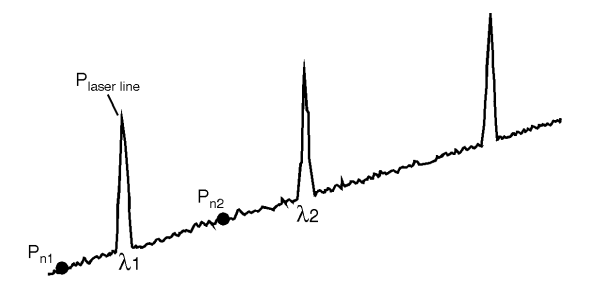

#### **Automatic interpolation.**

**Averaging** When the lasers being measured are modulated, especially with repetitive data formats such as SONET or PRBS, the noise floor is raised. Averaging reduces the noise floor and allows an improvement of greater than 10 dB in a signal-to-noise measurement. In general, averaging will decrease the noise floor caused by modulation until the true optical noise level is reached. The displayed signal-to-noise will improve with each average until the true optical noise level is reached, and then the displayed signal-to-noise will remain approximately constant. If, however, the true signal-to-noise is below the instrument sensitivity of approximately 40 dB (in a 0.1 nm noise bandwidth), it will not be measured.

> Averaging is performed on the noise, not on the wavelength or power of the laser signals.

The display indicates  $S/N$  A  $xx$ , where A indicates averaging and xx is the number of averages taken so far. The maximum number of averages is 900, the minimum number of averages is 10, and the default (Preset) value is 100 averages. A measurement with 100 averages takes about 2 minutes to complete. When the measurement is complete, the instrument will stop. Then, pressing the Run key will start a completely new measurement. During a measurement and before the number of averages has been reached, pressing the Stop key will stop the measurement. Then, pressing the Run key will continue with the current measurement.

The number of averages can be changed. As long as the new number of averages is greater than the number of averages taken so far, the measurement continues. If the new number of averages selected is less than the number of averages taken so far, the measurement stops. Then, pressing the Run key will start a completely new measurement.

#### *To measure signal-to-noise with averaging*

- **1** Press the front-panel S/N key.
- **2** To change the number of averages, press *NUM AVG*. The default value is 100 averages.
- **3** To stop the measurement at the current number of averages shown, press the front-panel Stop key. Then press the front-panel Run key to continue the present measurement.
- **4** When the measurement is complete, the instrument will stop.
- **5** To make a new measurement, press the Run key.
- **6** To exit, press the *EXIT* softkey, then press the Run key to return to continuous measurement.

# <span id="page-57-0"></span>Measuring Modulated Lasers

A laser that is amplitude modulated at low frequencies (for example, modulated in the audio frequency range) can cause spurious wavelengths to be displayed below and above the correct wavelength. The power of these spurious wavelengths is below that of the correct wavelength. These spurious signals can be eliminated by decreasing the peak threshold[. Refer to "To define](#page-46-0)  [laser-line peaks" on page 3-11](#page-46-0). Even when the laser is amplitude modulated, the correct wavelength and power is displayed.

The spurious wavelengths caused by low frequency amplitude modulation will be located above and below the correct wavelength by the following wavelength spacing:

 $spacing = 6 \times 10^{-10} F\lambda^2$ 

where F is the modulation frequency in Hz, and  $\lambda$  is the correct wavelength in nm. For example, an amplitude modulation of 10 kHz on a 1550 nm laser will produce spurious wavelengths spaced by 15 nm from the correct wavelength, and the spurious wavelengths will be at 1535 and 1565 nm.

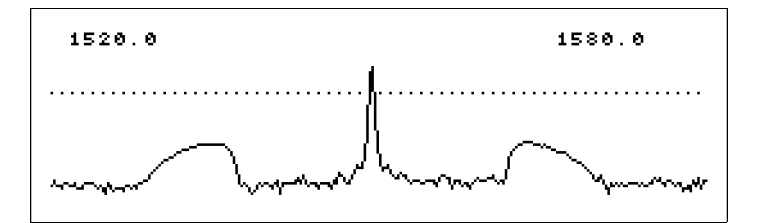

**Low frequency (10 kHz) AM modulation graph showing rounded sideband spurs.**

The graphical display is useful for locating these spurious wavelengths. Their amplitude will be below that of the correct wavelength and they will be broad, rounded peaks compared to the sharp peak of the correct wavelength. Use the Peak Threshold function to place the dotted line above the spurious peaks so they will not be displayed in the table.

A laser modulated at high frequency (in the RF or microwave range) can also cause spurious wavelengths to be displayed, especially when the modulation is of a repetitive nature such as that of PRBS or SONET digital formats. In general, no spurious wavelengths will be displayed using preset instrument conditions. The preset condition includes peak excursion, peak threshold, and wavelength range limiting. However, increasing peak threshold can cause spurious wavelengths to be displayed.

Even when the laser being tested is modulated with repetitive formats, the carrier's correct wavelength and power is displayed; the wavelength and power of the spurious sidebands are incorrect.

The graphical display is useful to see the effects of high frequency modulation. Without modulation, the noise floor is typically 45 dB below the laser power. In general, high frequency modulation will raise the noise floor to about 25 dB below the laser power. The noise floor is typically flat, or white. The actual level of the noise floor depends on the type of data format, the data rate, and the number of lines present.

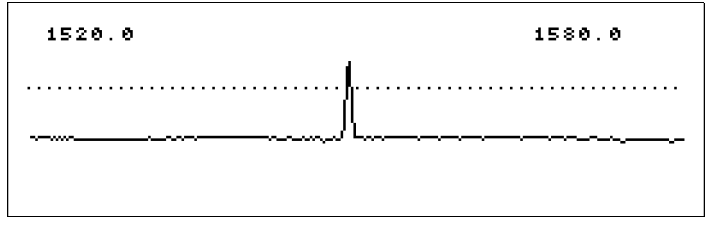

**PRBS modulation graph showing raised noise floor.**

# <span id="page-59-0"></span>Measuring Total Power Greater than 10 dBm

The maximum total power that can be measured by the Agilent 86121 WDM Channel Analyzer is 10 dBm. However, with the addition of an external attenuator, more power can be applied. This may be necessary at the transmit end of a wavelength-division-multiplexed system where large signal levels are present. By entering an amplitude offset equal to the amount of attenuation at the input of the instrument, accurate amplitude measurements are shown on the display. Additional amplification can also be accounted for.

**CAUTION** The maximum total input power that can be applied to the Agilent 86121 WDM Channel Analyzer before damage occurs is 18 dBm. The maximum total input power that can be measured is 10 dBm.

#### *To measure total power exceeding 10 dBm*

**1** Connect an optical attenuator between the front-panel OPTICAL INPUT connector and the fiber-optic cable.

The attenuator must reduce the total input power to the 86121A so that it is below +10 dBm.

**2** Press Setup, *MORE*, *CAL*, and then *PWR OFS*.

Notice that the PWR OFS annotation appears on the screen to indicate an offset is applied.

- **3** Use the  $\rightarrow$  softkey to select the digit that requires editing.
- **4** Use the **a** and **softkeys** to change the value.

Power offset values are added to the display power readings. For example, if you placed a 10 dB attenuator on the front-panel connector, enter a power offset value of +10 dB. Negative values can also be entered if you connect an amplifier instead of an attenuator.

### <span id="page-60-0"></span>Calibrating Measurements

The wavelength of light changes depending on the material that the light is passing through. To display meaningful wavelength measurements, the Agilent 86121 performs two steps, measuring the wavelength in air and converting the wavelength to show values in a vacuum.

For example, a laser line with a wavelength of 1550.000 nm in a vacuum would have a wavelength in standard air of 1549.577 nm.

Because all measurements made inside the WDM channel analyzer are performed in air, the density of air, due to elevation, affects the wavelength results. You must calibrate the Agilent 86121 by entering the elevation. Elevations from 0 to 5000 meters can be entered. The elevation correction is immediately applied to the current measurement even if the instrument is stopped.

Annotation on the display shows the current calibration elevation in meters.

#### *To enter the elevation*

- **1** Press the Setup key.
- **2** Press the *MORE* softkey.
- **3** Press the *CAL* softkey.
- **4** Press *ELEV*.
- **5** Use the **a** and **s** softkeys to enter the elevation in meters. Entries jump in 500 meter steps from 0 m to 5000 m.

In order for the WDM channel analyzer to meet its published specifications, the elevation value selected with the softkeys must be within 250 meters of the actual elevation.

**6** Press *RETURN* to complete the entry.

#### **Converting feet to meters**

If you know your elevation in feet, you can convert this value to meters by using the following equation:

$$
m\,=\,\frac{{\it ft}}{3.281}
$$

## <span id="page-62-0"></span>Setting the Date and Time

The Agilent 86121A uses an internal clock to stamp files and printouts with the time and date. To make sure files are dated correctly, use the following steps to set the date and time.

#### *To set the date and time*

- **1** Press the Setup key.
- **2** Press the *MORE* softkey.
- **3** Press the *MORE* softkey again.
- **4** Press the *CLOCK* softkey.
- **5** Press *DATE* to adjust the year, month and day. Press *RETURN* when you are done.
- **6** Press *TIME* to adjust the hour, minute and seconds. Press *RETURN* when you are done.

# <span id="page-63-0"></span>Saving the Measurement Results

You can save measurement results from the WDM channel analyzer on the built-in 3.5" disk drive.

The data is saved in a comma-separated-variable (CSV) format. It can be read by many common spreadsheet programs by indicating that the data file is a *.csv* file.

Saved data will start with the date and time, and include the setup information and the wavelength and power data. For an example of the data saved, see the printout included in ["Printing Measurement Results" on](#page-64-0)  [page 3-29](#page-64-0).

Each press of the STORE key will create a new file. File names are generated automatically in numerical sequence. The file name format is *nnnn.csv*, where *n* is the sequential number. A maximum of 256 files can be saved on a disk. When the disk is full, any partially written file will be deleted and you will be instructed to insert a new disk.

#### *To save measurement results*

- **1** Press the Disk hardkey. The softkeys that will appear are *STORE* and *RETURN*.
- **2** Press *STORE* to save the data to a file on the disk. Press *RETURN* to return to the previous state.

### <span id="page-64-0"></span>Printing Measurement Results

The Agilent 86121A includes an internal thermal printer. Measurement results can be sent directly to the internal printer or to an external printer.

#### *To create a hardcopy on the internal printer*

To print using the internal printer, make sure that the printer contains paper. For information on how to load paper, see ["Changing the Printer Paper" on page 2-1](#page-33-0)4. for information on cleaning the printer hea[d, see](#page-225-0)  ["Printer Head Cleaning Procedure" on page 8-2](#page-225-0)2.

The printer output is not a copy of the display. Rather, it is a listing of all signals present at the input (up to 200). The measurement values printed depend on the settings of the instrument when the Print key is pressed. The following is an example of a typical printout:

17-Sep-1999/14:21:11 Agilent 86121A SER US39400020 Firmware Ver. 1.000 List By Wavelength 8 Lines Power Offset 0.0 dB Vacuum Elevation 0 Meters Update Normal Peak Excursion 15 dB Peak Threshold 10 dB Device Narrow

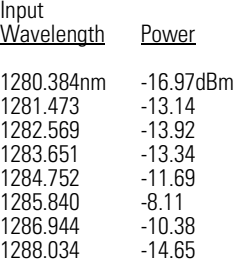

#### *To create a hardcopy on an external printer* To print using an external printer, connect a compatible Centronics printer to the rear-panel PARALLEL PRINTER PORT connector. The output is ASCII text. An example of a compatible printer is an HPa LaserJet series printer. Be sure to use a parallel printer cable to connect the printer.

- **1** Press the PRINTER key. The softkeys that appear are *INTERNL*, *EXTERNL*, *PRINT*, and *RETURN*.
- **2** Select either *INTERNL* or *EXTERNL* printer. The active printer will be in inverse video.
- **3** Press *PRINT* to begin printing. You can press *ABORT* to stop the print job in progress.

### Chapter 4

# Programming

[Addressing and Initializing the Instrument 4-](#page-68-0)3 [To change the GPIB address 4-4](#page-69-0) [Making Measurements 4-5](#page-70-0) [Commands are grouped in subsystems 4-](#page-71-0)6 [Measurement instructions give quick results 4-](#page-73-0)8 [Measure delta, drift, and signal-to-noise 4-1](#page-78-0)3 [The format of returned data 4-13](#page-78-0) [Monitoring the Instrument 4-15](#page-80-0) [Status registers 4-15](#page-80-0) [Queues 4-20](#page-85-0) [Reviewing SCPI Syntax Rules 4-22](#page-87-0) [Example Programs 4-28](#page-93-0) [Example 1. Measure a DFB laser 4-30](#page-95-0) [Example 2. Measure WDM channels 4-3](#page-96-0)1 [Example 3. Measure WDM channel drift 4-3](#page-98-0)3 [Example 4. Measure WDM channel separation 4-3](#page-101-0)6 [Example 5. Measure signal-to-noise ratio of each](#page-103-0)  [WDM channel 4-38](#page-103-0) [Example 6. Increase a source's wavelength](#page-105-0)  [accuracy 4-40](#page-105-0) [Lists of Commands 4-42](#page-107-0)

# Programming

This chapter explains how to program the Agilent 86121A. The programming syntax conforms to the IEEE 488.2 Standard Digital Interface for Programmable Instrumentation and to the Standard Commands for Programmable Instruments (SCPI).

#### *Where to begin…*

The programming examples for individual commands in this manual are written in HP BASIC 6.0 for an HP 9000 Series 200/300 Controller.

For more detailed information regarding the GPIB, the IEEE 488.2 standard, or the SCPI standard, refer to the following books:

Hewlett-Packard Company. *Tutorial Description of Hewlett-Packard Interface Bus,* 1987.

Hewlett-Packard Company. *SCPI—Standard Commands for Programmable Instruments,* 1995.

International Institute of Electrical and Electronics Engineers. *IEEE Standard 488.1-1987, IEEE Standard Digital Interface for Programmable Instrumentation.* New York, NY, 1987.

International Institute of Electrical and Electronics Engineers. *IEEE Standard 488.2-1987, IEEE Standard Codes, Formats, Protocols and Common commands For Use with ANSI/IEEE Std 488.1-1987.* New York, NY, 1987.

#### *Types of commands*

The Agilent 86121A responds to three types of commands:

- Common commands
- Measurement instructions
- Subsystem commands

All of these commands are documented i[n Chapter 5,](#page-114-0)  ["Programming Commands"](#page-114-0).

## <span id="page-68-0"></span>Addressing and Initializing the Instrument

The GPIB address of the Agilent 86121A is configured at the factory to a value of 20. You must set the output and input functions of your programming language to send the commands to this address. You can change the GPIB address from the front panel as described i[n "To](#page-69-0)  [change the GPIB address" on page 4-4](#page-69-0).

#### *Remote mode and front-panel lockout*

Whenever the instrument is controlled by a computer, the Remote message is displayed on the screen of the instrument and the softkey menu is blanked except for the *LOCAL* softkey. This softkey can be pressed by the user to restore front panel control of the instrument.

You can specify a local lockout mode by remote command that prevents the *LOCAL* softkey from being displayed. If the instrument is in local lockout mode, all the softkeys may be blanked. For example, if the instrument is first placed in local lockout mode and then placed in remote mode, no softkeys are displayed.

Consult the documentation for your programming environment to determine which commands are used to put an instrument in the remote and local lockout modes. These are not Agilent 86121A commands; they control GPIB control lines and do not send any characters to the 86121A.

#### *Set single acquisition mode*

Whenever the instrument is under remote programming control, it should be in the single measurement acquisition mode. This is automatically accomplished when the \*RST common command is used. The \*RST command initializes the instrument to a preset state:

Pressing the green Preset key does not change the GPIB address.

An advantage of using the \*RST command is that it sets the Agilent 86121A into the single measurement acquisition mode. Because the READ and MEASure data queries expect this mode, their proper operation is ensured.

## <span id="page-69-0"></span>To change the GPIB address

- Press the Setup key.
- Press *MORE* twice, then *REMOTE*.
- Press *GPIB*.
- Use the **and** softkeys to change the GPIB address.
- Press *RETURN*.

### <span id="page-70-0"></span>Making Measurements

Making measurements remotely involves changing the settings on the WDM channel analyzer, performing a measurement, and then returning the data to the computer. The simplified block diagram of the Agilent 86121A shown here lists some of the available programming commands. Each command is placed next to the instrument section it configures or queries data from.

Notice that there are two buffers from which data can be queried: an uncorrected data buffer and a corrected data buffer. With each scan of the input wavelength range, the analog-to-digital converter loads 65,536 data values into the uncorrected data buffer. This is considered to be one "measurement". A fast-update measurement mode is available for quicker measurement acquisition. But, because only 32,768 data values are collected in fast-update measurement mode, the ability to resolve closely spaced signals is reduced.

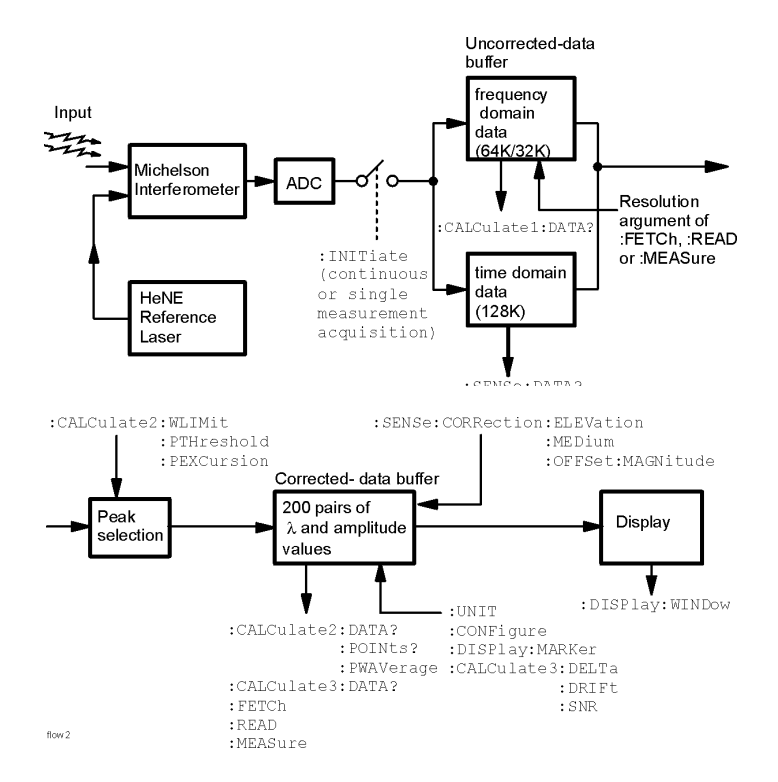

<span id="page-71-0"></span>After collecting the uncorrected data, the WDM channel analyzer searches the data for the first 200 peak responses. (For WLIMit:OFF, searching starts at 1650 nm and progresses towards 1270 nm. For WLIMit:ON, searching starts at WLIMit:START and progresses toward WLIMit:STOP.) These peak values are then placed into the corrected data buffer. Each peak value consists of an amplitude and wavelength measurement. Amplitude and wavelength correction factors are applied to this data.

For a listing of the programming commands (including a cross reference to front-panel keys), refer to the following tables:

[Table 4-7, "Programming Commands," on page 4-4](#page-107-0)2 [Table 4-8, "Keys Versus Commands," on page 4-4](#page-112-0)7

### Commands are grouped in subsystems

The Agilent 86121A commands are grouped in the following subsystems. You'll find a description of each command in [Chapter 5, "Programming Commands](#page-114-0)".

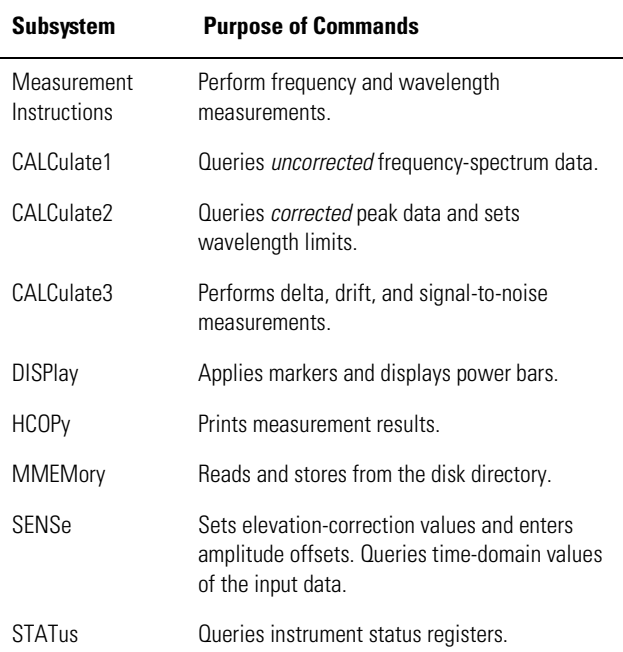
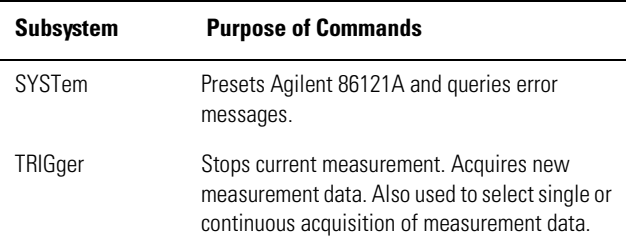

Table 4-1 on page 4-7 shows the kinds of measurements that the Agilent 86121A can perform and the associated programming commands used to return that data. In some cases, there is more than one method that can be used to obtain the desired data. Refer t[o Chapter 5,](#page-114-0)  ["Programming Commands"](#page-114-0) for the correct syntax for these commands.

| <b>Desired</b><br><b>Measurement</b>   | <b>Command to Configure</b><br><b>Measurement</b><br>(partial listing) | <b>Command to Query Data</b>       |
|----------------------------------------|------------------------------------------------------------------------|------------------------------------|
| Wavelength (nm)                        | CONFigure, FETCh, READ,<br>and MFASure                                 | MEASure: ARRay: POWer: WAVelength? |
| Frequency (THz)                        | CONFigure, FETCh, READ,<br>and MFASure                                 | MEASure:ARRay:POWer:FREQuency?     |
| Power (dBm)                            | CONFigure, FETCh, READ,<br>and MFASure                                 | MEASure:ARRay:POWer?               |
| Laser-Line Separation                  | CALCulate3: DELTa: REFer-<br>ence                                      | CALCulate3:DATA?                   |
| Laser-Line Drift                       | CALCulate3:DRIFt:STATe                                                 | CALCulate3:DATA?                   |
| Signal-to-Noise Ratio                  | CALCulate3: ASNR: STATe                                                | CALCulate3:DATA?                   |
| Time-Domain Data                       | CALCulate1:TRANs-<br>form:FREQuency:POINts                             | SENSe DATA?                        |
| Corrected Frequency<br>Domain Data     | CALCulate1:TRANs-<br>form:FREQuency:POINts                             | CALCulate2:DATA?                   |
| Uncorrected Fre-<br>quency Domain Data | CALCulate1:TRANs-<br>form:FREQuency:POINts                             | CALCulate1:DATA?                   |

**Table 4-1. Commands for Capturing Data**

# Measurement instructions give quick results

The easiest way to measure wavelength, frequency, or power is to use the MEASure command. The MEASure command is one of four measurement instructions: MEASure, READ, FETCh, and CONFigure. The syntax for measurement instructions is documented i[n "Mea](#page-124-0)[surement Instructions" on page 5-11](#page-124-0).

Each measurement instruction has an argument that controls the measurement update rate. This is equivalent to using the *NORMAL* and *FAST* softkeys.

#### *:MEASure command*

MEASure configures the Agilent 86121A, captures new data, and queries the data all in one step. For example, to measure the longest wavelength, send the following command:

:MEASure:SCALar:POWer:WAVelength? MAX

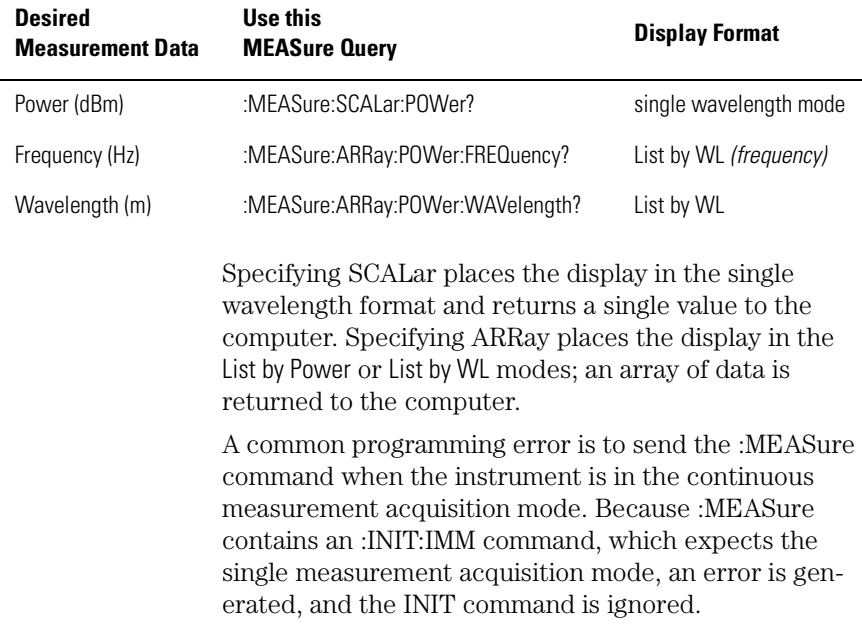

#### **Table 4-2. The Different Forms of MEASure**

#### *:READ command*

The READ command works like the MEASure command except that it does not configure the settings of the instrument. You can use the CONFigure command to configure the instrument for a particular measurement without returning any data.

The MEASure and READ commands are identical to combining the following commands:

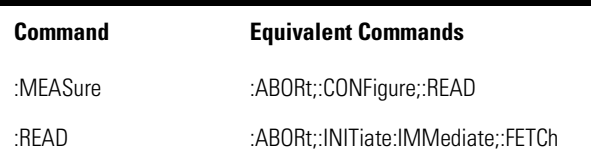

A common programming error is to send the :READ command when the instrument is in the continuous measurement acquisition mode. Because :READ contains an :INIT:IMM command, which expects the single measurement acquisition mode, an error is generated, and the INIT command is ignored.

#### *:FETCh command*

The FETCh command returns data from previously performed measurements; it does not initiate the collection of new data. Because FETCh does not configure the instrument or acquire new input data, you can use FETCh repeatedly on the same set of acquired data. For example, use two FETCh commands to return wavelength and then power values for the same measurement. This is shown in the following program fragment:

OUTPUT 720;":INIT:CONT OFF;" OUTPUT 720;":CONF:ARR:POW MAX" OUTPUT 720;":INIT:IMM" OUTPUT 720;":FETC:ARR:POW?" ENTER 720:powers\$ OUTPUT 720;":FETC:ARR:POW:WAV?" ENTER 720:wavelengths\$

In the example above, the data in the power and wavelength arrays are returned in the same order so that powers can be matched to wavelengths.

Also, because new data is not collected, FETCh is especially useful when characterizing transient data.

FETCh does not reconfigure the display. For example, if the display is in the Peak WL mode, sending :FETCh:ARRay does not configure the display to the List by WL even though an array of data is returned to the computer.

A common programming error occurs when the :FETCh command is used after an \*RST command. This generates error number –230, *"Data corrupt or stale"*. In this instance, you must send :INIT:IMM after the \*RST command and before the :FETCh command to capture a new array of measurement data.

#### *:CONFigure command*

The CONFigure command changes measurement settings without taking a measurement.

CONFigure can be queried. The query returns the last configuration setup by the CONFigure command. The instrument returns a string which is the last instrument function sent by a CONFigure command or MEASure query. The returned string is in the short command form. Use caution when using this query, because if any instrument settings were changed since the last CON-Figure command or MEASure query these changes may not be included in the returned string.

For example, if the last CONFigure command was:

:CONFigure:SCALar:POWer:WAVelength 1300NM, MAX

a CONFigure? query would return a string that is similar to the following line:

"POW:WAV 1.300000e-6,0.01"

The *1300NM* and *resolution* values track the actual instrument settings and input signals. Notice that the quotation marks are part of the returned string.

*Return single or multiple measurement values* You can specify whether FETCh, READ, or MEASure returns a single value (SCALar) or multiple values (ARRay). The following example specifies SCALar data which returns a single value.

:MEASure:SCALar:POWer:WAVelength? MAX

#### <span id="page-76-0"></span>**ARRay and the SCPI standard**

According to the SCPI command reference, the ARRay command causes an instrument to take multiple measurements. (A <size> parameter indicates the number of measurements to take.) However, the Agilent 86121A's ARRay command refers to the measurements performed for one measurement sweep; this results in an array of measured signals. Because the <size> parameter does not apply, any <size> parameter sent will be ignored by the instrument. No syntax error will be generated if a <size> parameter is sent.

#### *Always force the Agilent 86121A to wait for nonsequential commands*

The Agilent 86121A normally processes its remote programming commands sequentially. The instrument waits until the actions specified by a particular command are completely finished before reading and executing the next command. However, there are a few non-sequential commands where this is not true. Nonsequential commands do *not* finish executing before the next command is interpreted.

The following is a list of the non-sequential commands of the Agilent 86121A:

:CALCulate1:TRANsform:FREQuency:POINTs :CALCulate2:PEXCursion :CALCulate2:PTHReshold :CALCulate2:WLIMit:STARt:FREQuency :CALCulate2:WLIMit:STARt:WAVelength :CALCulate2:WLIMit:STOP:FREQuency :CALCulate2:WLIMit:STOP:WAVelength :SENSe:CORRection:ELEVation :INITiate:CONTinuous :INITiate[:IMMediate]

The benefit of non-sequential commands is that, in some situations, they can reduce the overall execution times of programs. For example, you can set the peak excursion, peak threshold, and elevation and use a \*WAI command at the end to save time. However, nonsequential commands can also be a source of annoying errors. Always use the \*OPC query or \*WAI command with the non-sequential commands to ensure that your programs execute properly.

For example, suppose that you wanted to set the elevation correction value and then send an :INIT:IMM command. The following programming fragment results in an error *"–213 Init ignored"*. This occurs because the :ELEVation command causes the recalculation of the data which is like sending the :INIT:IMM command. When the actual :INIT:IMM is sent, the error occurs because the command is already in progress.

OUTPUT 720;":INIT:IMM"<br>OUTPUT 720;":SENSe:CORRection:ELEVation 1000"<br>OUTPUT 720:":INIT:IMM"

Use an \*OPC? query to ensure that the :ELEVation command has completed as shown in the following lines:

OUTPUT 720;":INIT:IMM" OUTPUT 720;":SENSe:CORRection:ELEVation 1000" OUTPUT 720;"\*OPC?" ENTER 720;Response\$ OUTPUT 720;":INIT:IMM"

Or, the \*WAI command could be used:

OUTPUT 720;":INIT:IMM" OUTPUT 720;":SENSe:CORRection:ELEVation 1000" OUTPUT 720;"\*WAI" OUTPUT 720;":INIT:IMM"

## Measure delta, drift, and signal-to-noise

To select a measurement, use one of the following STATe commands:

CALC3:DELT:POW:STAT *(delta power)* CALC3:DELT:WAV:STAT *(delta wavelength)* (delta power and wavelength) CALC3:DRIF:STAT *(drift)* CALC3:ASNR:STAT *(signal-to-noise ratio averaging)*

If you select a drift measurement, you can select one of the following additional states:

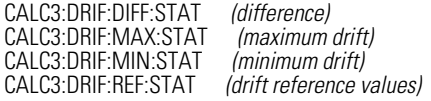

The :CALCulate3:DRIFt:PRESet command turns off the minimum, maximum, difference, and reference states but leaves the drift state on.

Attempting to turn more than one state on at a time results in an *"–221 Settings Conflict"* error.

The \*RST and SYSTem:PRESet commands turn all calculations off.

CALCulate3:PRESet turns off any CALCulate3 calculations.

# The format of returned data

#### *Measurements are returned as strings*

All measurement values are returned from the WDM channel analyzer as ASCII strings. When an array is returned, the individual values are separated by the comma character.

#### *Determine the number of data points*

When a FETCh, READ, or MEASure command is used (with ARRay specified), the first returned value indicates the total number of measurement values returned in the query.

If you use the :CALCulate1:DATA?, :CALCulate2:DATA?, or :CALCulate3:DATA? queries to query data, send the :POINts? query first to determine the number of values returned in the string. The string does not contain a first value which specifies the string length. This is shown in the following example:

OUTPUT 720;":CALCulate1:POINts?" ENTER 720;Length OUTPUT 720;":CALCulate1:DATA?" ENTER 720;Result\$

#### *Data can be corrected for elevation*

Normally, the WDM channel analyzer provides measurement values calculated for conditions in air at sea level. Use the :SENSe:CORRection:ELEVation command to compensate for air dispersion. Altitudes up to 5000 meters can be entered.

#### *Amplitude units*

The default amplitude units are dBm.

# Monitoring the Instrument

Almost every program that you write will need to monitor the Agilent 86121A for its operating status. This includes querying execution or command errors and determining whether or not measurements have been completed. Several status registers and queues are provided to accomplish these tasks.

In this section, you'll learn how to enable and read these registers. In addition to the information in this section, you should review the commands documented i[n "Com](#page-116-0)[mon Commands" on page 5-3](#page-116-0) an[d "STATus Subsystem"](#page-166-0) [on page 5-53](#page-166-0).

# Status registers

The WDM channel analyzer provides four registers which you can query to monitor the condition of the instrument. These registers allow you to determine the following items:

- Status of an operation
- Availability of the measured data
- Reliability of the measured data

All four registers are shown in the figure on the following page and have the following uses:

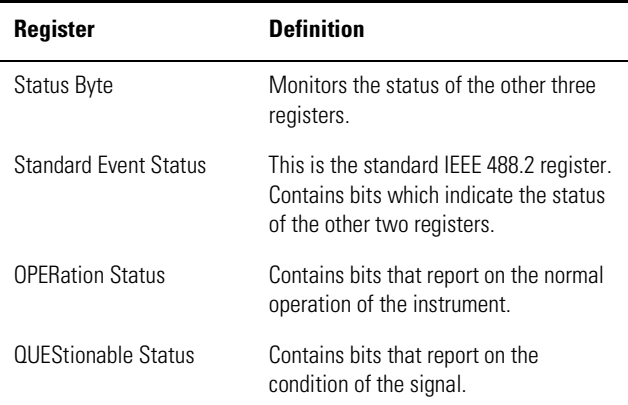

#### *Status Byte register*

The Status Byte Register contains summary bits that monitor activity in the other status registers and queues. The Status Byte Register's bits are set and cleared by the presence and absence of a summary bit from other registers or queues. Notice in the following figure that the bits in the Standard Event Status, OPERation status, and QUEStionable status registers are "or'd" to control a bit in the Status Byte Register.

If a bit in the Status Byte Register goes high, you can query the value of the source register to determine the cause.

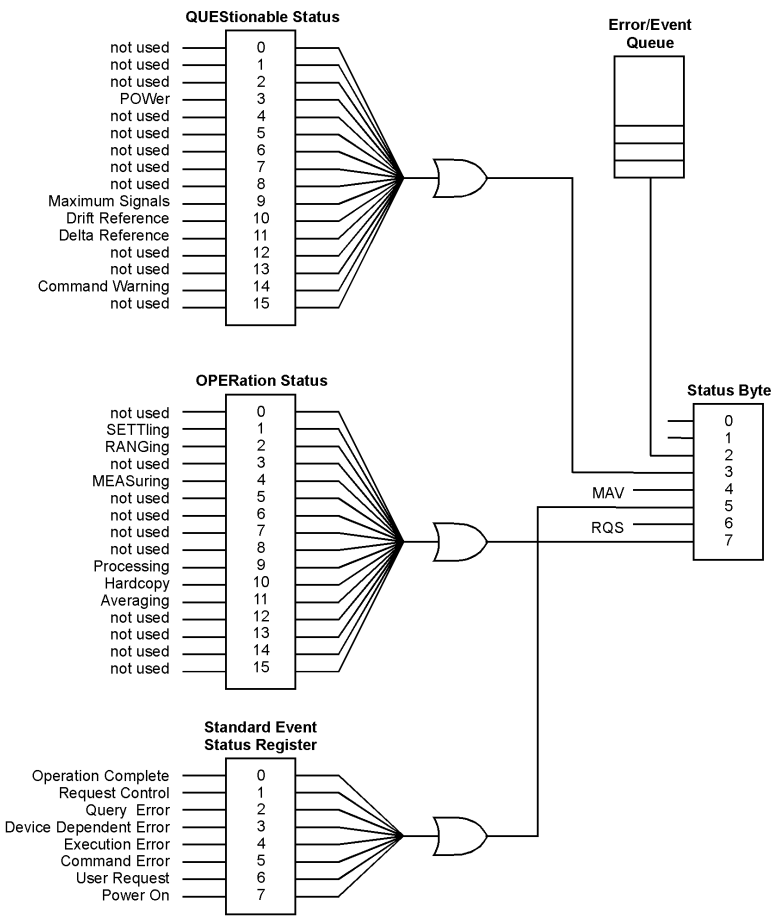

The Status Byte Register can be read using either the \*STB? common command or the GPIB serial poll command. Both commands return the decimal-weighted sum of all set bits in the register. The difference between the two methods is that the serial poll command reads bit 6 as the Request Service (RQS) bit and clears the bit which clears the SRQ interrupt. The \*STB? command reads bit 6 as the Master Summary Status (MSS) and does not clear the bit or have any effect on the SRQ interrupt. The value returned is the total bit weights of all of the bits that are set at the present time.

#### *OPERation Status and QUEStionable Status registers*

You can query the value of the OPERation Status and QUEStionable Status registers using commands in the STATus subsystem.

The STATus subsystem also has transition filter software which give you the ability to select the logic transitions which set bits in the OPERation Status and QUEStionable Status registers. For example, you can define the POWer bit of the QUEStionable Status register to report an event when the condition transitions from false to true. This is a positive transition. You can also specify a negative transition where the bit is set when the condition transitions from true to false.

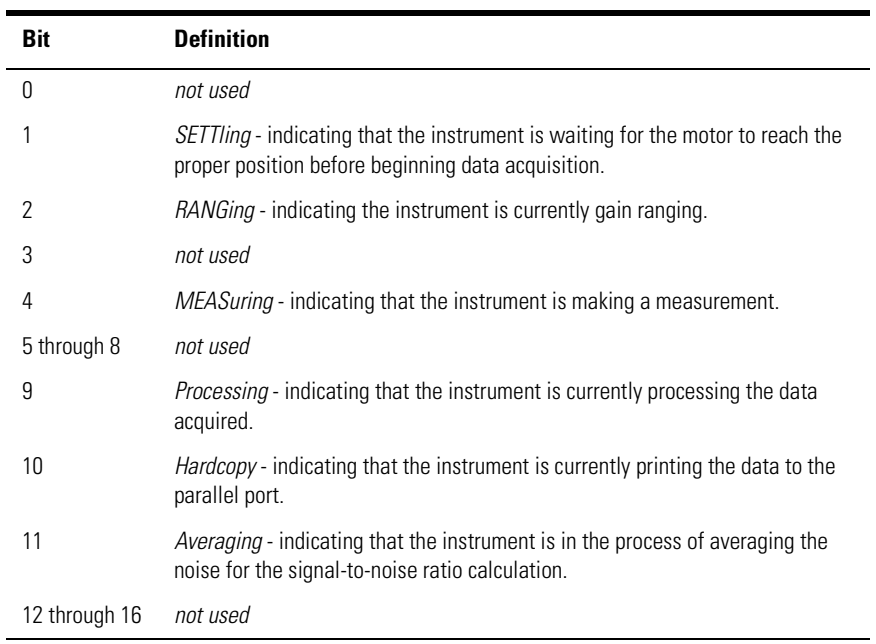

#### **Table 4-3. Bits in Operation Status Register**

#### **Table 4-4. Bits in Questionable Status Register**

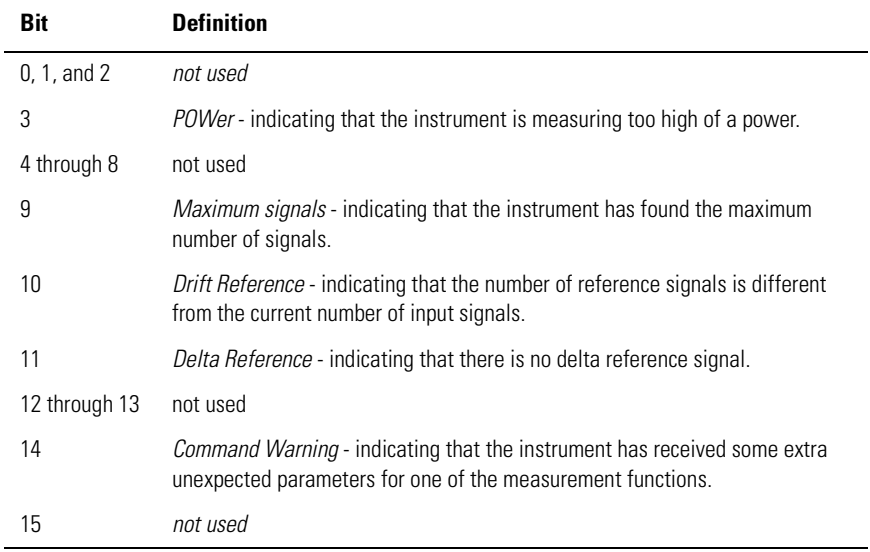

#### *Standard Event Status register*

The Standard Event Status Register monitors the following instrument status events:

- OPC Operation Complete
- RQC Request Control
- QYE Query Error
- DDE Device Dependent Error
- EXE Execution Error
- CME Command Error
- URQ User Request
- PON Power On

When one of these events occur, the event sets the corresponding bit in the register. If the bits are enabled in the Standard Event Status Enable Register, the bits set in this register generate a summary bit to set bit 5 (ESB) in the Status Byte Register.

The contents of the Standard Event Status Register can be read and the register cleared by sending the \*ESR? query. The value returned is the total bit weights of all of the bits that are set at the present time.

#### *Enabling register bits with masks*

Several masks are available which you can use to enable or disable individual bits in each register. For example, you can disable the Hardcopy bit in the OPERation Status Register so that even though it goes high, it can never set the summary bit in the status byte high.

Use the \*SRE common command to set or query the mask for the Status Byte Register.

The masks for the OPERation Status and QUEStionable Status registers are set and queried using the STATus subsystem's ENABle commands.

Use the \*ESE common command to set or query the mask for the Standard Event Status Register.

The \*CLS common command clears all event registers and all queues except the output queue. If \*CLS is sent immediately following a program message terminator, the output queue is also cleared. In addition, the request for the \*OPC bit is also cleared.

For example, suppose your application requires an interrupt whenever any type of error occurs. The error related bits in the Standard Event Status Register are bits 2 through 5. The sum of the decimal weights of

these bits is 60. Therefore, you can enable any of these bits to generate the summary bit by sending the \*ESE 60 command.

Whenever an error occurs, it sets one of these bits in the Standard Event Status Register. Because the bits are all enabled, a summary bit is generated to set bit 5 in the Status Byte Register.

If bit 5 (ESB) in the Status Byte Register is enabled (via the \*SRE command), an SRQ service request interrupt is sent to the external computer.

Standard Event Status Register bits that are not enabled still respond to their corresponding conditions (that is, they are set if the corresponding event occurs). However, because they are not enabled, they do not generate a summary bit to the Status Byte Register.

# **Queues**

There are two queues in the instrument: the output queue and the error queue. The values in the output queue and the error queue can be queried.

#### *Output queue*

The output queue stores the instrument responses that are generated by certain commands and queries that you send to the instrument. The output queue generates the Message Available summary bit when the output queue contains one or more bytes. This summary bit sets the MAV bit (bit 4) in the Status Byte Register. The method used to read the Output Queue depends upon the programming language and environment. For example, with HP BASIC, the output queue may be read using the ENTER statement.

#### *Error queue*

As errors are detected, they are placed in an error queue. Instrument specific errors are indicated by positive values. General errors have negative values. You can clear the error queue by reading its contents, sending the \*CLS command, or by cycling the power of the instrument.

The error queue is first in, first out. If the error queue overflows, the last error in the queue is replaced with error –350, *"Queue overflow"*. Any time the queue overflows, the least recent errors remain in the queue,

and the most recent error is discarded. The length of the error queue in the instrument is 30 (29 positions for the error messages, and 1 position for the "*Queue overflow*" message).

The error queue is read with the SYSTEM:ERROR? query. Executing this query reads and removes the oldest error from the head of the queue, which opens a position at the tail of the queue for a new error. When all the errors have been read from the queue, subsequent error queries return 0, *"No error"*.

For more information on reading the error queue, refer to [":SYSTem:ERRor?" on page 5-57](#page-170-0). For a list of error messages, [refer to "Error Messages" on page 8-](#page-206-0)3.

# Reviewing SCPI Syntax Rules

#### *SCPI command are grouped in subsystems*

In accordance with IEEE 488.2, the commands are grouped into "subsystems." Commands in each subsystem perform similar tasks. The following subsystems are provided:

Measurement Instructions Calculate1 Subsystem Calculate2 Subsystem Calculate3 Subsystem Display Subsystem Hcopy Subsystem Mmemory Subsystem Sense Subsystem Status Subsystem System Subsystem Trigger Subsystem

#### *Sending a command*

It's easy to send a command to the instrument. Simply create a command string from the commands listed in this book, and place the string in your program language's output statement. For commands other than common commands, include a colon before the subsystem name. For example, the following string places the cursor on the peak laser line and returns the power level of this peak:

OUTPUT 720;":MEAS:SCAL:POW? MAX"

#### *Use either short or long forms*

Commands and queries may be sent in either long form (complete spelling) or short form (abbreviated spelling). The description of each command in this manual shows both versions; the extra characters for the long form are shown in lowercase.

The following is a long form of a command:

OUTPUT 720;":MEASure:SCALar:POWer? MAXimum"

And this is the short form of the same command: OUTPUT 720;":MEAS:SCAL:POW? MAX"

Programs written in long form are easily read and are almost self-documenting. Using short form commands conserves the amount of controller memory needed for program storage and reduces the amount of I/O activity.

The rules for creating short forms from the long form is as follows:

*The mnemonic is the first four characters of the keyword* unless *the fourth character is a vowel, in which case the mnemonic is the first three characters of the keyword.*

This rule is *not* used if the length of the keyword is exactly four characters.

| <b>Long Form</b> | <b>Equivalent Short Form</b> |
|------------------|------------------------------|
| <b>ROUTE</b>     | <b>ROUT</b>                  |
| LAYER            | I AY                         |
| <b>SYSTEM</b>    | <b>SYST</b>                  |
| <b>ERROR</b>     | <b>FRR</b>                   |

**Table 4-5. Examples of Short Forms** 

#### *You can use upper or lowercase letters*

Program headers can be sent using any combination of uppercase or lowercase ASCII characters. Instrument responses, however, are always returned in uppercase.

#### *Combine commands in the same subsystem*

You can combine commands from the same subsystem provided that they are both on the same level in the subsystem's hierarchy. Simply separate the commands with a semi-colon (;). For example, the following two lines,

OUTPUT 720;":CALC2:PEXC 12" OUTPUT 720;":CALC2:PTHR 20"

can be combined into one line:

OUTPUT 720;":CALC2:PEXC 12;PTHR 20"

The semicolon separates the two functions.

#### *Combine commands from different subsystems*

You can send commands and program queries from different subsystems on the same line. Simply precede the new subsystem by a semicolon followed by a colon. In the following example, the colon and semicolon pair before DISP allows you to send a command from another subsystem.

OUTPUT 720;":CALC2:PEXC 12;:DISP:WIND:GRAP:STAT OFF"

#### *Sending common commands*

If a subsystem has been selected and a common command is received by the instrument, the instrument remains in the selected subsystem. For example, if the program message

"DISPLAY:MARK:MAX:LEFT;\*CLS;DISP:MARK:MAX:RIGH"

is received by the instrument, the Display subsystem remains selected.

If some other type of command is received within a program message, you must reenter the original subsystem after the command.

#### *Adding parameters to a command*

Many commands have parameters that specify an option. Use a space character to separate the parameter from the command as shown in the following line:

OUTPUT 720;":INIT:CONT ON"

Separate multiple parameters with a comma (,). Spaces can be added around the commas to improve readability.

OUTPUT 720;":MEAS:SCAL:POW:FREQ? 1300, MAX"

#### *White space*

White space is defined to be one or more characters from the ASCII set of 0 through 32 decimal, excluding 10 (NL). White space is usually optional, and can be used to increase the readability of a program.

#### *Numbers*

All numbers are expected to be strings of ASCII characters. Thus, when sending the number 9, you would send a byte representing the ASCII code for the character "9" (which is 57). A three-digit number like 102 would take up three bytes (ASCII codes 49, 48, and 50). This is taken care of automatically when you include the entire

instruction in a string. Several representations of a number are possible. For example, the following numbers are all equal:

28 0.28E2 280E-1 28000m 0.028K 28E-3K

If a measurement cannot be made, no response is given and an error is placed into the error queue. For example,

\*RST FETCh:POW?

will timeout the controller and place a "*Data stale or corrupt*" error into the error queue.

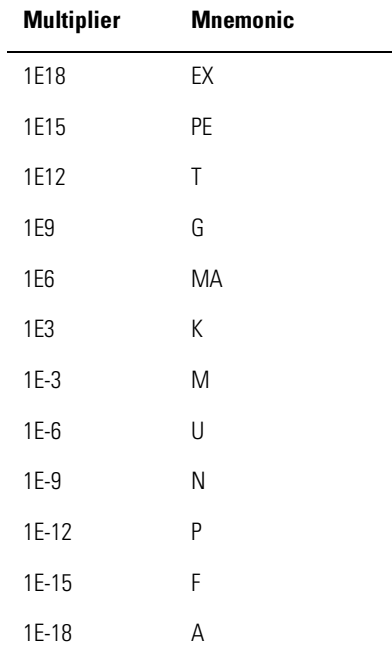

#### **Table 4-6. Suffix Multipliers**

#### *Program message terminator*

The string of instructions sent to the instrument are executed after the instruction terminator is received. The terminator may be either a new-line (NL) character, the End-Or-Identify (EOI) line asserted, or a combination of the two. All three ways are equivalent. Asserting the EOI sets the EOI control line low on the last byte of the data message. The NL character is an ASCII linefeed (decimal 10). The NL terminator has the same function as an EOS (End Of String) and EOT (End Of Text) terminator.

#### *Querying data*

Data is requested from the instrument using a query. Queries can be used to find out how the instrument is currently configured. They are also used to get results of measurements made by the instrument, with the query actually activating the measurement. String responses are returned as upper-case letters.

Queries usually take the form of a command followed by a question mark (?). After receiving a query, the instrument places the answer in its output queue. The answer remains in the output queue until it is read or another command is issued. For example, the query

OUTPUT 720;":CALCULATE2:POINTS?"

places the number of points in the data set in the output queue. In HP BASIC, the controller input statement:

ENTER 720;Range

passes the value across the bus to the controller and places it in the variable Range. A newline character is appended to the response.

Sending another command or query before reading the result of a query causes the output queue to be cleared and the current response to be lost. This also generates an error in the error queue.

The output of the instrument may be numeric or character data depending on what is queried. Refer to the specific commands for the formats and types of data returned from queries.

You can send multiple queries to the instrument within a single program message, but you must also read them back within a single program message. This can be accomplished by either reading them back into a string variable or into multiple numeric variables. When you read the result of multiple queries into string variables, each response is separated by a semicolon.

# Example Programs

The following example programs are provided in this section:

[Example 1. Measure a DFB laser 4-30](#page-95-0) [Example 2. Measure WDM channels 4-3](#page-96-0)1 [Example 3. Measure WDM channel drift 4-3](#page-98-0)3 [Example 4. Measure WDM channel separation 4-3](#page-101-0)6 [Example 5. Measure signal-to-noise ratio of each WDM](#page-103-0)  [channel 4-38](#page-103-0) [Example 6. Increase a source's wavelength](#page-105-0)  [accuracy 4-40](#page-105-0)

These programs are provided to give you examples of using Agilent 86121A remote programming commands in typical applications. They are not meant to teach general programming techniques or provide ready-touse solutions. They should allow you to see how measurements are performed and how to return data to the computer.

All of the examples are written in the HP BASIC programming language.

#### *Many subroutines are repeated in the examples*

The first five example programs contain several common subroutines. These routines, along with one function, are described in the rest of this introduction. The descriptions are listed in the general order that the subroutines are called in the programs.

#### *Error\_msg subroutine*

This function is found in examples 2, 3, 4, and 5. It displays an error message on the computer's screen explaining the reason that the program's execution stopped.

#### *Set\_ese subroutine*

The subroutine sets the enable mask for the event status register to a value of 52. This allows bits 2, 4, and 5 to be set whenever a query error (QYE), execution error (EXE), or command error (CME), respectively, occurs. All this is accomplished using the \*ESE common command.

The Err\_mngmt subroutine is used to actually read the value of the event status register. Examples 1 through 5 call this subroutine.

#### *FNIdentity function*

When this function is called, it resets the instrument and queries the identification string of the instrument which is displayed on the computer's screen by the calling function. To accomplish this task, the FNIdentity function uses the \*RST, \*OPC?, and \*IDN? common commands. This function is called from Examples 1 through 5.

#### *Err\_mngmt subroutine*

This subroutine checks to make sure that no errors have set bits in the event status register and that there are no errors in the queue. Exiting this subroutine is only possible if no errors have occurred. Notice that the logic test in the subroutine tests for the same event status register bits enabled by the Set\_ese subroutine:  $BIT(Cme,5)$ ,  $BIT(Cme,4)$ ,  $BIT(Cme,2)$ .

This subroutine is called in Examples 1 through 5. However, it is modified in Examples 3, 4, and 5 to allow it to indicate the last programming command that was sent to the instrument before an error occurred. This is accomplished by adding an optional argument string.

#### *Cmd\_opc subroutine*

The Cmd\_opc subroutine, found in Examples 3, 4, and 5, pauses the program until a non-sequential command has finished executing on the Agilent 86121A. It uses the \*OPC? query.

For more information on non-sequential commands, refer to ["Always force the Agilent 86121A to wait for](#page-76-0)  [non-sequential commands" on page 4-1](#page-76-0)1.

#### *Tempo subroutine*

This subroutine, which is only found in Example 3, pauses the program for a few seconds while the 86121A measures the drift on a laser. The argument in the example sets the pause for 10 seconds.

# <span id="page-95-0"></span>Example 1. Measure a DFB laser

This program measures the power and wavelength of a DFB laser. It first sets the WDM channel analyzer in the single-acquisition measurement mode. Then, it triggers the WDM channel analyzer with the MEASure command to capture measurement data of the input spectrum. Because the data is stored in the memory of the instrument, it can be queried as needed.

Refer to the introduction to this section for a description of each subroutine that is contained in this program.

COM /Instrument/ @Mwm ASSIGN @Mwm TO 720

Set ese PRINT USING "37A,33A";"Multi-Wavelength Meter Identity is : ";FNIdentity\$ OUTPUT @Mwm;":INIT:CONT OFF" ON TIMEOUT 7,5 CALL Err\_mngmt OUTPUT @Mwm;":MEAS:SCAL:POW:WAV?" ENTER @Mwm;Current\_wl OUTPUT @Mwm;":FETC:SCAL:POW?" ENTER @Mwm;Current\_pwr OFF TIMEOUT PRINT USING "20A,4D.3D,3A,19A,M2D.2D,4A";"The wavelength is : ";Current\_wl /1.0E-9;" nm";" with a power of : ";Current\_pwr;" dBm" END

Err\_mngmt:SUB Err\_mngmt COM /Instrument/ @Mwm DIM Err\_msg\$[255] INTEGER Cme CLEAR 7 REPEAT ! OUTPUT @Mwm;"\*ESR?" ENTER @Mwm;Cme OUTPUT @Mwm;":SYST:ERR?" ENTER @Mwm;Err\_msg\$ PRINT Err\_msg\$ UNTIL NOT BIT(Cme,2) AND NOT BIT(Cme,4) AND NOT BIT(Cme,5) AND POS(Err\_msg\$,"+0") Subend:SUBEND Set\_ese:SUB Set\_ese COM /Instrument/ @Mwm OUTPUT @Mwm;"\*ESE ";IVAL("00110100",2) SUBEND Identity:DEF FNIdentity\$; COM /Instrument/ @MwmV DIM Identity\$[50] ldentity\$="

OUTPUT @Mwm;"\*RST" OUTPUT @Mwm;"\*OPC?"

ENTER @Mwm;Opc\_done OUTPUT @Mwm;"\*IDN?" ENTER @Mwm;Identity\$ RETURN Identity\$ FNEND

# <span id="page-96-0"></span>Example 2. Measure WDM channels

This program measures the multiple laser lines of a WDM system. It measures both the power and wavelengths of each line. First, the program sets the WDM channel analyzer in the single-acquisition measurement mode. Then, it triggers the WDM channel analyzer with the MEASure command to capture measurement data of the input spectrum. Because the data is stored in the memory of the instrument, it can be queried as needed.

Refer to the introduction to this section for a description of each subroutine that is contained in this program.

COM /Instrument/ @Mwm ASSIGN @Mwm TO 720 ON ERROR GOTO Error\_msg, Set\_ese PRINT USING "37A,33A"; "Multi-Wavelength Meter Identity is : ";FNIdentity\$ OUTPUT @Mwm;":INIT:CONT OFF" ON TIMEOUT 7,5 CALL Err\_mngmt OUTPUT @Mwm;":MEAS:ARR:POW:WAV?" ENTER @Mwm USING "#,K";Nb\_wl ALLOCATE Current\_wl(1:Nb\_wl) ENTER @Mwm USING "#,K";Current\_wl(\*) OUTPUT @Mwm;":FETC:ARR:POW?" ENTER @Mwm USING "#,K";Nb\_wl ALLOCATE Current\_pwr(1:Nb\_wl) ENTER @Mwm USING "#,K";Current\_pwr(\*) FOR  $=1$  TO Nb wl PRINT USING "22A,2D,6A,4D.2DE,4A,S2D.2D,3A";"The wavelength number ";Current\_wl(I);" at ";Current\_pwr(I);"dBm" NEXT I OFF TIMEOUT STOP Error\_msg: PRINT "the prgm is aborted due to : ";ERRM\$ END Err\_mngmt:SUB Err\_mngmt COM /Instrument/ @Mwm DIM Err\_msg\$[255] INTEGER Cme CLEAR 7 REPEAT OUTPUT @Mwm; "\*ESR?"

```
ENTER @Mwm;Cme
       OUTPUT @Mwm; ":SYST:ERR?" 
       ENTER @Mwm;Err_msg$
       PRINT Err_msg$
   UNTIL NOT BIT(Cme,2) AND NOT BIT(Cme,4) AND NOT BIT(Cme,5) 
   AND Err$,"+0")
Subend:SUBEND
Set_ese:SUB Set_ese
   COM /Instrument/ @Mwm
   OUTPUT @Mwm; "*ESE";IVAL("00110100",2) 
SUBEND
Identity:DEF FNIdentity$;
   COM /Instrument/ @Mwm
   DIM Identity$[50]
   Identity$=""
    OUTPUT @Mwm;"*RST"
    OUTPUT @Mwm;"*OPC?"
   ENTER @Mwm;Opc_done
   OUTPUT @Mwm;"*IDN?"
   ENTER @Mwm;Identity$
   RETURN Identity$
FNEND
```
# <span id="page-98-0"></span>Example 3. Measure WDM channel drift

This program measures the drift of channels in a WDM system. It measures drift in both power and wavelength of each line. First, the program sets the WDM channel analyzer in the continuous-acquisition measurement mode. Then, it measures drift using commands from the CALCulate3 subsystem.

Notice the use of the Tempo subroutine to pause the program for 10 seconds while the WDM channel analyzer measures the drift on the system.

The use of the Err\_mngmt subroutine is optional. Refer to the introduction to this section for a description of each subroutine that is contained in this program.

COM /Instrument/ @Mwm ASSIGN @Mwm TO 720 DIM Key\$[1] ON ERROR GOTO Error\_msg Set\_ese PRINT USING "37A,33A";"Multi-Wavelength Meter Identity is: " ;FNIdentity\$ ON TIMEOUT 7,5 CALL Err\_mngmt Cmd\_opc("\*RST") Cmd\_opc(":INIT:IMM") Cmd\_opc("\*OPC") Cmd\_opc(":CONF:ARR:POW:WAV")

*! Turn on the drift calculation*

Cmd\_opc(":CALC3:DRIF:STAT ON") Err\_mngmt(":CALC3:DRIF:STAT ON")

*! Turn off all drift states*

Cmd\_opc(":CALC3:DRIF:PRES") Err\_mngmt(":CALC3:DRIF:PRES")

*! Turn on drift reference state*

Cmd\_opc(":CALC3:DRIF:REF:STAT ON") Err\_mngmt(":CALC3:DRIF:REF:STAT ON")

*! Query the number of data points*

OUTPUT @Mwm;":CALC3:POIN?" ENTER @Mwm USING "#,K";Nb\_pt ALLOCATE Current\_ref\_wl(1:Nb\_pt) ALLOCATE Current\_ref\_pwr(1:Nb\_pt)

*! Query reference wavelengths and powers*

OUTPUT @Mwm;":CALC3:DATA? WAV" ENTER @Mwm USING "#,K";Current\_ref\_wl(\*) OUTPUT @Mwm;":CALC3:DATA? POW"

ENTER @Mwm USING "#,K";Current\_ref\_pwr(\*)

*! Turn off drift reference state*

Cmd\_opc(":CALC3:DRIF:REF:STAT OFF") Err\_mngmt(":CALC3:DRIF:REF:STAT OFF")

*! Turn on drift max min calculation*

Cmd\_opc(":CALC3:DRIF:DIFF:STAT ON") Err\_mngmt(":CALC3:DRIF:DIFF:STAT ON")

Tempo(10)

ALLOCATE Current\_diff\_wl(1:Nb\_pt) ALLOCATE Current\_diff\_pw(1:Nb\_pt)

! Query drift wavelengths and powers

OUTPUT @Mwm;":CALC3:DATA? WAV" ENTER @Mwm USING "#,K";Current\_diff\_wl(\*) OUTPUT @Mwm;":CALC3:DATA? POW" ENTER @Mwm USING "#,K";Current\_diff\_pw(\*) OFF TIMEOUT FOR  $=1$  TO Nb pt PRINT USING "18A,2D,6A,M4D.2DE,3A,21A,MDD.3DE,3A";"Wavelength number " ;I;" is : ";Current\_ref\_wl(I);" m";" with a drift from : ";Current\_diff\_wl(I);" m" PRINT USING "28A,SDD.2DE,4A,20A,MDD.3DE,3A,/";"it has a power level of : ";Current\_ref\_pwr(I);" dBm";" with a drift from : ";Current\_diff\_pw(I);" dB"; NEXT I **STOP** Error\_msg: ! PRINT "The program is aborted due to : ";ERRM\$ **FND** Err\_mngmt:SUB Err\_mngmt(OPTIONAL Cmd\_msg\$) COM /Instrument/ @Mwmt DIM Err\_msg\$[255] INTEGER Cme CLEAR @Mwm REPEAT OUTPUT @Mwm;"\*ESR?" ENTER @Mwm;Cme OUTPUT @Mwm;":SYST:ERR?" ENTER @Mwm;Err\_msg\$ IF NPAR>0 AND NOT POS(Err\_msg\$,"+0") THEN PRINT "This command ";Cmd\_msg\$;" makes the following error :" IF NOT POS(Err\_msg\$,"+0") THEN PRINT Err\_msg\$ UNTIL NOT BIT(Cme,2) AND NOT BIT(Cme,4) AND NOT BIT(Cme,5) AND POS(Err\_msg\$,"+0") Subend:SUBEND Set\_ese:SUB Set\_ese COM /Instrument/ @Mwm OUTPUT @Mwm;"\*ESE ";IVAL("00110100",2)

SUBEND

Identity:DEF FNIdentity\$; COM /Instrument/ @Mwm DIM Identity\$[50] Identity\$="" OUTPUT @Mwm;"\*RST" OUTPUT @Mwm;"\*OPC?" ENTER @Mwm;Opc\_done OUTPUT @Mwm;"\*IDN?" ENTER @Mwm;Identity\$ RETURN Identity\$ FNEND Cmd\_opc:SUB Cmd\_opc(Set\_cmd\$) COM /Instrument/ @Mwm OUTPUT @Mwm;Set\_cmd\$ OUTPUT @Mwm;"\*OPC?" ENTER @Mwm;Opc\_done\$ SUBEND Tempo:SUB Tempo(Temp) FOR I=Temp TO 0 STEP -1) DISP "Waiting for ";VAL\$(I);" sec . . . " WAIT 1 NEXT I DISP "" SUBEND

# <span id="page-101-0"></span>Example 4. Measure WDM channel separation

This program measures the line separations on a WDM system. It measures separation (delta) between power and wavelength of each line using commands from the CALCulate3 subsystem.

Refer to the introduction to this section for a description of each subroutine that is contained in this program.

COM /Instrument/ @Mwm ASSIGN @Mwm TO 720 DIM Key\$[1] ON ERROR GOTO Error\_msg Set\_ese PRINT USING "37A,33A";"Multi-Wavelength Meter Identity is : ";FNIdentity\$ ON TIMEOUT 7,5 CALL Err\_mngmt Cmd\_opc("\*RST")

*! Change to list-by-wavelength display*

Cmd\_opc(":CONF:ARR:POW:WAV")

*! Trigger and wait for one measurement*

Cmd\_opc(":INIT") Cmd\_opc("\*WAI")

*! Turn on delta mode*

Cmd\_opc(":CALC3:DELT:WPOW:STAT ON")

*! Set first wavelength as reference*

Cmd\_opc(":CALC3:DELT:REF:WAV MIN")

*! Query number of data points*

OUTPUT @Mwm;":CALC3:POIN?" ENTER @Mwm USING "#,K";Nb\_pt ALLOCATE Delta\_wl(1:Nb\_pt) ALLOCATE Delta\_pwr(1:Nb\_pt)

*! Query wavelengths and powers* 

OUTPUT @Mwm;":CALC3:DATA? WAV" ENTER @Mwm;Delta\_wl(\*) OUTPUT @Mwm;":CALC3:DATA? POW" ENTER @Mwm;Delta\_pwr(\*) OFF TIMEOUT FOR I=1 TO Nb\_pt-1 PRINT USING "6A,2D,17A,M4D.3D,31A,S2D.2D,4A";"Line :";I;" wavelength is : ";(Delta\_wl(I)+((NOT I=1)\*Delta\_wl(1)))/1.0E-9;" nm. Absolute line level is : ";Delta\_pwr(I)+(NOT I=1)\*Delta\_pwr(1);" dBm" PRINT USING "17A,2D,6A,M4D.3D,23A,2D,6A,S2D.2D,3A";"Delta Wl to line ",I+1," is : ";(Delta\_wl(I+1)-(NOT I=1)\*Delta\_wl(I))/1.E-9;" nm,

Delta Pwr to line ". $I+1$ ," is : ": $(I=1)$ \*(Delta\_pwr( $I+1$ ))+(NOT I=1)\*(Delta\_pwr(I+1)-Delta\_pwr(I));" dB" NEXT I PRINT USING "6A,2D,17A,M4D.3D,31A,S2D.2D,4A";"Line : ";I;" wavelength is : ";(Delta\_wl(1)+Delta\_wl(Nb\_pt))/1.0E-9;" nm. Absolute line level is : ";Delta\_pwr(1)+Delta\_pwr(Nb\_pt);" dBm" **STOP** Error\_msg: ! PRINT "The program is aborted due to : ";ERRM\$ **FND** Err\_mngmt:SUB Err\_mngmt(OPTIONAL Cmd\_msg\$) COM /Instrument/ @Mwmt DIM Err\_msg\$[255] INTEGER Cme CLEAR @Mwm REPEAT OUTPUT @Mwm;"\*ESR?" ENTER @Mwm;Cme OUTPUT @Mwm;":SYST:ERR?" ENTER @Mwm;Err\_msg\$ IF NPAR>0 AND NOT POS(Err\_msg\$,"+0") THEN PRINT "This command ";Cmd\_msg\$;" makes the following error :" IF NOT POS(Err\_msg\$,"+0") THEN PRINT Err\_msg\$ UNTIL NOT BIT(Cme,2) AND NOT BIT(Cme,4) AND NOT BIT(Cme,5) AND POS(Err\_msg\$,"+0") Subend:SUBEND Set\_ese:SUB Set\_ese COM /Instrument/ @Mwm OUTPUT @Mwm;"\*ESE ";IVAL("00110100",2) SUBEND Identity:DEF FNIdentity\$; COM /Instrument/ @Mwm DIM Identity\$[33] Identity\$="" OUTPUT @Mwm;"\*RST" OUTPUT @Mwm;"\*OPC?" ENTER @Mwm;Opc\_done OUTPUT @Mwm;"\*IDN?" ENTER @Mwm;Identity\$ RETURN Identity\$ FNEND Cmd\_opc:SUB Cmd\_opc(Set\_cmd\$) COM /Instrument/ @Mwm OUTPUT @Mwm;Set\_cmd\$ OUTPUT @Mwm;"\*OPC?" ENTER @Mwm;Opc\_done\$ **SUBEND** 

# <span id="page-103-0"></span>Example 5. Measure signal-to-noise ratio of each WDM channel

This program measures signal-to-noise ratios on a WDM system. It measures the ratio for each line using commands from the CALCulate3 subsystem.

Refer to the introduction to this section for a description of each subroutine that is contained in this program.

COM /Instrument/ @Mwm ASSIGN @Mwm TO 720 DIM Key\$[1] ON ERROR GOTO Error\_msg, Set\_ese PRINT USING "37A,33A";"Multi-Wavelength Meter Identity is : ";FNIdentity\$ ON TIMEOUT 7,5 CALL Err\_mngmt Cmd\_opc("\*RST") OUTPUT @Mwm;":MEAS:ARR:POW:WAV?" ENTER @Mwm USING "#,K";Nb\_pt ALLOCATE Current\_wl(1:Nb\_pt) ENTER @Mwm USING "#,K";Current\_wl(\*) OUTPUT @Mwm;":FETC:ARR:POW?" ENTER @Mwm USING "#,K";Nb\_pt ALLOCATE Current\_pwr(1:Nb\_pt) ENTER @Mwm USING "#,K";Current\_pwr(\*)

*! Turn signal-to-noise ratio on*

Cmd\_opc(":CALC3:SNR:STAT ON") Err\_mngmt(":CALC3:SNR:STAT ON")

*! Set first wavelength as noise reference*

Cmd\_opc(":CALC3:SNR:REF:WAV MIN") Err\_mngmt(":CALC3:SNR:REF:WAV MIN")

*! Query number of data points*

OUTPUT @Mwm;":CALC3:POIN?" ENTER @Mwm USING "#,K";Nb\_pt ALLOCATE Snr\_pwr(1:Nb\_pt)

*! Query signal-to-noise values*

```
OUTPUT @Mwm;":CALC3:DATA? POW"
ENTER @Mwm;Snr_pwr(*)
OFF TIMEOUT
FOR I=1 TO Nb_pt
    PRINT USING "7A,2D,17A,M4D.3D,25A,S2D.2D,22A,2D.2D,3A";"Line 
    : ";I;" wavelength is : ";Current_wl(I)/1.0E-9;" nm, absolute level is : 
    ";Current_pwr(I);" dBm, with a SNR of : ";Snr_pwr(I);" dB"
NEXT I
STOP
```
Error\_msg: !

PRINT "The program is aborted due to : ";ERRM\$ **FND** 

Err\_mngmt:SUB Err\_mngmt(OPTIONAL Cmd\_msg\$) COM /Instrument/ @Mwmt DIM Err\_msg\$[255] INTEGER Cme CLEAR @Mwm REPEAT ! OUTPUT @Mwm;"\*ESR?" ENTER @Mwm;Cme OUTPUT @Mwm;":SYST:ERR?" ENTER @Mwm;Err\_msg\$ IF NPAR>0 AND NOT POS(Err\_msg\$,"+0") THEN PRINT "This command ";Cmd\_msg\$;" makes the following error :" IF NOT POS(Err\_msg\$,"+0") THEN PRINT Err\_msg\$ UNTIL NOT BIT(Cme,2) AND NOT BIT(Cme,4) AND NOT BIT(Cme,5) AND POS(Err\_msg\$,"+0") Subend:SUBEND Set\_ese:SUB Set\_ese COM /Instrument/ @Mwm OUTPUT @Mwm;"\*ESE ";IVAL("00110100",2) SUBEND Identity:DEF FNIdentity\$; COM /Instrument/ @Mwm DIM Identity\$[50] Identity\$="" OUTPUT @Mwm;"\*RST" OUTPUT @Mwm;"\*OPC?" ENTER @Mwm;Opc\_done OUTPUT @Mwm;"\*IDN?" ENTER @Mwm;Identity\$ RETURN Identity\$ FNEND Cmd\_opc:SUB Cmd\_opc(Set\_cmd\$) COM /Instrument/ @Mwmd OUTPUT @Mwm;Set\_cmd\$ OUTPUT @Mwm;"\*OPC?" ENTER @Mwm;Opc\_done\$ **SUBEND** 

### <span id="page-105-0"></span>Example 6. Increase a source's wavelength accuracy

This example program uses the Agilent 86121A to increase the absolute wavelength accuracy of the Agilent 8167B and the 8168D,E,F Tunable Laser Sources. Essentially, the accuracy of the Agilent 86121A is transferred to the tunable laser source. The absolute accuracy of the tunable laser source is increased from  $\leq$ ±0.1 nm to  $\leq$ ±0.003 nm which is the absolute accuracy (at 1550 nm) of the Agilent 86121A.

In order to run this program, the firmware of the tunable laser source *must* support the automatic alignment command, WAVEACT.

The program uses the following measurement algorithm:

Identify and initialize the Agilent 86121A and tunable laser source

Ask user for desired wavelength

Set wavelength of tunable laser source

Turn tunable laser source's output on

Enter loop

Measure wavelength

Compare wavelength to desired wavelength Realign tunable laser source's wavelength

Check if wavelength changed from last pass Repeat until (delta wavelength < 0.0015 nm *or* wavelength is stable)

COM Current\_wl,Diff\_wl.Target\_wl,Previous\_diff,Diff\_diff Current\_wl=0 Diff\_wl=0 Target\_wl=0 Previous\_diff=0 Diff\_diff=0

ASSIGN @Tls TO 724 ASSIGN @Mwm TO 720

*! Initialize instrument*

DIM Identity\$[50] Identity\$="" OUTPUT @Tls;"\*CLS" OUTPUT @Tls;"\*IDN?" ENTER @TLS;identity\$ PRINT "TLS IS A ";identity\$ OUTPUT @Mwm;"\*RST" OUTPUT @Mwm;"\*CLS" OUTPUT @Mwm;"\*IDN?"

ENTER @Mwm;Identity\$ PRINT "MWM IS A ";identity\$

*! Ask user for desired wavelength*

INPUT "What wavelength (nm)do you wish to have",Target\_wl Target\_wl=Target\_wl\*1.OE-9 PRINT "the target wavelength is : ";Target\_wl

*! Set wavelength of tunable laser source*

OUTPUT @Tls; ":WAVE ";VAL\$(Target\_wl) OUTPUT @Tls; ":OUTP ON"

*! Enter realignment loop*

REPEAT

OUTPUT @Mwm;":MEAS:SCAL:POW:WAV?" ENTER @Mwm;Current\_wl PRINT "The current wavelength is : ";VAL\$(Current\_wl) Diff\_wl=PROUND(ABS(Target\_wl-Current\_wl),-16) PRINT "Diff between target & Current is  $(F \circ F)$ : ";VAL\$(Diff\_wl) OUTPUT @Tls;":WAVEACT ";VAL\$(Current\_wl) Diff\_diff=PROUND(ABS(Diff\_wl-Previous\_diff),-16) PRINT "differential difference between two turn : ";VAL\$(Diff\_diff) Previous\_diff=Diff\_wl UNTIL (Diff\_wl<1.5\*1.0E-12) OR (Diff\_diff=0) **FND** 

# Lists of Commands

# **Table 4-7. Programming Commands (1 of 5)**

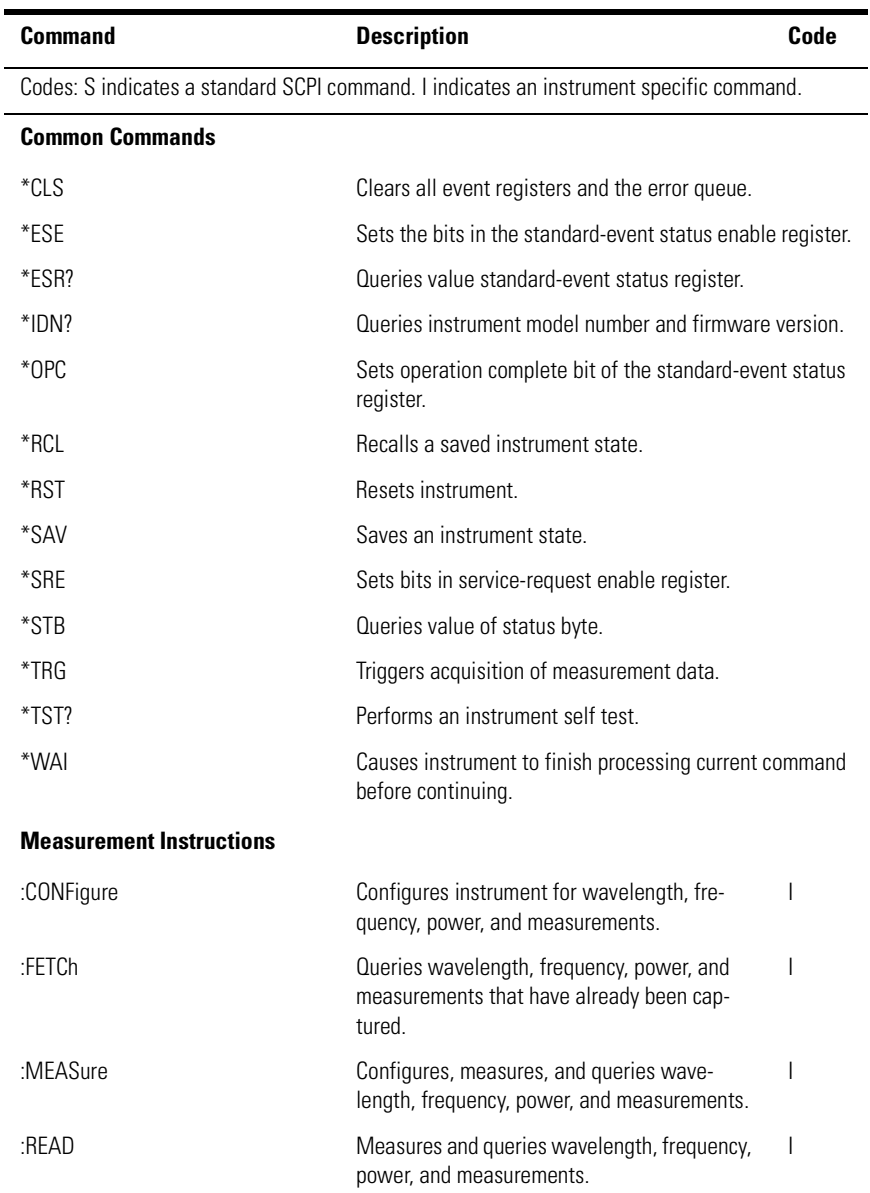
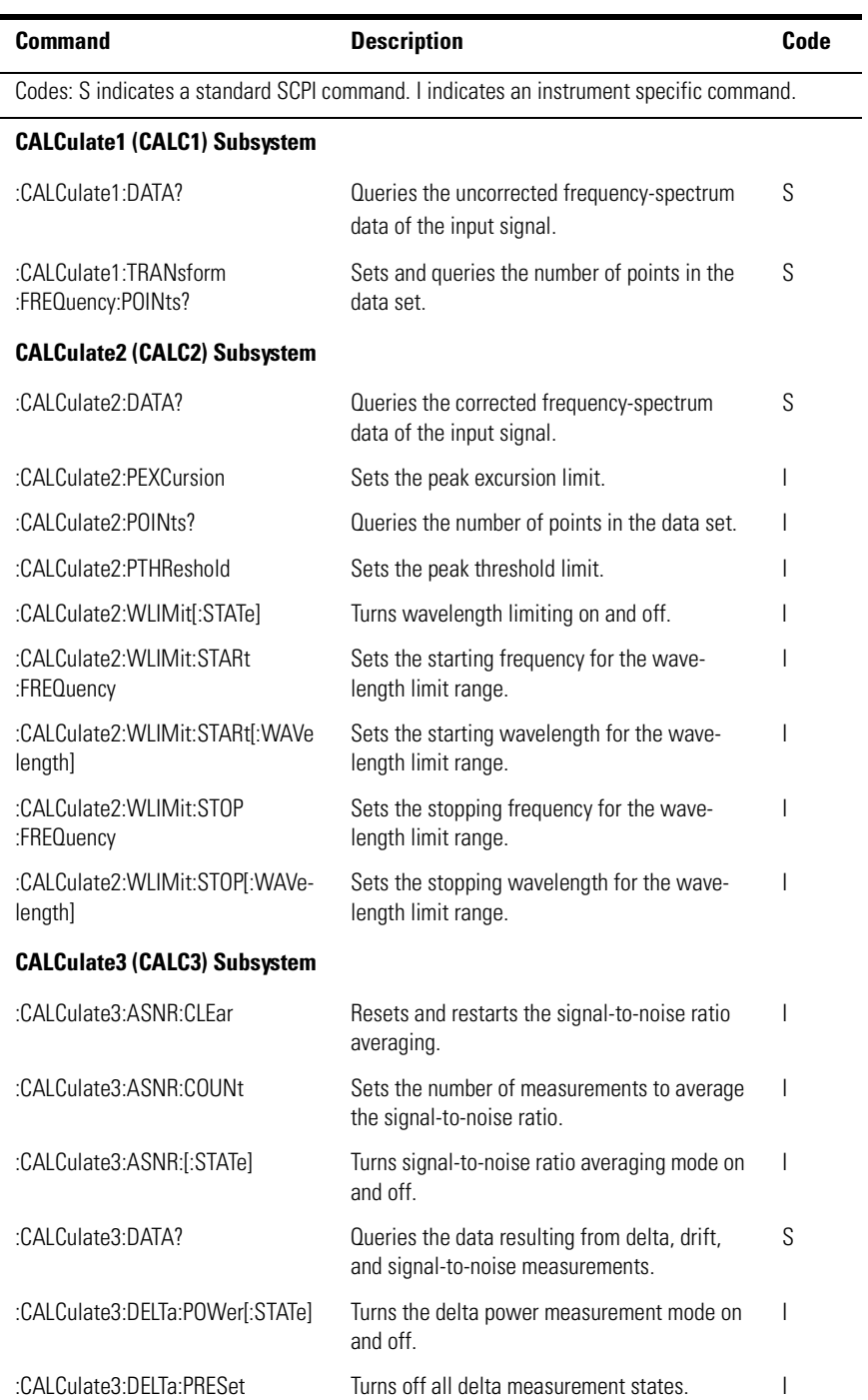

## **Table 4-7. Programming Commands (2 of 5)**

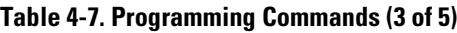

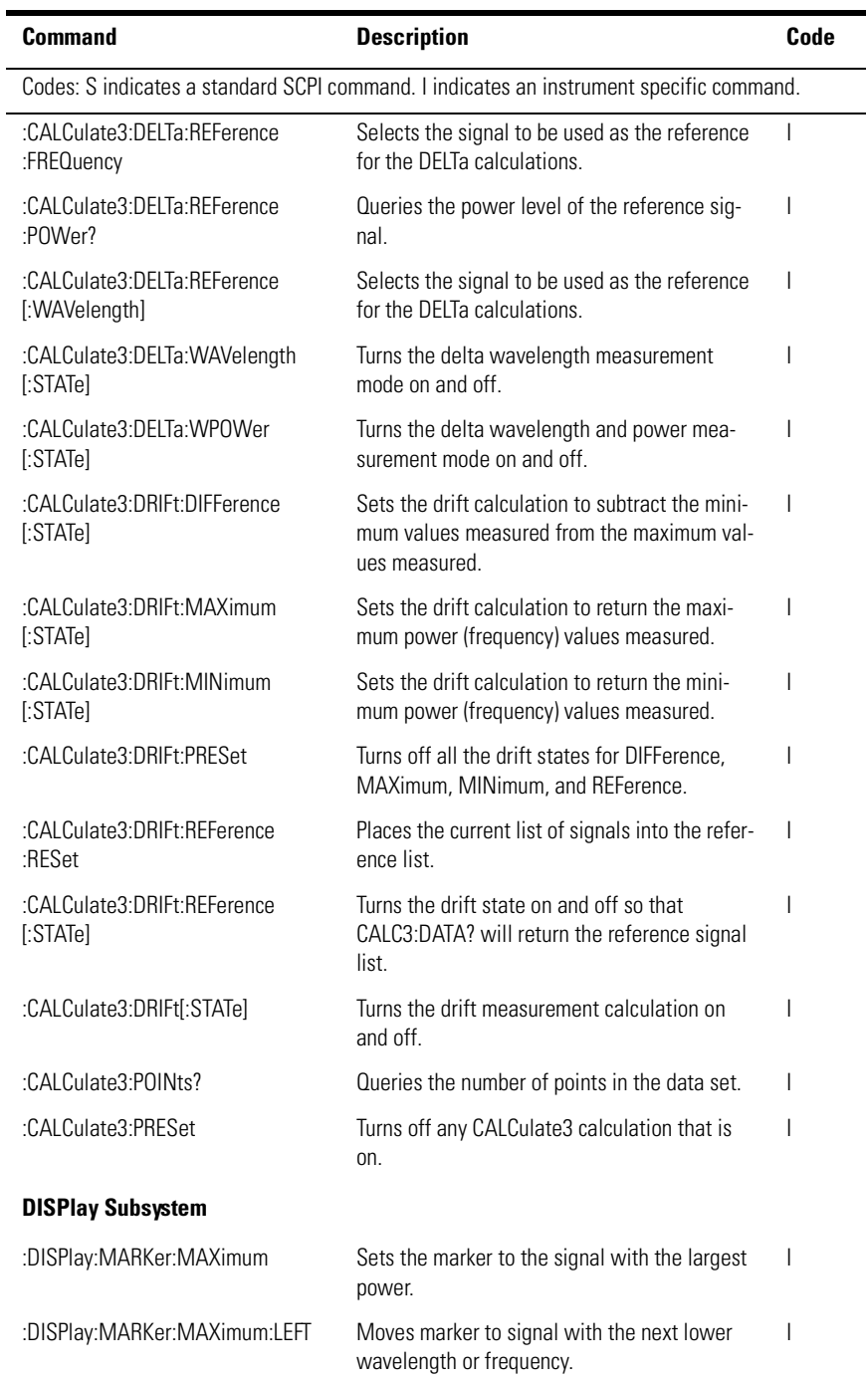

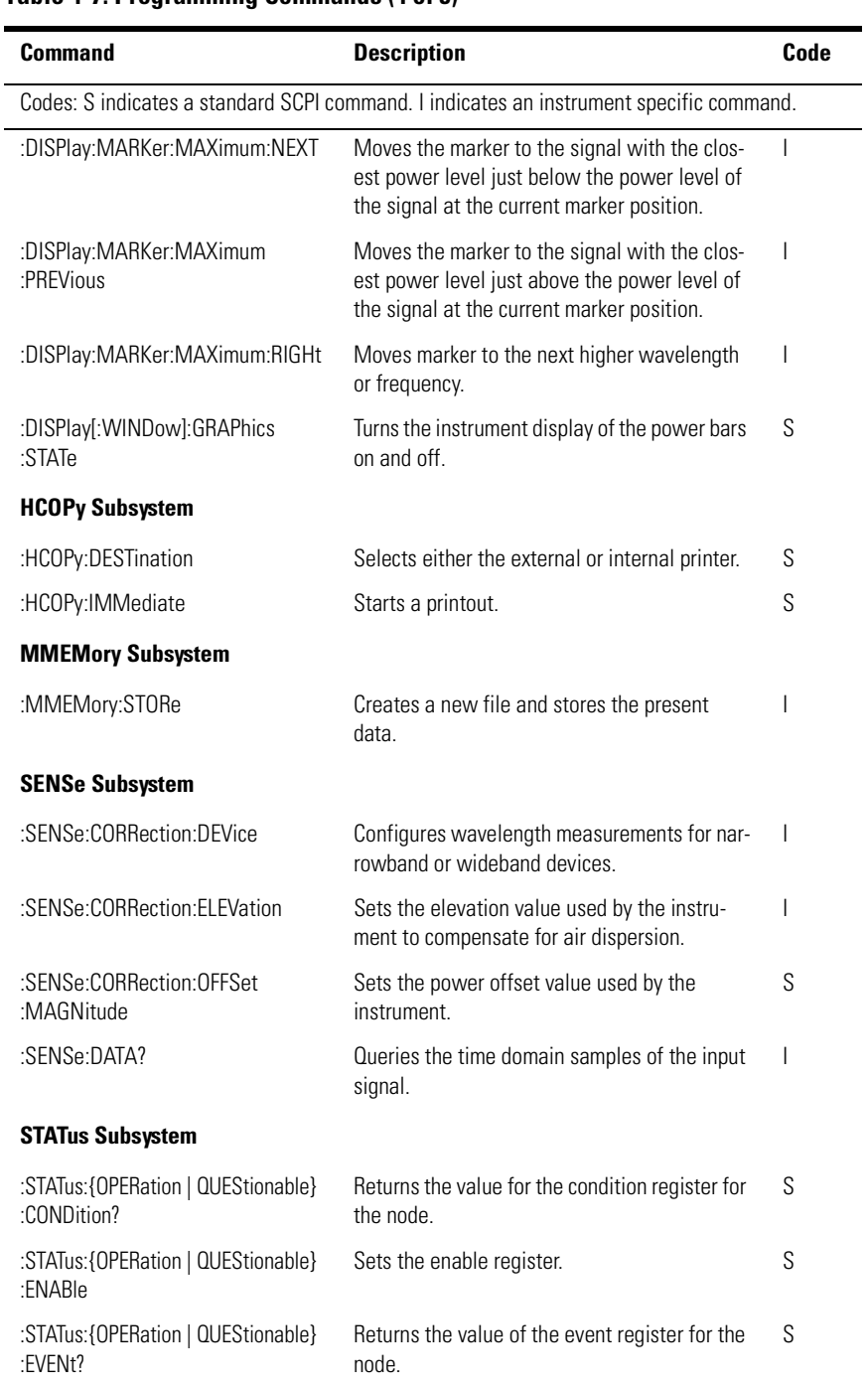

## **Table 4-7. Programming Commands (4 of 5)**

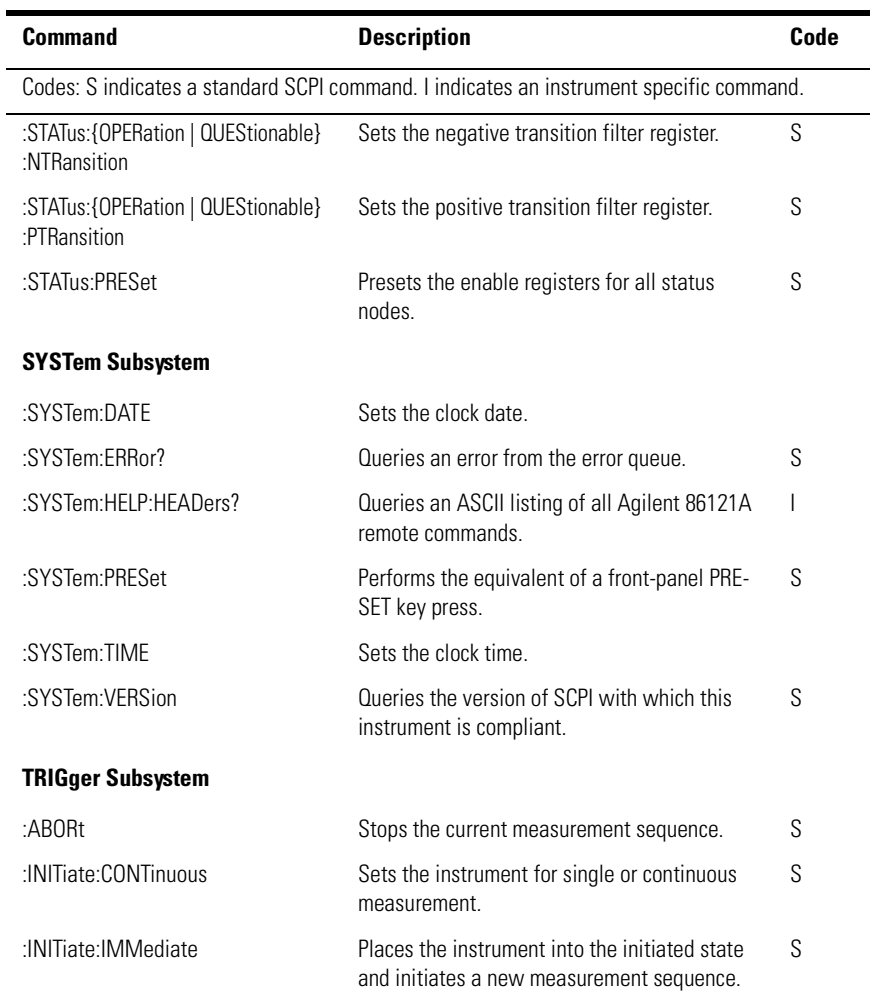

## **Table 4-7. Programming Commands (5 of 5)**

| Key             | <b>Equivalent Command</b>                                                    |
|-----------------|------------------------------------------------------------------------------|
| $\Delta$ PWR    | :CALCulate3:DELTa:POWer[:STATe]                                              |
| $\Delta$ WL     | :CALCulate3:DELTa:WAVelength[:STATe]                                         |
| $\Delta$ WL/PWR | :CALCulate3:DELTa:WPOWer[:STATe]                                             |
| <b>BAR OFF</b>  | :DISPlay[:WINDow]:GRAPhics:STATe                                             |
| <b>BAR ON</b>   | :DISPlay[:WINDow]:GRAPhics:STATe                                             |
| <b>BROAD</b>    | :SENSe:CORRection:DEVice BROad                                               |
| CAL             | See ELEV and PWR OFS                                                         |
| DBM             | :UNIT:POWer                                                                  |
| <b>DEVICE</b>   | :SENSe:CORRection:DEVice                                                     |
| DRIFT           | :CALCulate3:DRIFt[:STATe]                                                    |
| ELEV            | :SENSe:CORRection:ELEVation                                                  |
| <b>EXIT</b>     | State dependent                                                              |
| FAST            | See UPDATE                                                                   |
| <b>GPIB</b>     | none                                                                         |
| MAX-MIN         | :CALCulate3:DRIFt:MINimum[:STATe] and :CALCulate3:DRIFt:MAXi-<br>mum[:STATe] |
| <b>NARROW</b>   | :SENSe:CORRection:DEVice NARRow                                              |
| NM.             | :MEASure:ARRay:POWer:WAVelength                                              |
| <b>NORMAL</b>   | See UPDATE                                                                   |
| 0FF             | :CALCulate3:DELTa:POWer[:STATe]                                              |
| 0N              | :CALCulate3:DELTa:POWer[:STATe]                                              |
| <b>PEAK</b>     | :DISPlay:MARKer:MAXimum                                                      |
| PK EXC          | :CALCulate2:PEXCursion                                                       |
| PK THLD         | :CALCulate2:PTHReshold                                                       |
| Preset          | :SYSTem:PRESet                                                               |
| Print           | :HCOPy:IMMediate                                                             |
| PWR BAR         | See BAR ON and BAR OFF                                                       |
| PWR OFF         | :SENSe:CORRection:OFFSet:MAGNitude                                           |
| <b>RESET</b>    | :CALCulate3:DRIFt:REFerence:RESet                                            |

**Table 4-8. Keys Versus Commands (1 of 2)**

| Key             | <b>Equivalent Command</b>                                               |
|-----------------|-------------------------------------------------------------------------|
| Run             | :INITiate:CONTinuous ON                                                 |
| S/N AVG         | :CALCulate3:ASNR:STATe                                                  |
| <b>SELECT</b>   | :CONFigure:POWer                                                        |
| Setup           | See CAL and UPDATE                                                      |
| <b>START WL</b> | :CALCulate2:WLIMit:STARt                                                |
| STOP WL         | :CALCulate2:WLIMit:STOP                                                 |
| Stop            | :INITiate:CONTinuous OFF                                                |
| THRSHLD         | See PK EXC and PK THLD                                                  |
| <b>THZ</b>      | :MEASure:ARRay:POWer:FREQuency                                          |
| <b>UPDATE</b>   | Measurement Instructions and CALCulate1 TRANsform FRF-<br>Quency:POINts |
| WL              | See NM and THZ                                                          |

**Table 4-8. Keys Versus Commands (2 of 2)**

## Chapter 5

# Programming Commands

[Common Commands 5-3](#page-116-0) [Measurement Instructions 5-11](#page-124-0) [CALCulate1 Subsystem 5-17](#page-130-0) [CALCulate2 Subsystem 5-21](#page-134-0) [CALCulate3 Subsystem 5-29](#page-142-0) [CONFigure Measurement Instruction 5-4](#page-153-0)0 [DISPlay Subsystem 5-41](#page-154-0) [FETCh Measurement Instruction 5-4](#page-157-0)4 [HCOPy Subsystem 5-45](#page-158-0) [MEASure Measurement Instruction 5-4](#page-159-0)6 [MMEMory Subsystem 5-47](#page-160-0) [READ Measurement Instruction 5-4](#page-161-0)8 [SENSe Subsystem 5-49](#page-162-0) [STATus Subsystem 5-53](#page-166-0) [SYSTem Subsystem 5-57](#page-170-0) [TRIGger Subsystem 5-61](#page-174-0)

# Programming Commands

This chapter is the reference for all Agilent 86121A programming commands. Commands are organized by subsystem.

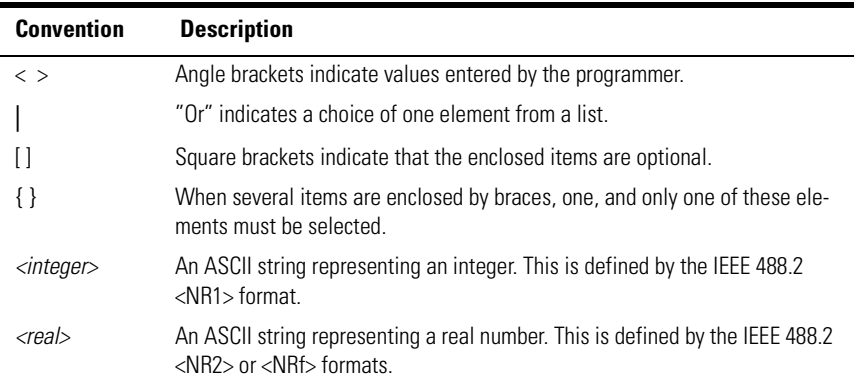

# <span id="page-116-0"></span>Common Commands

Common commands are defined by the IEEE 488.2 standard. They control generic device functions which could be common among many different types of instruments. Common commands can be received and processed by the instrument whether they are sent over the GPIB as separate program messages or within other program messages.

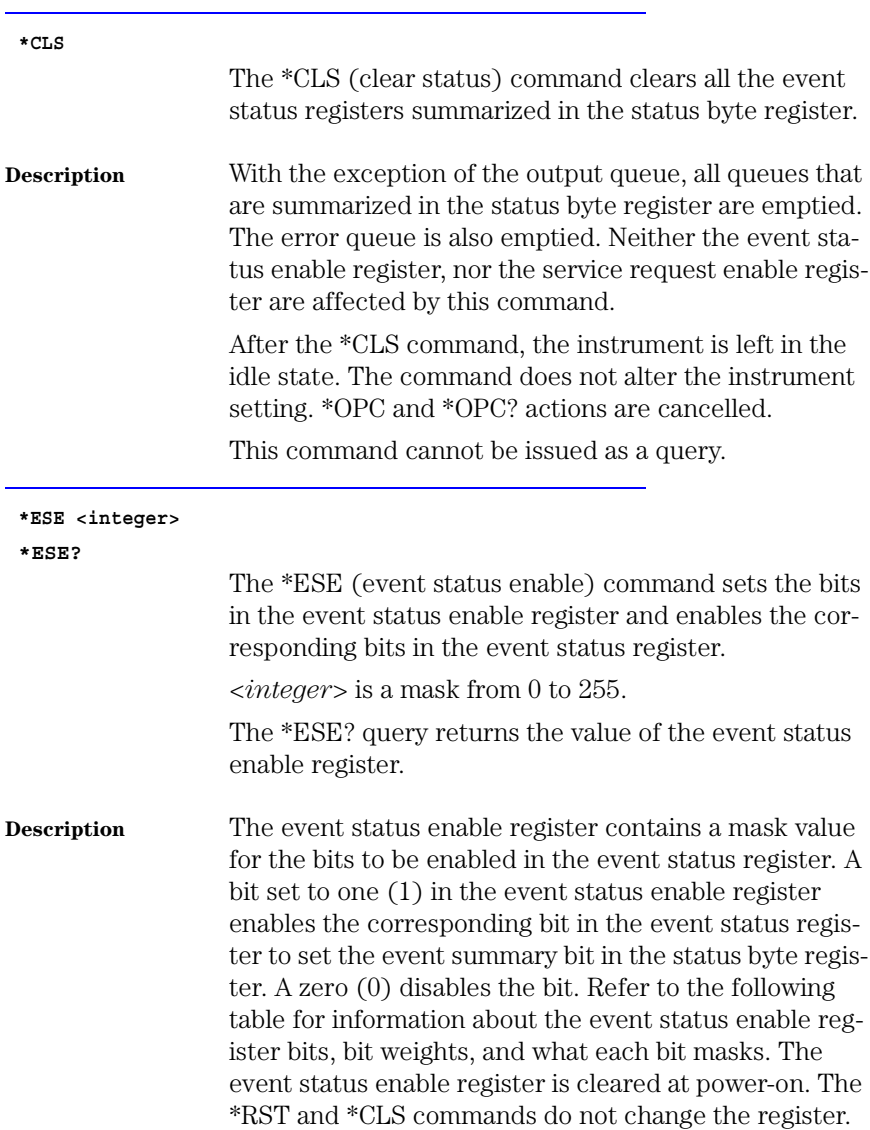

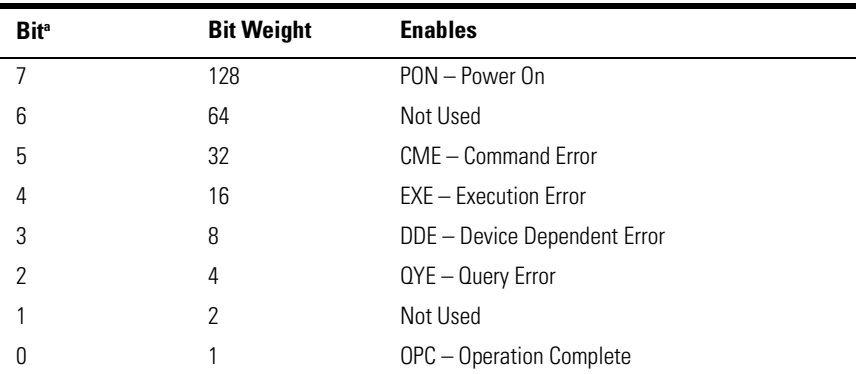

a. High enables the event status register bit.

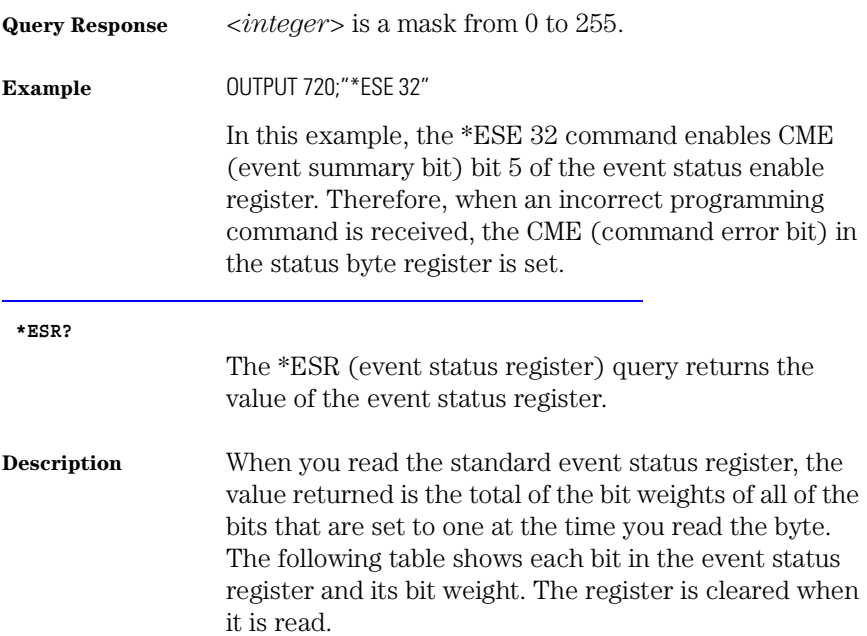

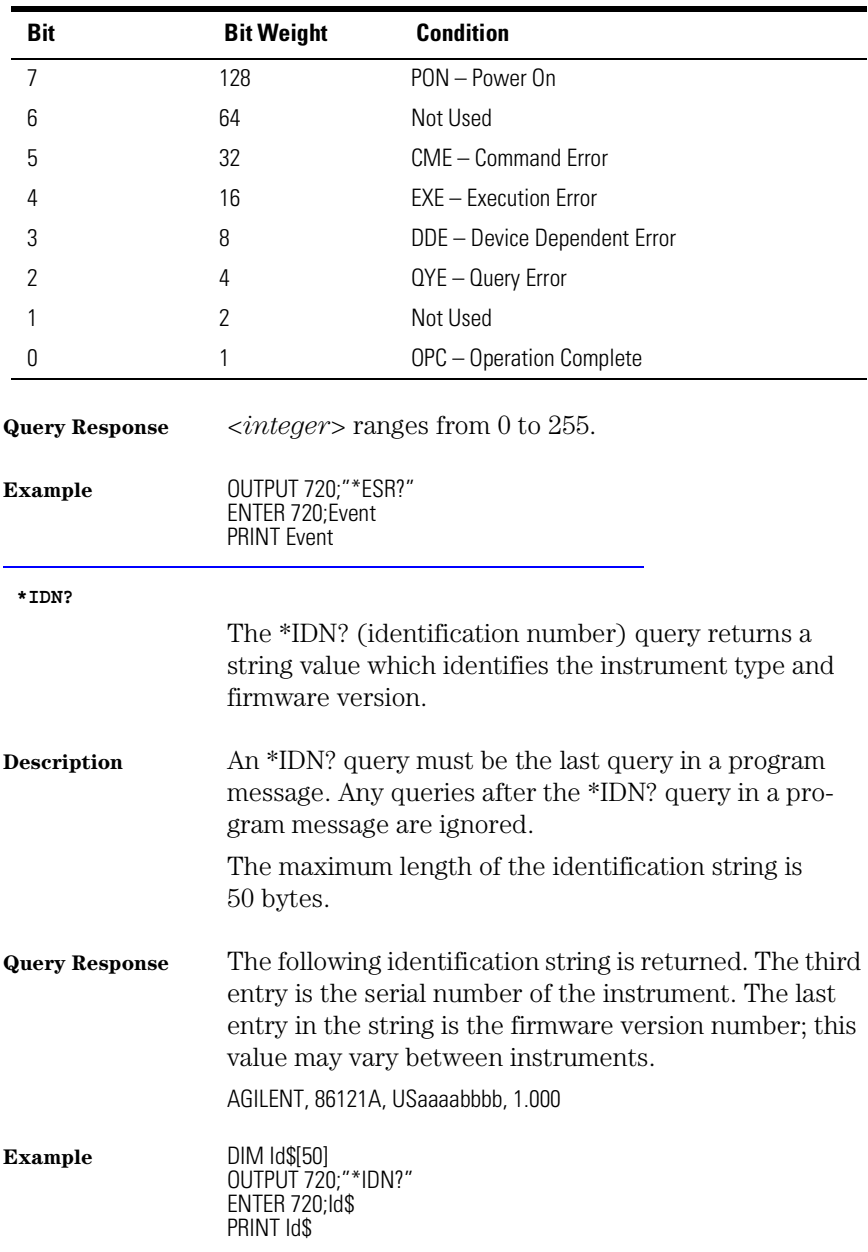

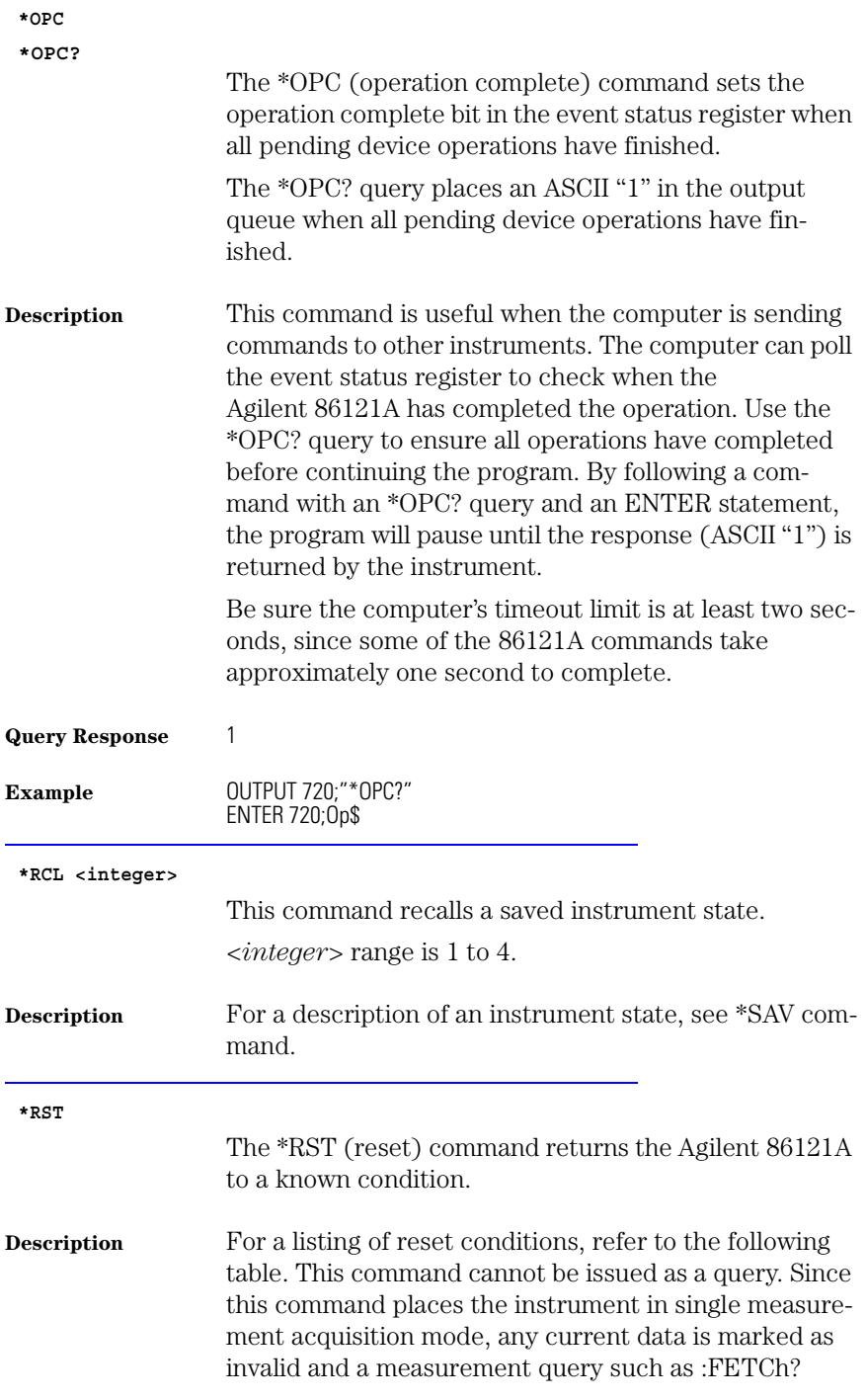

results in error number –230, *"Data corrupt or stale"*. You must initiate a new sweep with :INIT:IMM before you can use the :FETCh command.

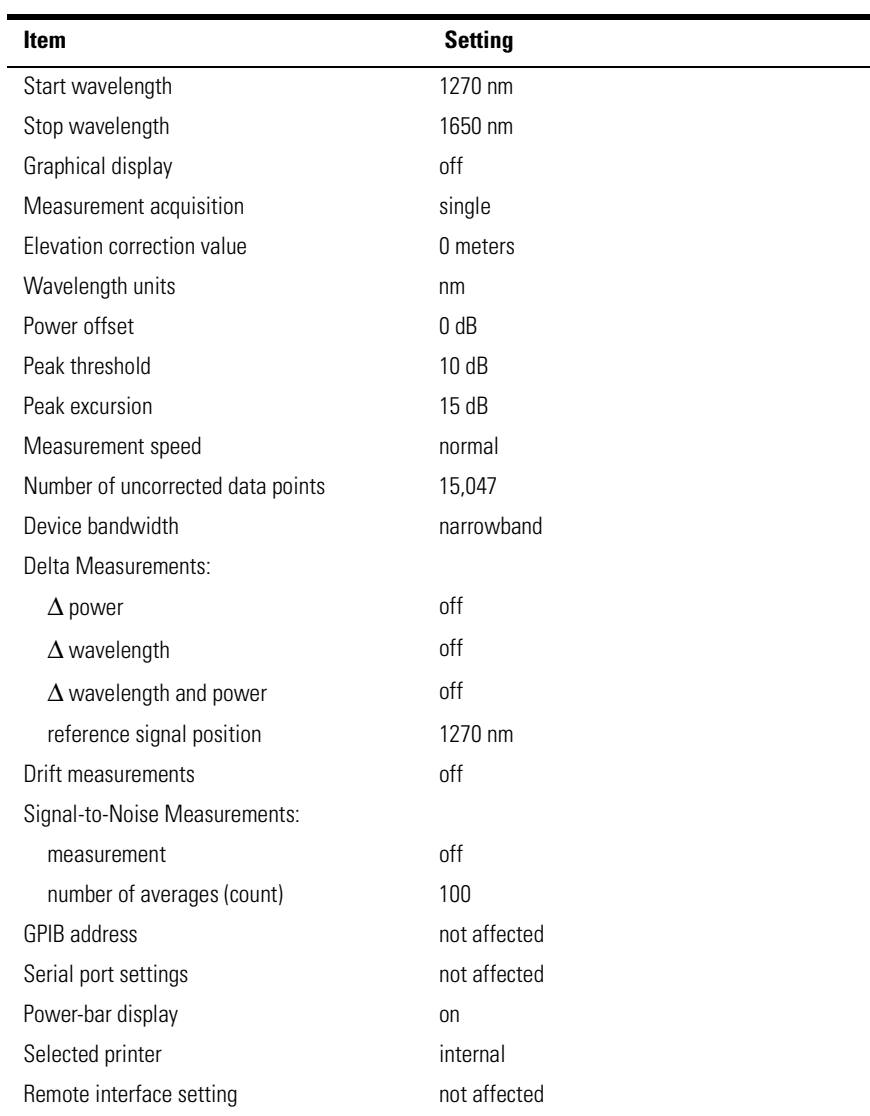

**\*SAV <integer>**

This command saves an instrument state. *<integer>* range is 1 to 4.

**Description** The following constitutes an instrument state: single/ continuous measurement mode, power bar on/off, normal/fast update, frequency units, elevation, peak excursion, peak threshold, power offset, wavelength limit on/ off, wavelength limit start, wavelength limit stop, and signal-to-noise average count.

#### **\*SRE <integer>**

**\*SRE?**

The \*SRE (service request enable) command sets the bits in the service request enable register.

*<integer>* is defined as an integer mask from 0 to 255.

The \*SRE? query returns the value of the service request enable register.

**Description** The service request enable register contains a mask value for the bits to be enabled in the status byte register. A bit set to one in the service request enable register enables the corresponding bit in the status byte register to generate a service request. A zero disables the bit. The following table lists the bits in the service request enable register and what they mask.

> The service request enable register is cleared when the instrument is turned on. The \*RST and \*CLS commands do not change the register.

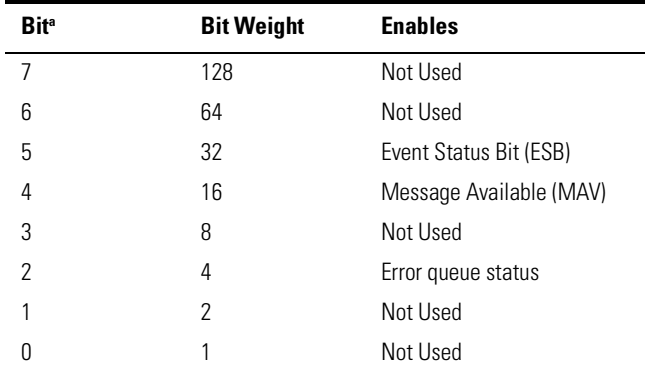

a. High enables the status byte register bit.

#### **Query Response** *<integer>* from 0 to 63 or from 128 to 191.

**Example OUTPUT 720;"\*SRE 32"** 

In this example, the command enables ESB (event summary) bit 5 in the status byte register to generate a service request.

**\*STB?**

The \*STB (status byte) query returns the current value of the status byte of the instrument.

**Description** The master summary status (MSS) bit 6 indicates whether or not the device has at least one reason for requesting service. When you read the status byte register, the value returned is the total of the bit weights of all of the bits set to one at the time you read the byte. The following table shows each bit in the status byte register and its bit weight. The \*STB? query does not affect the contents of the status byte register.

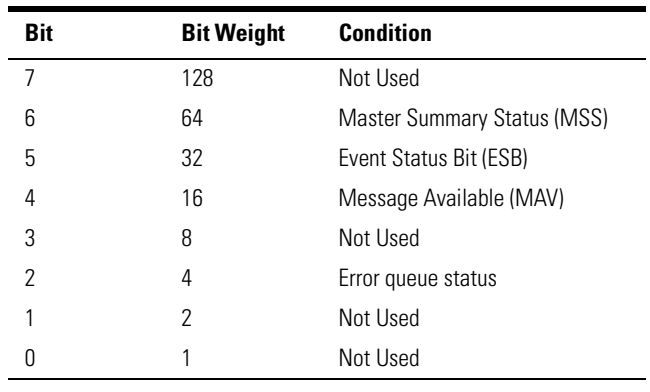

**Query Response** *<integer>* from 0 to 255.

PRINT Value

**Example CELL OUTPUT 720;"\*STB?"** ENTER 720:Value

**\*TRG**

The \*TRG (trigger) command is identical to the group execute trigger (GET) message or RUN command.

**Description** This command acquires data according to the current settings. This command cannot be issued as a query. If a measurement is already in progress, a trigger is ignored, and an error is generated.

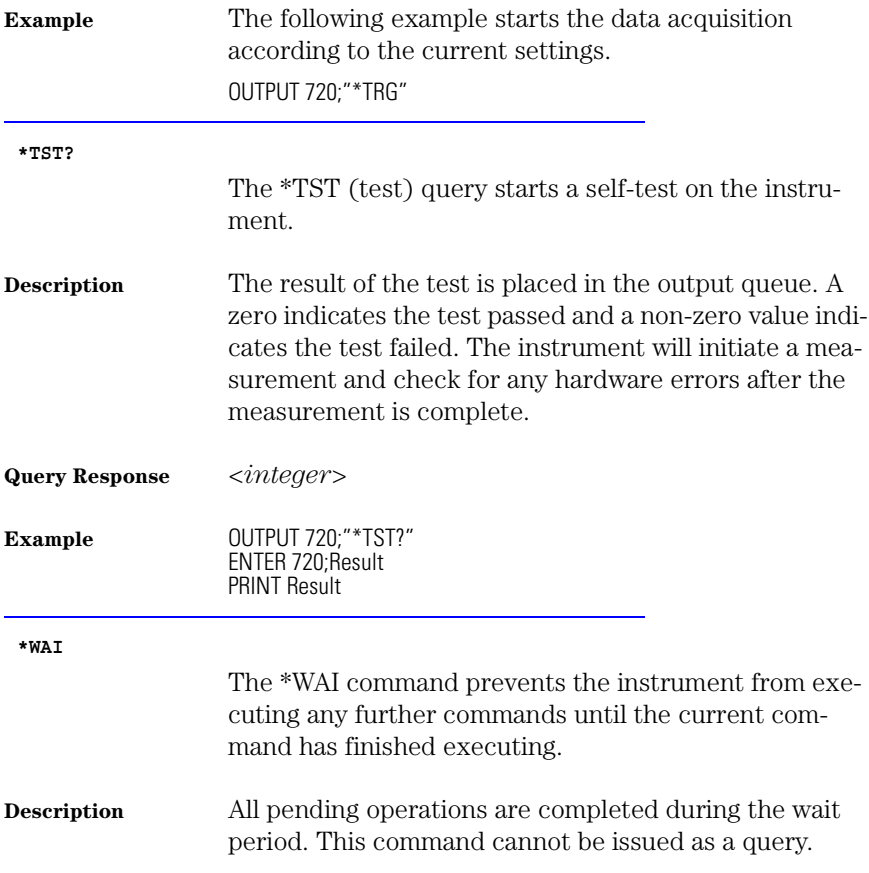

## <span id="page-124-0"></span>Measurement Instructions

Use the measurement instructions documented in this section to perform measurements and return the desired results to the computer. Four basic measurement instructions are used: CONFigure, FETCh, READ, and MEASure. Because the command trees for each of these four basic measurement instructions are identical, only the MEASure tree is documented.

To perform a measurement, append to the measurement instruction a POWer or LENGth function. The POWer functions select power, frequency, or wavelength measurements.

When the :SCALar command is used, data for a single measurement value is returned. When the :ARRay command is used, multiple data values are returned.

The MEASure measurement instruction always acquires new measurement data. In order to obtain both wavelength and power values from the same measurement data, use two FETCh commands. This is shown in the following program fragment:

OUTPUT 720;":INIT:CONT OFF;" OUTPUT 720;":CONF:ARR:POW MAX" OUTPUT 720;":INIT:IMM" OUTPUT 720;":FETC:ARR:POW?" ENTER 720:powers\$ OUTPUT 720;":FETC:ARR:POW:WAV?" ENTER 720:wavelengths\$

In the example above, the data in the power and wavelength arrays are returned in the same order so that powers can be matched to wavelengths. You can also send a MEASure command followed by a FETCh command.

The commands in this subsystem have the following command hierarchy:

{:MEASure | :READ[?] | :FETCh[?] | :CONFigure[?]} {:ARRay | [:SCALar] } :POWer[?] :FREQuency[?] :WAVelength[?]

**MEASure{:ARRay | [:SCALar]}:POWer? [<expected\_value>[,<resolution>]]** Returns amplitude values.

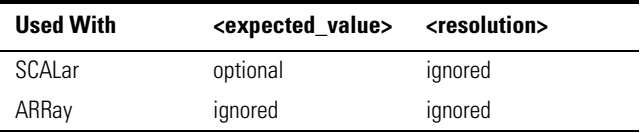

**Description** When used with a :SCALar command, a single value is returned. The display is placed in the single-wavelength mode, and the marker is placed on the signal having a power level that is closest to the *<expected\_value>* parameter.

> When used with an :ARRay command, an array of amplitudes is returned. The display is placed in the listby-power mode.

Returned values are in the current power units. Wavelength units are not affected.

#### **CONFigure command**

When this function is used with the CONFigure command, the query question mark character "?" *must not* be included in the string. However, the FETCh, READ, and MEASure command are queries and require the question mark. Refer to the examples for this command.

#### **<expected\_value> Constants**

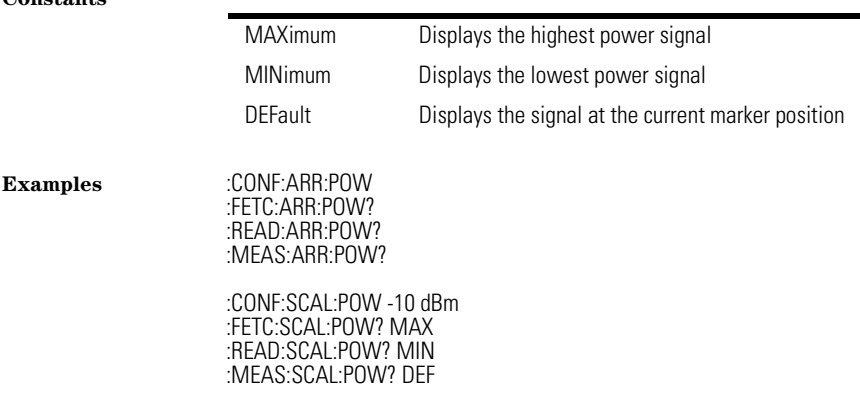

**Query Response** The following line is an example of a returned string when :MEAS:SCAL:POW? MAX is sent:

-5.88346500E+000

If six laser lines are located and :MEAS:ARR:POW? is sent, the following string could be returned. Notice that the first returned number indicates the number of laserline values returned in the query.

6,-1.37444400E+001,-1.10996100E+001,-9.62396600E+000, -7.94024500E+000,-7.01303200E+000,-1.04536200E+001

#### **MEASure{:ARRay | [:SCALar]} :POWer:FREQuency? [<expected\_value>[,<resolution>]]**

Returns frequency values.

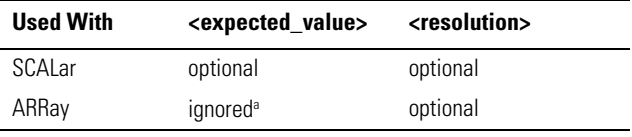

a. Although ignored, this argument must be present if the resolution argument is specified.

**Description** When used with a :SCALar command, a single value is returned. The display is placed in the single-wavelength mode, and the marker is placed on the signal having a frequency that is closest to the *<expected\_value>* parameter. Default units for *<expected\_value>* parameter are in Hz. When used with an :ARRay command, an array of frequencies is returned. The display is placed in the list-by-wavelength mode.

> The *<resolution>* parameter sets the resolution of the measurement. It is a unitless number whose value will be limited to either 0.01 or 0.001 (whichever is closer). MAXimum resolution is equivalent to the FAST measurement update mode. MINimum resolution is equivalent to the NORMAL measurement update mode.

Returned values are in Hz (display is in THz). Power units are not affected.

**<expected\_value>** 

### **CONFigure command**

When this function is used with the CONFigure command, the query question mark character "?" *must not* be included in the string. However, the FETCh, READ, and MEASure command are queries and require the question mark. Refer to the examples for this command.

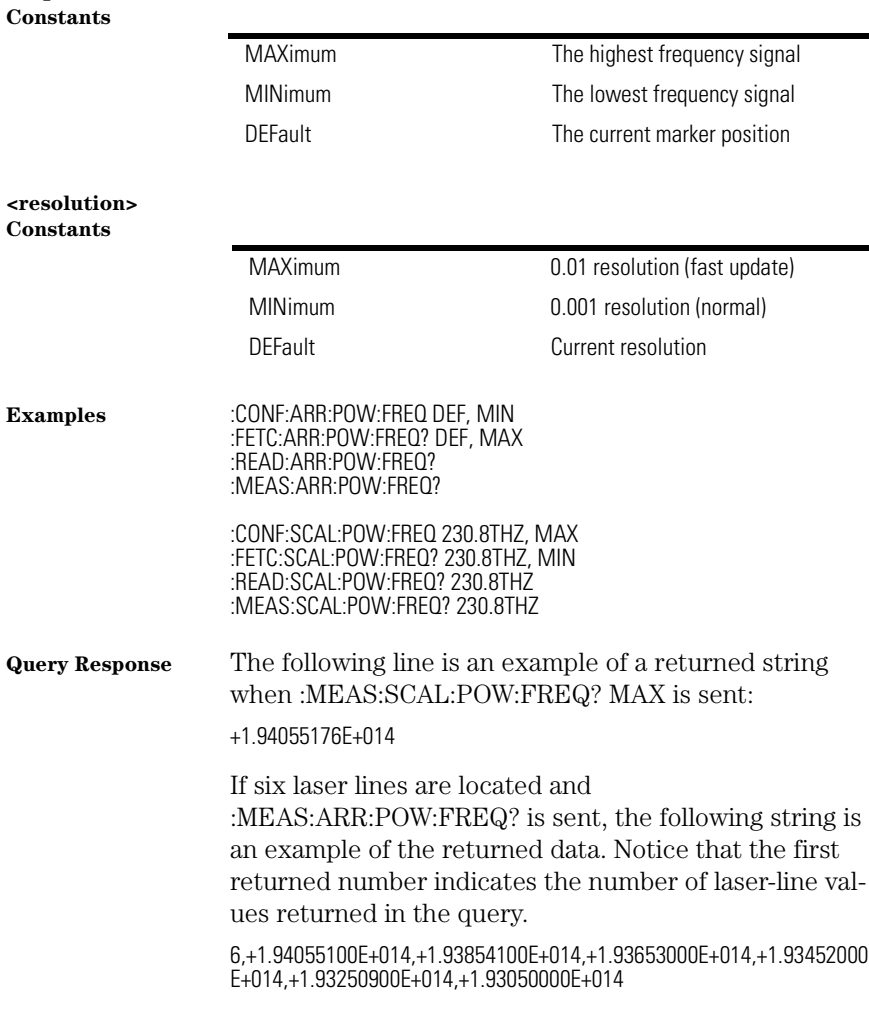

#### **MEASure{:ARRay | [:SCALar]} :POWer:WAVelength? [<expected\_value>[,<resolution>]]**

Returns wavelength values.

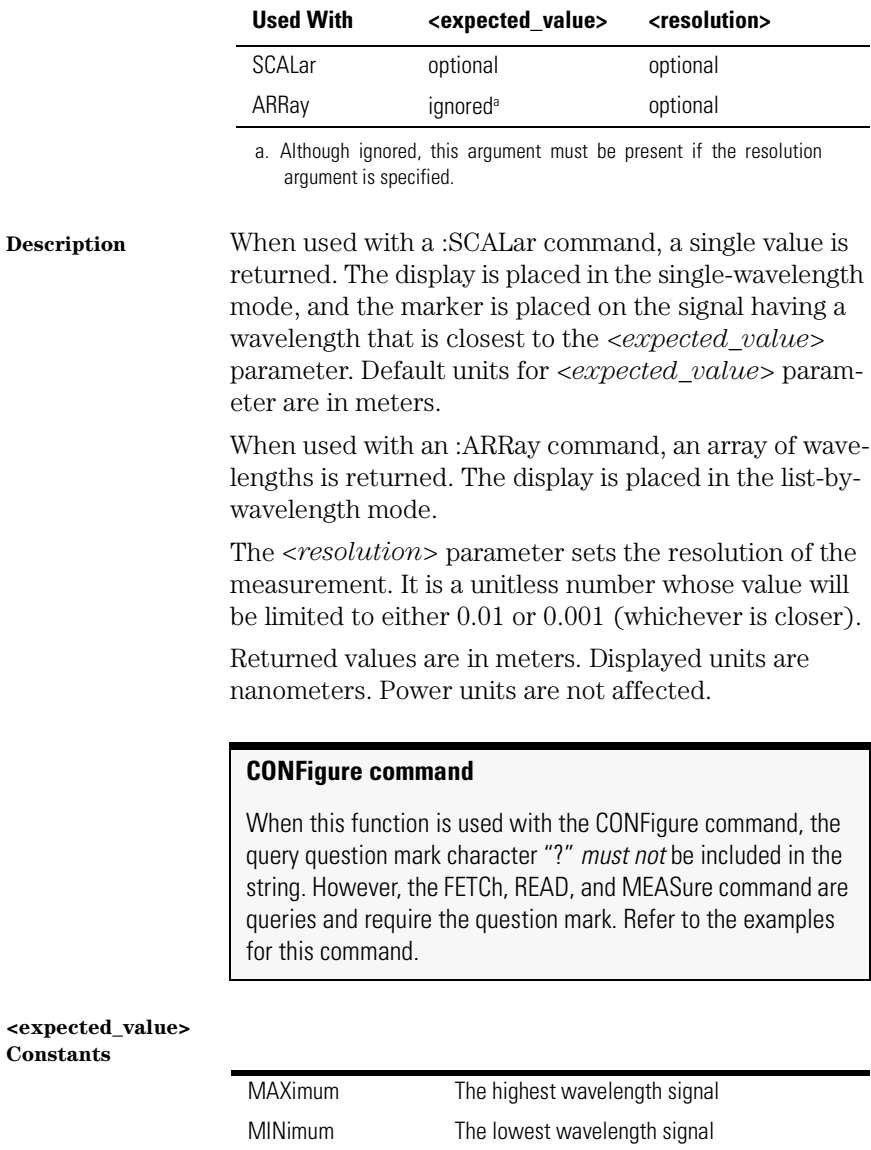

DEFault The current marker position

#### **<resolution> Constants**

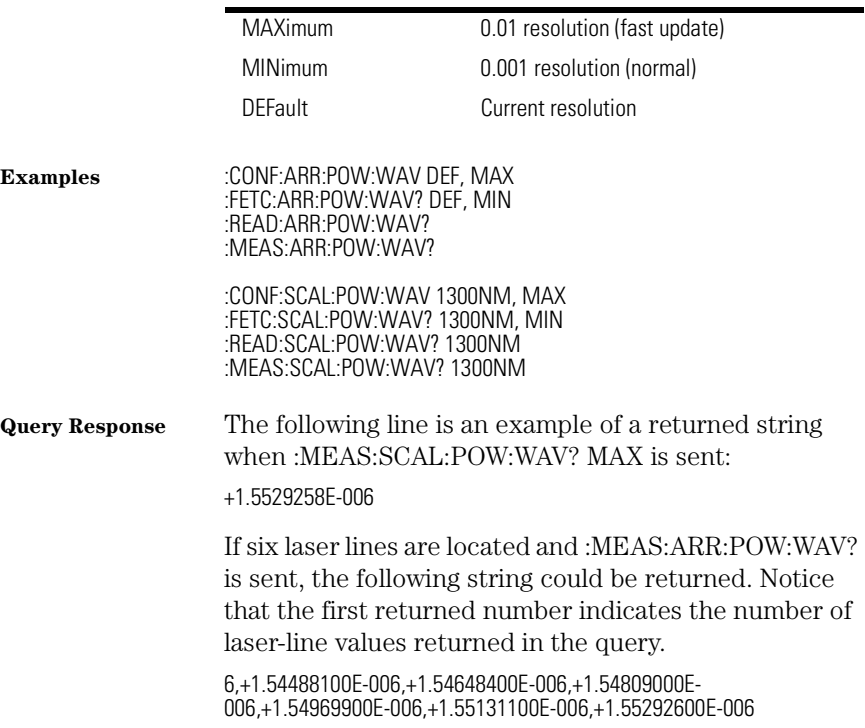

# <span id="page-130-0"></span>CALCulate1 Subsystem

Use the CALCulate1 commands to query *uncorrected* frequency-spectrum data. In *NORMAL* measurement update mode, 15,047 values are returned. If the Agilent 86121A is set for *FAST* measurement update mode (low resolution), 7,525 values are returned.

The commands in this subsystem have the following command hierarchy:

:CALCulate1 :DATA? :TRANsform :FREQuency :POINts

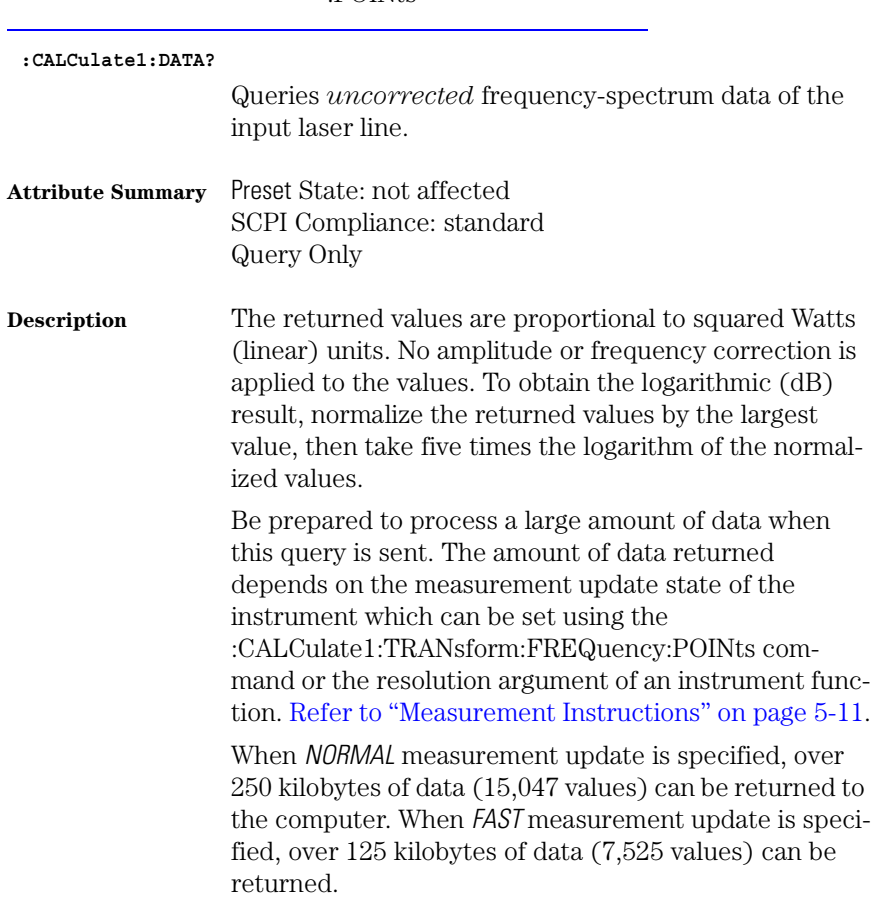

The following string is a typical example of the first few returned values:

+4.02646500E+001,+6.78125100E+001,+6.17986600E+001,+4.26768200E +001,+4.80245300E+001,+3.10491300E+001,+1.13409400E+001,+5.07832 500E+001,+2.77746200E+001,+3.89150500E+001,+3.50217600E+001,+7.3 4649800E-001,+5.64983800E+000,

Notice that only measurement values are returned to the computer. There is no first value that indicates the number of values contained in the string as there is, for example, with the FETCh, READ, and MEASure commands. Use the :CALCulate1:TRANsform:FRE-Quency:POINTs command to query the number of points the :CALC1:DATA? returns.

When *NORMAL* measurement mode is selected, the uncorrected frequency domain data consists of 64K values. Only the frequency domain data corresponding to 1270–1650 nm wavelength (in vacuum) is returned (15,047 values). In *FAST* measurement mode, the data consists of 32K values of which 7,525 values are returned.

In *NORMAL* measurement mode, the frequency spacing between values is uniform and is equal to 3.613378 GHz. Note that the spacing between values is not uniform in wavelength units. The values returned are in ascending optical frequency.

The first value of the uncorrected frequency data corresponds to an optical frequency of 181.6915 THz (1650.008 nm). The last value of the uncorrected frequency data corresponds to an optical frequency of 236.0584 THz (1269.993 nm). For example, a laser line peak located at the 3,000th returned value has an optical frequency of:

 $frequency = 181.6915 \text{ THz} + 2,999(3.613378 \text{ GHz})$ 

= *192.5280 THz*

or, 1557.137 nm (in vacuum).

When *FAST* measurement mode is selected, the frequency spacing between elements is uniform and is equal to 7.226756 GHz. Note the spacing between values is not uniform in wavelength units. The values returned are in ascending optical frequency. Only the frequency domain data corresponding to 1270–1650 nm wavelength (in vacuum) is returned (7,525 values). The first value of the uncorrected frequency data corresponds to an optical frequency of 181.6879 THz (1650.041 nm). The last value of the uncorrected frequency data corresponds to an optical frequency of 236.0620 THz (1269.974 nm). For example, a laser line peak located at the 1500th returned value has an optical frequency of:

 $frequency = 181.6879 \text{ THz} + 1,499 (7.226756 \text{ GHz})$ 

```
= 192.5208 THz
```
or, 1557.195 nm (in vacuum).

If your program is aborted or interrupted after sending this query, the Agilent 86121A continues to process the data but does not place it in the output buffer. Because of the amount of data processed, the instrument *will not respond* to any new commands in its input buffer for up to *20 seconds*.

This query will generate a "Settings conflict" error if the instrument is in the signal-to-noise average application.

#### **:CALCulate1:TRANsform:FREQuency:POINts{? | {<integer> | MINimum | MAXimum}}**

Sets the size of the fast Fourier transform (FFT) performed by the instrument.

<*integer*> Sets FFT size. Must be either 15,047 or 7,525. Other values result in an error.

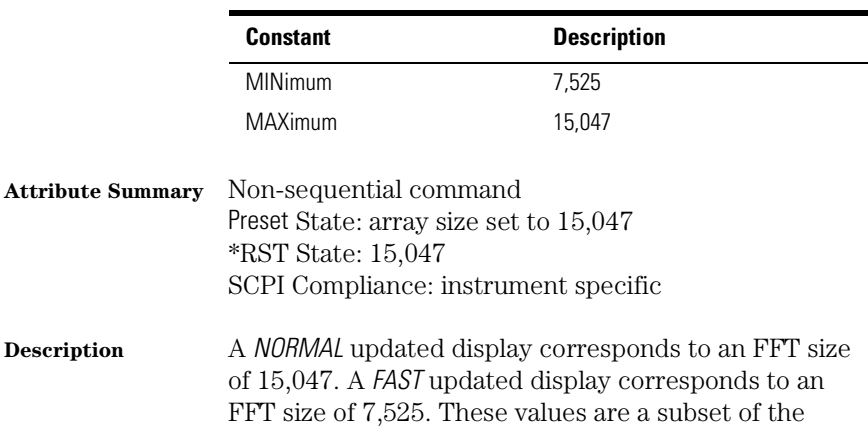

uncorrected-data buffer shown in the figure that is located in ["Making Measurements" on page 4-](#page-70-0)5. Changing the number of points causes the instrument to reprocess the current set of data.

The query form of the command returns the number of points in the data set. This is the number of measurement points that will be returned by the :CALC1:DATA? query.

### **Non-sequential command**

Always use an \*OPC? query or a \*WAI command to ensure that this command has the time to complete before sending any more commands to the instrument[. Refer to "Always force the](#page-76-0)  [Agilent 86121A to wait for non-sequential commands" on](#page-76-0)  [page 4-11](#page-76-0) for more information.

**Query Response** For normal update: +15,047 For fast update: +7,525

# <span id="page-134-0"></span>CALCulate2 Subsystem

Use the CALCulate2 commands to query *corrected* values frequency-spectrum data.

The commands in this subsystem have the following command hierarchy:

:CALCulate2 :DATA? :PEXCursion :POINts? :PTHReshold :WLIMit [:STATe] :STARt :FREQuency [:WAVelength] :STOP :FREQuency [:WAVelength]

**:CALCulate2:DATA? {FREQuency | POWer | WAVelength}**

Queries the corrected peak data of the input laser line.

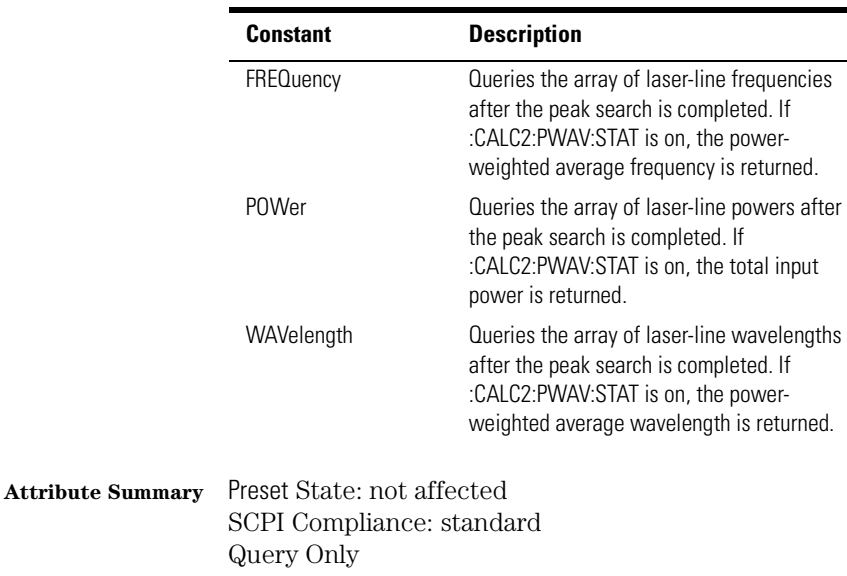

<span id="page-135-0"></span>**Description** Use the CALC2:POIN? query to determine the number of points the CALC2:DATA? query will return. The following string is a typical example of the first few returned values when WAVelength is specified:

> +1.54488600E-006,+1.54649100E-006,+1.54808300E-006,+1.54969600E-006,+1.55131200E-006,+1.55293000E-006

Notice that only measurement values are returned to the computer. There is no first value that indicates the number of values contained in the string as there is, for example, with the FETCh, READ, and MEASure commands.

When there is no input signal, the POWer query returns –200 dBm; the WAVelength query returns 100 nm  $(1.0E-7)$ .

```
:CALCulate2:PEXCursion{?| {<integer> | MINimum | MAXimum | DEFault}}
```
Sets the peak excursion limit used by the Agilent 86121A to determine valid laser line peaks.

*<integer>* represents logarithmic units in dB. Valid range is 1 to 30 dB.

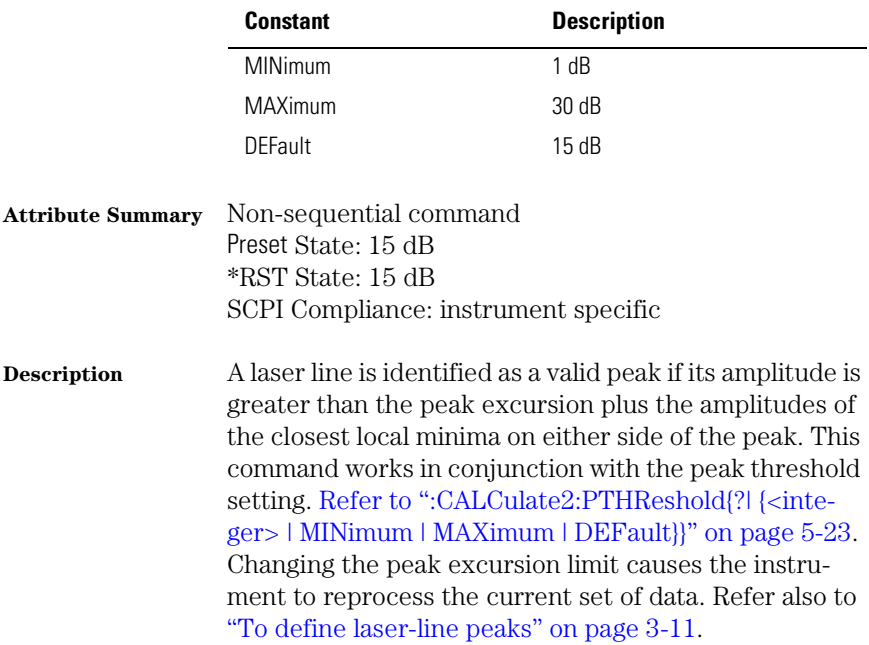

<span id="page-136-0"></span>The query response is the current value. For example, if the current value is set to 15 dB, the following value is returned:

15

### **Non-sequential command**

Always use an \*OPC? query or a \*WAI command to ensure that this command has the time to complete before sending any more commands to the instrument[. Refer to "Always force the](#page-76-0)  [Agilent 86121A to wait for non-sequential commands" on](#page-76-0)  [page 4-11](#page-76-0) for more information.

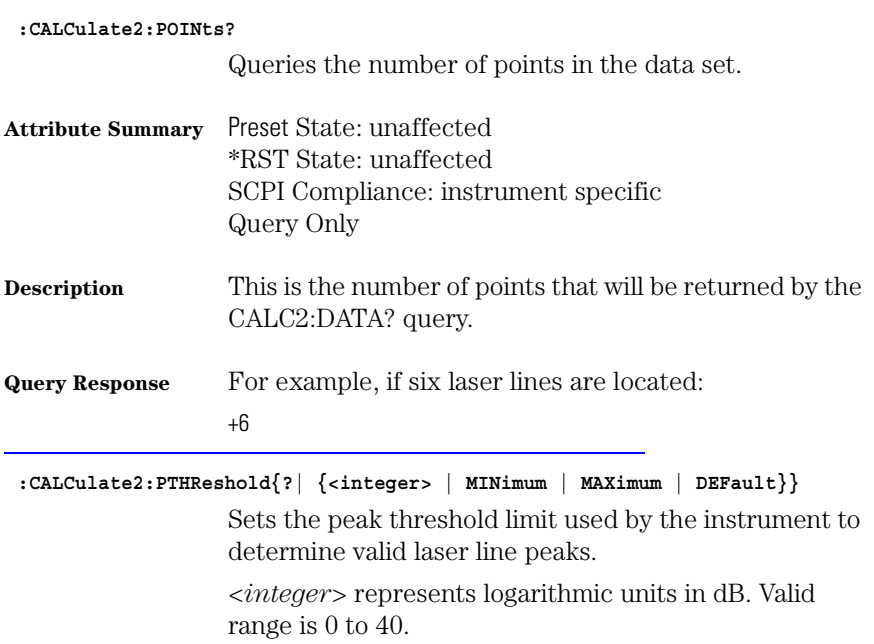

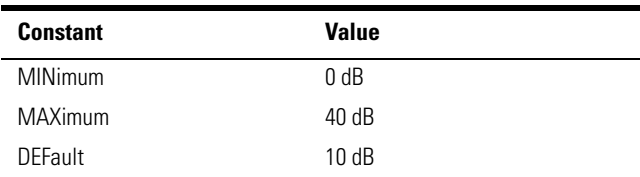

**Attribute Summary** Non-sequential command Preset State: 10 dB \*RST State: 10 dB SCPI Compliance: instrument specific

**Description** A laser line is identified as a valid peak if its amplitude is above the maximum amplitude minus the peak threshold value. The subtraction is done in dB units. This setting works in conjunction with the peak excursion setting to determine which responses are located[. Refer](#page-135-0)  [to ":CALCulate2:PEXCursion{?| {<integer> | MINimum |](#page-135-0)  [MAXimum | DEFault}}" on page 5-22](#page-135-0). Changing the peak threshold limit causes the instrument to reprocess the current set of data. Refer also t[o "To define laser](#page-46-0)[line peaks" on page 3-11](#page-46-0).

> The query response is the current value. For example, if the current value is set to 15 dB, the following value is returned:

15

#### **Non-sequential command**

Always use an \*OPC? query or a \*WAI command to ensure that this command has the time to complete before sending any more commands to the instrument[. Refer to "Always force the](#page-76-0)  [Agilent 86121A to wait for non-sequential commands" on](#page-76-0)  [page 4-11](#page-76-0) for more information.

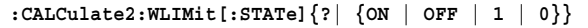

Turns wavelength limiting on and off.

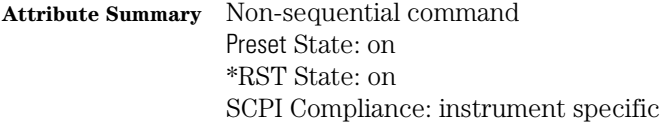

**Description** When this function is on, the Agilent 86121A has an input range from the WLIMit STARt to the WLIMit STOP. When this function is off, the instrument displays peaks over the full wavelength range. The graphics display always shows the range between WLIMit:STARt and WLIMit:STOP, regardless of the state of this command.

Whenever the 86121A receives this command, it reprocesses the data and performs a new peak search.

### **Non-sequential command**

Always use an \*OPC? query or a \*WAI command to ensure that this command has the time to complete before sending any more commands to the instrument[. Refer to "Always force the](#page-76-0)  [Agilent 86121A to wait for non-sequential commands" on](#page-76-0)  [page 4-11](#page-76-0) for more information.

```
:CALCulate2:WLIMit:STARt:FREQuency {?|{<real> | MINimum | MAXimum }}
```
Sets the start frequency for the wavelength limit range.

<*real*> is a frequency value that is within the following limits:

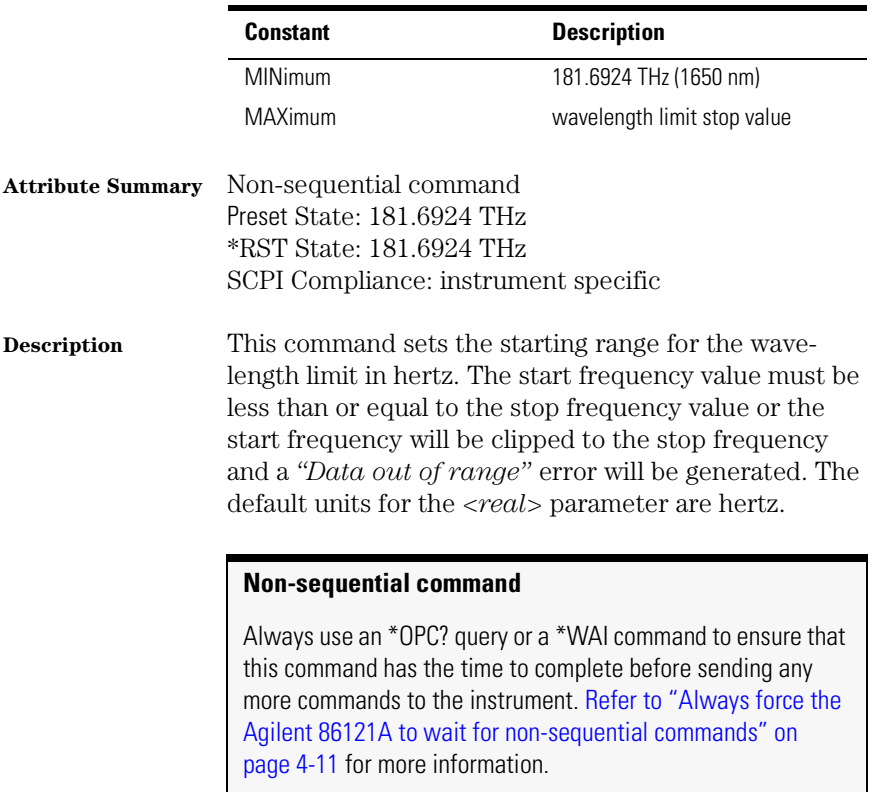

**CALCulate2:WLIMit:STARt[:WAVelength] {?|{<real> | MINimum | MAXimum}}**

Sets the starting range for the wavelength limit.

<*real*> is a wavenumber value that is within the following limits:

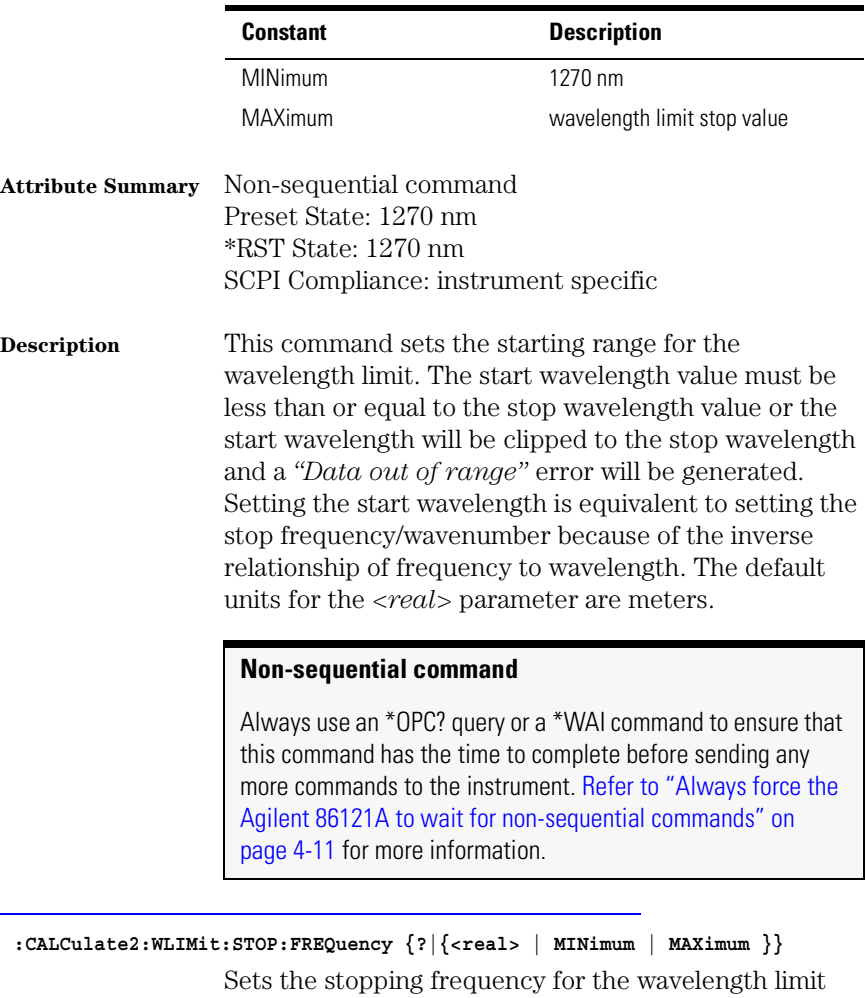

range.

<*real*> is a frequency value that is within the following limits:

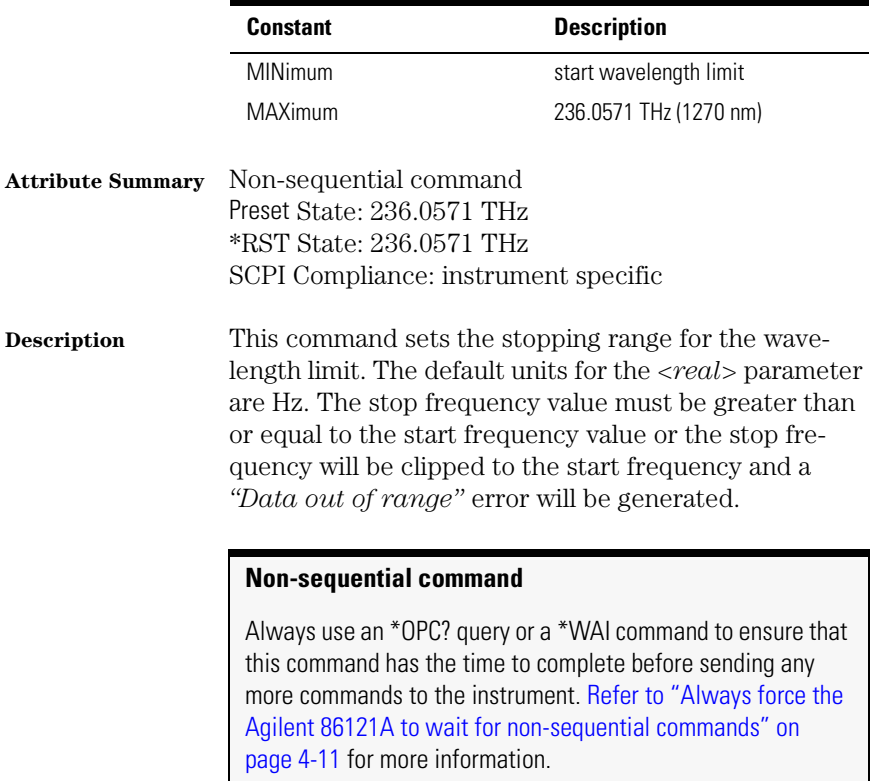

**:CALCulate2:WLIMit:STOP[:WAVelength] {?|{<real> | MINimum | MAXimum }}**

Sets the stopping wavelength for the wavelength limit range.

<*real*> is a wavelength value that is within the following limits:

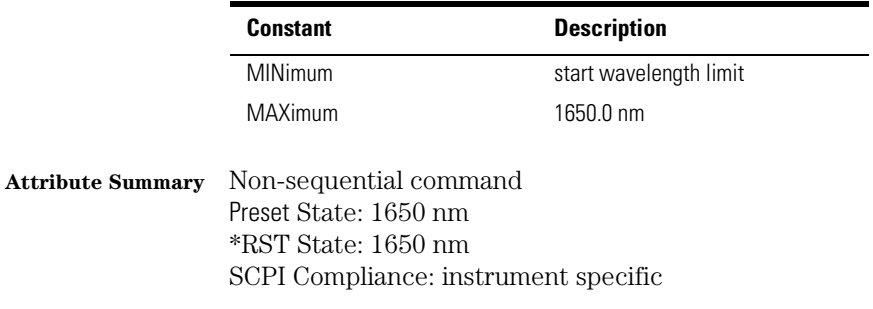

### **Description** This command sets the stopping range for the wavelength limit. The default units for the <*real*> parameter are meters. The stop wavelength value must be greater than or equal to the start wavelength value or the stop wavelength will be clipped to the start wavelength and a *"Data out of range"* error will be generated. Setting the start wavelength is equivalent to setting the start frequency/wavenumber because of the inverse relationship of frequency to wavelength.

### **Non-sequential command**

Always use an \*OPC? query or a \*WAI command to ensure that this command has the time to complete before sending any more commands to the instrument[. Refer to "Always force the](#page-76-0)  [Agilent 86121A to wait for non-sequential commands" on](#page-76-0)  [page 4-11](#page-76-0) for more information.

# <span id="page-142-0"></span>CALCulate3 Subsystem

Use the CALCulate3 commands to perform delta, drift, signal-to-noise, and Fabry-Perot measurements. The commands in this subsystem have the following command hierarchy:

:CALCulate3 :ASNR :CLEar :COUNt [:STATe] :DATA? :DELTa :POWer [:STATe] :PRESet :REFerence :FREQuency :POWer? [:WAVelength] :WAVelength [:STATe] :WPOWer [:STATe] :DRIFt :DIFFerence [:STATe] :MAXimum [:STATe] :MINimum [:STATe] :PRESet :REFerence :RESet [:STATe] [:STATe] :POINts? :PRESet

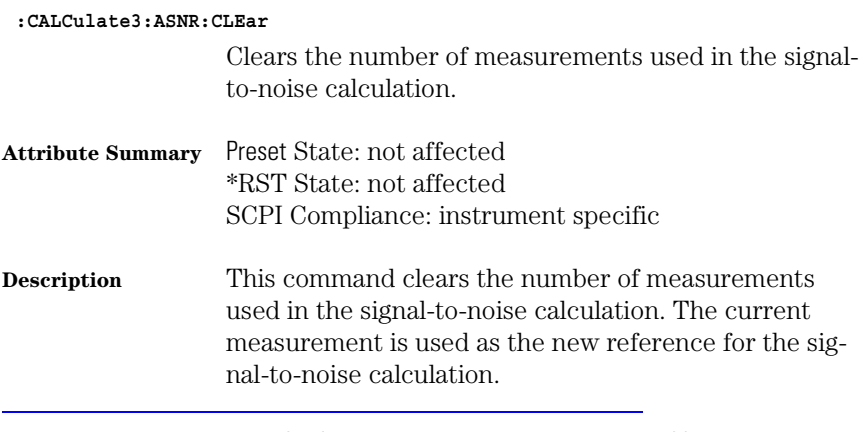

**:CALCulate3:ASNR:COUNt {?|{<integer> | MINimum | MAXimum }}** Sets the number of measurements to be used for the signal-to-noise calculation.

<*integer*> is a value that is within the following limits:

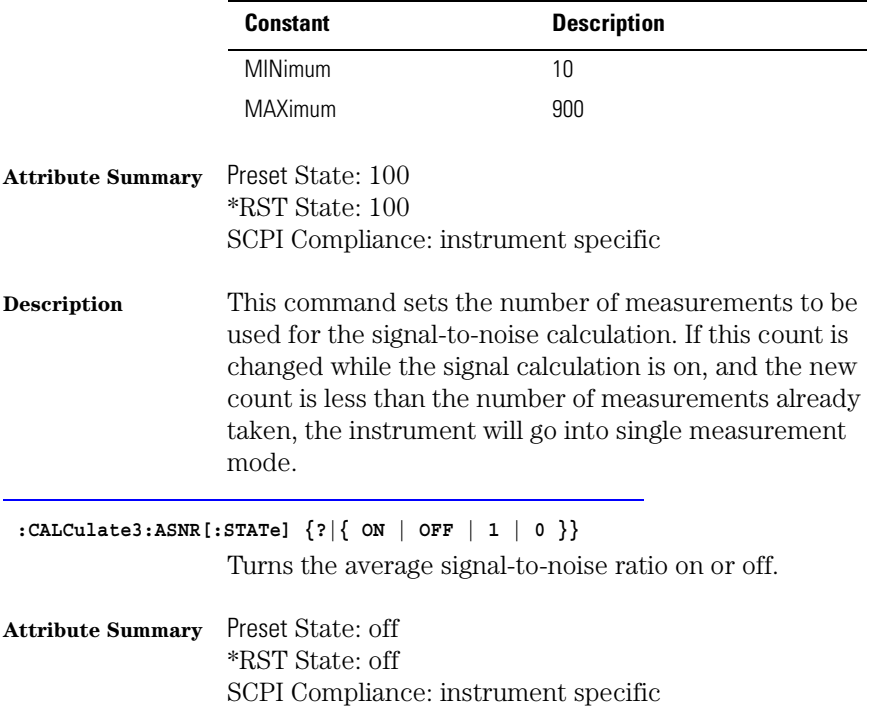
**Description** This command turns the average signal-to-noise calculation on or off. Only one of the CALCulate3 calculations (ASNR, DELTa, DRIFt, or SNR) can be turned on at a time. Turning on the ASNR calculation while another calculation is on will generate a *"Settings conflict"* error.

> When the calculation is first turned on, the lines measured in the current measurement will be used as the reference values for the signal-to-noise ratio. Subsequent measurements will average the noise values. The signal values are not updated until the number of measurements used to average the noise is greater than or equal to the COUNt value.

### **Note**

Only one STATe command can be turned on at any one time. Attempting to turn more than one state on at a time results in a *"–221 Settings Conflict"* error[. Refer to "Measure delta, drift,](#page-78-0)  [and signal-to-noise" on page 4-13](#page-78-0) for additional information on selecting measurements.

#### **:CALCulate3:DATA? {POWer | FREQuency | WAVelength}**

Queries the data resulting from delta, drift, and signalto-noise measurements.

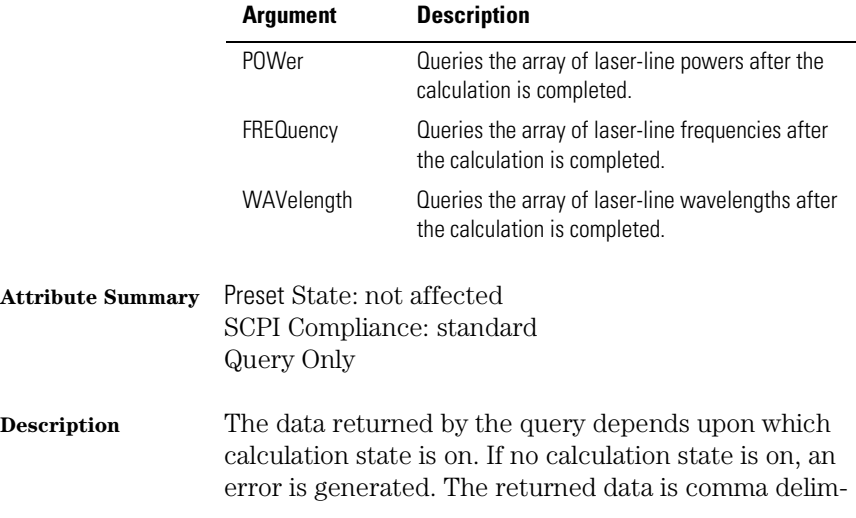

ited. The following string is a typical example of six values returned when POWer is specified from a delta power measurement:

-7.42833100E+000,-1.00087200E+000,-2.52121400E+000, -3.41918900E+000,-3.80437200E+000,-6.36282900E+000

Notice that only measurement values are returned to the computer. There is no first value that indicates the number of values contained in the string as there is, for example, with the FETCh, READ, and MEASure commands. Use the CALC3:POIN? query to determine the number of points the CALC3:DATA? query returns.

In the ASNR calculation, only the POWer argument is valid. The other arguments will generate a *"Settings conflict"* error. Use the CALC2:DATA? query to retrieve the signal wavelengths and powers.

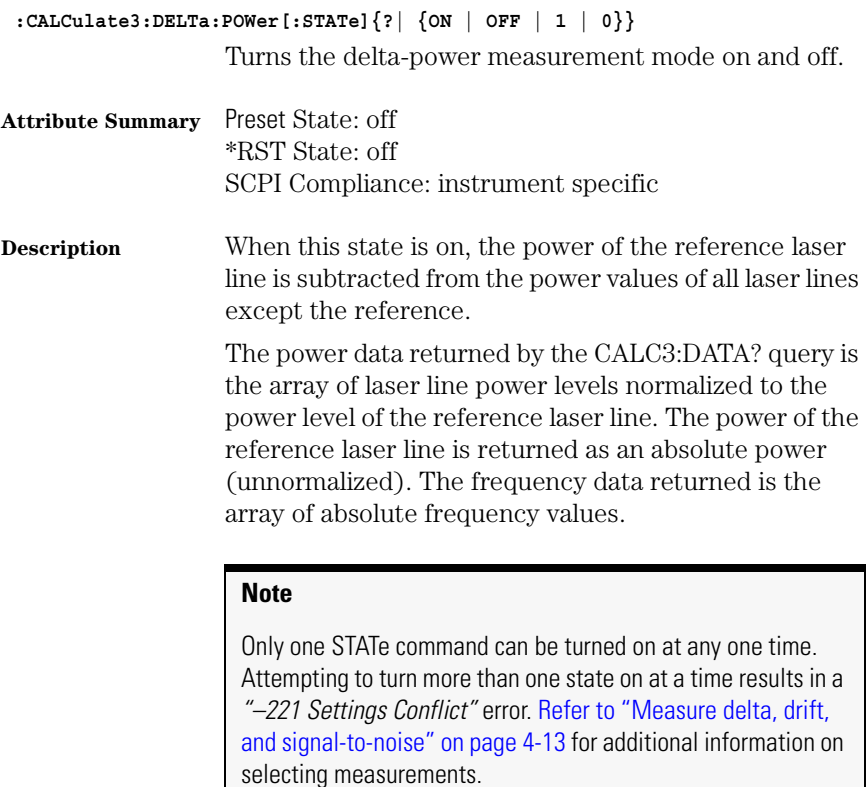

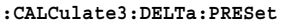

Turns off all delta measurement states.

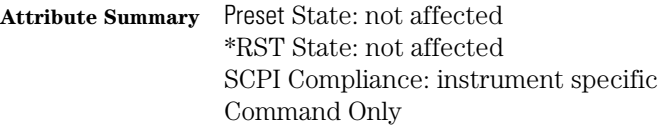

**:CALCulate3:DELTa:REFerence:FREQuency{?| {<real> | MINimum | MAXimum}}**

Selects the reference laser line for DELTa calculations.

*<real>* is a frequency value that is within the following limits:

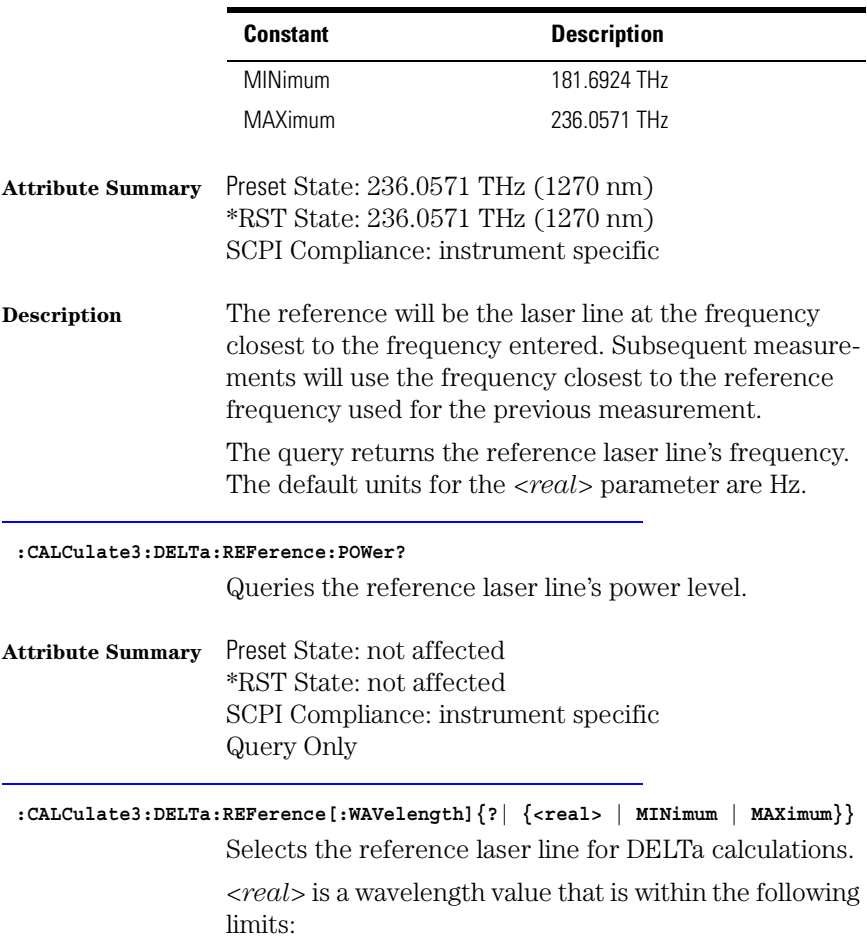

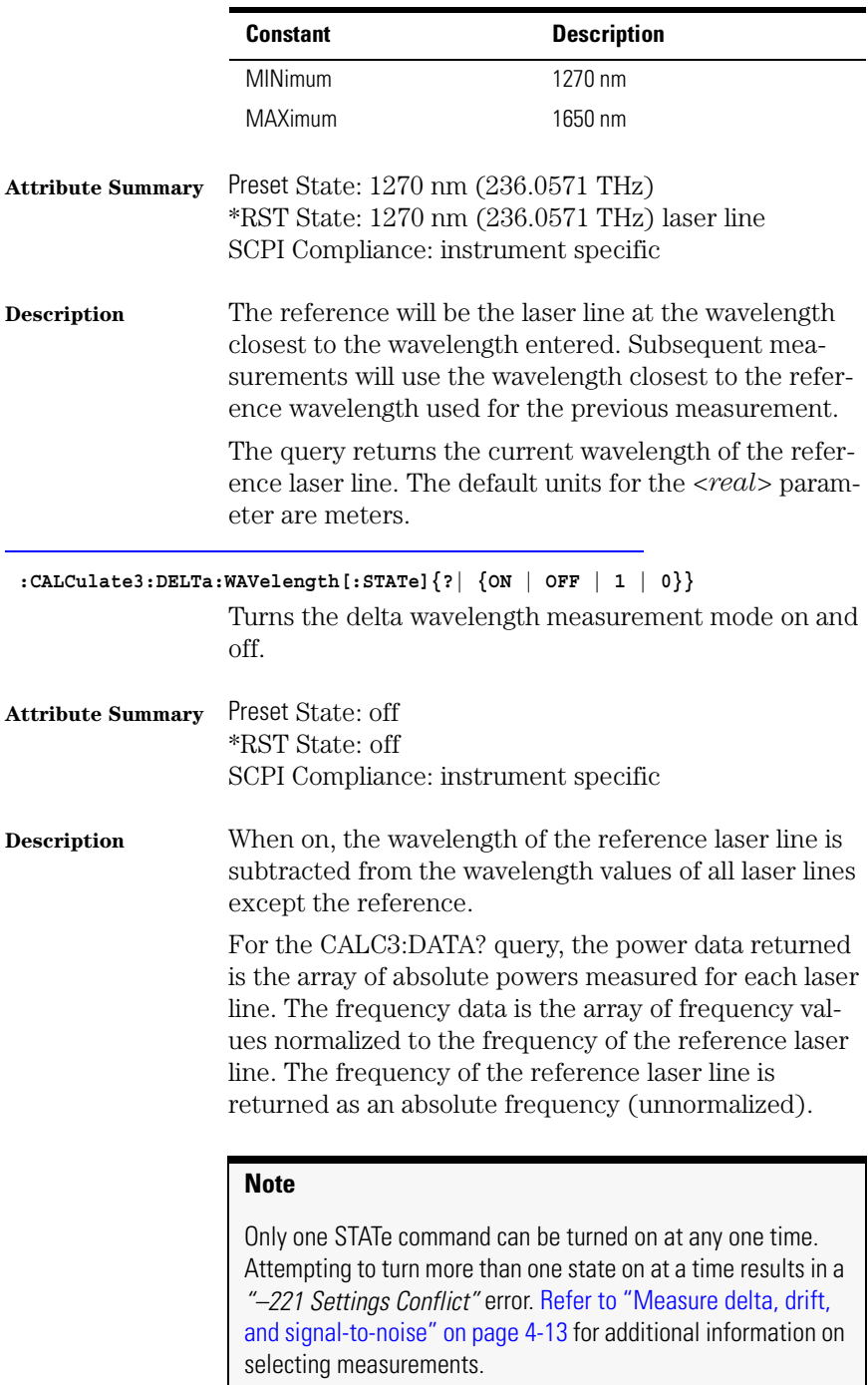

**:CALCulate3:DELTa:WPOWer[:STATe]{?| {ON | OFF | 1 | 0}}**

Turns the delta wavelength and power measurement mode on and off.

- **Attribute Summary** Preset State: off \*RST State: off SCPI Compliance: instrument specific
- **Description** When on, the wavelength of the reference laser line is subtracted from the wavelength values of all laser lines except the reference. The power value of the reference is subtracted from the power values of all laser lines except the reference.

For the CALC3:DATA? query, the power data returned is the array of powers normalized to the power of the reference laser line. The power of the reference laser line is returned as an absolute power (unnormalized).

The frequency data is the array of frequency values normalized to the frequency of the reference laser line. The frequency of the reference laser line is returned as an absolute frequency (unnormalized).

#### **Note**

Only one STATe command can be turned on at any one time. Attempting to turn more than one state on at a time results in a *"–221 Settings Conflict"* error[. Refer to "Measure delta, drift,](#page-78-0)  [and signal-to-noise" on page 4-13](#page-78-0) for additional information on selecting measurements.

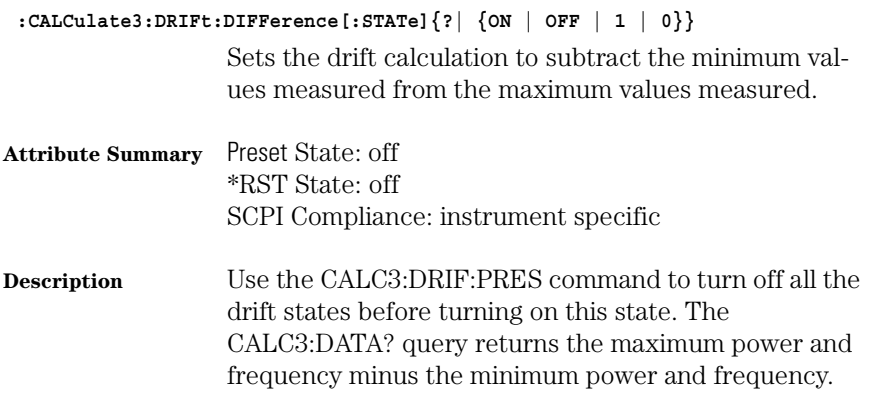

### **Note**

Only one STATe command can be turned on at any one time. Attempting to turn more than one state on at a time results in a *"–221 Settings Conflict"* error[. Refer to "Measure delta, drift,](#page-78-0)  [and signal-to-noise" on page 4-13](#page-78-0) for additional information on selecting measurements.

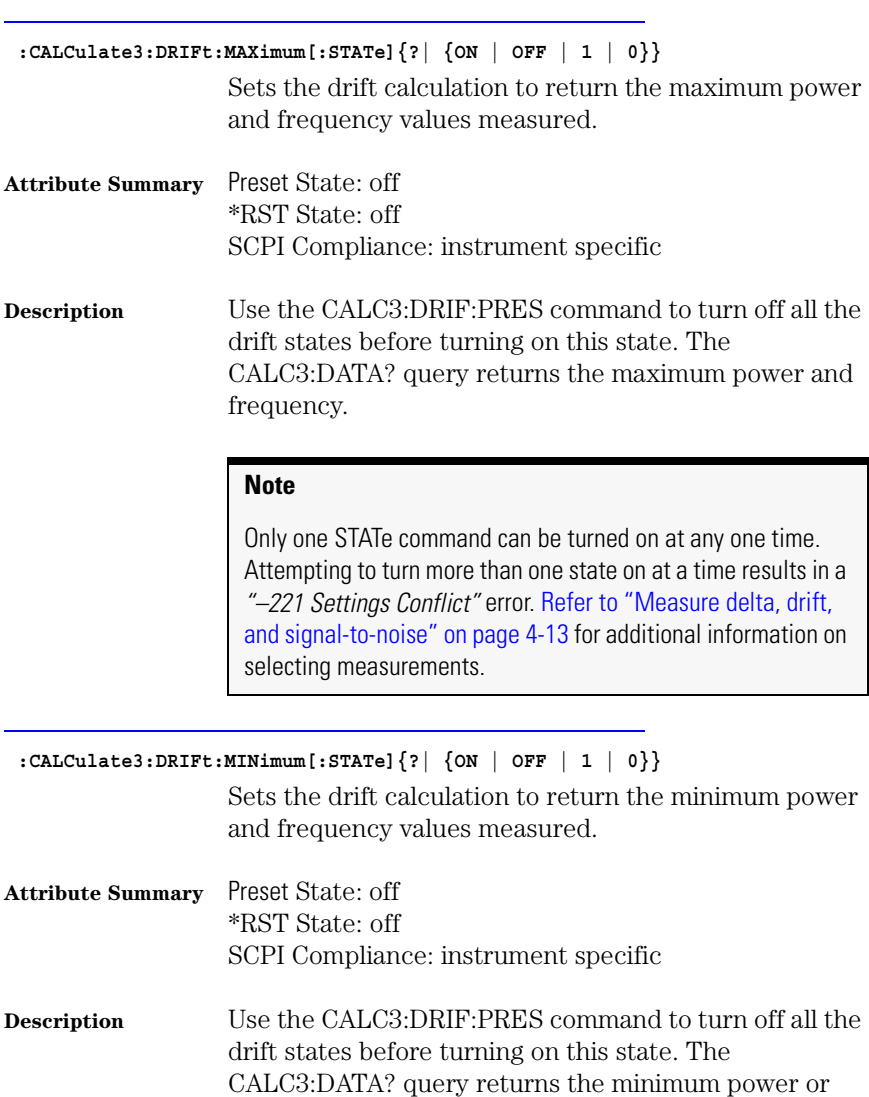

frequency.

#### **Note**

Only one STATe command can be turned on at any one time. Attempting to turn more than one state on at a time results in a *"–221 Settings Conflict"* error[. Refer to "Measure delta, drift,](#page-78-0)  [and signal-to-noise" on page 4-13](#page-78-0) for additional information on selecting measurements.

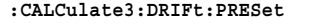

Turns off all the drift states for DIFFerence, MAXimum, MINimum, and REFerence.

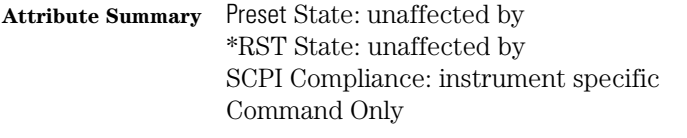

**Description** This command allows the CALC3:DATA? query to return the difference between the current measurement and the reference.

#### **:CALCulate3:DRIFt:REFerence:RESet**

Places the current list of laser lines into the reference list.

### **Attribute Summary** Preset State: unaffected by \*RST State: unaffected by SCPI Compliance: instrument specific Command Only

**:CALCulate3:DRIFt:REFerence[:STATe]{?| {ON | OFF | 1 | 0}}**

Turns on and off the drift reference state.

- **Attribute Summary** Preset State: off \*RST State: off SCPI Compliance: instrument specific
- **Description** When this command is set to on, the CALC3:DATA? command returns the reference laser lines. Use the CALC3:DRIF:PRES command to turn off all the drift states before turning on the drift reference state.

### **Note**

Only one STATe command can be turned on at any one time. Attempting to turn more than one state on at a time results in a *"–221 Settings Conflict"* error[. Refer to "Measure delta, drift,](#page-78-0)  [and signal-to-noise" on page 4-13](#page-78-0) for additional information on selecting measurements.

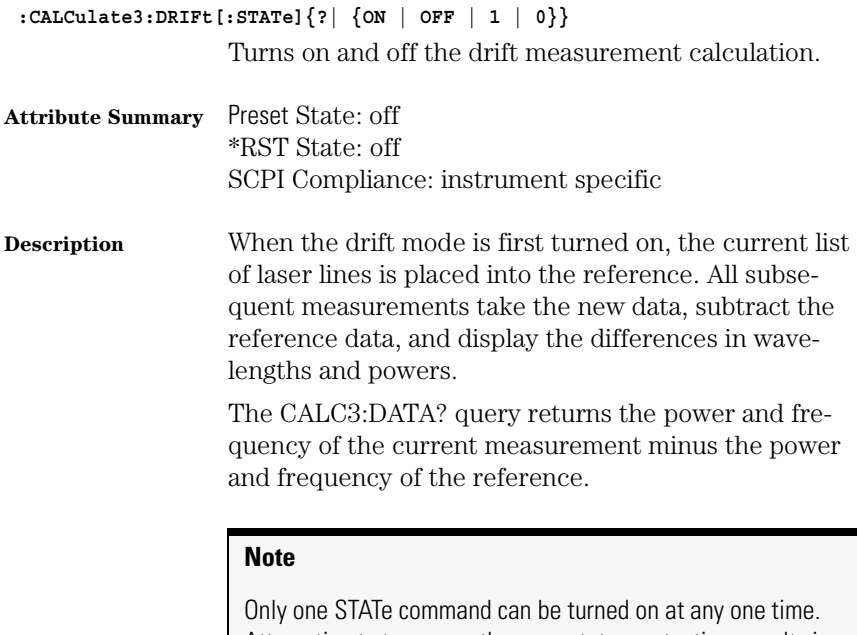

Attempting to turn more than one state on at a time results in a *"–221 Settings Conflict"* error[. Refer to "Measure delta, drift,](#page-78-0)  [and signal-to-noise" on page 4-13](#page-78-0) for additional information on selecting measurements.

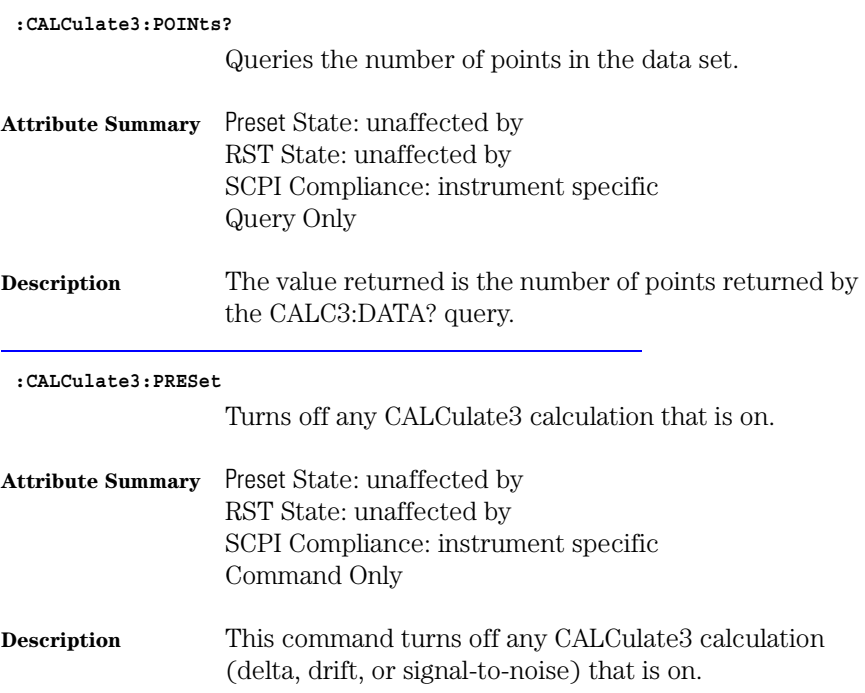

## CONFigure Measurement Instruction

For information on the CONFigure measurement instruction, [refer to "Measurement Instructions" on](#page-124-0)  [page 5-11](#page-124-0).

# DISPlay Subsystem

The commands in this subsystem have the following command hierarchy:

:DISPlay :ERRor :CLEar :ALL :MARKer: :MAXimum :LEFT :NEXT :PREVious :RIGHt [:WINDow] :GRAPhics :STATe

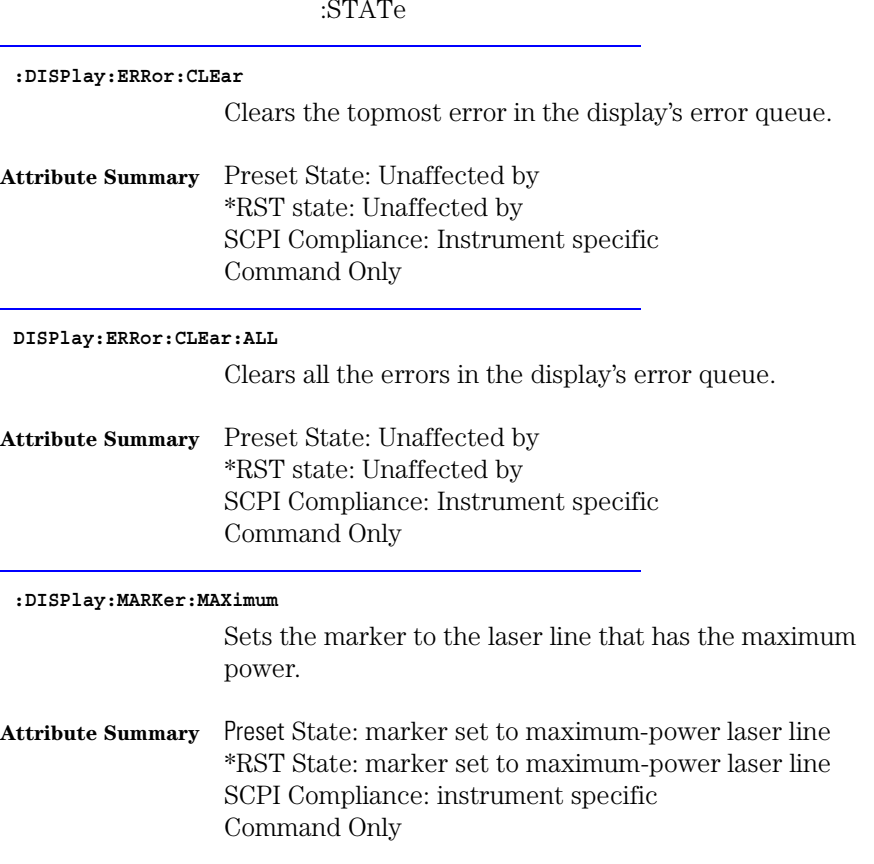

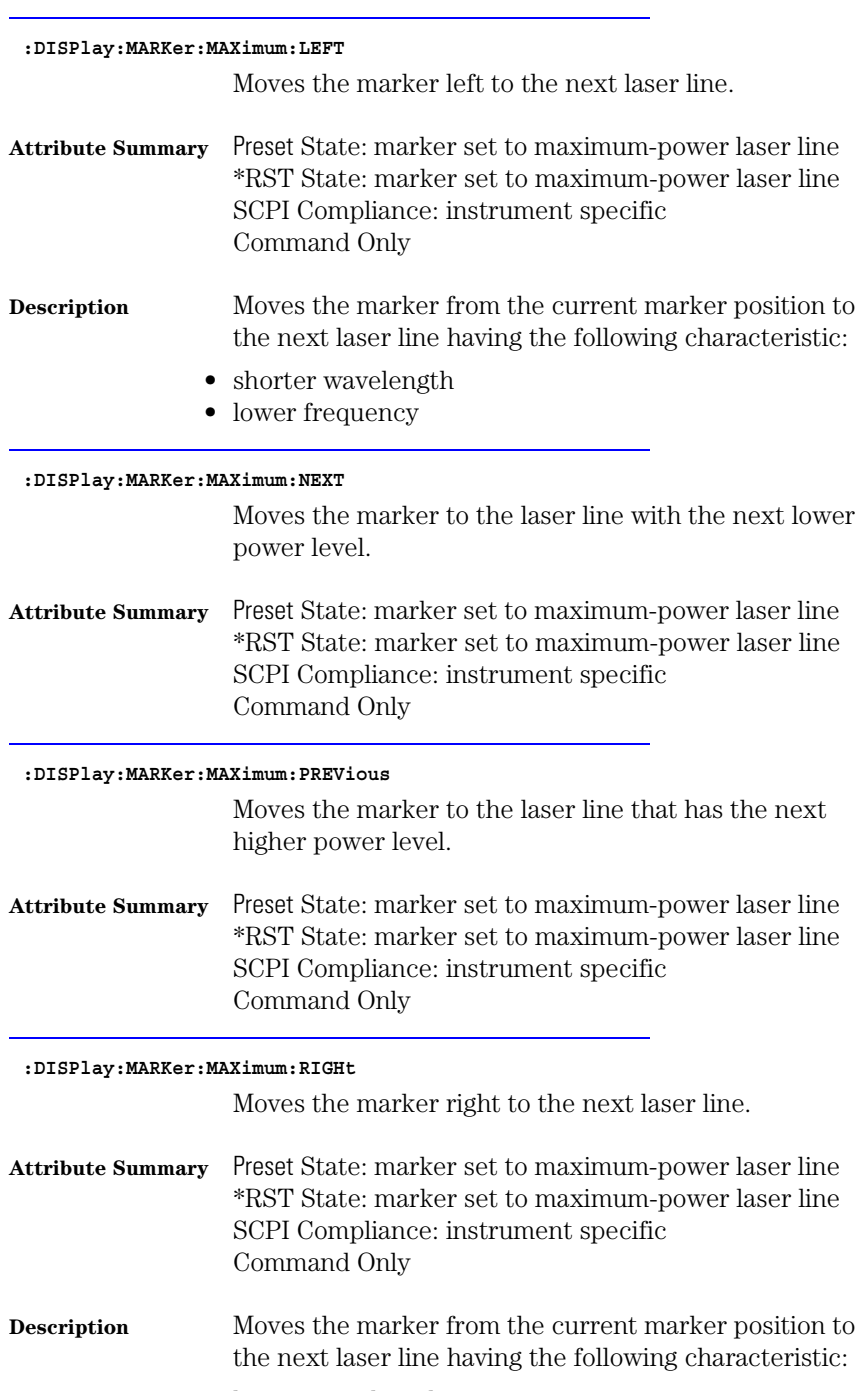

- longer wavelength
- higher frequency

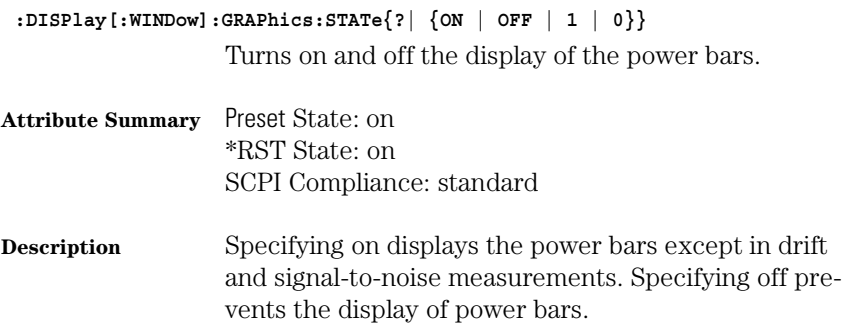

## FETCh Measurement Instruction

For information on the FETCh measurement instruction, [refer to "Measurement Instructions" on page 5-1](#page-124-0)1.

# HCOPy Subsystem

Use the command in this subsystem to print the displayed measurement results to a printer. This subsystem has the following command hierarchy:

:HCOPy :DESTination [:IMMediate]

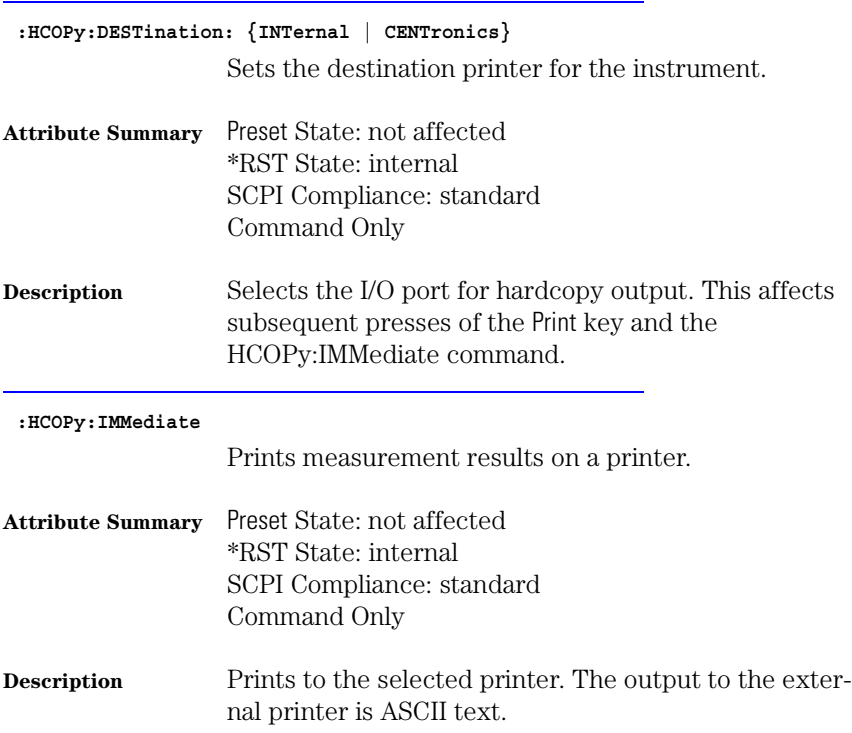

## MEASure Measurement Instruction

For information on the MEASure measurement instruction, [refer to "Measurement Instructions" on page 5-1](#page-124-0)1.

# MMEMory Subsystem

This subsystem has the following command hierarchy:

:MMEMory :STORe :TABLe

**:MMEMory:STORe[:TABLe]**

Creates a new file and stores the present data on the internal disk drive of the instrument. The data will be stored in the root directory under an automatically generated file name.

## READ Measurement Instruction

For information on the READ measurement instruction, [refer to "Measurement Instructions" on page 5-1](#page-124-0)1.

# SENSe Subsystem

Use the SENSe commands to correct measurement results for elevation above sea level. You can also enter an amplitude offset. The commands in this subsystem have the following command hierarchy:

[:SENSe] :CORRection :DEVice :ELEVations :OFFSet [:MAGNitude] :DATA?

**:SENSe:CORRection:[DEVice]{?| {NARRow | BROad}}**

Selects the wavelength measurement algorithm.

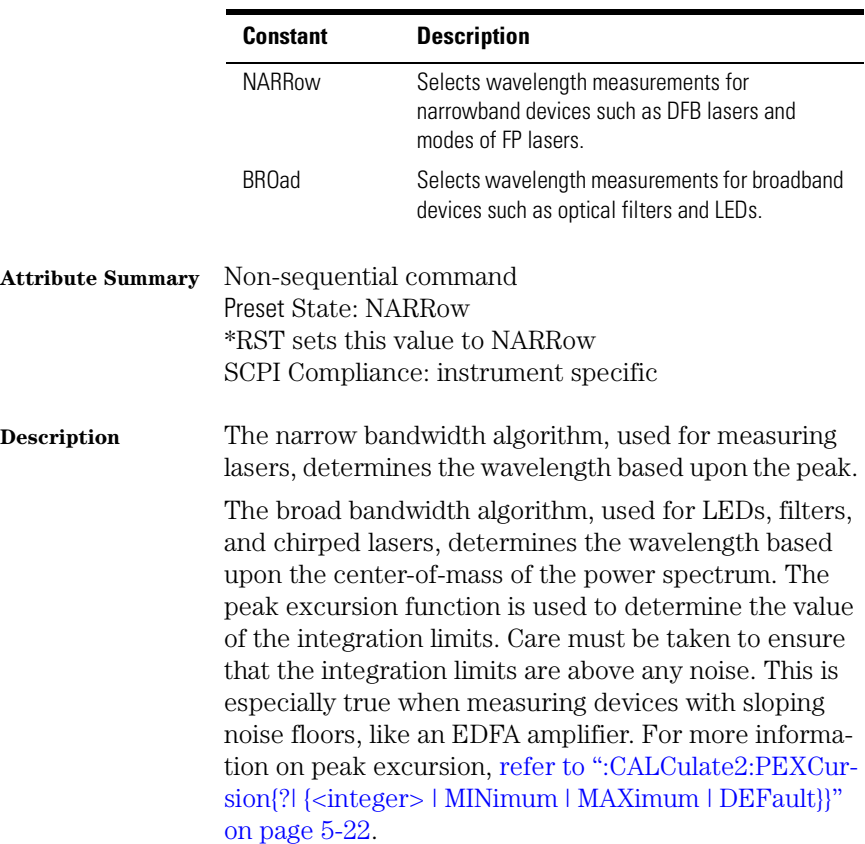

Instrument specifications apply when the device is set to NARRow. Specifications do not apply in BROad mode.

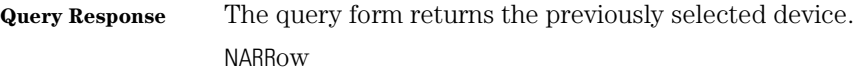

**:SENSe:CORRection:ELEVation{?| {<integer> | MINimum | MAXimum}}**

Sets the elevation value used by the instrument to compensate for air dispersion.

*<integer>* is the altitude in meters.

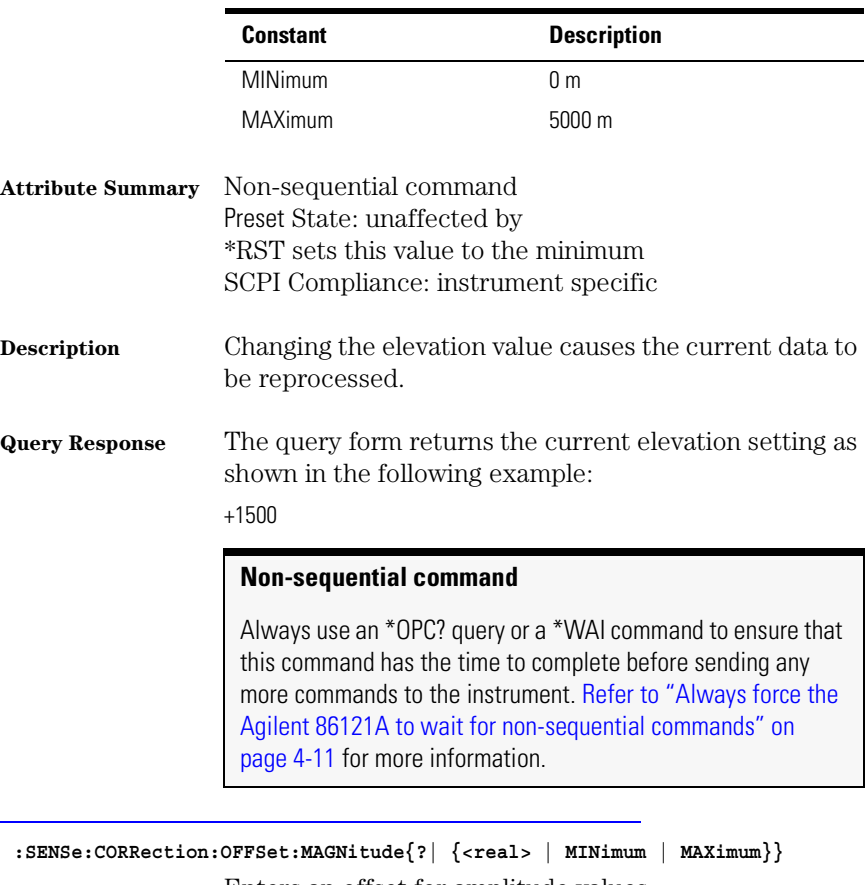

Enters an offset for amplitude values.

*<real>* is the logarithmic units in dB.

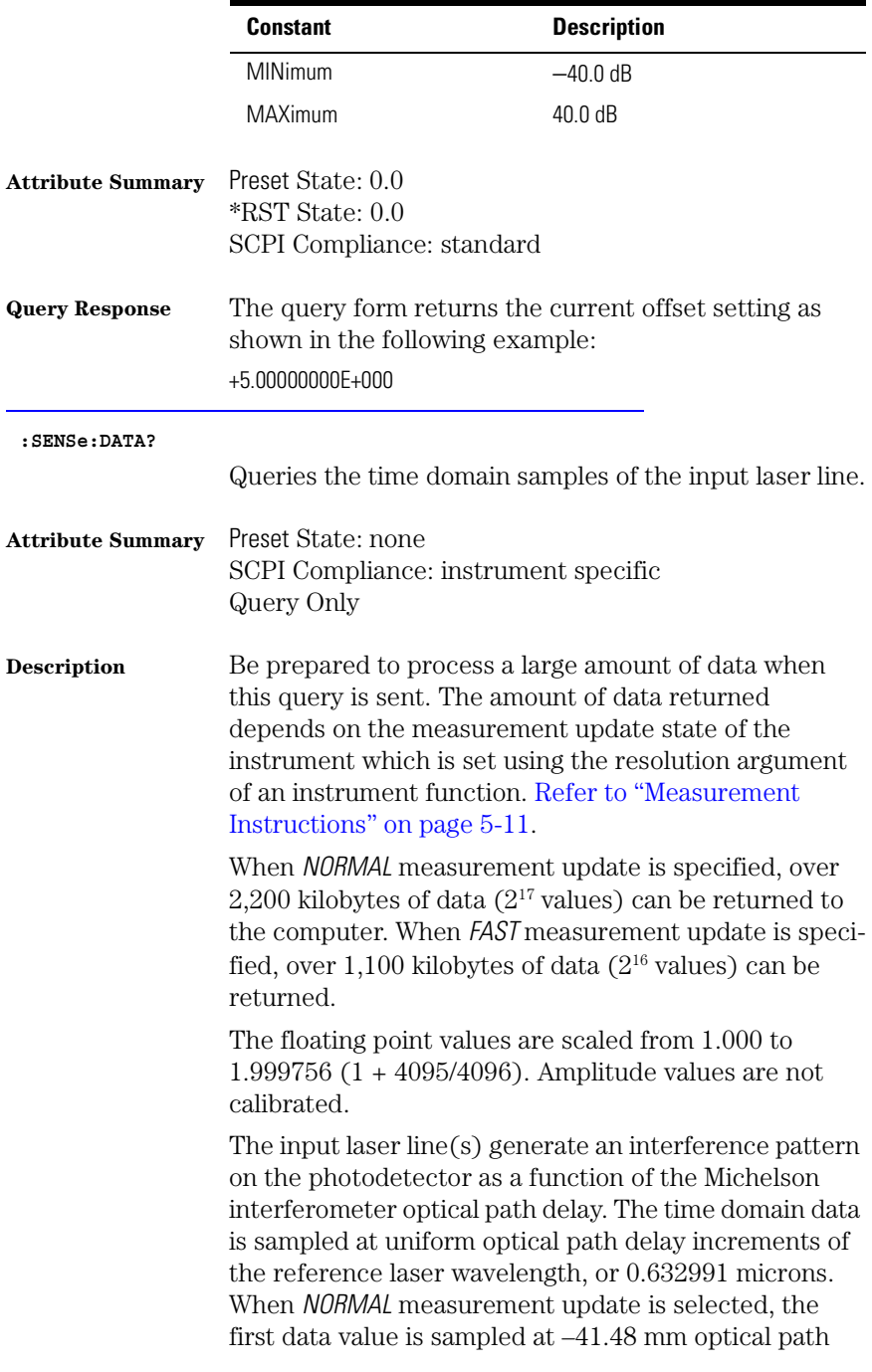

delay, and the last value is sampled at +41.48 mm optical path delay. When FAST measurement update is selected, the first data value is sampled at +20.74 mm optical path delay, and the last value is sampled at –20.74 mm optical path delay. The data value that corresponds to zero optical path delay is approximately, but not exactly, located in the center of the time domain data.

If your program is aborted or interrupted after sending this query, the Agilent 86121A continues to process the data but does not place it in the output buffer. Because of the amount of data processed, the instrument *will not respond* to any new commands in its input buffer *for 30 or 40 seconds*.

**Query Response** The following string shows an example of the first few measurements returned by this query.

> +1.51367200E+000,+1.51855500E+000,+1.49902300E+000,+1.47949200E +000,+1.50488300E+000,+1.53320300E+000,+1.50097700E+000,+1.47265 600E+000,+1.50293000E+000,+1.50781300E+000,+1.51171900E+000,+1.4 8242200E+000,+1.50097700E+000,+1.51855500E+000,+1.50683600E+000 ,+1.48632800E+000,+1.50488300E+000

> Notice that only values are returned to the computer. There is no first value that indicates the number of values contained in the string as there is, for example, with the FETCh, READ, and MEASure commands.

## STATus Subsystem

Use the commands in this subsystem to control the Agilent 86121A's status-reporting structures. These structures provide registers that you can use to determine if certain events have occurred.

The commands in this subsystem have the following command hierarchy:

:STATus :OPERation :CONDition? :ENABle [:EVENt]? :NTRansition :PTRansition :PRESet :QUEStionable :CONDition? :ENABle [:EVENt]? :NTRansition :PTRansition

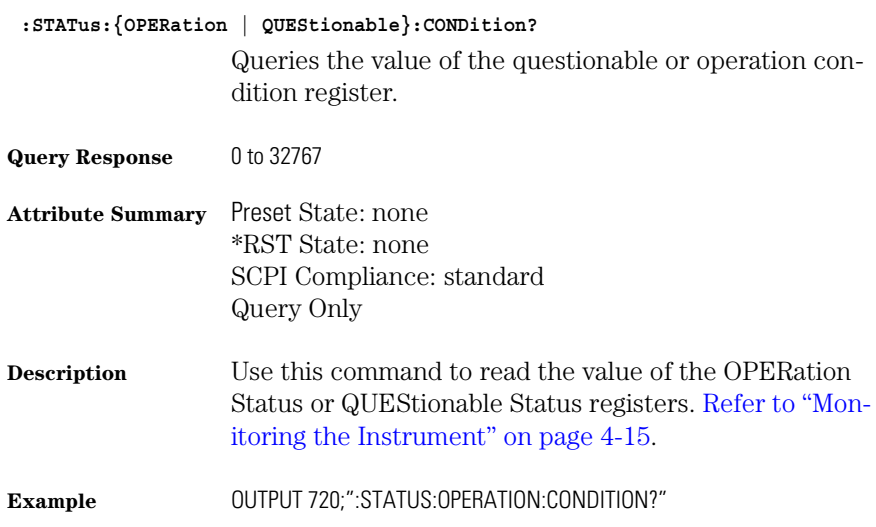

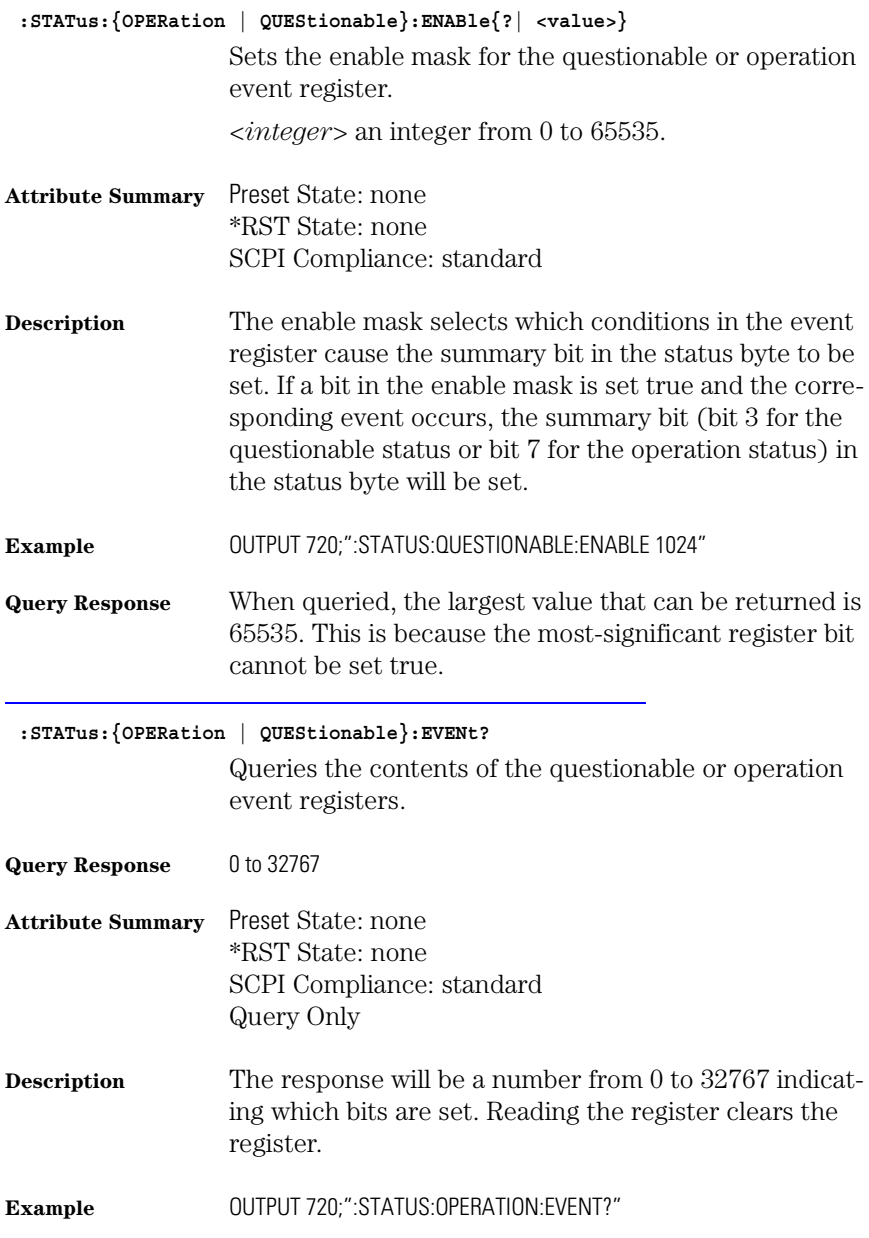

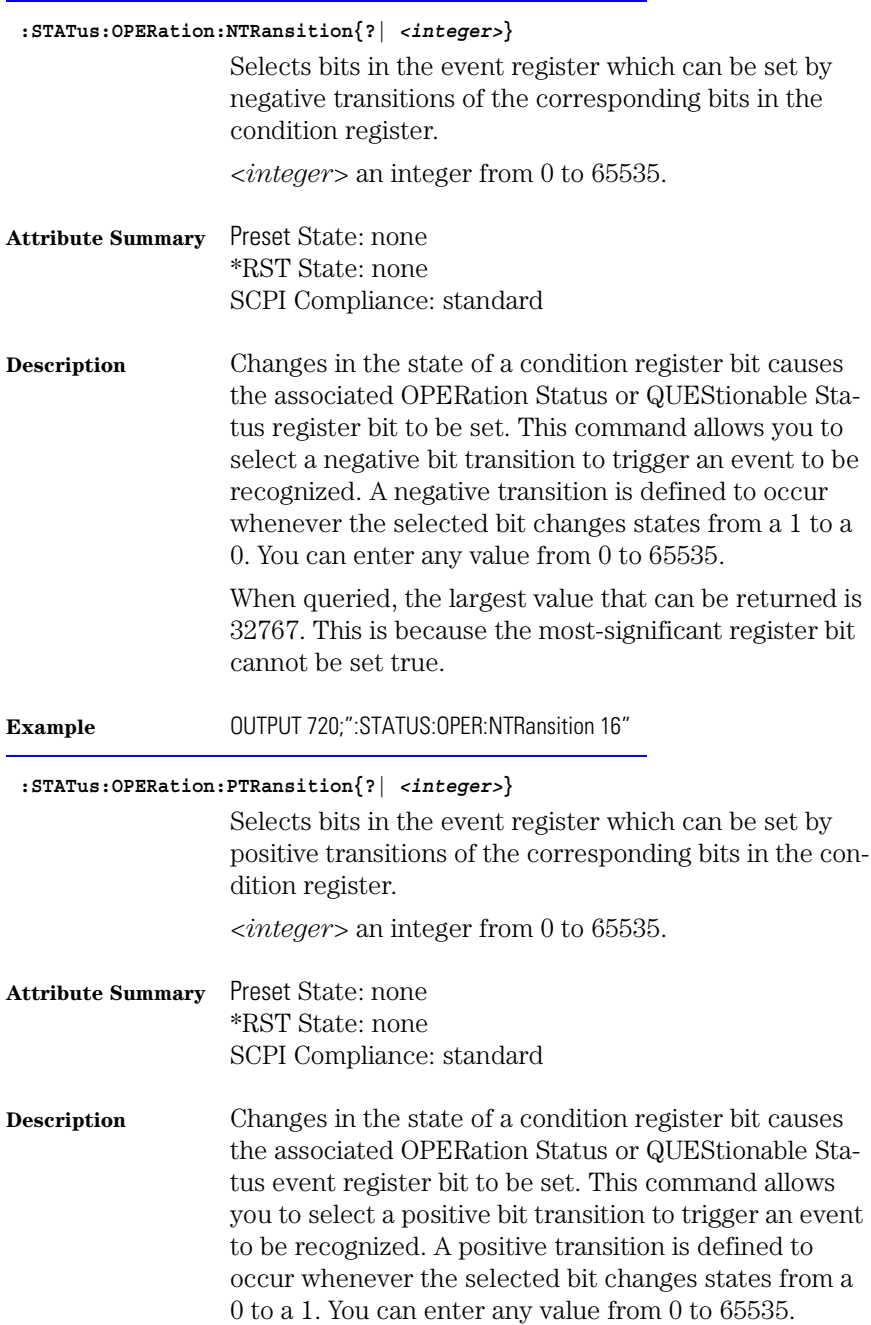

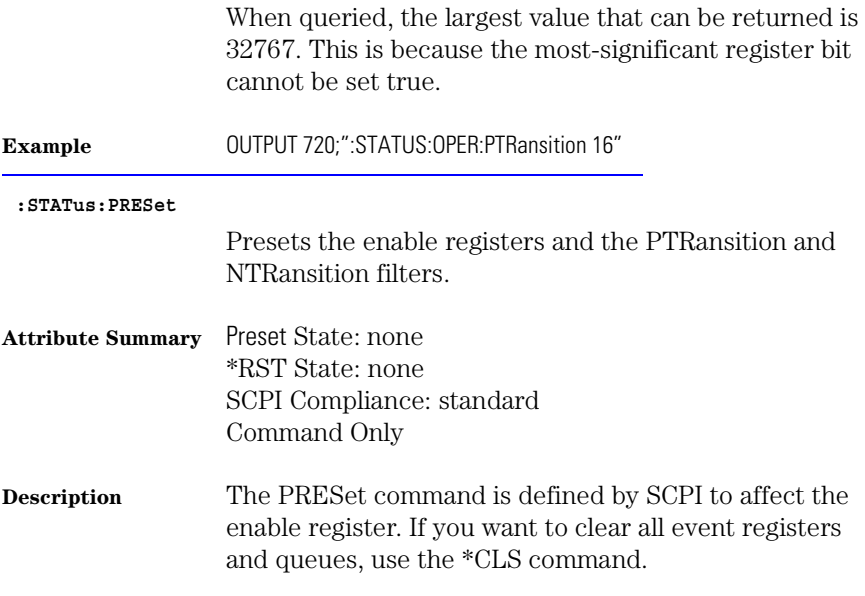

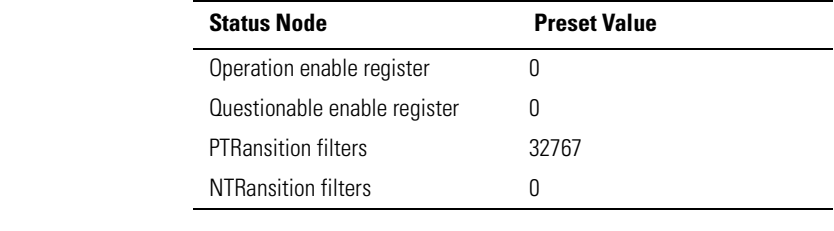

**Example OUTPUT 720;":STATUS:PRESET"** 

## SYSTem Subsystem

The commands in this subsystem have the following command hierarchy:

:SYSTem :DATE :ERRor? :HELP :HEADers? :PRESet :TIME :VERSion?

**:SYSTem:DATE <year>,<month>,<day>**

**:SYSTem:DATE?**

Sets the clock date. An illegal date will generate an error and will not set the date.

The query returns the year, month and day.

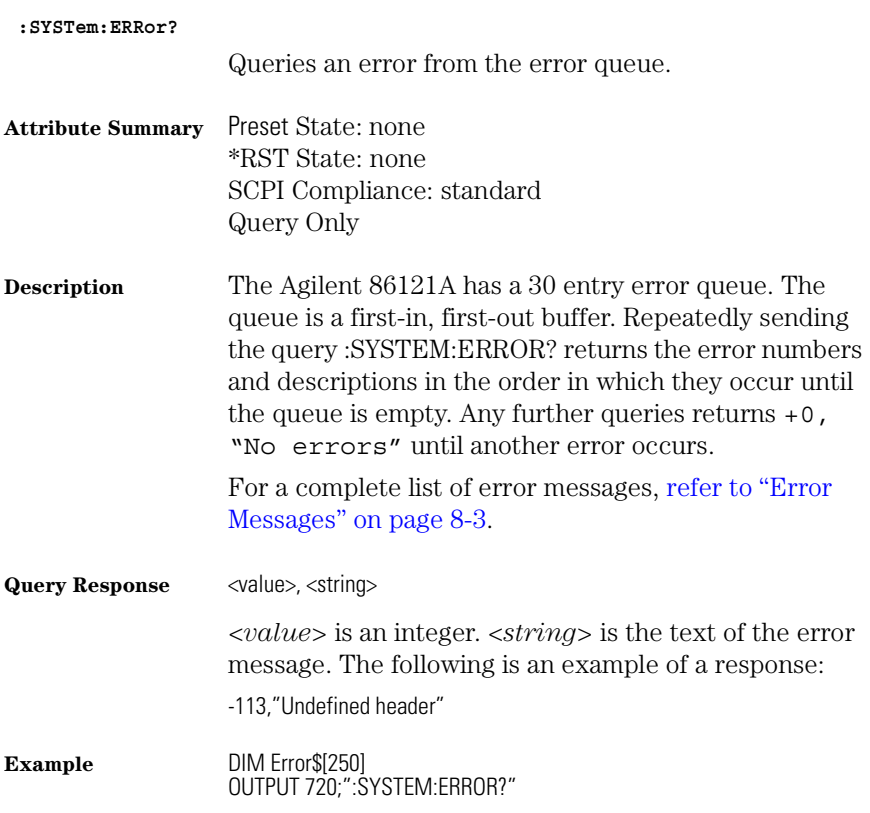

ENTER 720;Error\$ PRINT Error\$

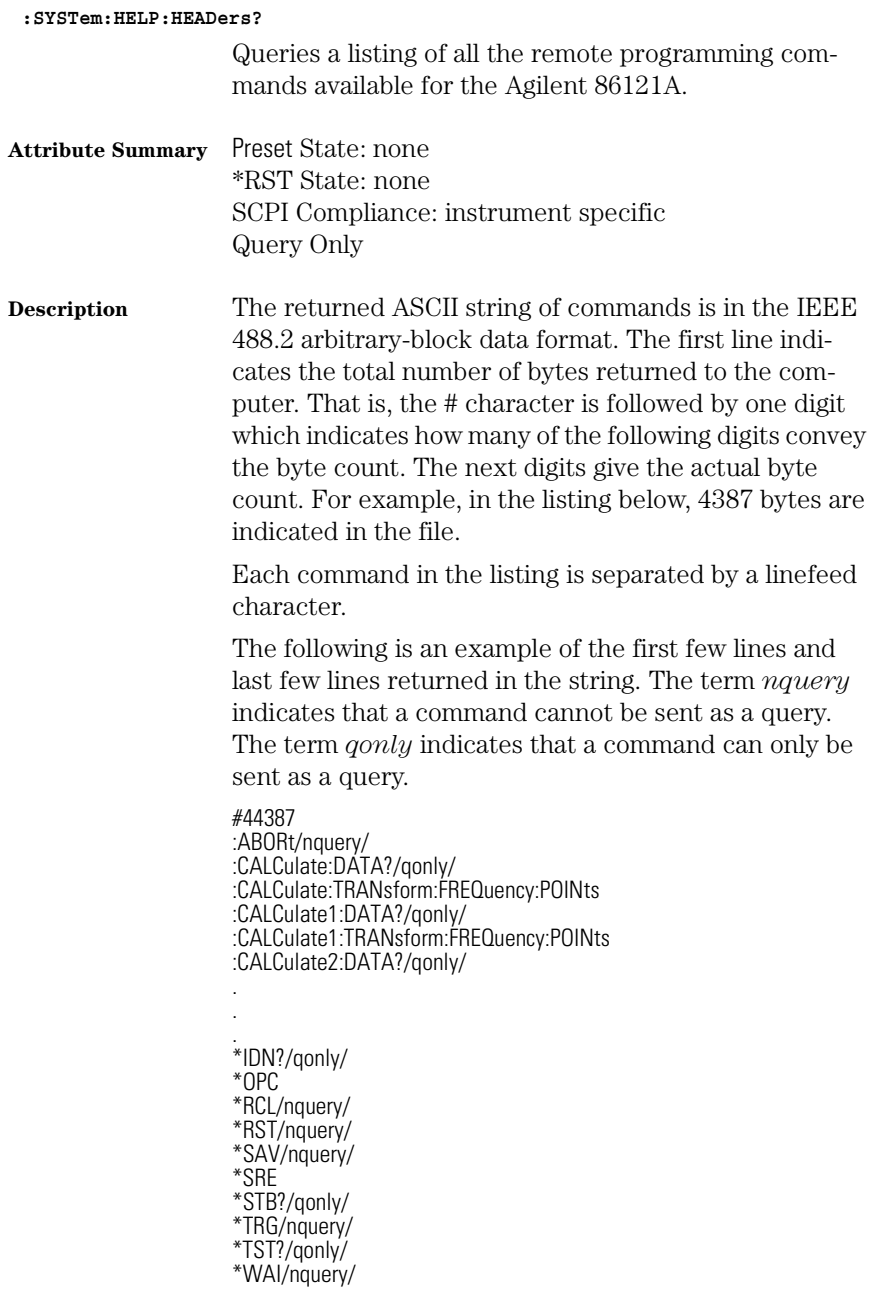

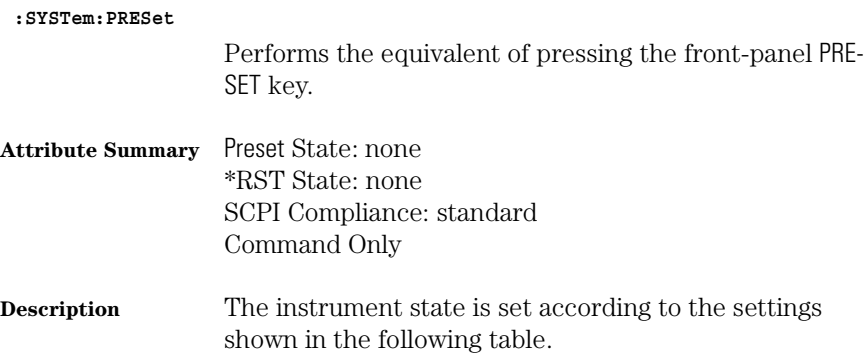

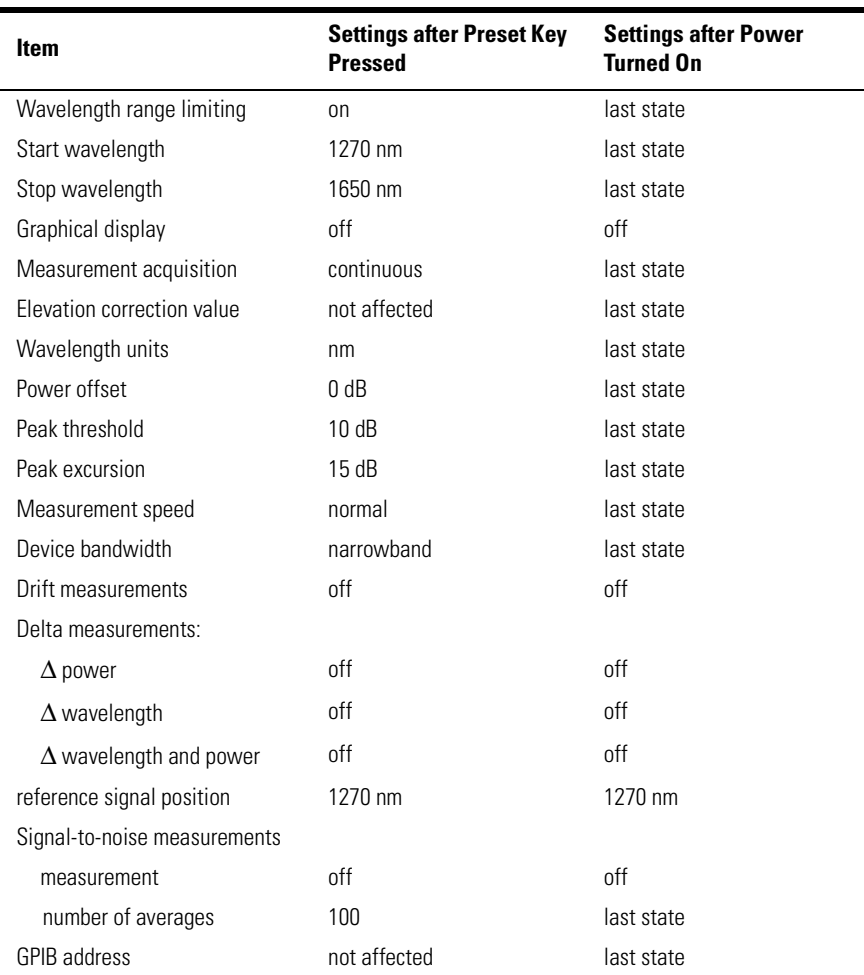

### 5-60 SYSTem Subsystem

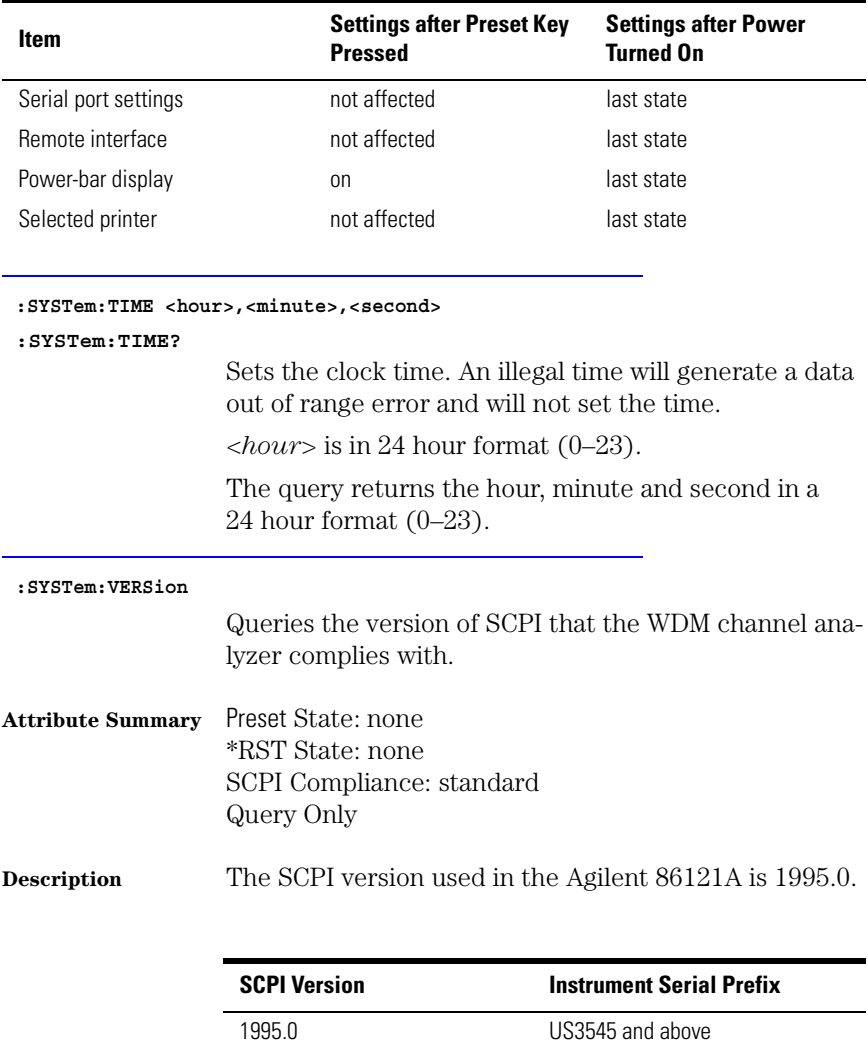

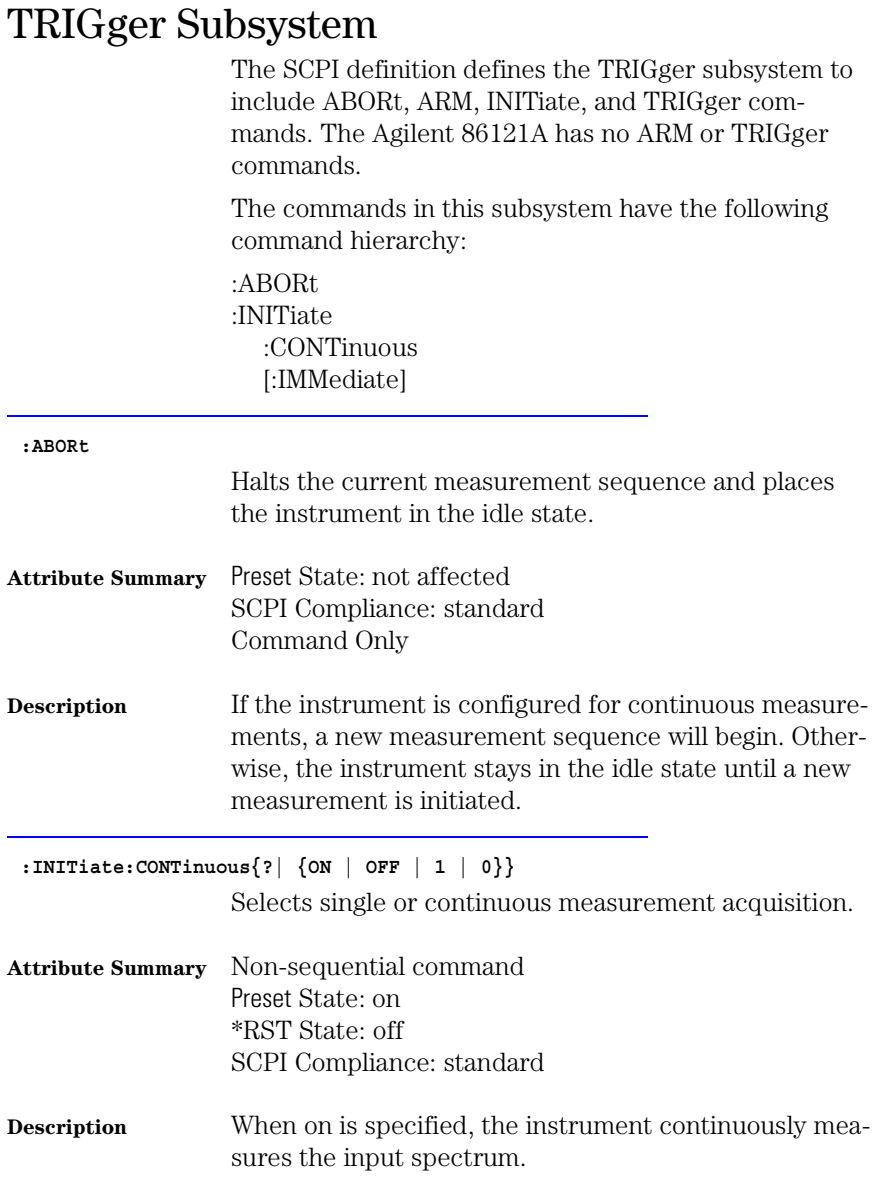

### **Non-sequential command**

Always use an \*OPC? query or a \*WAI command to ensure that this command has the time to complete before sending any more commands to the instrument[. Refer to "Always force the](#page-76-0)  [Agilent 86121A to wait for non-sequential commands" on](#page-76-0)  [page 4-11](#page-76-0) for more information.

#### **:INITiate:IMMediate**

Initiates a new measurement sequence.

**Attribute Summary** Non-sequential command Preset State: none SCPI Compliance: standard Command Only

### **Non-sequential command**

Always use an \*OPC? query or a \*WAI command to ensure that this command has the time to complete before sending any more commands to the instrument[. Refer to "Always force the](#page-76-0)  [Agilent 86121A to wait for non-sequential commands" on](#page-76-0)  [page 4-11](#page-76-0) for more information.

## Chapter 6

# Performance Tests

[Test 1. Absolute Wavelength Accuracy 6-](#page-179-0)4

[Test 2. Sensitivity 6-5](#page-180-0)

[Test 3. Polarization Dependence 6-7](#page-182-0)

[Test 4. Optical Input Return Loss 6-](#page-183-0)8

[Test 5. Amplitude Accuracy and Linearity 6-1](#page-186-0)1

# Performance Tests

The procedures in this chapter test the performance of the Agilent 86121A using the specifications listed in [Chapter 7, "Specifications and Regulatory Information](#page-190-0)" as the performance standard. All of the tests are done manually without the aid of a computer. None of these tests require access to the interior of the instrument.

[Test 1. Absolute Wavelength Accuracy 6-](#page-179-0)4 [Test 2. Sensitivity 6-5](#page-180-0) [Test 3. Polarization Dependence 6-7](#page-182-0) [Test 4. Optical Input Return Loss 6-](#page-183-0)8 [Test 5. Amplitude Accuracy and Linearity 6-1](#page-186-0)1

Allow the 86121A to warm up for 15 minutes before doing any of the performance tests.

### *Calibration Cycle*

This instrument requires periodic verification of performance. The instrument should have a complete verification of specifications at least once every year.

### *Connector Cleaning*

Accurate and repeatable measurements require clean connections. Follow the connector cleaning procedure, [refer to "Cleaning Connections for Accurate Measure](#page-214-0)[ments" on page 8-11](#page-214-0), before proceeding with the performance verification.

### *Test Equipment Requirements*

- 1523.488 nm HeNe gas laser (196.7804 THz)
- Optical power meter (Agilent 8153/81532A or equivalent)
- Optical attenuator (Agilent 8156A or equivalent)
- 1310 nm and 1550 nm DFB lasers (>0 dBm output power, ±0.005 dB stability for 10 minutes)
- Agilent 11896A Polarization Controller
- Agilent 8153A Lightwave Multimeter
- Agilent 81553SM 1550 nm Fabry-Perot laser, SM 9/ 125 µm Source Module
- Agilent 81534A Return Loss Module
- Optical patch cables appropriate for the connector style under test

## <span id="page-179-0"></span>Test 1. Absolute Wavelength Accuracy

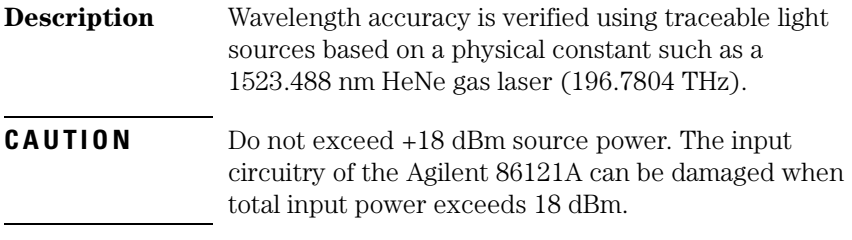

### **Procedure**

- **1** Connect the output of the fiber coupled 1523 nm HeNe laser to the OPTICAL INPUT of the Agilent 86121A.
- **2** Turn on the HeNe and allow the laser to warm up for 15 minutes.
- **3** On the font panel of the Agilent 86121A press the Preset key. Press *MORE*, *UNITS*, *WL*, and then *THZ*.
- **4** Read the frequency measured on the Agilent 86121A, and compare it to the specification listed i[n Chapter 7,](#page-190-0)  ["Specifications and Regulatory Information](#page-190-0)".
# Test 2. Sensitivity

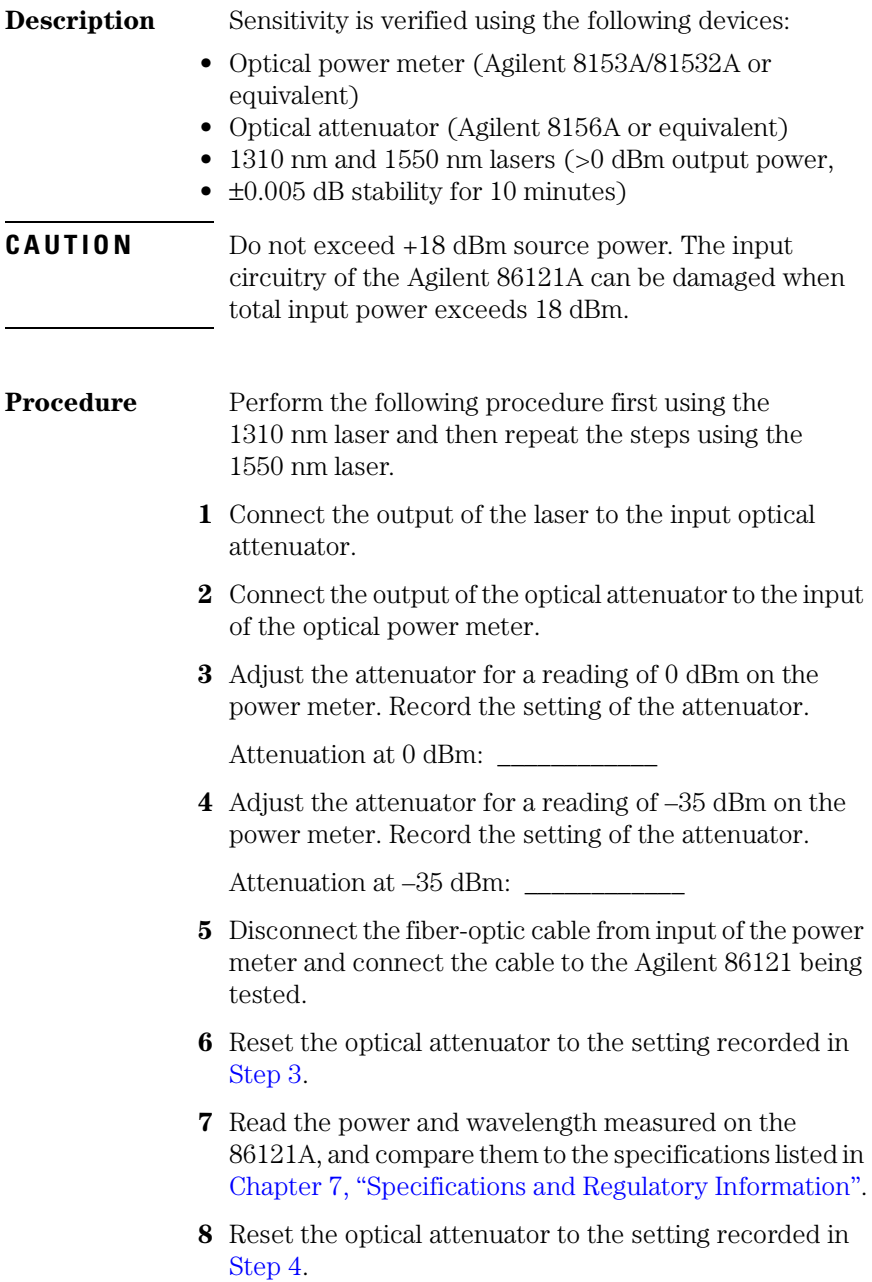

#### 6-6 Test 2. Sensitivity

**9** Read the power and wavelength measured on the Agilent 86121, and compare them to the specifications listed in [Chapter 7, "Specifications and Regulatory](#page-190-0)  [Information"](#page-190-0).

# Test 3. Polarization Dependence

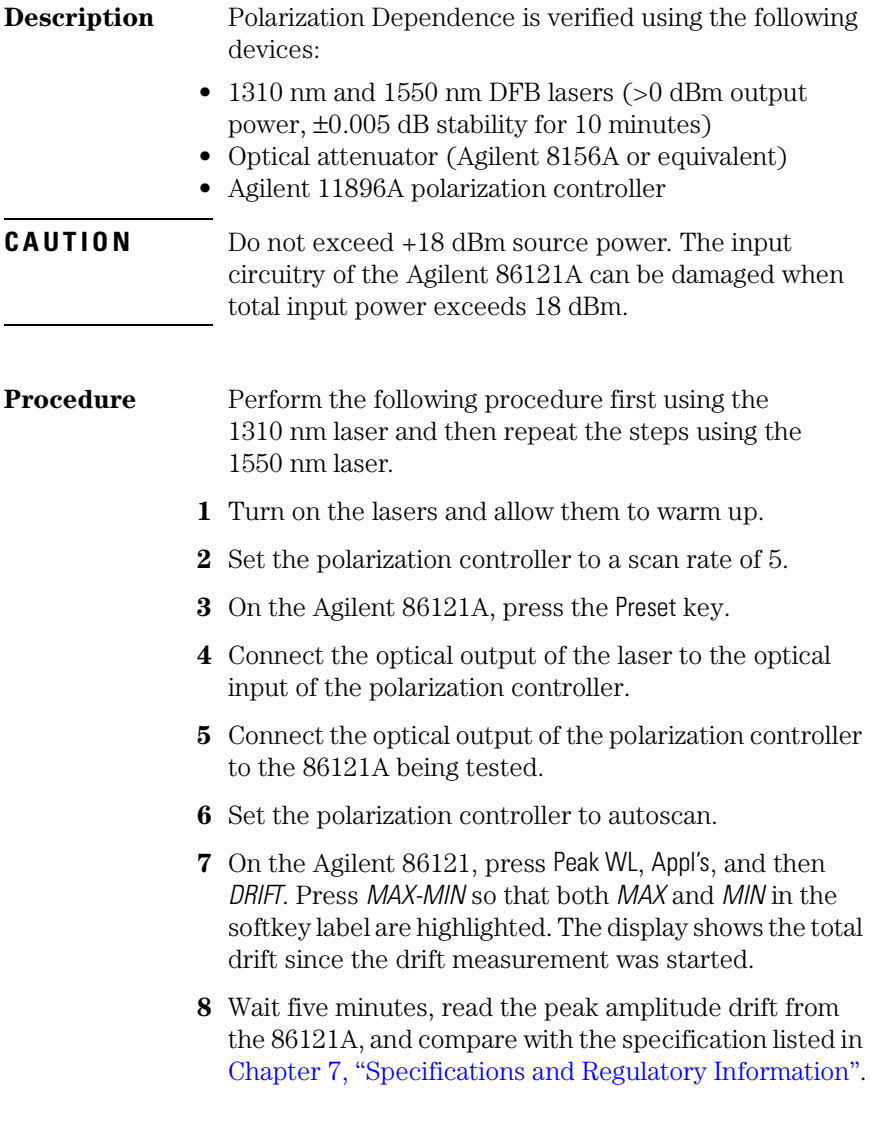

# Test 4. Optical Input Return Loss

**Description** Input return loss is verified using the following devices:

- Agilent 8153A lightwave multimeter
- Agilent 81553SM 1550 nm Fabry-Perot laser, SM 9/ 125 µm source module
- Agilent 81534A return loss module

#### **Procedure** *Standard instruments (flat contacting connectors)*

- **1** Turn off the output of the source module.
- **2** Connect a single-mode patchcord between the optical output of the source module and the INPUT SOURCE connector of the return loss module.
- **3** Set the wavelength on the return loss module to 1550 nm, and select an average time of 1 second.
- **4** Locate an HMS-10/HP/HRL to FC/PC patchcord. Connect the HMS-10/HP/HRL end of the patchcord to the OUTPUT connector of the return loss module. Terminate the other end of the cable.
- **5** Zero the return loss module.
- **6** Turn on the source module.
- **7** Remove the termination from the cable. Leave the free end of the cable uncovered.
- **8** The return loss module measures the reflection reference (14.6 dB return loss of the FC/PC connector of the patchcord in air).
- **9** Make a low-reflection termination in the HMS-10/HP/ HRL to FC/PC patchcord. Do this by wrapping the cable around a 5 mm diameter mandrel six times.
- **10** The return loss module measures the termination parameter.
- **11** Connect the HMS-10/HP/HRL to FC/PC patchcord to the front-panel OPTICAL INPUT connector of the Agilent 86121A.
- **12** The lightwave multimeter measures the return loss.

Compare this measurement with the specification listed in [Chapter 7, "Specifications and Regulatory](#page-190-0)  [Information"](#page-190-0).

#### **Procedure** *Option 022 instruments (angled contacting connectors)*

- **1** Turn off the output of the source module.
- **2** Connect a single-mode patchcord between the optical output of the source module and the INPUT SOURCE connector of the return loss module.
- **3** Set the wavelength on the return loss module to 1550 nm, and select an average time of 1 second.
- **4** Locate an HMS-10/HP/HRL to FC/APC (angled FC) patchcord. Connect the HMS-10/HP/HRL end of the patchcord to the OUTPUT connector of the return loss module. Terminate the FC/APC end of the cable.
- **5** Zero the return loss module.
- **6** Turn on the source module.
- **7** Remove the termination from the cable, and connect the FC/APC end of an FC/APC to FC/PC cable to the free end of this cable. Leave the free end of the cable uncovered.
- **8** The return loss module measures the reflection reference (14.6 dB return loss of the FC/PC connector of the patchcord in air).
- **9** Disconnect the FC/APC to FC/PC cable.
- **10** Make a low-reflection termination in the HMS-10/HP/ HRL to FC/APC patchcord. Do this by wrapping the cable around a 5 mm diameter mandrel six times.
- **11** The return loss module measures the termination parameter.
- **12** Connect the HMS-10/HP/HRL to FC/APC patchcord to the front-panel OPTICAL INPUT connector of the Agilent 86121A.
- **13** The lightwave multimeter measures the return loss. Compare this measurement with the specification listed in [Chapter 7, "Specifications and Regulatory](#page-190-0)  [Information"](#page-190-0).

#### **FC/APC patchcord loss**

The effect of having loss in the FC/APC patchcord 1-to-2 connector pair is to under measure the return loss by twice the FC/ APC patchcord 1-to-2 loss. For example, if this connector pair loss is 0.5 dB, then the actual return loss caused by the 14.6 dB Fresnel reflection is 15.6 dB, but we enter 14.6 dB as an R value. Then, if the device under test return loss is exactly 40 dB below that of the 14.6 Fresnel reflection, the optical return loss module will display 53.6 dB because the 0.5 dB connector pair loss (seen twice) is removed. In reality, the return loss is 54.6 dB (exactly 40 dB below 14.6 dB), better than that displayed.

# <span id="page-186-0"></span>Test 5. Amplitude Accuracy and Linearity

**Equipment** Amplitude linearity is performed using the following devices:

- 1550 nm DFB lasers (>0 dBm output power,  $\pm 0.005$  dB stability for 10 minutes)
- Optical attenuator (Agilent 8156A or equivalent)
- Agilent 11896A polarization controller
- Optical power meter (Agilent 8153A/81532A or equivalent)

#### **Procedure**

#### **Polarization sensitivity**

To ensure measurement accuracy, minimize the movement of any fiber-optic cables during this procedure. Moving cables causes polarization changes which affect amplitude measurements.

- **1** Turn on the laser and allow it to warm up.
- **2** Connect output of the laser to the input of the optical attenuator.
- **3** Connect the output of the optical attenuator to the optical input of the polarization controller.
- **4** Connect the optical output of the polarization controller to the input of the optical power meter.
- **5** Configure the optical power meter for 1550 nm.
- **6** Adjust the optical attenuator so that the power meter measures a power level of 0 dBm.
- **7** Enter the attenuator setting and the measured power level in the first row o[f Table 6-1 on page 6-1](#page-188-0)3. Be sure to enter these values into the "Attenuator Settings" and "Power Meter Readings" columns.
- **8** Enter the measured power on the following line:

Pwr:

**9** Change the attenuator in 1 dB steps as shown in [Table 6-1](#page-188-0), and enter the attenuator settings and power measurements.

After completing this step, the first two columns of the table should be completely filled in.

- **10** Disconnect the fiber-optic cable from the optical power meter and connect it to the OPTICAL INPUT connector of the Agilent 86121A.
- **11** Set the optical attenuator for the value that you recorded in [Step 8](#page-186-0).
- **12** Place the polarization controller in the auto scan mode.
- **13** Press the front-panel Preset key of the Agilent 86121.
- **14** Press List by Power, Appl's, and then *DRIFT*.
- **15** After two minutes, stop the auto scan function on the polarization controller.
- **16** Press the *MAX-MIN* softkey so that *MAX* is highlighted. Enter the maximum drift reading on the following line:

maximum drift: \_\_\_\_\_\_\_\_\_\_\_\_

**17** Press the *MAX-MIN* softkey so that *MIN* is highlighted. Enter the minimum drift reading on the following line:

minimum drift: \_\_\_\_\_\_\_\_\_\_\_\_

**18** Use the values recorded i[n Step 8](#page-186-0), Step 16, and Step 17 to calculate the power-correction offset value as shown in the following equation:

$$
offset = \frac{minimum\ drift + maximum\ drift}{2} - Pwr
$$

Enter the calculated value on the following line:

power-correction offset: \_\_\_\_\_\_\_\_\_\_\_\_

**19** Change the attenuator to the settings shown in [Table 6-1](#page-188-0). For each setting, record the power measured on the Agilent 86121A.

After completing this step, the table's column titled "Agilent 86121A Power Reading" should be completely filled in.

**20** Calculate the "Linearity" value for each row in the table using the following equation:

*Linearity Power Meter Reading* = – *HP86121A* – *offset*

<span id="page-188-0"></span>**21** Compare the linearity values with the specification listed in [Chapter 7, "Specifications and Regulatory](#page-190-0)  [Information"](#page-190-0). The data may show multiple amplitude plateaus separated by small amplitude steps. This is *not* a problem as long as the amplitude steps are within the linearity specification.

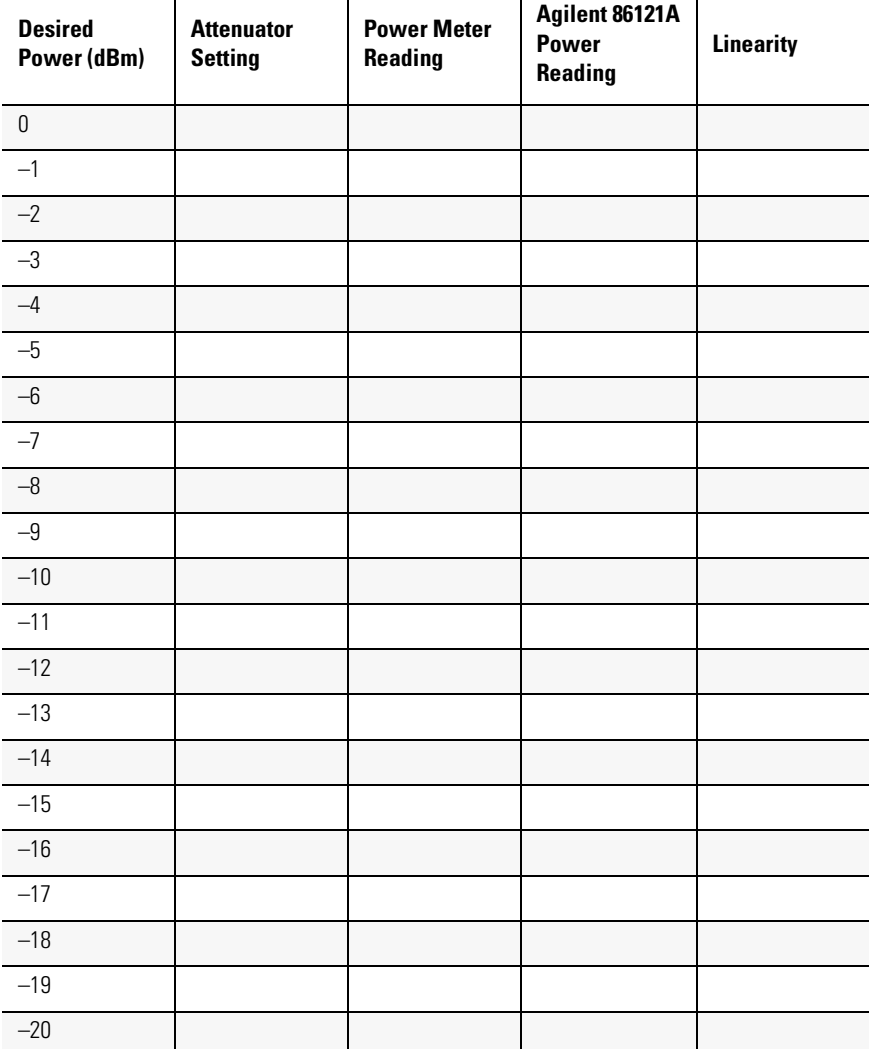

#### **Table 6-1. Linearity Data Values**

<span id="page-190-0"></span>Chapter 7

# Specifications and Regulatory Information

[Definition of Terms 7-3](#page-192-0) [Specifications—NORMAL Update Mode 7-](#page-195-0)6 [Specifications—FAST Update Mode 7-](#page-198-0)9 [Operating Specifications 7-12](#page-201-0) [Regulatory Information 7-13](#page-202-0) [Declaration of Conformity 7-14](#page-203-0)

# Specifications and Regulatory Information

This chapter lists specification and characteristics of the instrument. The distinction between these terms is described as follows:

- Specifications describe warranted performance over the temperature range  $0^{\circ}$ C to  $+55^{\circ}$ C and relative humidity <95% (unless otherwise noted). All specifications apply after the temperature of the instrument has been stabilized after 15 minutes of continuous operation.
- *Characteristics* provide useful information by giving functional, but nonwarranted, performance parameters. *Characteristics are printed in italics.*

### *Calibration Cycle*

This instrument requires periodic verification of performance. The instrument should have a complete verification of specifications once every two years.

# <span id="page-192-0"></span>Definition of Terms

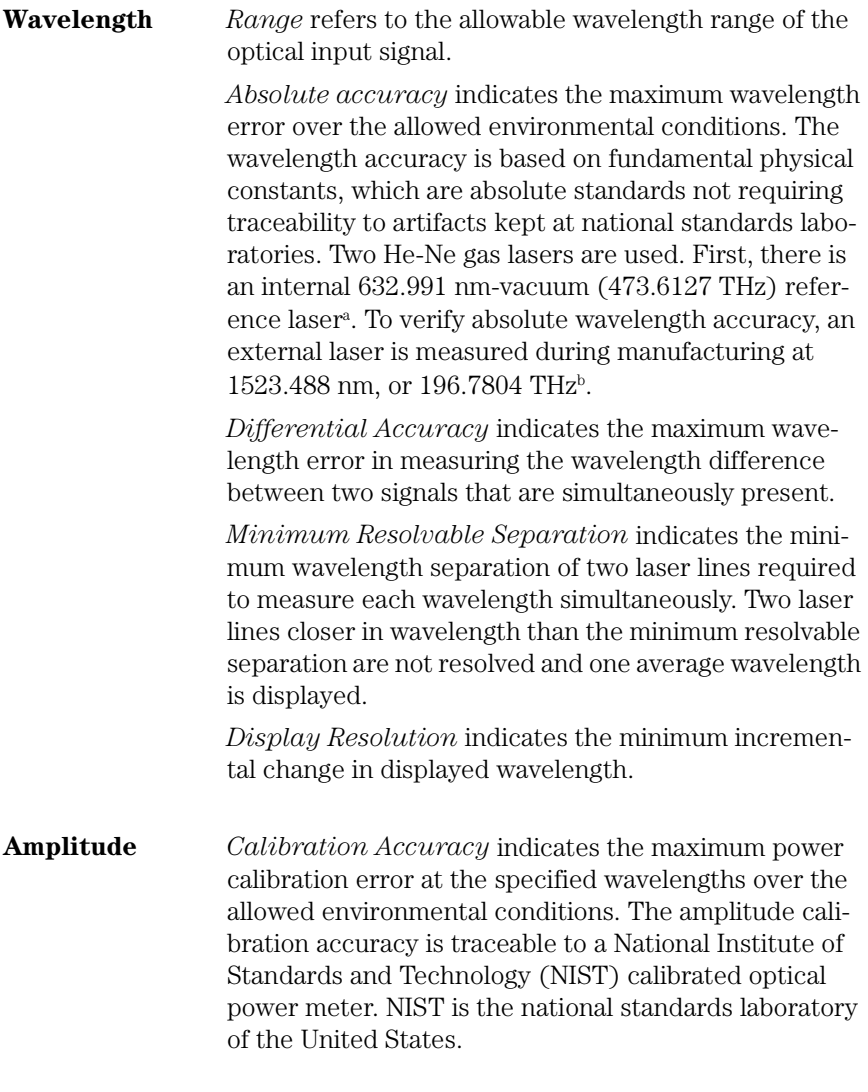

a. Obarski, G. E. 1990. "Wavelength Measurement System for Optical Fiber Communications" *NIST Technical Note 1336* (February): 18. Take the average of the two frequencies straddling gain center.

b. D. A. Jennings, F. R. Peterson, and K. M. Evenson. 1979. "Frequency measurement of the 260-THz (1.15 micron) He-Ne laser" *Optics Letters Vol. 4, No. 5* (May): 129-130.

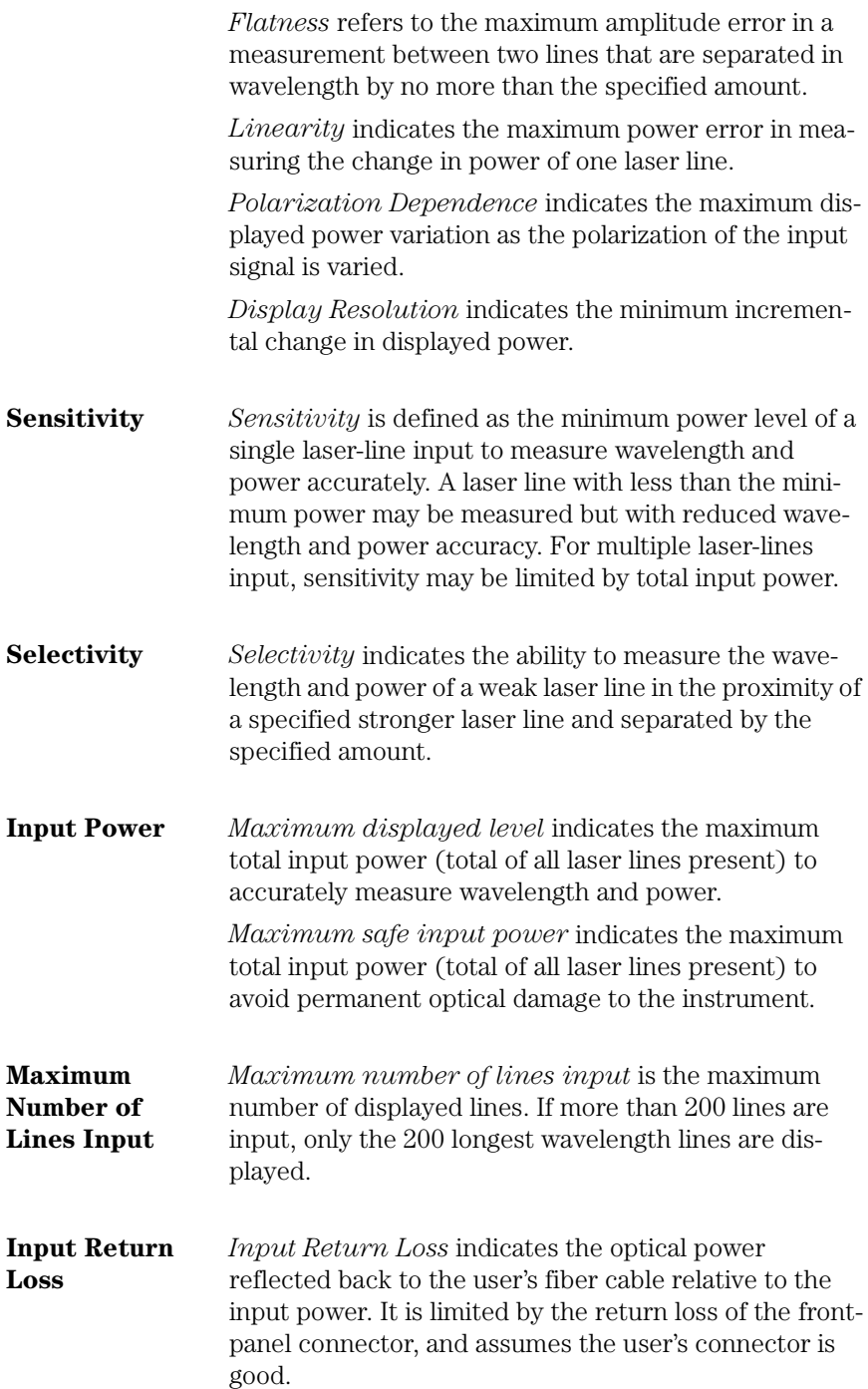

#### **Measurement Cycle Time**

*Measurement cycle time* refers to the cycle time when measuring wavelength and power of laser lines. Specific advanced applications may require longer cycle times.

# <span id="page-195-0"></span>Specifications—NORMAL Update Mode

Each laser line is assumed to have a linewidth (including modulation sidebands) of less than 5 GHz.

All specifications apply when the instrument is in the following modes:

- NORMAL update mode unless noted. Refer to "To change" [the measurement speed" on page 3-8](#page-43-0).
- Configured to measure narrowband devices. Specifications do *not* apply when the instrument is configured to measure broadband devices[. Refer to "To measure](#page-39-0)  [broadband devices and chirped lasers" on page 3-](#page-39-0)4.

#### **Wavelength**

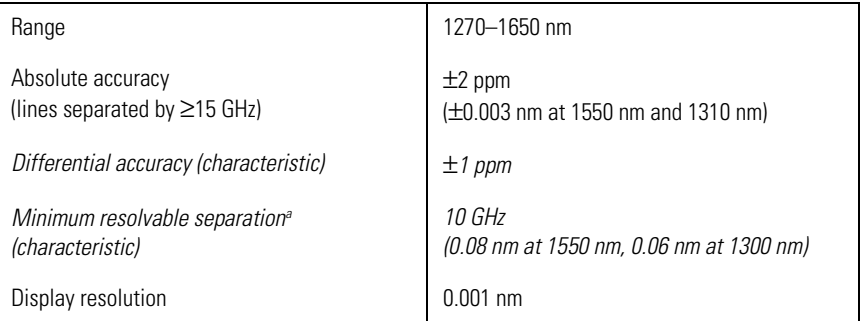

a. Signals of equal amplitude. For lines that are separated by less than15 GHz, wavelength accuracy is reduced.

# **Amplitude**

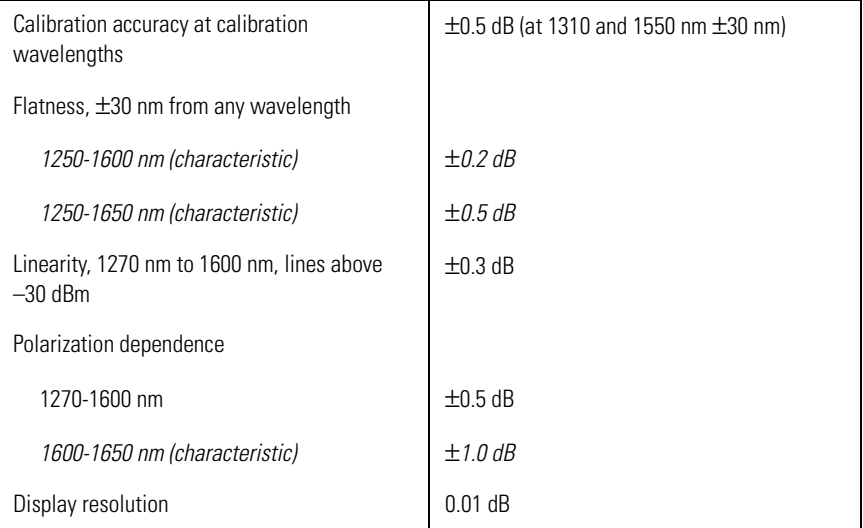

# **Sensitivity**

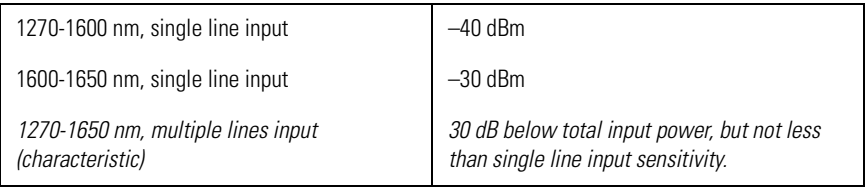

# **Selectivity**

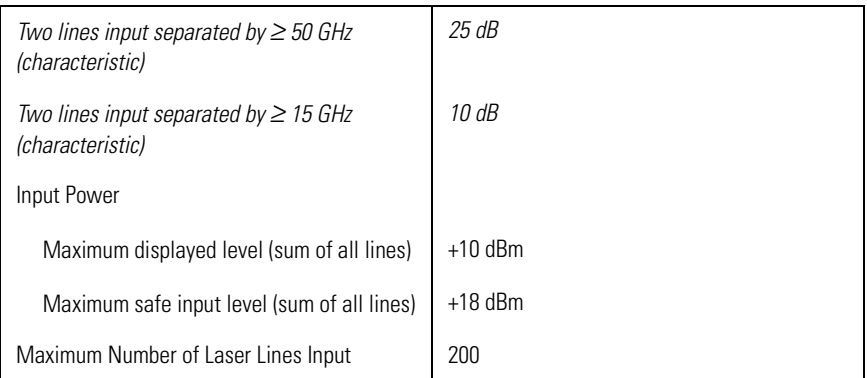

### **Input Return Loss**

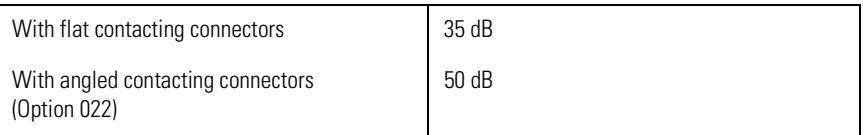

### **Measurement Cycle Time**

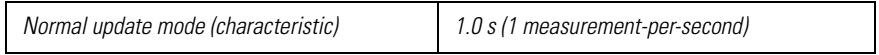

### **Measurement Applications**

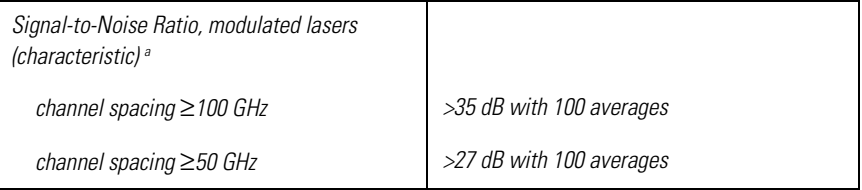

a. 0.1 nm noise bandwidth, lines above –25 dBm.

# <span id="page-198-0"></span>Specifications—FAST Update Mode

Each laser line is assumed to have a linewidth (including modulation sidebands) of less than 10 GHz.

All specifications apply when the instrument is in the following modes:

- FAST update mode unless noted. [Refer to "To change the](#page-43-0)  [measurement speed" on page 3-8](#page-43-0).
- Configured to measure narrowband devices. Specifications do *not* apply when the instrument is configured to measure broadband devices[. Refer to "To measure](#page-39-0)  [broadband devices and chirped lasers" on page 3-](#page-39-0)4.

#### **Wavelength**

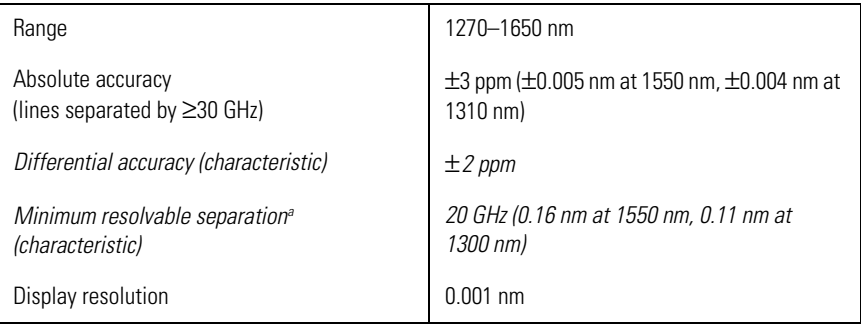

a. Signals of equal amplitude. For lines that are separated by less than 30 GHz, wavelength accuracy is reduced.

### **Amplitude**

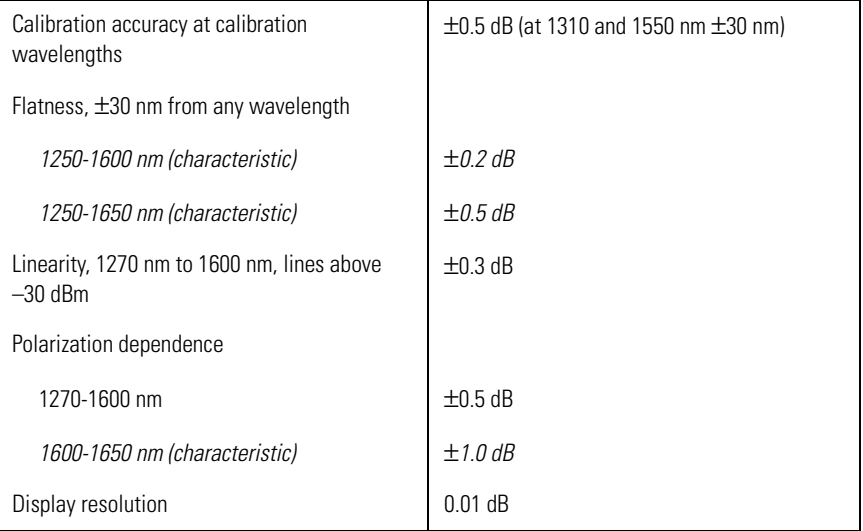

# **Sensitivity**

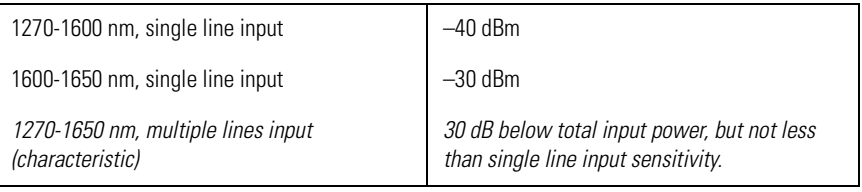

# **Selectivity**

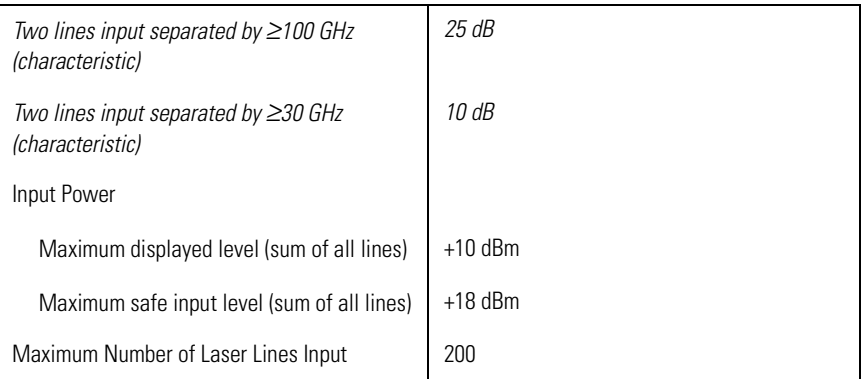

### **Input Return Loss**

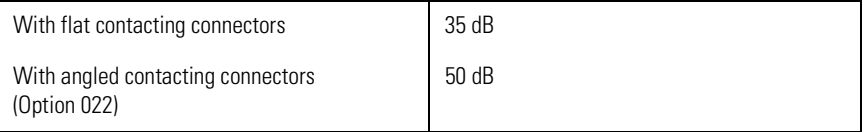

### **Measurement Cycle Time**

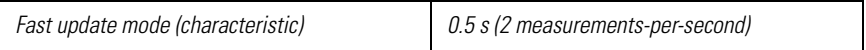

### **Measurement Applications**

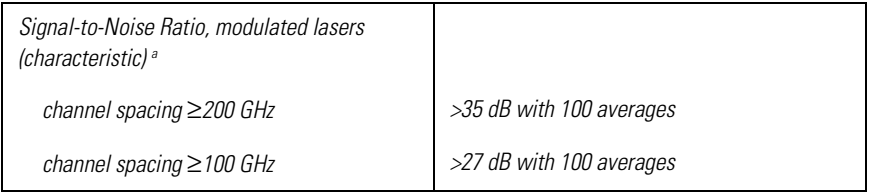

a. 0.1 nm noise bandwidth, lines above –25 dBm.

# <span id="page-201-0"></span>Operating Specifications

### **Operating Specifications**

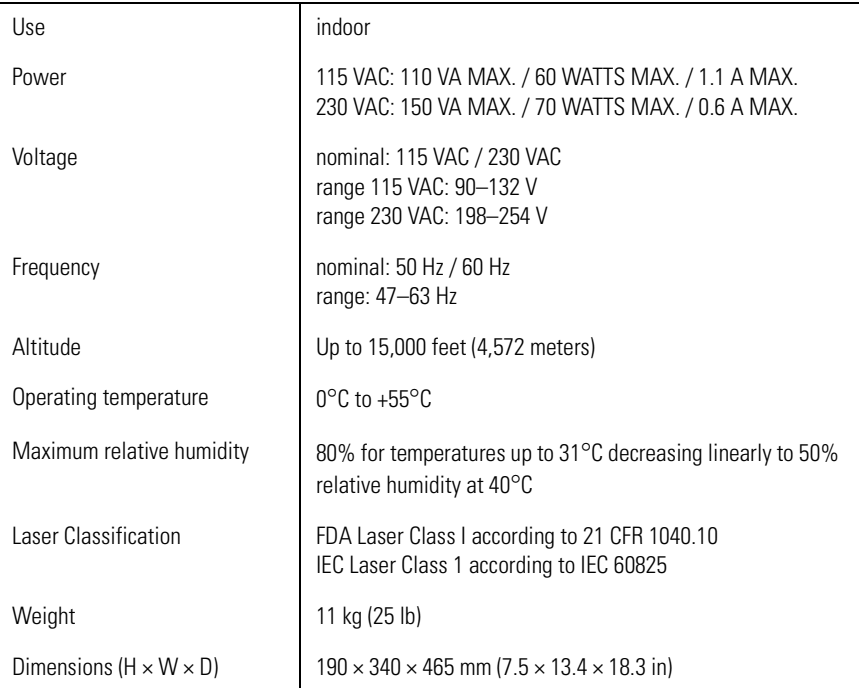

# <span id="page-202-0"></span>Regulatory Information

- Laser Classification: This product contains an FDA Laser Class I (IEC Laser Class 1) laser.
- This product complies with 21 CFR 1040.10 and 1040.11.

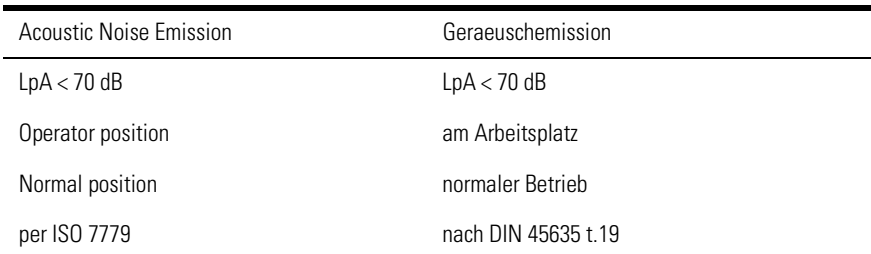

#### **Notice for Germany: Noise Declaration**

# <span id="page-203-0"></span>Declaration of Conformity

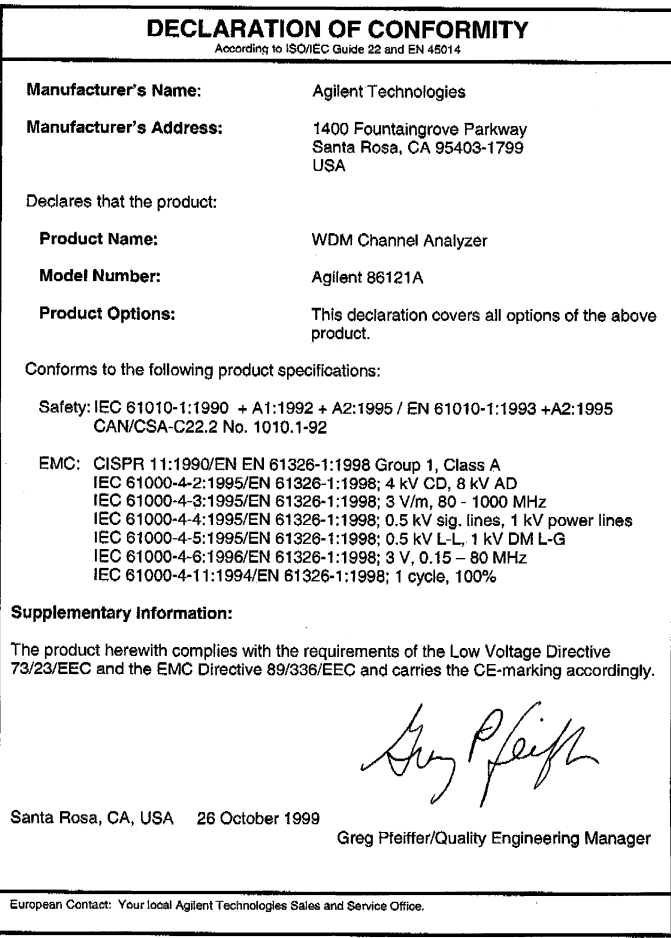

# Chapter 8

# Reference

[Options and Accessories 8-2](#page-205-0) [Error Messages 8-3](#page-206-0) [Front-Panel Fiber-Optic Adapters 8-](#page-212-0)9 [Power Cords 8-10](#page-213-0) [Cleaning Connections for Accurate](#page-214-0)  [Measurements 8-11](#page-214-0) [Choosing the Right Connector 8-11](#page-214-0) [Inspecting Connectors 8-14](#page-217-0) [Cleaning Connectors 8-18](#page-221-0) [Printer Head Cleaning Procedure 8-22](#page-225-0) [Returning the Instrument for Service 8-2](#page-228-0)5 [Preparing the Instrument for Shipping 8-2](#page-229-0)6 [Agilent Technologies Service Offices 8-28](#page-231-0)

# <span id="page-205-0"></span>Options and Accessories

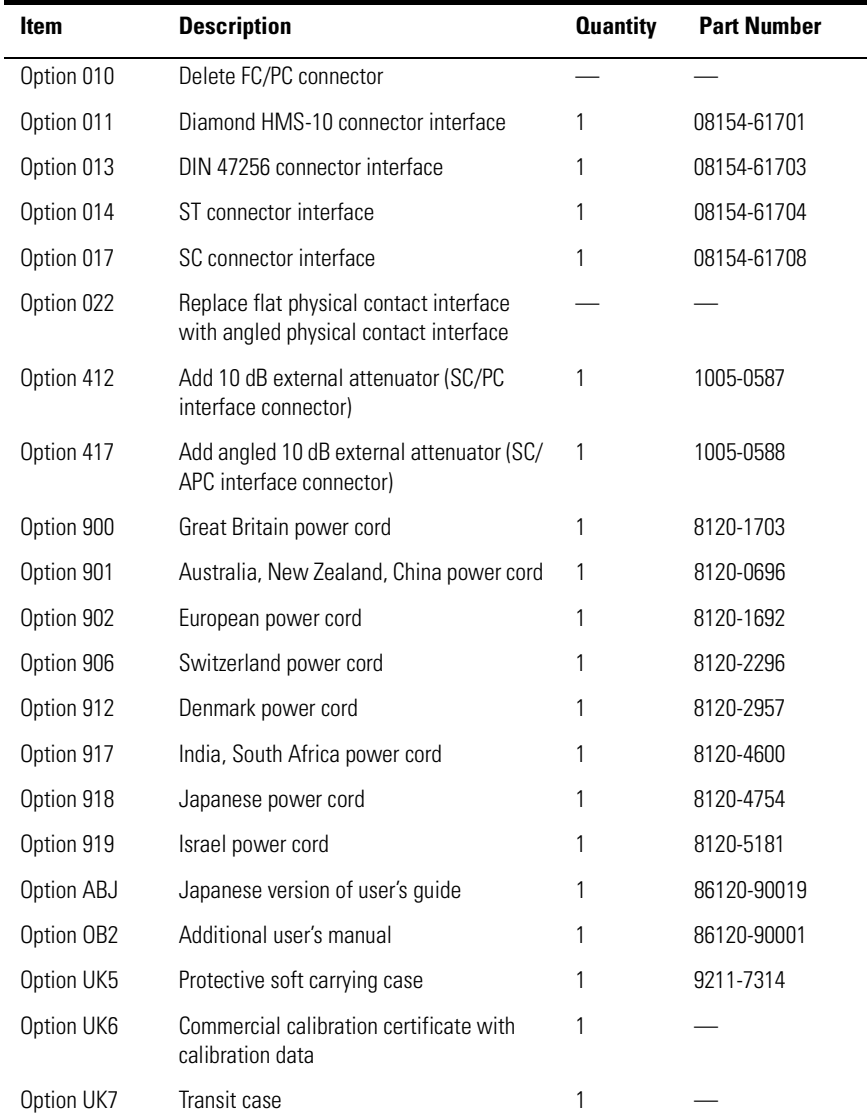

### **Table 8-1. Options and Accessories Available for the Agilent 86121A**

# <span id="page-206-0"></span>Error Messages

In this section, you'll find all the error messages that the Agilent 86121A can display on its screen. Table 8-2 on page 8-3 lists all instrument-specific error[s. Table 8-3](#page-209-0)  [on page 8-6](#page-209-0) lists general SCPI errors.

| <b>Error</b><br><b>Number</b> | <b>Error Message</b>          | <b>Description</b>                |
|-------------------------------|-------------------------------|-----------------------------------|
| 1                             | "Bad checksum from motor"     | bad checksum from motor chipset   |
| $\overline{2}$                | "Motor communication problem" | motor Ready signal timeout        |
| 3                             | "Motor not moving"            | motor did not change position     |
| 4                             | "Motor index pulse not found" | index pulse not detected          |
| 5                             | "Motor chip set init failed"  | failed chip set initialization    |
| 6                             | "Motor commutation failure"   | failed motor commutation init     |
| $\overline{7}$                | "Motor not settled"           | motor timed out before settling   |
| 8                             | "Motor did not stop"          | motor did not stop as expected    |
| 9                             | "Motor motion error"          | motor position error exceeded lim |
| 10                            | "Motor position limit failed" | position limit interrupt occurred |
| 11                            | "Motor position wrap failed"  | position wrap took too long       |
| 12                            | "Power level too high"        | overrange on the ADC              |
| 13                            | "Data download problem"       | FIFO download timed out           |
| 14                            | "Data acquisition problem"    | filling FIFO timed out            |
| 15                            | "Max number of signals found" | found max number of peaks         |
| 16                            | "Motor interrupt received"    | motor interrupt received          |
| 17                            | "ROM byte unerased"           | programming an unerased byte      |
| 18                            | "ROM write operation failed"  | read byte != written byte         |
| 19                            | "ROM defective"               | ROM may be defective              |
| 20                            | "ROM data invalid"            | ROM data is invalid               |
| 21                            | "ROM version incompatible"    | ROM version incompatible with FW  |
| 22                            | "ROM polling limited out"     | ROM polling limit reached         |
| 23                            | "Input out of range"          | input parameter out of range      |
| 24                            | "Bad cal ROM data"            | bad mtr ctl filter const in ROM   |
| 25                            | "Bad cal ROM data"            | bad mtr ctl profile const in ROM  |

**Table 8-2. Instrument Specific Error Messages (1 of 3)**

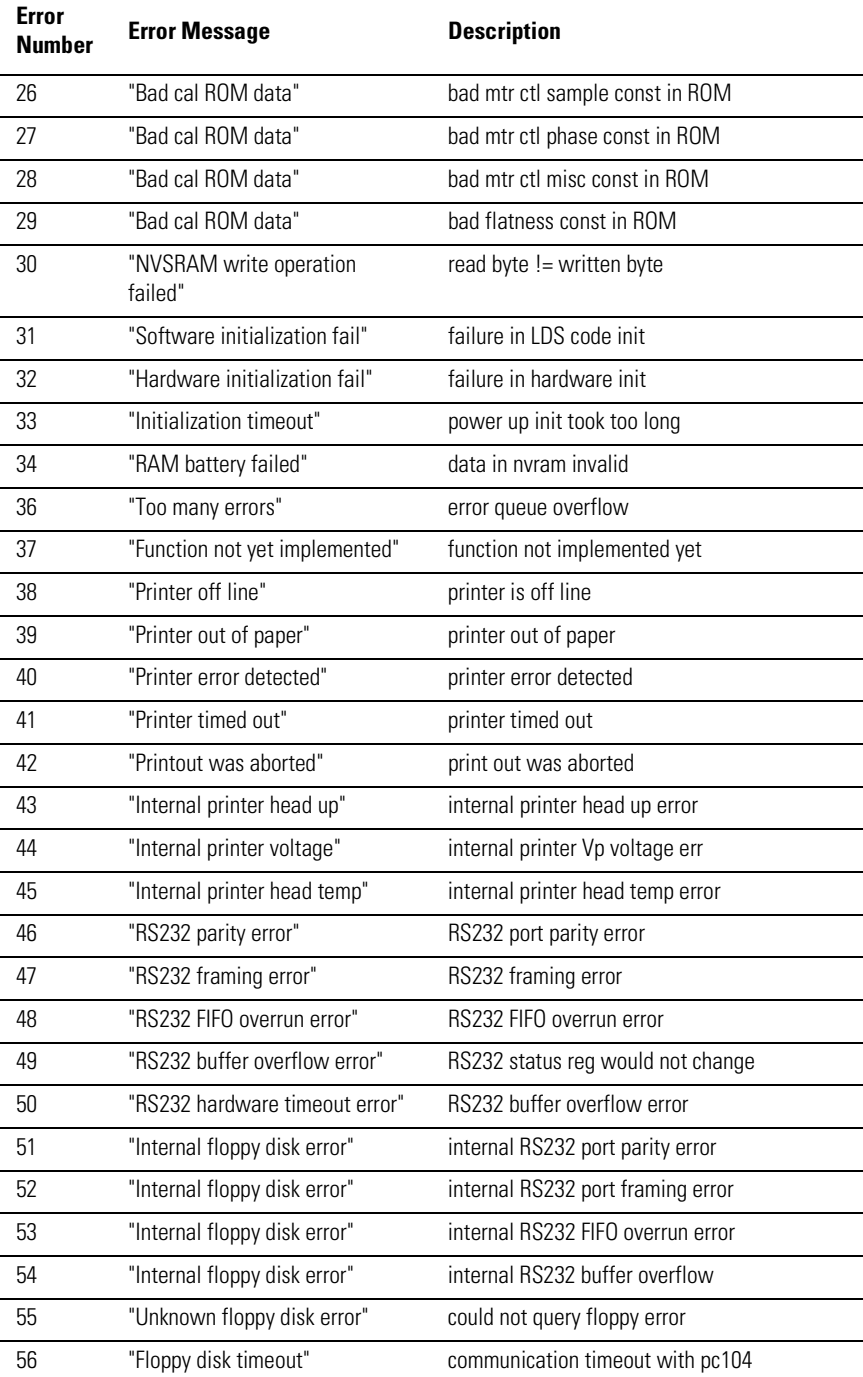

### **Table 8-2. Instrument Specific Error Messages (2 of 3)**

| <b>Error</b><br><b>Number</b> | <b>Error Message</b>            | <b>Description</b>                         |
|-------------------------------|---------------------------------|--------------------------------------------|
| 57                            | "Change Not allowed in coh len" | no low res mode in coherence len           |
| 58                            | "Change Not allowed in S/N"     | no low res mode in sig noise               |
| 59                            | "Unknown keypress"              | unknown front panel keypress               |
| 60                            | "Num lines < num refs"          | number of lines $\epsilon$ number of refs. |
| 61                            | "Num lines > num refs"          | number of lines $>$ number of refs         |
| 62                            | "No reference signal"           | no reference signal                        |
| 63                            | "Gain ranging error"            | gain ranged too many times                 |
| 64                            | "Incompatible Hardware"         | hardware incompatible with FW              |
| 65                            | "Day invalid for month/year"    | day was out of range for month             |
| 66                            | "Day changed to max for month"  | day changed to max for month               |
| 67                            | "Clock battery failed"          | real time clock battery failed             |
| 68                            | "Clock failed initialization"   | real time clock failed                     |
| 69                            | "Unknown error"                 | unknown error (sentinel value)             |

**Table 8-2. Instrument Specific Error Messages (3 of 3)**

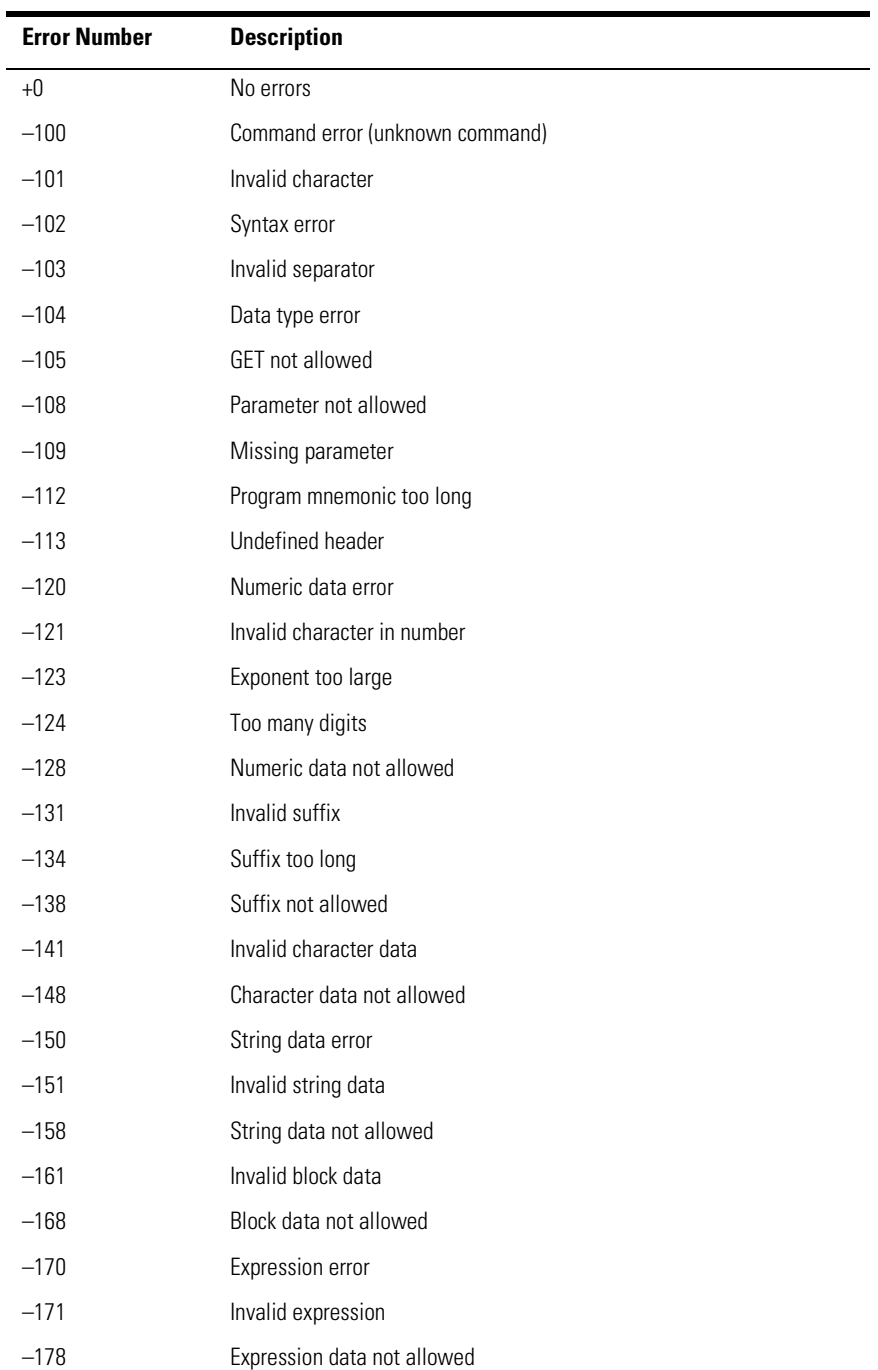

### <span id="page-209-0"></span>**Table 8-3. General SCPI Error Messages (1 of 3)**

| <b>Error Number</b> | <b>Description</b>                                                                                                    |
|---------------------|----------------------------------------------------------------------------------------------------|
| $-200$              | Execution error                                                                                                    |
| $-211$              | "Trigger in progress"<br>Caused by sending the *TRG command when the instrument is already<br>taking a measurement or when the instrument is in continuous<br>measurement mode.                                                            |
| $-213$              | "Init in process"<br>Caused by sending an INIT:IMM, READ, or MEASure command while a<br>measurement is already in progress or while the instrument is in<br>continuous measurement mode.                                                   |
| $-221$              | "Settings conflict"<br>Caused by trying to set the instrument to a state that is not allowed. For<br>example, turning on drift maximum and drift minimum state<br>simultaneously or turning on SNR state while drift or delta state is on. |
| $-222$              | Data out of range                                                                                                    |
| $-223$              | Too much data                                                                                                    |
| $-224$              | Illegal parameter value                                                                                                    |
| $-230$              | "Data stale"<br>Caused by trying to query measurement data immediately after a *RST<br>command. For example, sending *RST; FETCh or sending *RST;<br>:CALC2:DATA? pow.                                                                     |
| $-232$              | "Data questionable"<br>Caused by sending a resolution value in one of the measurement<br>functions that is outside the range of the instrument.                                                                                            |
| $-250$              | Mass storage error                                                                                                    |
| $-252$              | Media missing                                                                                                    |
| $-254$              | Media full                                                                                                    |
| $-255$              | Dir full                                                                                                    |
| $-257$              | File name error                                                                                                    |
| $-258$              | Media protected                                                                                                    |
| $-273$              | Illegal macro label                                                                                                    |
| $-310$              | System error                                                                                                    |
| $-321$              | Out of memory                                                                                                    |
| $-350$              | Too many errors                                                                                                    |
| $-400$              | Query error                                                                                                    |

**Table 8-3. General SCPI Error Messages (2 of 3)**

| <b>Error Number</b> | <b>Description</b>                                                                            |
|---------------------|-----------------------------------------------------------------------------------------------|
| $-410$              | <b>Query INTERRUPTED</b>                                                                      |
| $-420$              | <b>Query UNTERMINATED</b>                                                                     |
| $-430$              | Query DEADLOCKED                                                                              |
| -440                | "Query UNTERMINATED after indef resp"<br>Query was unterminated after an indefinite response. |

**Table 8-3. General SCPI Error Messages (3 of 3)**

# <span id="page-212-0"></span>Front-Panel Fiber-Optic Adapters

The FC/PC adapter is the standard adapter supplied with the instrument.

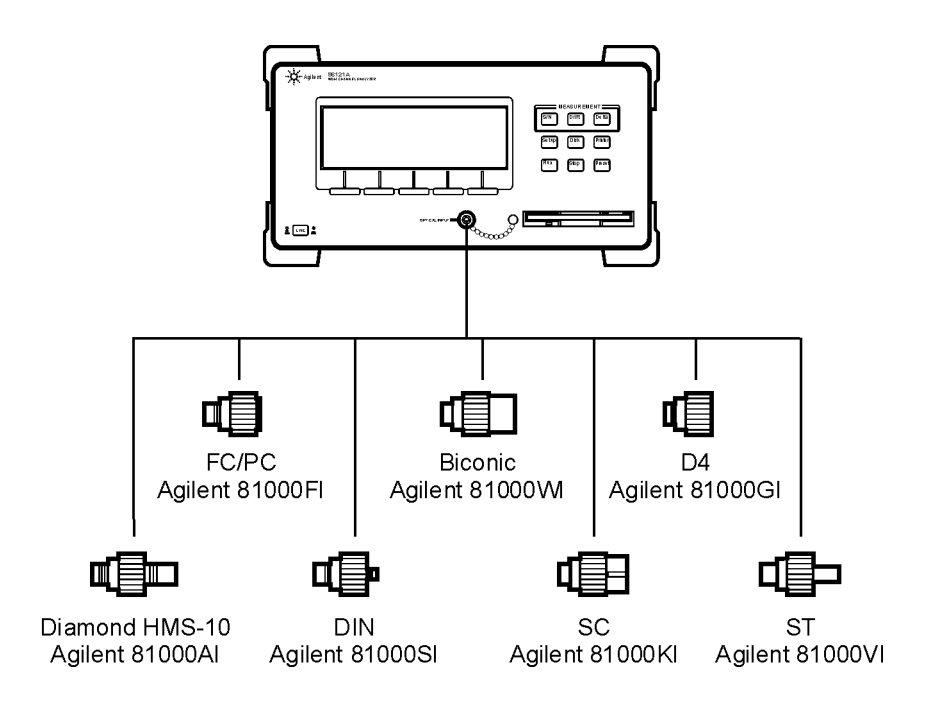

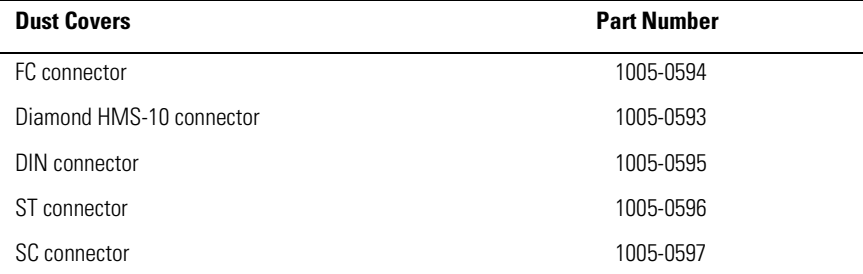

<span id="page-213-0"></span>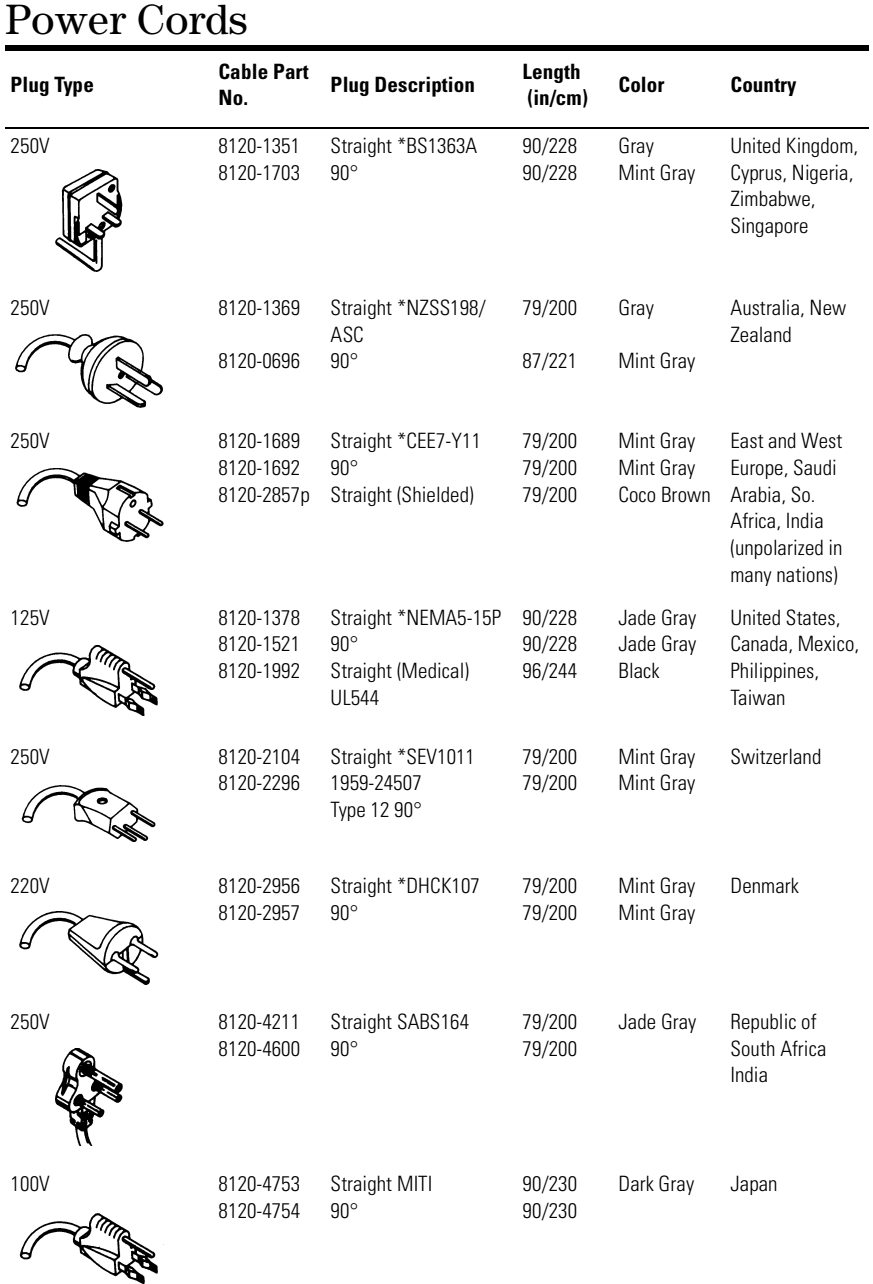

\* Part number shown for plug is the industry identifier for the plug only. Number shown for cable is the Agilent part number for the complete cable including the plug.

# <span id="page-214-0"></span>Cleaning Connections for Accurate Measurements

Today, advances in measurement capabilities make connectors and connection techniques more important than ever. Damage to the connectors on calibration and verification devices, test ports, cables, and other devices can degrade measurement accuracy and damage instruments. Replacing a damaged connector can cost thousands of dollars, not to mention lost time! This expense can be avoided by observing the simple precautions presented in this book. This book also contains a brief list of tips for caring for electrical connectors.

### Choosing the Right Connector

A critical but often overlooked factor in making a good lightwave measurement is the selection of the fiberoptic connector. The differences in connector types are mainly in the mechanical assembly that holds the ferrule in position against another identical ferrule. Connectors also vary in the polish, curve, and concentricity of the core within the cladding. Mating one style of cable to another requires an adapter. Agilent Technologies offers adapters for most instruments to allow testing with many different cables[. Figure 8-1 on page 8-1](#page-215-0)2 shows the basic components of a typical connectors.

The system tolerance for reflection and insertion loss must be known when selecting a connector from the wide variety of currently available connectors. Some items to consider when selecting a connector are:

- How much insertion loss can be allowed?
- Will the connector need to make multiple connections? Some connectors are better than others, and some are very poor for making repeated connections.
- What is the reflection tolerance? Can the system take reflection degradation?
- Is an instrument-grade connector with a precision core alignment required?
- Is repeatability tolerance for reflection and loss important? Do your specifications take repeatability uncer-

<span id="page-215-0"></span>tainty into account?

• Will a connector degrade the return loss too much, or will a fusion splice be required? For example, many DFB lasers cannot operate with reflections from connectors. Often as much as 90 dB isolation is needed.

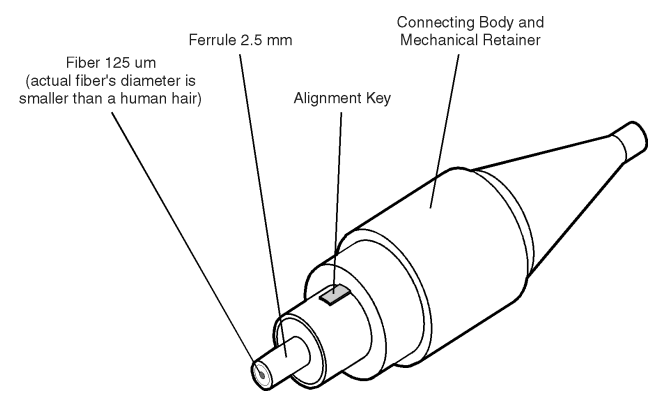

**Figure 8-1. Basic components of a connector.**

Over the last few years, the FC/PC style connector has emerged as the most popular connector for fiber-optic applications. While not the highest performing connector, it represents a good compromise between performance, reliability, and cost. If properly maintained and cleaned, this connector can withstand many repeated connections.

However, many instrument specifications require tighter tolerances than most connectors, including the FC/PC style, can deliver. These instruments cannot tolerate connectors with the large non-concentricities of the fiber common with ceramic style ferrules. When tighter alignment is required, Agilent instruments typically use a connector such as the Diamond HMS-10, which has concentric tolerances within a few tenths of a micron. Agilent then uses a special universal adapter, which allows other cable types to mate with this precision connector. See [Figure 8-2 on page 8-1](#page-216-0)3.
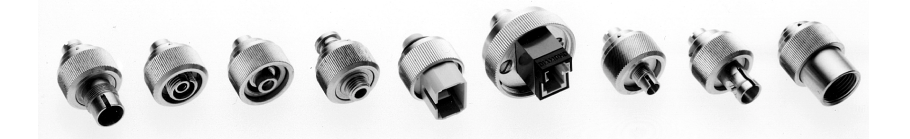

**Figure 8-2. Universal adapters to Diamond HMS-10.**

The HMS-10 encases the fiber within a soft nickel silver (Cu/Ni/Zn) center which is surrounded by a tough tungsten carbide casing, as shown in Figure 8-3.

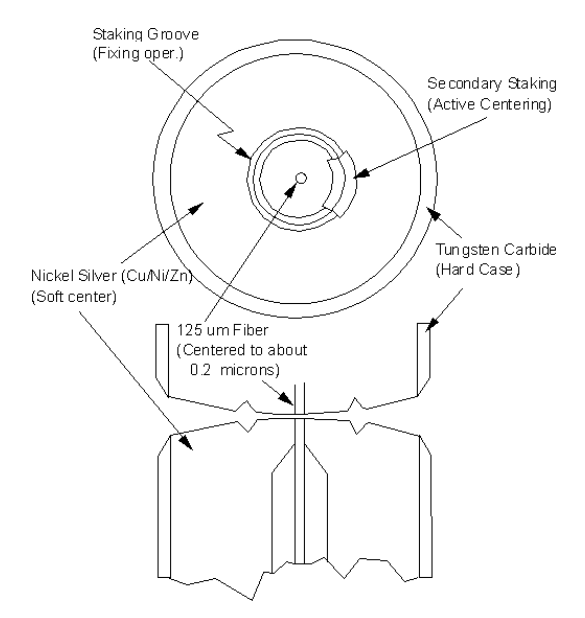

**Figure 8-3. Cross-section of the Diamond HMS-10 connector.**

The nickel silver allows an active centering process that permits the glass fiber to be moved to the desired position. This process first stakes the soft nickel silver to fix the fiber in a near-center location, then uses a postactive staking to shift the fiber into the desired position within  $0.2 \mu$ m. This process, plus the keyed axis, allows very precise core-to-core alignments. This connector is found on most Agilent lightwave instruments.

The soft core, while allowing precise centering, is also the chief liability of the connector. The soft material is easily damaged. Care must be taken to minimize excessive scratching and wear. While minor wear is not a problem if the glass face is not affected, scratches or grit can cause the glass fiber to move out of alignment. Also, if unkeyed connectors are used, the nickel silver can be pushed onto the glass surface. Scratches, fiber movement, or glass contamination will cause loss of signal and increased reflections, resulting in poor return loss.

# Inspecting Connectors

Because fiber-optic connectors are susceptible to damage that is not immediately obvious to the naked eye, bad measurements can be made without the user even being aware of a connector problem. Although microscopic examination and return loss measurements are the best way to ensure good connections, they are not always practical. An awareness of potential problems, along with good cleaning practices, can ensure that optimum connector performance is maintained. With glass-to-glass interfaces, it is clear that any degradation of a ferrule or the end of the fiber, any stray particles, or finger oil can have a significant effect on connector performance.

[Figure 8-4](#page-218-0) shows the end of a clean fiber-optic cable. The dark circle in the center of the micrograph is the fiber's 125 µm core and cladding which carries the light. The surrounding area is the soft nickel-silver ferrule. [Figure 8-5](#page-218-0) shows a dirty fiber end from neglect or perhaps improper cleaning. Material is smeared and ground into the end of the fiber causing light scattering and poor reflection. Not only is the precision polish lost, but this action can grind off the glass face and destroy the connector.

[Figure 8-6](#page-219-0) shows physical damage to the glass fiber end caused by either repeated connections made without removing loose particles or using improper cleaning tools. When severe, the damage on one connector end can be transferred to another good connector that comes in contact with it.

<span id="page-218-0"></span>The cure for these problems is disciplined connector care as described in the following list and i[n "Cleaning](#page-221-0)  [Connectors" on page 8-18](#page-221-0).

Use the following guidelines to achieve the best possible performance when making measurements on a fiberoptic system:

- Never use metal or sharp objects to clean a connector and never scrape the connector.
- Avoid matching gel and oils.

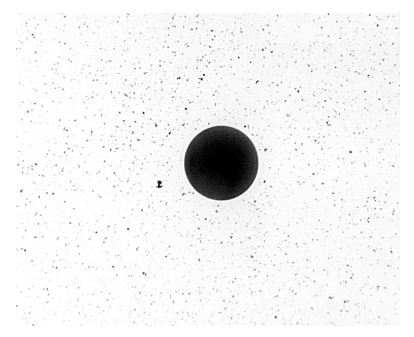

**Figure 8-4. Clean, problem-free fiber end and ferrule.**

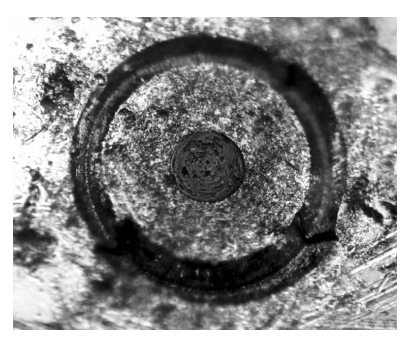

**Figure 8-5. Dirty fiber end and ferrule from poor cleaning.**

<span id="page-219-0"></span>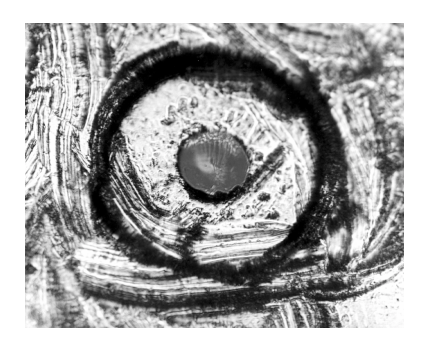

**Figure 8-6. Damage from improper cleaning.**

While these often work well on first insertion, they are great dirt magnets. The oil or gel grabs and holds grit that is then ground into the end of the fiber. Also, some early gels were designed for use with the FC, non-contacting connectors, using small glass spheres. When used with contacting connectors, these glass balls can scratch and pit the fiber. If an index matching gel or oil must be used, apply it to a freshly cleaned connector, make the measurement, and then immediately clean it off. Never use a gel for longer-term connections and never use it to improve a damaged connector. The gel can mask the extent of damage and continued use of a damaged fiber can transfer damage to the instrument.

- When inserting a fiber-optic cable into a connector, gently insert it in as straight a line as possible. Tipping and inserting at an angle can scrape material off the inside of the connector or even break the inside sleeve of connectors made with ceramic material.
- When inserting a fiber-optic connector into a connector, make sure that the fiber end does not touch the outside of the mating connector or adapter.
- Avoid over tightening connections.

Unlike common electrical connections, tighter is *not* better. The purpose of the connector is to bring two fiber ends together. Once they touch, tightening only causes a greater force to be applied to the delicate fibers. With connectors that have a convex fiber end, the end can be pushed off-axis resulting in misalignment and excessive return loss. Many measurements are actually improved by backing off the connector

pressure. Also, if a piece of grit does happen to get by the cleaning procedure, the tighter connection is more likely to damage the glass. Tighten the connectors just until the two fibers touch.

- Keep connectors covered when not in use.
- Use fusion splices on the more permanent critical nodes. Choose the best connector possible. Replace connecting cables regularly. Frequently measure the return loss of the connector to check for degradation, and clean every connector, every time.

All connectors should be treated like the high-quality lens of a good camera. The weak link in instrument and system reliability is often the inappropriate use and care of the connector. Because current connectors are so easy to use, there tends to be reduced vigilance in connector care and cleaning. It takes only one missed cleaning for a piece of grit to permanently damage the glass and ruin the connector.

#### *Measuring insertion loss and return loss*

Consistent measurements with your lightwave equipment are a good indication that you have good connections. Since return loss and insertion loss are key factors in determining optical connector performance they can be used to determine connector degradation. A smooth, polished fiber end should produce a good return-loss measurement. The quality of the polish establishes the difference between the "PC" (physical contact) and the "Super PC" connectors. Most connectors today are physical contact which make glass-toglass connections, therefore it is critical that the area around the glass core be clean and free of scratches. Although the major area of a connector, excluding the glass, may show scratches and wear, if the glass has maintained its polished smoothness, the connector can still provide a good low level return loss connection.

If you test your cables and accessories for insertion loss and return loss upon receipt, and retain the measured data for comparison, you will be able to tell in the future if any degradation has occurred. Typical values are less than 0.5 dB of loss, and sometimes as little as 0.1 dB of loss with high performance connectors. Return loss is a measure of reflection: the less reflection the better (the larger the return loss, the smaller the reflection). The

<span id="page-221-0"></span>best physically contacting connectors have return losses better than 50 dB, although 30 to 40 dB is more common.

#### *Visual inspection of fiber ends*

Visual inspection of fiber ends can be helpful. Contamination or imperfections on the cable end face can be detected as well as cracks or chips in the fiber itself. Use a microscope (100X to 200X magnification) to inspect the entire end face for contamination, raised metal, or dents in the metal as well as any other imperfections. Inspect the fiber for cracks and chips. Visible imperfections not touching the fiber core may not affect performance (unless the imperfections keep the fibers from contacting).

# Cleaning Connectors

The procedures in this section provide the proper steps for cleaning fiber-optic cables and Agilent universal adapters. The initial cleaning, using the alcohol as a solvent, gently removes any grit and oil. If a caked-on layer of material is still present, (this can happen if the beryllium-copper sides of the ferrule retainer get scraped and deposited on the end of the fiber during insertion of the cable), a second cleaning should be performed. It is not uncommon for a cable or connector to require more than one cleaning.

**CAUTION** Agilent Technologies strongly recommends that index matching compounds *not* be applied to their instruments and accessories. Some compounds, such as gels, may be difficult to remove and can contain damaging particulates. If you think the use of such compounds is necessary, refer to the compound manufacturer for information on application and cleaning procedures.

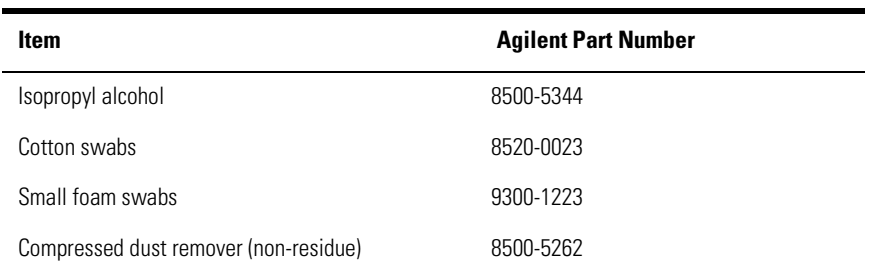

#### <span id="page-222-0"></span>**Table 8-4. Cleaning Accessories**

## **Table 8-5. Dust Caps Provided with Lightwave Instruments**

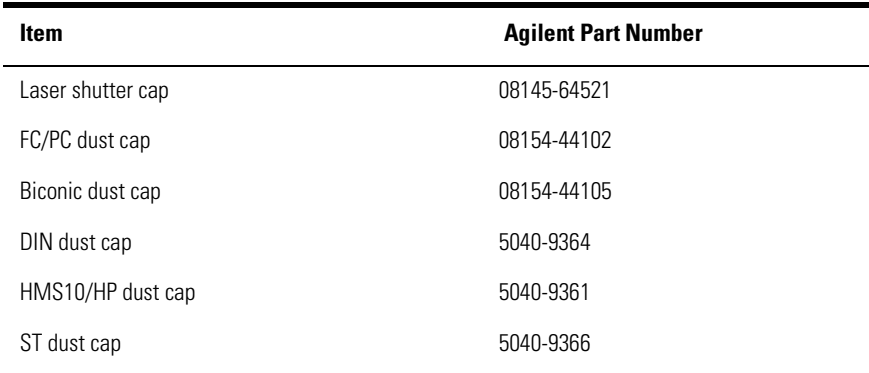

#### *To clean a non-lensed connector*

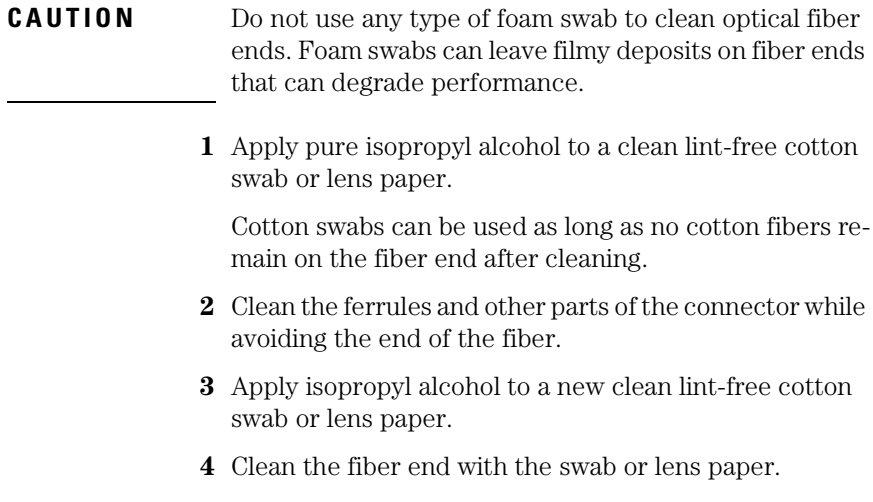

<span id="page-223-0"></span>Do *not* scrub during this initial cleaning because grit can be caught in the swab and become a gouging element.

- **5** Immediately dry the fiber end with a clean, dry, lint-free cotton swab or lens paper.
- **6** Blow across the connector end face from a distance of 6 to 8 inches using filtered, dry, compressed air. Aim the compressed air at a shallow angle to the fiber end face.

Nitrogen gas or compressed dust remover can also be used.

#### **CAUTION** Do not shake, tip, or invert compressed air canisters, because this releases particles in the can into the air. Refer to instructions provided on the compressed air canister.

**7** As soon as the connector is dry, connect or cover it for later use.

If the performance, after the initial cleaning, seems poor try cleaning the connector again. Often a second cleaning will restore proper performance. The second cleaning should be more arduous with a scrubbing action.

#### *To clean an adapter*

The fiber-optic input and output connectors on many Agilent instruments employ a universal adapter such as those shown in the following picture. These adapters allow you to connect the instrument to different types of fiber-optic cables.

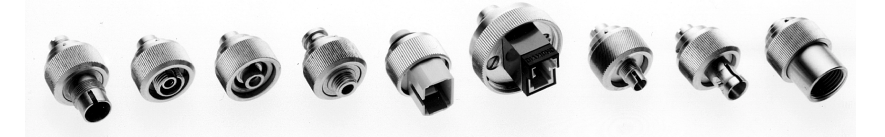

**Figure 8-7. Universal adapters.**

**1** Apply isopropyl alcohol to a clean foam swab.

Cotton swabs can be used as long as no cotton fibers remain after cleaning. The foam swabs listed in this section's introduction are small enough to fit into adapters.

Although foam swabs can leave filmy deposits, these deposits are very thin, and the risk of other contamination buildup on the inside of adapters greatly outweighs the risk of contamination by foam swabs.

- **2** Clean the adapter with the foam swab.
- **3** Dry the inside of the adapter with a clean, dry, foam swab.
- **4** Blow through the adapter using filtered, dry, compressed air.

Nitrogen gas or compressed dust remover can also be used. Do not shake, tip, or invert compressed air canisters, because this releases particles in the can into the air. Refer to instructions provided on the compressed air canister.

# <span id="page-225-0"></span>Printer Head Cleaning Procedure

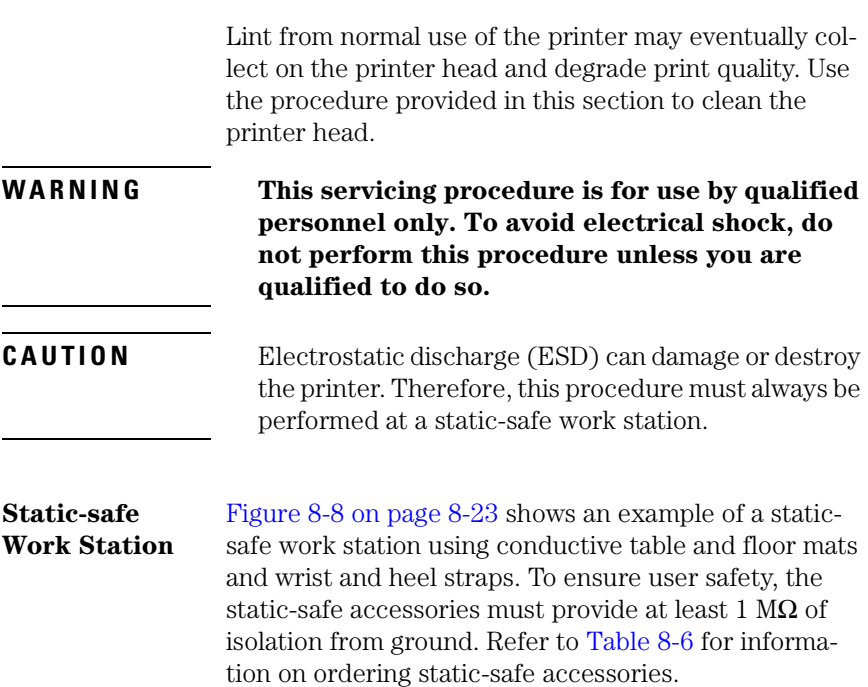

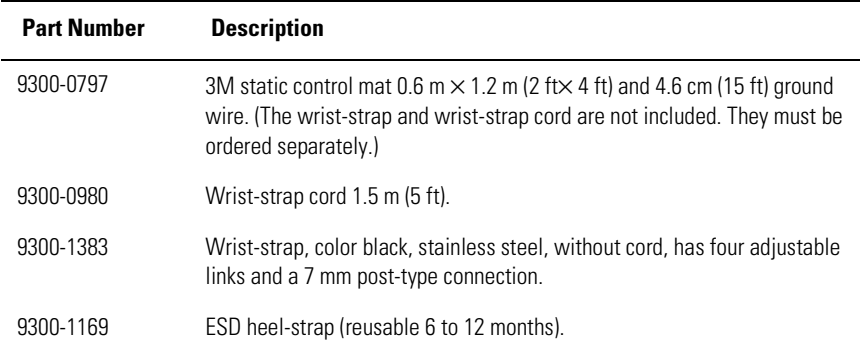

### **Table 8-6. Static-Safe Accessories**

<span id="page-226-0"></span>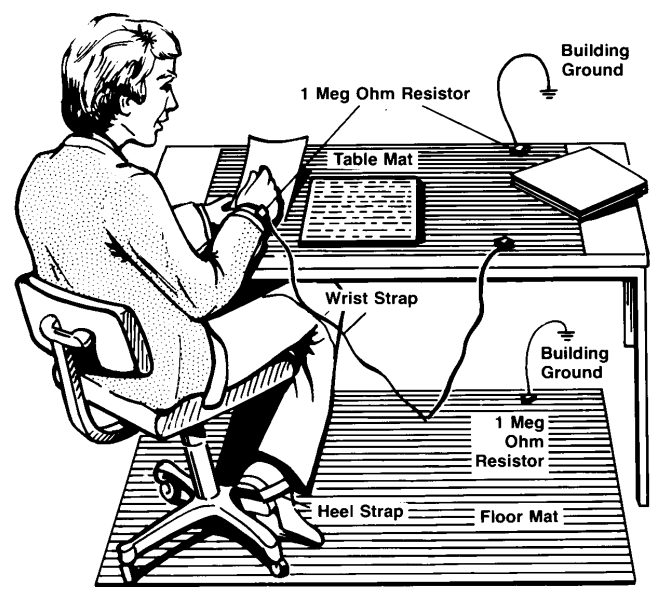

**Figure 8-8. Example of a static-safe workstation**

# **Procedure**

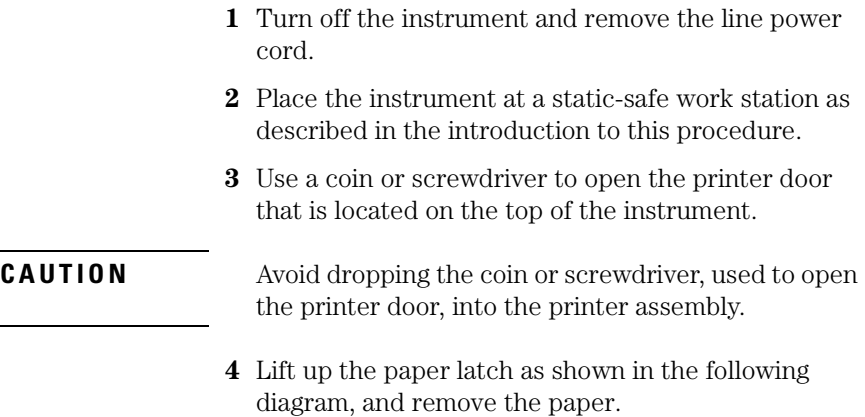

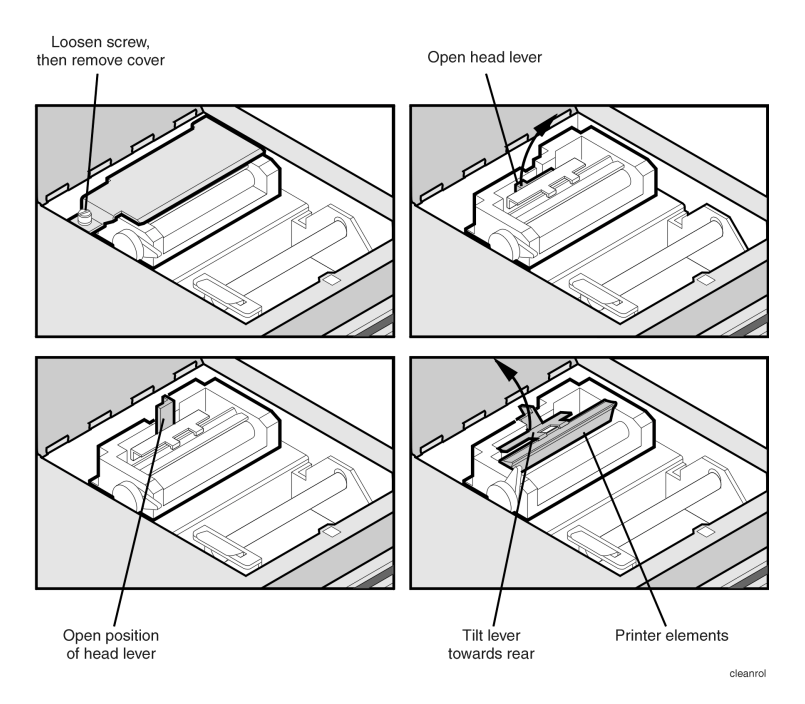

- **5** Unscrew the retaining screw that secures the sheetmetal cover that protects the printer head from electrostatic discharge. Slide the sheet-metal cover towards the retaining screw and then lift it straight up to remove.
- **6** Lift the printer head lever to the vertical position. Then, tilt the lever towards the rear panel of the instrument to rotate the printer head up.
- **7** Clean the printer head using a cotton swab and isopropyl alcohol.

**CAUTION** Use of other cleaning materials or fluids may damage the printer.

- **8** After the printer head has thoroughly dried, use the printer head lever to return the printer head to its original position.
- **9** Replace and secure the sheet-metal cover for the printer head.
- **10** Replace the printer paper, and close the printer access door.

# <span id="page-228-0"></span>Returning the Instrument for Service

The instructions in this section show you how to properly return the instrument for repair or calibration. Always call the Agilent Technologies Instrument Support Center first to initiate service *before* returning your instrument to a service office. This ensures that the repair (or calibration) can be properly tracked and that your instrument will be returned to you as quickly as possible. Call this number regardless of where you are located. [Refer to "Agilent Technologies Service](#page-231-0)  [Offices" on page 8-28](#page-231-0) for a list of service offices.

Agilent Instrument Support Center . . . . (800) 403-0801

If the instrument is still under warranty or is covered by an Agilent maintenance contract, it will be repaired under the terms of the warranty or contract (the warranty is at the front of this manual). If the instrument is no longer under warranty or is not covered by an Agilent maintenance plan, Agilent will notify you of the cost of the repair after examining the unit.

When an instrument is returned to a Agilent Technologies service office for servicing, it must be adequately packaged and have a complete description of the failure symptoms attached. When describing the failure, please be as specific as possible about the nature of the problem. Include copies of additional failure information (such as the instrument failure settings, data related to instrument failure, and error messages) along with the instrument being returned.

# <span id="page-229-0"></span>Preparing the Instrument for Shipping

- **1** Write a complete description of the failure and attach it to the instrument. Include any specific performance details related to the problem. The following information should be returned with the instrument.
	- Type of service required.
	- Date instrument was returned for repair.
	- Description of the problem:
		- Whether problem is constant or intermittent.
		- Whether instrument is temperature-sensitive.
		- Whether instrument is vibration-sensitive.
		- Instrument settings required to reproduce the problem.
		- Performance data.
	- Company name and return address.
	- Name and phone number of technical contact person.
	- Model number of returned instrument.
	- Full serial number of returned instrument.
	- List of any accessories returned with instrument.
- **2** Cover all front or rear-panel connectors that were originally covered when you first received the instrument.

**CAUTION** Cover electrical connectors to protect sensitive components from electrostatic damage. Cover optical connectors to protect them from damage due to physical contact or dust.

**CAUTION** Instrument damage can result from using packaging materials other than the original materials. Never use styrene pellets as packaging material. They do not adequately cushion the instrument or prevent it from shifting in the carton. They may also cause instrument damage by generating static electricity.

- **3** Pack the instrument in the original shipping containers. Original materials are available through any Agilent office. Or, use the following guidelines:
	- Wrap the instrument in antistatic plastic to reduce the possibility of damage caused by electrostatic dis-

charge.

- For instruments weighing less than 54 kg (120 lb), use a double-walled, corrugated cardboard carton of 159 kg (350 lb) test strength.
- The carton must be large enough to allow approximately 7 cm (3 inches) on all sides of the instrument for packing material, and strong enough to accommodate the weight of the instrument.
- Surround the equipment with approximately 7 cm (3 inches) of packing material, to protect the instrument and prevent it from moving in the carton. If packing foam is not available, the best alternative is S.D-240 Air Cap™ from Sealed Air Corporation (Commerce, California 90001). Air Cap looks like a plastic sheet filled with air bubbles. Use the pink (antistatic) Air Cap™ to reduce static electricity. Wrapping the instrument several times in this material will protect the instrument and prevent it from moving in the carton.
- **4** Seal the carton with strong nylon adhesive tape.
- **5** Mark the carton "FRAGILE, HANDLE WITH CARE".
- **6** Retain copies of all shipping papers.

# <span id="page-231-0"></span>Agilent Technologies Service Offices

Before returning an instrument for service, call the Agilent Technologies Instrument Support Center at (800) 403-0801, visit the Test and Measurement Web Sites by Country page at http://www.tm.agilent.com/tmo/country/English/index.html, or call one of the numbers listed below.

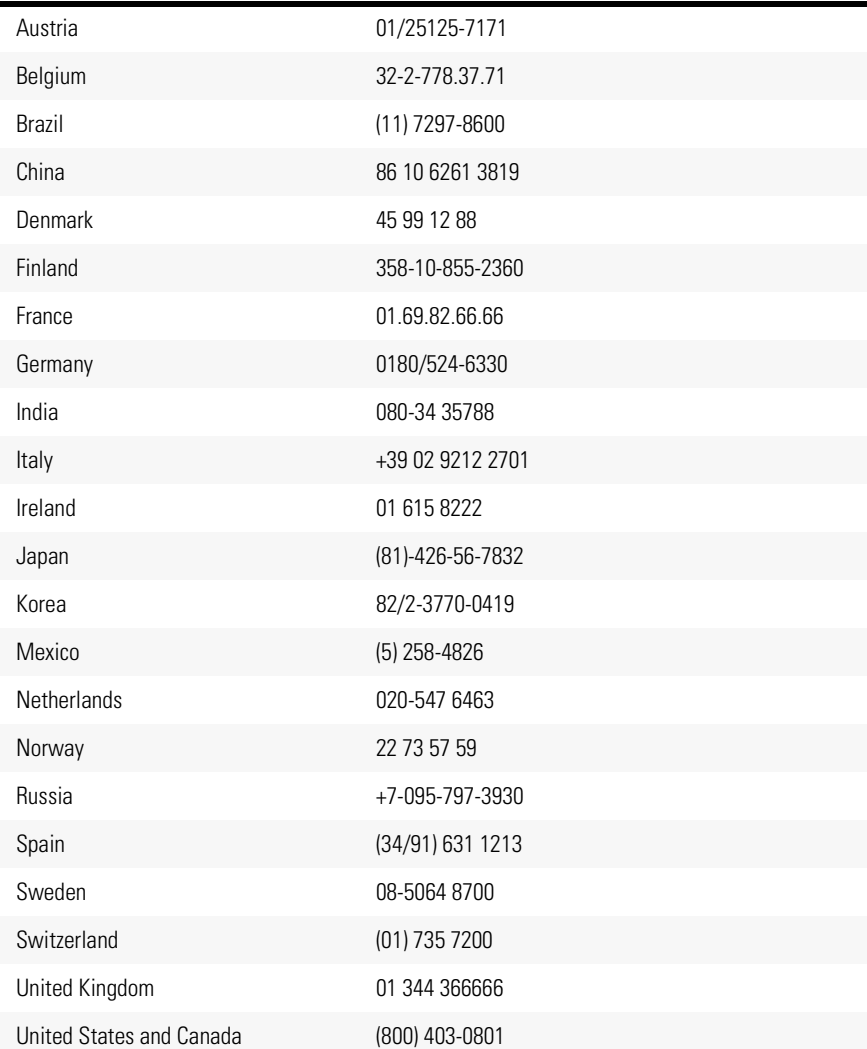

#### **Agilent Technologies Service Numbers**

# **Index**

#### **Numerics**

1 nm annotatio[n, 3-18](#page-53-0)

#### **A**

ABORt programming comman[d, 5-61](#page-174-0) accessorie[s, 8-2](#page-205-0) static-saf[e, 8-22](#page-225-0) adapters, fiber opti[c, 8-9](#page-212-0) adding parameter[s, 4-24](#page-89-0) [address.](#page-68-0) *See* GPIB address Agilent office[s, 8-28](#page-231-0) air, measurements i[n, 3-25](#page-60-0) AM modulatio[n, 3-9,](#page-44-0) [3-22](#page-57-0) amplitude offse[t, 3-24](#page-59-0) specification[s, 7-7,](#page-196-0) [7-10](#page-199-0) annotation 1 n[m, 3-18](#page-53-0) BROA[D, 3-4](#page-39-0) BY PW[R, 2-7](#page-26-0) BY W[L, 2-7](#page-26-0) DRIF[T, 3-15](#page-50-0) PWR OF[S, 3-24](#page-59-0) Remot[e, 4-3](#page-68-0) ARRay programming comman[d, 5-11](#page-124-0) ASNR CLEar programming comman[d, 5-30](#page-143-0) COUNt programming comman[d, 5-30](#page-143-0) STATe programming comman[d, 5-30](#page-143-0) [attenuation.](#page-59-0) *See* external attenuation audio modulation, effects [of, 3-9](#page-44-0)[, 3-22](#page-57-0)

#### **B**

BAR OFF softke[y, 3-6](#page-41-0) BAR ON softke[y, 3-6](#page-41-0) bit error rat[e, 3-18](#page-53-0) block diagra[m, 4-5](#page-70-0) BROAD annotatio[n, 3-4](#page-39-0) BROAD softke[y, 3-4](#page-39-0) broadband devices, measurin[g, 3-4](#page-39-0) programming comman[d, 5-49](#page-162-0) broadband mod[e, 3-4,](#page-39-0) [7-6](#page-195-0)[, 7-9](#page-198-0) BY PWR annotatio[n, 2-7](#page-26-0) BY WL annotatio[n, 2-7](#page-26-0)

#### **C**

cabinet, cleanin[g, iv](#page-3-0) CAL softke[y, 1-8](#page-15-0) CALCulate1 subsyste[m, 5-17](#page-130-0) CALCulate2 subsyste[m, 5-21](#page-134-0) CALCulate3 subsyste[m, 4-13,](#page-78-0) [4-33,](#page-98-0) [4-36,](#page-101-0) [4-38,](#page-103-0) [5-29](#page-142-0) calibration accurac[y, 7-3](#page-192-0) cycl[e, 6-2,](#page-177-0) [7-2](#page-191-0) measurement[s, 3-25](#page-60-0) care of cabine[t, iv](#page-3-0) of fiber optic[s, 1-10,](#page-17-0) [2-13](#page-32-0) case sensitivit[y, 4-23](#page-88-0) channel spacin[g, 3-13](#page-48-0) characteristic[s, 7-6](#page-195-0) chirped laser[s, 3-4](#page-39-0) classification, lase[r, iii,](#page-2-0) [7-12](#page-201-0) cleaning adapter[s, 8-20](#page-223-0) cabine[t, iv](#page-3-0) fiber-optic connection[s, 8-11](#page-214-0)[, 8-19](#page-222-0) non-lensed connector[s, 8-19](#page-222-0) printer hea[d, 8-22](#page-225-0) CLEAR softke[y, 3-16](#page-51-0)  $*CLS$ , 4-19, [5-3](#page-116-0) Cmd\_opc subroutin[e, 4-29](#page-94-0) colo[n, 4-24](#page-89-0) commands combinin[g, 4-23](#page-88-0) commo[n, 4-22](#page-87-0) measurement instruction[s, 4-22](#page-87-0) non sequentia[l, 4-11,](#page-76-0) [5-20,](#page-133-0) [5-23,](#page-136-0) [5-28,](#page-141-0) [5-50,](#page-163-0) [5-62](#page-175-0) standard SCP[I, 4-22](#page-87-0) terminatio[n, 4-26](#page-91-0) common commands \*CLS (clear status[\), 5-3](#page-116-0) \*ESE (event status enabl[e\), 4-28](#page-93-0)[, 5-3](#page-116-0) \*ESR (event status register[\), 5-4](#page-117-0) \*IDN (identification number[\), 4-29](#page-94-0)[, 5-5](#page-118-0) \*OPC (operation complete[\), 4-29](#page-94-0)[, 5-6](#page-119-0) \*RST (reset[\), 4-29,](#page-94-0) [5-6](#page-119-0) \*SRE (service request enabl[e\), 5-8](#page-121-0) \*STB (status byte[\), 5-9](#page-122-0) \*TRG (trigger[\), 5-9](#page-122-0)

\*TST (test[\), 5-10](#page-123-0) \*WAI (wait[\), 5-10](#page-123-0) definitio[n, 4-22](#page-87-0) sendin[g, 4-24](#page-89-0) compressed dust remov[er, 8-19](#page-222-0) computer contro[l, 4-5](#page-70-0) CONFigure measurement instructi[on, 5-11](#page-124-0) connector car[e, 8-11](#page-214-0) CONTinuous programming comma[nd, 5-61](#page-174-0) cotton swab[s, 8-19](#page-222-0) covers, dus[t, 8-9](#page-212-0) curso[r, 2-7](#page-26-0)

# **D**

data corrupt or stal[e, 4-25,](#page-90-0) [5-7](#page-120-0)[, 8-7](#page-210-0) data questionabl[e, 8-7](#page-210-0) DATA? programming comman[d, 5-17,](#page-130-0) [5-21,](#page-134-0) [5-31,](#page-144-0) [5-51](#page-164-0) DATE programming comman[d, 5-57](#page-170-0) default GPIB addres[s, 4-3](#page-68-0) [Delta Off softkey.](#page-48-0) *See* Off [Delta On softkey.](#page-49-0) *See* On DESTination programming comman[d, 5-45](#page-158-0) DEVICES softke[y, 3-4](#page-39-0) DFB laser[s, 3-4](#page-39-0) [dispersion.](#page-60-0) *See* calibration, measurements display [annotation.](#page-53-0) *See* annotation curso[r, 2-7](#page-26-0) resolutio[n, 7-4,](#page-193-0) [7-7,](#page-196-0) [7-10](#page-199-0) scrolling throug[h, 2-7](#page-26-0) setting update rat[e, 3-8](#page-43-0) softkeys blanke[d, 4-3](#page-68-0) update rat[e, 3-7](#page-42-0) DISPlay subsyste[m, 5-41](#page-154-0) down-arrow softke[y, 2-7](#page-26-0) DRANge programming comman[d, 5-23](#page-136-0) DRIFT annotatio[n, 3-15](#page-50-0) [drift, laser.](#page-50-0) *See* laser drift dust cap[s, 8-19](#page-222-0) dust cover[s, 8-9](#page-212-0)

# **E**

E46 NUM LINES < NUM REFS messag[e, 3-16](#page-51-0) E47 NUM LINES > NUM REFS messag[e, 3-16](#page-51-0) EDFA amplifie[r, 3-4](#page-39-0) Electrostatic (ESD) informatio[n, 8-22](#page-225-0) ELEV softke[y, 1-8,](#page-15-0) [3-25](#page-60-0) elevation changing feet to meter[s, 1-8](#page-15-0)[, 3-26](#page-61-0) effects o[f, 3-25](#page-60-0) enterin[g, 1-8,](#page-15-0) [3-25](#page-60-0) ELEVation programming comman[d, 5-49–](#page-162-0) [5-50](#page-163-0) ENABle programming comman[d, 5-54](#page-167-0) EOI signa[l, 4-26](#page-91-0) Err\_mngmt subroutin[e, 4-29](#page-94-0) error

message[s, 8-3](#page-206-0) queu[e, 4-20](#page-85-0) ERRor programming comman[d, 5-57](#page-170-0) Error\_msg subroutin[e, 4-28](#page-93-0) \*ES[E, 4-28,](#page-93-0) [5-3](#page-116-0) \*ES[R, 5-4](#page-117-0) EVENT programming comman[d, 5-53](#page-166-0)[–5-54](#page-167-0) event status enable regist[er, 4-28](#page-93-0)[, 5-3](#page-116-0) example program[s, 4-28](#page-93-0) increase source accurac[y, 4-40](#page-105-0) measure DFB lase[r, 4-30](#page-95-0) measure SN[R, 4-38](#page-103-0) measure WDM channel dri[ft, 4-33](#page-98-0) measure WDM channel separatio[n, 4-36](#page-101-0) measure WDM channel[s, 4-31](#page-96-0) external attenuatio[n, 3-24](#page-59-0)

# **F**

Fabry-Perot laser[s, 3-4](#page-39-0) measurin[g, 3-9](#page-44-0) fast fourier transfor[m, 5-19](#page-132-0) FAST softke[y, 3-8,](#page-43-0) [4-8](#page-73-0)[, 5-51](#page-164-0) FETCh measurement instructio[n, 5-11](#page-124-0) fiber optics adapter[s, 8-9](#page-212-0) care o[f, 1-10,](#page-17-0) [2-13](#page-32-0) cleaning connection[s, 8-11](#page-214-0) connectors, coverin[g, 8-26](#page-229-0) firmware version displaye[d, 1-7](#page-14-0) over GPI[B, 5-5](#page-118-0) flatnes[s, 7-4,](#page-193-0) [7-7,](#page-196-0) [7-10](#page-199-0) FNIdentity functio[n, 4-29](#page-94-0) foam swab[s, 8-19](#page-222-0) FREQuency programming comman[d, 5-13,](#page-126-0) [5-33](#page-146-0) front panel adapter[s, 8-9](#page-212-0) lockou[t, 4-3](#page-68-0) fuse drawe[r, 1-4](#page-11-0) extr[a, 1-4](#page-11-0) typ[e, 1-4](#page-11-0)

# **G**

GPIB addres[s, 4-3](#page-68-0) address, changing from front pan[el, 4-4](#page-69-0) address, defaul[t, 4-3](#page-68-0) softke[y, 4-4](#page-69-0)

#### **H**

HCOPy subsyste[m, 5-45](#page-158-0) HELP:HEADers? programming command[,](#page-171-0) [5-58](#page-171-0) HP BASI[C, 4-2,](#page-67-0) [4-28](#page-93-0)

# **I**

\*IDN[?, 4-29,](#page-94-0) [5-5](#page-118-0) IEC Publication 101[0, iii](#page-2-0) IEEE 488.2 standar[d, 4-2](#page-67-0) IMMediate programming comman[d, 5-45,](#page-158-0) [5-62](#page-175-0) init ignore[d, 8-7](#page-210-0) initializing the instrume[nt, 4-3](#page-68-0) input connecto[r, 2-2,](#page-21-0) [8-11](#page-214-0) power, definition o[f, 7-4](#page-193-0) INPUT connecto[r, 1-10,](#page-17-0) [2-13](#page-32-0) instrument addressing over GPI[B, 4-3](#page-68-0) default stat[e, 3-2](#page-37-0) returning for servic[e, 8-25](#page-228-0) integration limit[s, 3-4](#page-39-0) isopropyl alcoho[l, 8-19](#page-222-0)

# **L**

laser apertur[e, iv](#page-3-0) classificatio[n, iii,](#page-2-0) [7-12](#page-201-0) drift[, 2-2,](#page-21-0) [3-15](#page-50-0) line separatio[n, 2-2,](#page-21-0) [3-12](#page-47-0) linewidt[h, 3-2](#page-37-0) modulate[d, 3-22](#page-57-0) LEFT programming comman[d, 5-42](#page-155-0) LIM OFF softke[y, 1-9](#page-16-0) LIM ON softke[y, 1-9](#page-16-0) linearit[y, 7-4,](#page-193-0) [7-7,](#page-196-0) [7-10](#page-199-0) line-power cable[s, 8-10](#page-213-0) input connecto[r, 1-4](#page-11-0) specification[s, 7-12](#page-201-0) linewidt[h, 3-2](#page-37-0) List by Power mod[e, 4-8](#page-73-0) List by WL mod[e, 4-8](#page-73-0) LOCAL softke[y, 4-3](#page-68-0) long form command[s, 4-22](#page-87-0) lowercase letter[s, 4-23](#page-88-0)

# **M**

MAGNitude programming comma[nd, 5-50](#page-163-0) maximum power inp[ut, 2-13](#page-32-0) MAXimum programming comma[nd, 5-41](#page-154-0) MAX-MIN softke[y, 3-16](#page-51-0) MEASure measurement instructio[n, 4-30–](#page-95-0) [4-31,](#page-96-0) [5-11](#page-124-0) measurement air, i[n, 3-25](#page-60-0) AM modulatio[n, 3-9,](#page-44-0) [3-22](#page-57-0) audio modulation, effects [of, 3-9](#page-44-0)[, 3-22](#page-57-0) calibratio[n, 3-25](#page-60-0) channel spacin[g, 3-13](#page-48-0) cycle tim[e, 7-5,](#page-194-0) [7-8,](#page-197-0) [7-11](#page-200-0) definition of peak[s, 3-9](#page-44-0) elevation, effects o[f, 3-25](#page-60-0)

flatnes[s, 3-14](#page-49-0) via GPI[B, 4-5](#page-70-0) instruction[s, 4-22,](#page-87-0) [5-11](#page-124-0) laser drif[t, 3-15](#page-50-0) laser line separatio[n, 3-12](#page-47-0) modulated lasers, effects [of, 3-22](#page-57-0) monitoring performance over ti[me, 3-15](#page-50-0) of broadband device[s, 3-4](#page-39-0) PRBS format prese[nt, 3-23](#page-58-0) relative powe[r, 3-12](#page-47-0) relative wavelengt[h, 3-12](#page-47-0) signal-to-nois[e, 3-18](#page-53-0) SONET format presen[t, 3-23](#page-58-0) spee[d, 3-7,](#page-42-0) [4-8,](#page-73-0) [5-19,](#page-132-0) [5-51](#page-164-0) update rat[e, 4-8,](#page-73-0) [5-19,](#page-132-0) [5-51](#page-164-0) in vacuu[m, 3-25](#page-60-0) measuring chirped laser[s, 3-4](#page-39-0) EDFA amplifier[s, 3-4](#page-39-0) messages, erro[r, 8-3](#page-206-0) modulated laser[s, 3-22](#page-57-0) monitoring the instrume[nt, 4-15](#page-80-0)

# **N**

nanometer[s, 3-7](#page-42-0) NARROW softke[y, 3-4](#page-39-0) narrowband mod[e, 3-4](#page-39-0) new-line characte[r, 4-26](#page-91-0) NEXT programming comman[d, 5-42](#page-155-0) NM softke[y, 3-7](#page-42-0) noise declaratio[n, 7-13](#page-202-0) noise power automatic interpolatio[n, 3-19](#page-54-0) bandwidt[h, 3-18](#page-53-0) non-sequential comman[d, 4-11,](#page-76-0) [5-20,](#page-133-0) [5-23,](#page-136-0) [5-28,](#page-141-0) [5-50,](#page-163-0) [5-62](#page-175-0) NORMAL softke[y, 3-8,](#page-43-0) [4-8](#page-73-0)[, 5-51](#page-164-0) notation definition[s, 5-2](#page-115-0) NTRansition programming comman[d, 5-55](#page-168-0) NUM LINES < NUM REF[S, 3-16](#page-51-0) NUM LINES > NUM REF[S, 3-16](#page-51-0) number[s, 4-24](#page-89-0)

# **O**

\*OP[C, 4-29,](#page-94-0) [5-3,](#page-116-0) [5-6](#page-119-0) OPTICAL INPUT connect[or, iv](#page-3-0)[, 2-2](#page-21-0) option[s, 8-2](#page-205-0) output queu[e, 4-20,](#page-85-0) [4-26](#page-91-0)

### **P**

packaging for shipmen[t, 8-26](#page-229-0) parameters, addin[g, 4-24](#page-89-0) peak definition o[f, 3-9](#page-44-0) excursio[n, 3-4,](#page-39-0) [3-10](#page-45-0) powe[r, 2-2](#page-93-0) threshold limi[t, 3-9,](#page-44-0) [3-23](#page-58-0)

#### Index-4

wavelengt[h, 2-2](#page-21-0) Peak WL softke[y, 3-16](#page-51-0) performance test[s, 6-2](#page-177-0) PEXCursion programming comma[nd, 5-22](#page-135-0) PK EXC softke[y, 3-11](#page-46-0) PK THLD softke[y, 3-11](#page-46-0) POINts? programming comman[d, 5-19,](#page-132-0) [5-23,](#page-136-0) [5-39](#page-152-0) polarization dependenc[e, 7-4,](#page-193-0) [7-7](#page-196-0)[, 7-10](#page-199-0) power maximum before damag[e, 3-2](#page-37-0) maximum inpu[t, 2-13](#page-32-0) maximum measurabl[e, 3-2](#page-37-0) measuring tota[l, 5-21](#page-134-0) separatio[n, 3-12](#page-47-0) POWer programming comman[d, 5-12](#page-125-0)[, 5-33](#page-146-0) PRB[S, 3-23](#page-58-0) Preset ke[y, 2-8,](#page-27-0) [3-2,](#page-37-0) [3-4,](#page-39-0) [4-3](#page-68-0) PRESet programming comman[d, 5-33,](#page-146-0) [5-37,](#page-150-0) [5-56,](#page-169-0) [5-59](#page-172-0) PREVious programming comma[nd, 5-42](#page-155-0) Print ke[y, 3-29](#page-64-0) remote comman[d, 5-45](#page-158-0) printer head cleanin[g, 8-22](#page-225-0) outpu[t, 3-29](#page-64-0) programmin[g, 4-2](#page-67-0) command notation conventio[n, 5-2](#page-115-0) [examples.](#page-93-0) *See* example programs list of commands by ke[y, 4-47](#page-112-0) list of commands by subsyste[m, 4-42](#page-107-0) measurement instruction[s, 5-11](#page-124-0) PTRansition programming comma[nd, 5-55](#page-168-0) PWR BAR softke[y, 3-6](#page-41-0) PWR OFS annotatio[n, 3-24](#page-59-0) softke[y, 3-24](#page-59-0) ∆ PWR softke[y, 3-14](#page-49-0)

# **Q**

querie[s, 4-26](#page-91-0) multipl[e, 4-26](#page-91-0) queue[s, 4-20](#page-85-0)

# **R**

radiation exposur[e, iv](#page-3-0) range, wavelengt[h, 5-24](#page-137-0) READ measurement instructio[n, 5-11](#page-124-0) regulatory duratio[n, 7-2](#page-191-0) Remote annotatio[n, 4-3](#page-68-0) RESet programming comman[d, 5-37](#page-150-0) RESET softke[y, 3-14](#page-49-0)[–3-15](#page-50-0)[, 3-17](#page-52-0) return los[s, 7-4,](#page-193-0) [7-8,](#page-197-0) [7-11](#page-200-0) returning data[, 4-26](#page-91-0) for servic[e, 8-25](#page-228-0) RF modulatio[n, 3-23](#page-58-0)

RIGHT programming comman[d, 5-42](#page-155-0) \*RS[T, 4-3,](#page-68-0) [4-29,](#page-94-0) [5-6](#page-119-0) Run ke[y, 3-16](#page-51-0)

### **S**

safet[y, iv](#page-3-0) symbol[s, 1-2,](#page-9-0) [2-2](#page-21-0) sales and service office[s, 8-28](#page-231-0) SCALar programming comman[d, 5-11](#page-124-0) SCPI (standard commands for programmable instruments) standar[d, 4-2](#page-67-0) syntax rule[s, 4-22](#page-87-0) SELECT softke[y, 3-13](#page-48-0) selectivit[y, 7-4,](#page-193-0) [7-7,](#page-196-0) [7-10](#page-199-0) semicolo[n, 4-22](#page-87-0) sending common comman[ds, 4-24](#page-89-0) SENSe subsyste[m, 5-49](#page-162-0) sensitivit[y, 7-4,](#page-193-0) [7-7,](#page-196-0) [7-10](#page-199-0) servic[e, 8-25](#page-228-0) request enable registe[r, 4-19](#page-84-0)[, 5-8](#page-121-0) returning fo[r, 8-25](#page-228-0) sales and service office[s, 8-28](#page-231-0) Set\_ese subroutin[e, 4-28](#page-93-0) settings conflict erro[r, 4-13](#page-78-0)[, 5-31](#page-144-0)[, 5-38](#page-151-0)[, 8-7](#page-210-0) Setup ke[y, 1-9,](#page-16-0) [3-6,](#page-41-0) [4-4](#page-69-0) shipping procedur[e, 8-26](#page-229-0) short form command[s, 4-22](#page-87-0) signal-to-noise measurement[s, 3-18](#page-53-0) noise calculatio[n, 3-18](#page-53-0) ratio[s, 2-2](#page-21-0) Single ke[y, 3-10](#page-45-0) SONE[T, 3-23](#page-58-0) specification[s, 7-2,](#page-191-0) [7-6](#page-195-0) and wideband mod[e, 3-4](#page-39-0) definition of term[s, 7-2](#page-191-0) operatin[g, 7-12](#page-201-0) spurious signals, suppressin[g, 3-9](#page-44-0) \*SR[E, 5-8](#page-121-0) standard event status registe[r, 5-4](#page-117-0) SCPI command[s, 4-22](#page-87-0) STATe programming comman[d, 5-32,](#page-145-0) [5-35,](#page-148-0) [5-36,](#page-149-0) [5-38,](#page-151-0) [5-43](#page-156-0) static-safe accessorie[s, 8-22](#page-225-0) workstatio[n, 8-23](#page-226-0) status byte registe[r, 5-9](#page-122-0) reportin[g, 4-15](#page-80-0) STATus subsyste[m, 5-53](#page-166-0) \*ST[B, 5-9](#page-122-0) STORe programming comman[d, 5-47](#page-160-0) subsystem[s, 4-22](#page-87-0) swab[s, 8-19](#page-222-0) syntax rule[s, 4-22](#page-87-0)[–4-27](#page-92-0) SYSTem subsyste[m, 5-57](#page-170-0)

# **T**

Tempo subroutin[e, 4-29](#page-94-0) terahert[z, 3-7](#page-42-0) THRSHLD softke[y, 3-11](#page-46-0) THZ softke[y, 3-7](#page-42-0) TIME programming comman[d, 5-60](#page-173-0) total power maximum measurabl[e, 3-24](#page-59-0) transient dat[a, 4-9](#page-74-0) \*TR[G, 5-9](#page-122-0) trigger ignor[e, 8-7](#page-210-0) TRIGger subsyste[m, 5-61](#page-174-0) \*TS[T, 5-10](#page-123-0)

# **U**

UNITS softke[y, 3-7](#page-42-0) up-arrow softke[y, 2-7](#page-26-0) UPDATE softke[y, 3-8](#page-43-0) uppercase letter[s, 4-23](#page-88-0)

# **V**

vacuum, measurements i[n, 3-25](#page-60-0) VERSion programming comman[d, 5-60](#page-173-0)

## **W**

\*WA[I, 5-10](#page-123-0) wavelength definition o[f, 7-3](#page-192-0) input rang[e, 3-2](#page-37-0) rang[e, 5-24](#page-137-0) separatio[n, 3-12](#page-47-0) specification[s, 7-6,](#page-195-0) [7-9](#page-198-0) WAVelength programming comman[d, 5-15,](#page-128-0) [5-33](#page-146-0) WDM flatnes[s, 3-13](#page-48-0) syste[m, 3-12](#page-47-0) white space character[s, 4-24](#page-89-0) WL LIM softke[y, 1-9](#page-16-0) ∆ WL softke[y, 3-13](#page-48-0) ∆ WL/PWR softke[y, 3-13](#page-48-0) WLIMit programming comman[d, 5-24](#page-137-0)[–5-2](#page-140-0)7